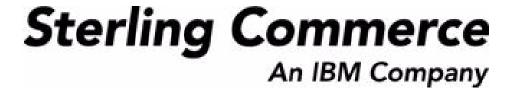

# Sterling Warehouse Management System: Implementation Guide

Release 8.5

October 2009

#### **Copyright Notice**

Copyright © 2005 - 2009 Sterling Commerce, Inc. ALL RIGHTS RESERVED

#### STERLING COMMERCE SOFTWARE

\*\*\*TRADE SECRET NOTICE\*\*\*

THE STERLING COMMERCE SOFTWARE DESCRIBED BY THIS DOCUMENTATION ("STERLING COMMERCE SOFTWARE") IS THE CONFIDENTIAL AND TRADE SECRET PROPERTY OF STERLING COMMERCE, INC., ITS AFFILIATED COMPANIES OR ITS OR THEIR LICENSORS, AND IS PROVIDED UNDER THE TERMS OF A LICENSE AGREEMENT. NO DUPLICATION OR DISCLOSURE WITHOUT PRIOR WRITTEN PERMISSION. RESTRICTED RIGHTS.

This documentation, the Sterling Commerce Software it describes, and the information and know-how they contain constitute the proprietary, confidential and valuable trade secret information of Sterling Commerce, Inc., its affiliated companies or its or their licensors, and may not be used for any unauthorized purpose, or disclosed to others without the prior written permission of the applicable Sterling Commerce entity. This documentation and the Sterling Commerce Software that it describes have been provided pursuant to a license agreement that contains prohibitions against and/or restrictions on their copying, modification and use. Duplication, in whole or in part, if and when permitted, shall bear this notice and the Sterling Commerce, Inc. copyright notice.

U.S. GOVERNMENT RESTRICTED RIGHTS. This documentation and the Sterling Commerce Software it describes are "commercial items" as defined in 48 C.F.R. 2.101. As and when provided to any agency or instrumentality of the U.S. Government or to a U.S. Government prime contractor or a subcontractor at any tier ("Government Licensee"), the terms and conditions of the customary Sterling Commerce commercial license agreement are imposed on Government Licensees per 48 C.F.R. 12.212 or 227.7202 through 227.7202-4, as applicable, or through 48 C.F.R. 52.244-6.

These terms of use shall be governed by the laws of the State of Ohio, USA, without regard to its conflict of laws provisions. If you are accessing the Sterling Commerce Software under an executed agreement, then nothing in these terms and conditions supersedes or modifies the executed agreement with respect to the bundled software solution.

Sterling Commerce, Inc. 4600 Lakehurst Court Dublin, Ohio 43016-2000

Copyright © 2005 - 2009

#### WARRANTY DISCLAIMER

This Documentation and the Sterling Commerce Software it describes are licensed either "AS IS" or with a limited warranty, as set forth in the Sterling Commerce license agreement. Other than any limited warranties provided, NO OTHER WARRANTY IS EXPRESSED AND NONE SHALL BE IMPLIED, INCLUDING THE WARRANTIES OF MERCHANTABILITY AND FITNESS FOR USE OR FOR A PARTICULAR PURPOSE. Without limitation to the foregoing, Sterling Commerce does not warrant or represent that use of this software will ensure compliance with the U.S. Department of Transportation's (DOT) Hazardous Materials Regulations (HMR) found in Title 49 of the Code of Federal Regulations (49 CFR) or any other legal requirements, and users of this software should consult independent legal counsel and technical support to ensure compliance with the HMR and other legal requirements. The applicable Sterling Commerce entity reserves the right to revise this publication from time to time and to make changes in the content hereof without the obligation to notify any person or entity of such revisions or changes.

These terms of use shall be governed by the laws of the state of Ohio, USA, without regard to its conflict of laws provisions. If you are accessing the Sterling Commerce Software under an executed agreement, then nothing in these terms and conditions supersedes or modifies the executed agreement.

#### **Third-Party Materials**

#### **Third-Party Links**

The Sterling Commerce Software may include links or references to internet web sites and resources operated or offered by third parties. Such links are provided to facilitate your acquisition of third-party software products or services which may enable or otherwise enhance your use of the Sterling Commerce Software. Sterling Commerce makes no representations, warranties, or other commitments whatsoever about any such web sites or third-party resources. You are solely responsible for any transaction, download, installation and use of any software product or services made available via such third-party web sites or resources, and for compliance with any and all terms applicable to such third-party software products or services. Accordingly, Sterling Commerce is not responsible for the availability of such third-party web sites or resources, and is not responsible for any use of, or reliance on, any such content, products, services, or other materials on, or available through, such web sites or resources.

#### **Third-Party Software**

The Sterling Commerce Software may be distributed with or otherwise rely upon other Sterling Commerce software which may be distributed on the same storage media with products, ("Third-Party Software") offered by third parties ("Third-Party Licensors"). Third-Party Software information for such additional components of the Sterling Commerce Software is located at: <INSTALL\_DIR>/ReadMe.htm

# **Contents**

| Pre        | eface           |                                                                                  |             |
|------------|-----------------|----------------------------------------------------------------------------------|-------------|
|            | Struct<br>Docur | ded Audience                                                                     | xxv<br>viii |
| 1          | Intro           | oduction                                                                         |             |
|            | 1.1             | Installing Sterling Warehouse Management System with Your Own Master Data        | 4           |
|            | 1.2             | Installing Sterling Warehouse Management System with Your Own Configuration Data | 4           |
|            | 1.3             | Installing Sterling Warehouse Management System with Your Own Transaction Data   | 5           |
| Pai<br>Coi |                 | Sterling Warehouse Management System Common rations                              |             |
| 2          | Part            | icipant Modeling                                                                 |             |
|            | 2.1             | Participant Model                                                                | 9           |
|            | 2.2             | User Groups and Users                                                            | .10         |
|            | 2.2.1           | Queue Management                                                                 | .11         |
|            | 2.3             | Reference Implementation                                                         |             |
|            | 2.3.1           | For Participant Model (Configuration Data)                                       |             |
|            | 2.3.2           | For User Groups and Users                                                        | .14         |

|   | 2.3.3<br>2.3.4 | For Saved Searches                               |      |
|---|----------------|--------------------------------------------------|------|
| 3 | Cata           | log and Product Management                       |      |
|   | 3.1            | Item Classifications (Configuration Data)        | 17   |
|   | 3.2            | Items                                            |      |
|   | 3.3            | Reference Implementation                         |      |
|   | 3.3.1          | For Items (Master Data)                          |      |
| 4 | War            | ehouse Layout Configuration                      |      |
|   | 4.1            | Warehouse Layout                                 | . 21 |
|   | 4.1.1          | Nodes                                            | . 21 |
|   | 4.1.2          | Location Size Codes                              | . 21 |
|   | 4.1.3          | Location Storage Codes                           | . 22 |
|   | 4.1.4          | Velocity Codes                                   | . 22 |
|   | 4.1.5          | Zones                                            | . 22 |
|   | 4.1.6          | Locations                                        | . 22 |
|   | 4.1.7          | Dock Scheduling                                  | . 23 |
|   | 4.1.8          | Equipment Types                                  | . 24 |
|   | 4.1.9          | Stations                                         | . 24 |
|   | 4.2            | Reference Implementation                         | . 25 |
|   | 4.2.1          | For Warehouse Layout Configuration (Master Data) | . 25 |
|   | 4.2.2          | For Location Size Codes                          | . 26 |
|   | 4.2.3          | For Location Storage Codes                       | . 27 |
|   | 4.2.4          | For Dock Appointments Scheduling                 | . 27 |
|   | 4.2.5          | For Velocity Codes                               | . 28 |
|   | 4.2.6          | For Zones and Locations                          | . 28 |
|   | 4.2.7          | For Equipment                                    | . 28 |
|   | 4.2.8          | For Devices                                      | . 29 |
|   | 4.2.8.         | 1 Printers                                       | . 29 |
|   | 4.2.8.         | 2 Weighing Scale                                 | . 29 |
|   | 4.2.9          | For Stations                                     | . 30 |

| 5 | Inve            | entory Rules Configuration                       |     |
|---|-----------------|--------------------------------------------------|-----|
|   | 5.1             | Inventory Tracking Attributes                    | 31  |
|   | 5.1.1           | Product Class                                    | 31  |
|   | 5.1.2           | Inventory Status                                 | 31  |
|   | 5.1.3           | Inventory Adjustment Reasons                     | 31  |
|   | 5.1.4           | Inventory Status Transitions                     | 32  |
|   | 5.2             | Reference Implementation                         | 33  |
|   | 5.2.1           | For Product Class                                | 33  |
|   | 5.2.2           | For Inventory Status                             | 33  |
|   | 5.2.3           | For Inventory Adjustment Reasons                 | 34  |
|   | 5.2.4           | For Inventory Transitions                        | 35  |
| 6 | Docu            | ument Types                                      |     |
|   | 6.1             | Document Types (Configuration Data)              | 37  |
| 7 | Prod            | ductivity and Task Types                         |     |
|   | 7.1             | Productivity                                     | 39  |
|   | 7.2             | Productivity Configurations                      | 40  |
|   | 7.2.1           | Agents                                           | 40  |
|   | 7.3             | Task Configurations                              | 41  |
|   | 7.3.1           | Agents                                           | 41  |
|   | 7.4             | Reference Implementation                         | 41  |
|   | 7.4.1           | For Productivity Types (Configuration Data)      | 41  |
|   | 7.4.2           | For Task Types                                   | 42  |
|   | 7.4.3           | For SAM Definition (Configuration Data)          | 43  |
|   | 7.4.4           | Task Execution Exceptions                        | 45  |
|   | rt II<br>ature: | Sterling Warehouse Management System Processes s | and |
| 8 | Rece            | eive and Putaway                                 |     |
|   | 8.1             | Receiving Processes                              | 49  |
|   | 8.1.1           | Mobile Application-Based Receiving Process       |     |
|   | 8.1.1.          | .1 Opportunistic Cross-Docking                   |     |

| 8.1.2   | Paper-Based Receiving Process                                           | 52   |
|---------|-------------------------------------------------------------------------|------|
| 8.2 Red | ceiving Configurations                                                  | 53   |
| 8.2.1   | Receiving Pipeline                                                      | 53   |
| 8.2.2   | Activities                                                              | 53   |
| 8.2.3   | Setting Up Receiving Preferences                                        | 54   |
| 8.2.3.1 | Enterprise-Level Configurations                                         | 54   |
| 8.2.3.2 | Node-Level Configurations                                               | 54   |
| 8.2.4   | Setting Up the Putaway Preferences                                      | 56   |
| 8.2.5   | Setting up Receiving Disposition Codes                                  | 57   |
| 8.2.5.1 | Creating the Receiving Disposition                                      | 57   |
| 8.2.5.2 | Associating the Disposition Code with a Product Class                   | 58   |
| 8.2.5.3 | Associating the Disposition Code with Disposition Transition statuse 58 | es . |
| 8.2.5.4 | Associating a Disposition Code for Receipt with QC                      | 59   |
| 8.2.5.5 | Associating the Disposition Code with an Inventory Status               | 59   |
| 8.2.6   | Inventory Status Transitions                                            | 60   |
| 8.2.7   | Agents                                                                  | 61   |
| 8.2.7.1 | Putaway Complete Agent                                                  | 62   |
| 8.2.8   | Services                                                                | 63   |
| 8.2.8.1 | Generate Putaway Request                                                | 64   |
| 8.2.8.2 | Register Activity Demand For QC                                         | 65   |
| 8.2.8.3 | Register Activity Demand and Print Receiving Worksheet                  | 65   |
| 8.2.8.4 | YNW_ Cross Dock Inventory_85                                            | 65   |
| 8.2.8.5 | YNW_Generate Putaway Request_ 85                                        | 66   |
| 8.2.9   | Prints                                                                  | 67   |
| 8.2.10  | Productivity                                                            | 67   |
| 8.3 Ma  | naging the Receiving and Putaway Process on the Warehouse Floor         | 67   |
| 8.3.1   | Receiving and Putaway Flow Using an Order                               | 67   |
| 8.3.1.1 | Receiving Process                                                       | 67   |
| 8.3.1.2 | Putaway Process                                                         | 68   |
| 8.3.2   | Receiving and Putaway Flow Using ASNs                                   | 68   |
| 8.3.2.1 | Receiving Process                                                       | 68   |
| 8.3.2.2 | Putaway Process                                                         | 69   |
| 8.4 Ref | Ference Implementation for Receiving                                    |      |
| 8.4.1   | Inbound Rules Configuration                                             |      |

|    | 8.4.1.1        | Putaway Preferences                                              | 69    |
|----|----------------|------------------------------------------------------------------|-------|
|    | 8.4.1.1.1      | Putaway Task Types                                               | 70    |
|    | 8.4.1.1.2      | Putaway Strategy                                                 | 70    |
|    | 8.4.1.2        | Node Receiving Preferences                                       | 70    |
|    | 8.4.1.3        | Receiving Disposition Setup                                      | 71    |
| 9  | Inventor       | ry Mass Maintenance                                              |       |
|    | 9.1 The        | Inventory Mass Maintenance Process                               | 73    |
|    | 9.2 Inve       | entory Mass Maintenance Configurations                           | 73    |
|    | 9.2.1 A        | Agent                                                            | 73    |
|    | 9.2.1.1        | Inventory Mass Maintenance                                       | 74    |
|    | 9.2.2 A        | API                                                              | 75    |
|    | 9.2.2.1        | manageChangeInventoryAttributesCriteria                          | 75    |
|    | 9.2.3          | Service                                                          | 75    |
|    | 9.2.3.1        | Inv Mass Maint                                                   | 75    |
|    | 9.3 Mana<br>76 | aging the Inventory Mass Maintenance Process on the Warehouse FI | oor   |
|    | 9.3.1 P        | Performing the Inventory Mass Maintenance                        | 76    |
| 10 | Locatio        | n Mass Maintenance                                               |       |
|    | 10.1 Loca      | ation Mass Maintenance Process                                   | 81    |
|    | 10.2 Loca      | ation Mass Maintenance Configurations                            | 81    |
|    |                | Agents                                                           |       |
|    | 10.2.1.1       | Location Mass Maintenance                                        | 82    |
|    | 10.2.2         | Services                                                         | 85    |
|    | 10.2.2.1       | Loc Mass Maint                                                   | 85    |
|    | 10.3 Mana      | aging the Location Mass Maintenance Process on the Warehouse Flo | or 85 |
|    | 10.3.1 P       | Performing Location Mass Maintenance                             | 85    |
| 11 | Managi         | ng Activity Demands                                              |       |
|    | 11.1 Crea      | ating an Activity Demand                                         | 91    |
|    |                | ifying An Activity Demand                                        |       |
|    |                | ting An Activity Demand                                          |       |
|    |                | erence Implementation for Activity Demand                        |       |

#### **Quality Control** 12

| 12.1 Qu    | uality Control Process                                                     | 97     |
|------------|----------------------------------------------------------------------------|--------|
| 12.2 Qu    | uality Control Configurations                                              | 99     |
| 12.2.1     | Quality Control Pipeline                                                   | 99     |
| 12.2.2     | Activities                                                                 | 99     |
| 12.2.3     | Setting Up the Quality Control Profile At the Participant Or Catalog Le 99 | evel . |
| 12.2.4     | Setting Up Disposition Codes                                               | 100    |
| 12.2.4.1   | Enterprise-Level Disposition Setup                                         | 101    |
| 12.2.4.1.  | 1 Creating the Receiving Disposition                                       | 101    |
| 12.2.4.1.2 | Associating the Disposition Code with a Product Class                      | 102    |
| 12.2.4.1.3 | Associating the Disposition Code with Disposition Transition Statuses      | 102    |
| 12.2.4.2   | Node-Level Disposition Setup                                               |        |
| 12.2.4.2.  | ·                                                                          |        |
| 12.2.4.2.2 |                                                                            |        |
| 12.2.5     | Inventory Status Transitions                                               |        |
| 12.2.6     | Setting Up Putaway Preferences                                             |        |
| 12.2.6.1   | Putaway from Dock to QC Zone                                               |        |
| 12.2.6.2   | For Putaway from QC Zone to Storage                                        |        |
| 12.2.7     | Agents                                                                     |        |
| 12.2.8     | Services                                                                   | 108    |
| 12.2.8.1   | Register Activity Demand For QC                                            | 108    |
| 12.2.8.2   | Register Activity Demand and Print Receiving Worksheet                     | 109    |
| 12.2.9     | Prints                                                                     | 109    |
| 12.3 Ma    | anaging the Quality Control Profile at the Transaction Level               | 110    |
| 12.3.1     | Creating a Quality Control Profile                                         | 110    |
| 12.3.2     | Modifying a Quality Control Profile                                        | 112    |
| 12.3.3     | Deleting a Quality Control Profile                                         | 114    |
| 12.4 Ma    | anaging the Quality Control Process on the Warehouse Floor                 | 115    |
| 12.4.1     | Quality Control Flow For Receiving Using Order                             | 115    |
| 12.4.1.1   | Receiving Process                                                          | 115    |
| 12.4.1.2   | Putaway Process                                                            | 116    |
| 12.4.1.3   | Inspection Process                                                         | 116    |
| 12.4.1.4   | Inspection Putaway                                                         | 116    |

|    | 12.4.2 Quality Control Flow For Receiving Using ASNs               | 117 |
|----|--------------------------------------------------------------------|-----|
|    | 12.4.2.1 Receiving Process                                         | 117 |
|    | 12.4.2.2 Putaway Process                                           | 117 |
|    | 12.4.2.3 Inspection Process                                        | 117 |
|    | 12.4.2.4 Inspection Putaway                                        | 118 |
|    | 12.5 Reference Implementation for Quality Control                  | 118 |
|    | 12.5.1 Putaway Preference Configuration                            | 119 |
| 13 | Vendor Compliance                                                  |     |
|    | 13.1 Vendor Compliance Process                                     | 121 |
|    | 13.2 Vendor Compliance Configurations                              | 122 |
|    | 13.2.1 Setting Up the Discrepancy Codes                            | 122 |
|    | 13.3 Managing the Vendor Compliance Process on the Warehouse Floor | 123 |
|    | 13.3.1 Adding Discrepancy Details                                  | 123 |
|    | 13.3.2 Editing Discrepancy Details                                 | 127 |
|    | 13.3.3 Deleting Discrepancy Details                                | 127 |
|    | 13.4 Reference Implementation for Vendor Compliance                | 128 |
|    | 13.4.1 Discrepancy Codes Configuration                             | 128 |
| 14 | Move Request                                                       |     |
|    | 14.1 Move Request Process                                          | 131 |
|    | 14.1.1 Mobile Application-Based Move Request Process               |     |
|    | 14.1.2 Paper-Based Move Request Process                            |     |
|    | 14.2 Move Request Configurations                                   |     |
|    | 14.2.1 Agents                                                      | 132 |
|    | 14.2.2 Services                                                    | 132 |
|    | 14.2.2.1 Print Move Tickets                                        | 133 |
|    | 14.2.2.2 Generate Min Max Replenishment Move Request               | 133 |
|    | 14.2.2.3 Generate Top Off Replenishment Move Request               | 133 |
|    | 14.2.3 Prints                                                      | 134 |
|    | 14.2.4 Productivity                                                | 134 |
|    | 14.3 Managing the Move Request Process on the Warehouse Floor      | 134 |
|    | 14.3.1 Performing Move Tasks                                       | 134 |
|    | 14.3.1.1 Using the Mobile Application                              | 134 |
|    | 14.3.1.2 Using Paper                                               | 135 |
|    |                                                                    |     |

|    | 14.4 Re   | ference Implementation for Move Requests                                      | 135        |
|----|-----------|-------------------------------------------------------------------------------|------------|
|    | 14.4.1    | Move Request Task Types                                                       | 135        |
|    | 14.4.2    | Move Request Cancellation Reasons                                             | 135        |
|    | 14.4.3    | Putaway Preferences                                                           | 135        |
|    | 14.4.3.1  | Putaway Strategy                                                              | 136        |
| 15 | Count     |                                                                               |            |
|    | 15.1 Co   | ount Processes                                                                | 139        |
|    | 15.1.1    | Cycle Count Process                                                           | 139        |
|    | 15.1.2    | Physical Count Process                                                        | 140        |
|    | 15.1.2.1  | Preparing for a Physical Count                                                | 141        |
|    | 15.1.2.2  | Running the Pre-Physical Inventory Script                                     | 147        |
|    | 15.1.2.3  | Optimal Batch Sizes and Configuration Considerations                          | 148        |
|    | 15.1.2.4  | Estimating the Personnel Requirements for Count Sheet During a Physical Count |            |
|    | 15.1.2.4. |                                                                               | d One Task |
|    | 15.1.2.5  | Getting Started                                                               |            |
|    | 15.1.2.6  | Count Sheet-Based Counting Process                                            |            |
|    | 15.1.2.7  | Recording Quantity on Count Sheets                                            |            |
|    | 15.1.2.8  | Completing Count Tasks                                                        | 153        |
|    | 15.1.2.9  | Variance Count Process                                                        | 154        |
|    | 15.1.2.10 | Completing Variance Tasks                                                     | 155        |
|    | 15.1.2.11 | Reprinting Count Sheets                                                       | 155        |
|    | 15.1.2.12 | Recording Count Data                                                          | 156        |
|    | 15.1.2.13 | Post Physical Count                                                           | 156        |
|    | 15.1.2.14 | Canceling Physical Count                                                      | 158        |
|    | 15.1.3    | The Mobile Application-Based Count Process                                    | 159        |
|    | 15.2 Co   | ount Configurations                                                           | 159        |
|    | 15.2.1    | Count Pipelines                                                               | 159        |
|    | 15.2.1.1  | Cycle Count Pipeline                                                          | 160        |
|    | 15.2.2    | Agents                                                                        | 160        |
|    | 15.2.3    | Prints                                                                        | 161        |
|    | 15.2.4    | Productivity                                                                  | 161        |
|    | 15.3 Ma   | anaging the Count Process on the Warehouse Floor                              | 162        |

|    | 15.3.1     | Flow For Performing Cycle Count                           | 162 |
|----|------------|-----------------------------------------------------------|-----|
|    | 15.4 Re    | ference Implementation for Count Processes                | 162 |
|    | 15.4.1     | Count Program                                             | 162 |
|    | 15.4.1.1   | Count Calendar                                            | 163 |
|    | 15.4.1.2   | Count Program Conditions                                  | 163 |
|    | 15.4.2     | Count Request Cancellation Reasons                        | 163 |
|    | 15.4.3     | Count Task Types                                          | 163 |
|    | 15.4.4     | Count Strategy                                            | 164 |
| 16 | Outbo      | und                                                       |     |
|    | 16.1 Οι    | itbound Process                                           | 167 |
|    | 16.1.1     | The Mobile Application-Based Pick and Pack Process        | 168 |
|    | 16.1.1.1   | For Parcel Shipments                                      | 168 |
|    | 16.1.1.1.  |                                                           |     |
|    | 16.1.1.1.  | Less than Case Pick and Pack Process                      | 169 |
|    | 16.1.1.2   | For LTL/TL Shipments                                      | 170 |
|    | 16.1.1.2.  | Pick to Pallet Process                                    | 170 |
|    | 16.1.1.2.2 | Pick from Forward Pick Area Process                       | 171 |
|    | 16.1.2     | Paper-Based Pick and Pack Processes                       | 172 |
|    | 16.1.2.1   | Full Case Pick and Pack Process for Parcel Shipments      | 172 |
|    | 16.1.2.2   | Less than Case Pick and Pack Process for Parcel Shipments | 173 |
|    | 16.1.2.2.  | 1 Pick Process                                            | 173 |
|    | 16.1.2.2.2 | Pack Process                                              | 174 |
|    | 16.1.2.3   | Manifest Process                                          | 174 |
|    | 16.1.2.3.  | 1 Parcel Manifest                                         | 174 |
|    | 16.1.2.4   | Pick and Pack Process for LTL/TL Shipments                |     |
|    | 16.1.2.4.  | 1 Pick Process                                            | 174 |
|    | 16.1.2.4.2 | Pack Process                                              | 175 |
|    | 16.1.3     | Material Handling Equipment-Based Pick Process            | 175 |
|    | 16.1.4     | Resource Planning Process                                 | 178 |
|    | 16.1.5     | Pack and Hold Process                                     |     |
|    | 16.1.6     | Electronic Shipper's Export Declaration Process           |     |
|    | 16.2 Ou    | itbound Configurations                                    | 181 |
|    | 16.2.1     | Outbound Pipeline                                         | 181 |
|    | 16.2.1.1   | Outbound Pick Process Pipeline                            | 181 |

| 16.2.1.2   | Outbound Container Pipeline for Outermost Cases | 182 |
|------------|-------------------------------------------------|-----|
| 16.2.1.3   | Outbound Container Pipeline for Parcel Cases    | 182 |
| 16.2.1.4   | Outbound Container Pipeline for Pallets         | 182 |
| 16.2.1.5   | Outbound Shipment Pipeline                      | 183 |
| 16.2.1.6   | Load Pipeline                                   | 184 |
| 16.2.2     | Activities                                      | 184 |
| 16.2.3     | Agents                                          | 185 |
| 16.2.4     | Services                                        | 186 |
| 16.2.4.1   | Change Shipment Status To Picked                | 186 |
| 16.2.4.2   | Print Load BOL                                  | 186 |
| 16.2.4.3   | Alert Pro Number Set Expiration                 | 187 |
| 16.2.4.4   | Upload File To MHE                              | 187 |
| 16.2.4.5   | Download File From MHE                          | 188 |
| 16.2.4.6   | Download File To MHE With Reference             | 190 |
| 16.2.4.7   | Register Task Completion                        | 190 |
| 16.2.4.8   | Putaway Pack And Hold Shipment                  | 190 |
| 16.2.4.9   | Send Retrieve Shipment Request                  | 191 |
| 16.2.4.10  | Retrieve Pack and Hold Shipments                | 191 |
| 16.2.4.11  | Process Retrieval For Pack and Hold Load        | 192 |
| 16.2.4.12  | SED Filing                                      | 193 |
| 16.2.4.13  | SED Hold Resolution                             | 193 |
| 16.2.5     | Shipment Monitor                                | 194 |
| 16.2.5.1   | Packing Delayed                                 | 195 |
| 16.2.6     | Productivity                                    | 195 |
| 16.2.7     | Resource Planning                               | 195 |
| 16.2.7.1   | Enabling Resource Planning for a Node           | 195 |
| 16.2.7.2   | Configuring the Node for Planning               | 196 |
| 16.2.7.3   | Creating Resource Pools                         | 197 |
| 16.2.7.4   | Associating Resources to Resource Pools         | 197 |
| 16.2.7.4.1 | Assigning Shifts to Resources                   | 198 |
| 16.2.7.4.2 | Setting Resource Efficiency                     | 198 |
| 16.2.7.5   | Creating Task Type Resource Pool Associations   | 199 |
| 16.2.7.6   | Creating Condition Sets                         | 200 |
| 16.2.7.7   | Creating Planned Task Conditions                | 200 |
| 16.2.7.7.1 | Creating Conditions                             | 201 |

| 16.2.8 Ta   | sk Generation for Pack and Hold Shipments                   | 201 |
|-------------|-------------------------------------------------------------|-----|
| 16.2.8.1    | Creating a Hold Type                                        | 202 |
| 16.2.8.2    | Configuring Activity Constraints                            | 202 |
| 16.2.9 Ele  | ectronic Shipper's Export Declaration                       | 203 |
| 16.2.9.1    | Creating a Hold Type                                        | 203 |
| 16.2.9.1.1  | Hold Condition                                              | 205 |
| 16.3 Manag  | ging the Outbound Process on the Warehouse Floor            | 206 |
| 16.3.1 Pe   | rforming Outbound                                           | 206 |
| 16.3.1.1    | Resource Planning                                           | 206 |
| 16.3.1.1.1  | Defining Standard Capacity                                  | 207 |
| 16.3.1.1.2  | Viewing Capacity Details                                    | 207 |
| 16.3.1.1.3  | Viewing Demand Details                                      | 209 |
| 16.3.1.1.4  | Confirming a Plan                                           | 210 |
| 16.3.1.2    | Picking                                                     | 211 |
| 16.3.1.2.1  | Using the Mobile Application                                | 211 |
| 16.3.1.2.2  | Using Printed Batch Sheets                                  | 212 |
| 16.3.1.2.3  | Using Material Handling Equipment                           | 213 |
| 16.3.1.3    | Packing                                                     | 213 |
| 16.3.1.3.1  | Execution Console-Based Packing                             | 213 |
| 16.3.1.3.2  | Mobile Application-Based Packing                            | 214 |
| 16.3.1.4    | Verify Packing                                              | 214 |
| 16.3.1.5    | Unpacking                                                   | 215 |
| 16.3.1.5.1  | Execution Console-Based Unpacking                           | 215 |
| 16.3.1.5.2  | Mobile Application-Based Unpacking                          | 215 |
| 16.3.1.6    | Converting Inventory Container to Outbound Container at the | _   |
|             | Station                                                     |     |
| 16.3.1.7    | Pallet Shrink Wrapping                                      |     |
| 16.3.1.8    | Manifesting Parcel Containers                               |     |
| 16.3.1.9    | Confirming LTL/TL Loads                                     |     |
| 16.3.1.10   | Pack and Hold                                               |     |
| 16.3.1.10.1 | Retrieval of Pack and Hold Shipments                        |     |
| 16.3.1.10.2 | Retrieval of Pack And Hold Loads                            |     |
| 16.3.1.11   | Electronic SED                                              |     |
| 16.3.1.11.1 | Entering the ITN                                            |     |
|             | ence Implementation for Outbound Processes                  |     |
| 16.4.1 Sh   | ipment Groups                                               | 224 |

|   | 16.4.2    | Pick Location Assignment Configuration                   | 225 |
|---|-----------|----------------------------------------------------------|-----|
|   | 16.4.3    | Task Types                                               | 226 |
|   | 16.4.3.1  | Parcel Shipments                                         | 226 |
|   | 16.4.3.2  | LTL/TL Shipments                                         | 227 |
|   | 16.4.3.3  | Paper-Based Pick                                         | 227 |
|   | 16.4.4    | Pick Exceptions                                          | 228 |
|   | 16.4.5    | Activity Constraints Configuration                       | 228 |
|   | 16.4.5.1  | Packing                                                  | 228 |
|   | 16.4.5.1. | Non-Standard Single-SKU Container                        | 228 |
|   | 16.4.5.1  | 2 Standard Single-SKU Container                          | 228 |
|   | 16.4.5.1. | 3 Multi-SKU or Multi Level Container                     | 229 |
|   | 16.4.5.2  | Pallet Shrink Wrap                                       | 229 |
|   | 16.4.5.3  | Carton Pack Complete                                     | 229 |
|   | 16.4.6    | Resource Planning                                        | 230 |
|   | 16.4.6.1  | Node Planning Attributes                                 | 230 |
|   | 16.4.6.2  | Resource Pool                                            | 230 |
|   | 16.4.6.3  | Task Type Associations                                   | 234 |
|   | 16.4.6.4  | Condition for Task Type Association                      | 235 |
|   | 16.4.7    | Prints                                                   | 236 |
|   | 16.4.7.1  | Prints for the Mobile Application-Based Parcel Shipments | 236 |
|   | 16.4.7.1. |                                                          |     |
|   | 16.4.7.1. | 2 Less Than Case Pick                                    | 237 |
|   | 16.4.7.2  | Prints for the Mobile Application-Based LTL/TL Shipments | 237 |
|   | 16.4.7.3  | Prints for Paper-Based Parcel Shipments                  | 238 |
|   | 16.4.7.4  | Prints for Paper-Based LTL/TL Shipments                  | 238 |
| 7 | Reple     | nishment                                                 |     |
|   | 17.1 Re   | plenishment Process                                      | 239 |
|   | 17.1.1    | The Mobile Application-Based Replenishment Process       |     |
|   | 17.1.2    | Paper-Based Replenishment Process                        |     |
|   |           | eplenishment Configurations                              |     |
|   | 17.2.1    | Replenishment Strategy                                   |     |
|   | 17.2.2    | Agents                                                   |     |
|   | 17.2.3    | Services                                                 |     |
|   | 17 2 3 1  |                                                          | 241 |

1

|    | 17.2.3.2   | Generate Min Max Replenishment Move Request                     | 242     |
|----|------------|-----------------------------------------------------------------|---------|
|    | 17.2.3.3   | Generate Top Off Replenishment Move Request                     | 242     |
|    | 17.2.4     | Prints                                                          | 242     |
|    | 17.2.5     | Productivity                                                    | 242     |
|    | 17.3 Ma    | naging the Replenishment Process on the Warehouse Floor         | 243     |
|    | 17.3.1     | Performing Replenishment                                        | 243     |
|    | 17.3.1.1   | Using the Mobile Application                                    | 243     |
|    | 17.3.1.2   | Using Paper                                                     | 243     |
|    | 17.4 Re    | ference Implementation for Replenishment                        | 244     |
|    | 17.4.1     | Location Monitoring Rules                                       | 244     |
|    | 17.4.1.1   | Minimum and Maximum-Level Triggers                              | 244     |
|    | 17.4.1.2   | Top-Off Replenishment Triggers                                  | 244     |
|    | 17.4.2     | Replenishment Task Types                                        | 245     |
| 18 | Value-     | -Added Services                                                 |         |
|    | 18.1 VA    | S Process                                                       | 247     |
|    | 18.1.1     | Kitting Process                                                 | 247     |
|    | 18.1.1.1   | Kitting Process in a Mobile Application-Based Warehouse         | 248     |
|    | 18.1.1.1.1 | VAS Execution Process                                           | 248     |
|    | 18.1.1.2   | Kitting Process in a Paper-Based Warehouse                      | 249     |
|    | 18.1.1.2.1 | VAS Execution Process                                           | 249     |
|    | 18.1.2     | Compliance Service Process                                      | 249     |
|    | 18.1.2.1   | Compliance Service Process in a Mobile Application-Based Wa 250 | rehouse |
|    | 18.1.2.1.1 | VAS Execution Process                                           | 250     |
|    | 18.1.2.2   | Compliance Service Process in a Paper-Based Warehouse           | 251     |
|    | 18.1.2.2.1 | VAS Execution Process                                           | 251     |
|    | 18.2 VA    | S Configurations                                                | 252     |
|    | 18.2.1     | VAS Pipeline                                                    | 252     |
|    | 18.2.2     | Activities                                                      | 252     |
|    | 18.2.3     | Agents                                                          | 253     |
|    | 18.2.4     | Service                                                         | 254     |
|    | 18.2.4.1   | Generate Putaway Request For Work Order                         | 254     |
|    | 18.2.5     | Prints                                                          | 255     |
|    | 18.2.6     | Productivity                                                    | 255     |
|    |            |                                                                 |         |

|    | 18.3 Ma  | naging the VAS Process on the Warehouse Floor                      | 255       |
|----|----------|--------------------------------------------------------------------|-----------|
|    | 18.3.1   | Performing VAS                                                     | 255       |
|    | 18.3.1.1 | Creating a Work Order Manually                                     | 255       |
|    | 18.3.1.2 | Confirming a Work Order                                            | 256       |
|    | 18.4 Ref | ference Implementation for VAS                                     | 256       |
|    | 18.4.1   | Item Configuration                                                 | 256       |
|    | 18.4.2   | Kitting Service Item Configuration                                 | 257       |
|    | 18.4.3   | Retrieval Strategy                                                 | 257       |
|    | 18.4.4   | Putaway Strategy                                                   | 257       |
|    | 18.4.5   | Compliance Service Item Configuration                              | 258       |
|    | 18.4.6   | Activity Constraints Configuration                                 | 258       |
| 19 | Returr   | าร                                                                 |           |
|    | 19.1 Re  | turns Process                                                      |           |
|    | 19.1.1   | Paper-Based Returns Process                                        | 259       |
|    | 19.2 Re  | turns Configurations                                               | 261       |
|    | 19.2.1   | Returns Pipeline                                                   |           |
|    | 19.2.2   | Setting Up the Receiving Preferences for Returns                   |           |
|    | 19.2.2.1 | Enterprise-Level Configurations                                    |           |
|    | 19.2.2.2 | Node-Level Configurations                                          |           |
|    | 19.2.3   | Setting Up the Putaway Preferences for Returns                     |           |
|    | 19.2.4   | Setting Up the Receiving Disposition Codes for Returns             | 264       |
|    | 19.2.4.1 | Creating the Receiving Disposition                                 | 264       |
|    | 19.2.4.2 | Associating the Disposition Code with a Product Class              | 265       |
|    | 19.2.4.3 | Associating the Disposition Code with Disposition Transition s 266 | tatuses . |
|    | 19.2.4.4 | Associating a Disposition Code for Receipt with QC                 | 266       |
|    | 19.2.4.5 | Associating the Disposition Code with an Inventory Status          | 267       |
|    | 19.2.5   | Inventory Status Transitions                                       | 268       |
|    | 19.2.6   | Agents                                                             | 269       |
|    | 19.2.7   | Services                                                           | 269       |
|    | 19.2.7.1 | GeneratePutawayRequest Service                                     | 269       |
|    | 19.2.7.2 | Register Activity Demand For QC Service                            | 270       |
|    | 19.2.7.3 | Register Activity Demand and Print Receiving Worksheet             | 270       |
|    | 19.2.8   | Prints                                                             | 271       |

|    | 19.2.9     | Productivity                                                    | 271 |
|----|------------|-----------------------------------------------------------------|-----|
|    | 19.3 Ma    | naging the Returns Process on the Warehouse Floor               | 271 |
|    | 19.3.1     | Performing Returns                                              |     |
|    | 19.3.1.1   | Creating and Authorizing Returns Process                        |     |
|    | 19.4 Re    | ference Implementation for Returns                              | 272 |
|    | 19.4.1     | Inbound Rules Configuration for Returns                         |     |
|    | 19.4.1.1   | Putaway Preferences                                             | 272 |
|    | 19.4.1.1.1 | Putaway Task Types                                              | 273 |
|    | 19.4.1.1.2 | Putaway Strategy                                                | 274 |
|    | 19.4.1.2   | Node Receiving Preferences                                      | 274 |
|    | 19.4.1.3   | Receiving Disposition Setup                                     | 274 |
| 20 | D          | sia Itana Walasita Oslandatian                                  |     |
| 20 | Dynan      | nic Item Velocity Calculation                                   |     |
|    |            | termining the Velocity Code                                     |     |
|    | 20.2 Dy    | namic Item Velocity Calculation Configurations                  | 279 |
|    | 20.2.1     | Agents                                                          | 279 |
|    | 20.2.2     | Events                                                          | 282 |
|    | 20.2.2.1   | Agent Start                                                     | 282 |
|    | 20.2.2.2   | Agent Completion                                                | 282 |
|    | 20.2.3     | Services                                                        | 282 |
|    | 20.2.3.1   | Get Shipment Item Statistics                                    | 283 |
|    | 20.2.3.2   | Update Item Statistics                                          | 284 |
|    | 20.2.3.3   | Enqueue Dynamic Velocity Code Calc Agent Message                | 285 |
|    | 20.2.3.4   | Item Statistics Data Loader                                     | 285 |
|    | 20.2.3.5   | YNW_RaiseAlertForItemVelocityCodeAgentStart_85                  | 287 |
|    | 20.2.3.6   | YNW_ResolveAlertForItemVelocityCodeAgent_85                     | 287 |
|    | 20.2.4     | Mining Item Statistics for Pre-Existing Shipments               | 288 |
|    | 20.3 Ca    | Iculating Dynamic Item Velocity                                 | 288 |
|    | 20.3.1     | Setting the Time Period for Dynamic Item Velocity Calculation . | 288 |
|    | 20.3.2     | Viewing the Cumulative Item Share (Analysis Level) Graph        | 290 |
|    | 20.3.3     | Viewing Item Velocity Code Change Requests History              | 291 |
|    | 20.3.4     | Updating Item Velocity Code                                     | 292 |
|    | 20.3.5     | Selecting Zones for Slotting                                    | 293 |
|    | 20.3.6     | Applying Saved Results for Slotting                             | 295 |
|    |            |                                                                 |     |

| 21      | Int    | egration With Slotting Engines                                |     |
|---------|--------|---------------------------------------------------------------|-----|
|         | 21.1   | Slotting Engines                                              | 297 |
|         | 21.2   | Slotting Using Sterling Warehouse Management System           | 297 |
|         | 21.3   | Integration                                                   | 298 |
|         | 21.3.1 | Interfacing with Slotting Engines                             | 298 |
|         | 21.3.2 | Slotting Configurations                                       | 300 |
|         | 21.3.2 | .1 Configuring to integrate with Slotting Engines             | 300 |
|         | 21.3.2 | .2 Configuring the Queue for Server Slotting                  | 301 |
|         | 21.4   | Reference Implementation                                      | 301 |
|         | 21.4.1 | Reference Implementation Integration Strategy                 | 302 |
|         | 21.4.2 | Slotting Configurations for OptiSlot™                         | 303 |
| Α       | Tran   | saction Data                                                  |     |
|         | A.1    | Inbound                                                       | 305 |
|         | A.1.1  | PO-Based Receipt                                              | 306 |
|         | A.1.2  | ASN-Based Receipts                                            | 306 |
|         | A.1.3  | Transfer Order Shipments                                      | 306 |
|         | A.2    | Inventory                                                     | 306 |
|         | A.3    | Outbound                                                      | 307 |
| B<br>Fo |        | Components for Existing Selling and Fulfillment ion Customers |     |
|         | B.1    | APIs and User Exits                                           | 309 |
|         | B.2    | Services                                                      | 310 |
|         | B.2.1  | Receiving or QC-Related Services                              | 311 |
|         | B.2.2  | Move Request Services                                         | 312 |
|         | B.2.3  | Shipment Processing Services                                  | 312 |
|         | B.2.4  | Wave Processing Services                                      | 314 |
|         | B.3    | Monitor Events                                                | 315 |
|         | B.4    | Transactions                                                  |     |
|         | B.5    | Events                                                        | 316 |
|         |        |                                                               |     |

| C | Custom    | izing the Reference Implementation                |     |
|---|-----------|---------------------------------------------------|-----|
|   | C.1 Cus   | stomizing Reference Implementation Data           | 317 |
|   | C.1.1     | Loading Your Own Master Data                      | 317 |
|   | C.1.1.1   | Item                                              | 317 |
|   | C.1.1.2   | Location                                          | 318 |
|   | C.1.1.3   | Equipment                                         | 318 |
|   | C.1.2     | Loading Your Own Transaction Data                 | 318 |
|   | C.1.2.1   | Location Inventory                                | 319 |
|   | C.2 Cus   | stomizing Your Node                               | 319 |
|   | C.2.1     | Copying Node Configuration                        | 319 |
|   | C.2.2     | Onboarding Clients (Enterprises)                  | 319 |
|   |           | Offboarding Clients (Enterprises)                 | 324 |
|   |           | Deleting a Node                                   |     |
|   | C.3 Mov   | ving Data from the Test Environment to Production | 325 |
|   |           |                                                   |     |
| D | Localizi  | ng Sterling Warehouse Management System           |     |
|   | D.1 Res   | source Bundles                                    | 327 |
| E | Packing   | Using the Mobile Application                      |     |
|   | E.1 Und   | derstanding the Supported Pack Processes          | 329 |
|   |           | Packing Based on Picking                          |     |
|   | E.1.2     | Packing Based on Containerization                 | 331 |
|   | E.1.2.1   | User-Directed Containerization                    | 331 |
|   | E.1.2.2   | System-Directed Containerization                  | 331 |
|   | E.2 Pac   | k Strategies                                      | 332 |
|   | E.2.1     | Shipment-Driven Packing                           | 332 |
|   | E.2.1.1   | User-Directed Packing                             | 332 |
|   | E.2.1.1.1 | Packing Without Recording Item Details            | 335 |
|   | E.2.1.1.2 | Packing With the System Identifying Item Details  | 336 |
|   | E.2.1.1.3 | Packing With the User Recording Item Details      | 337 |
|   | E.2.1.1.4 | Opening a Container                               | 340 |
|   | E.2.1.1.5 | Opening a Case or a Pallet                        | 342 |
|   | E.2.1.2   | System-Directed Packing                           | 343 |
|   |           | Packing With the User Recording Item Details      |     |

| E.2.1.3   | Scanning the Task List Number                    | 351 |
|-----------|--------------------------------------------------|-----|
| E.2.1.4   | Scanning the Cart Location                       | 352 |
| E.2.2     | Item-Driven Packing                              | 354 |
| E.2.2.1   | User-Directed Packing                            | 354 |
| E.2.2.1.1 | Packing With the System Identifying Item Details | 357 |
| E.2.2.1.2 |                                                  |     |
| E.2.2.1.3 | 3 Creating a New Container                       | 364 |
| E.2.2.2   | System-Directed Packing                          | 366 |
| E.2.2.2.1 | Packing With the User Recording Item Details     | 370 |
| E.2.2.2.2 | Scanning a Container SCM                         | 373 |
| E.2.2.3   | Scanning a Pallet, Case, or Item ID              | 374 |
| E.2.2.4   | Scanning a SKU                                   | 377 |
| E.2.3     | Scanning a Pack Location                         | 380 |
| E.2.4     | Selecting a Pack Station                         | 381 |
| E.2.5     | Viewing Instructions                             | 382 |
| E.2.6     | Selecting a SKU                                  | 383 |
| E.2.7     | Scanning the Secondary Serial Number             | 386 |
| E.3 P     | ack Verification                                 | 387 |
| E.3.1     | Confirming the Quantity                          | 394 |
| E.3.2     | Handling the Quantity Mismatch                   | 396 |
| E.3.3     | Scanning the Number of SKUs                      | 396 |
| E.3.4     | Handling the SKU Count Mismatch                  | 397 |
| E.3.5     | Scanning a SKU                                   | 398 |
| E.3.6     | Handling the Mismatch                            | 401 |
| E.4 U     | npacking                                         | 402 |
| E.4.1     | Scanning the Unpack Criteria                     | 405 |
| E.5 S     | canning a Location                               | 407 |
| E.6 S     | canning the Serial Number                        | 408 |
| E.7 S     | canning the Container SCM                        | 412 |
| E.8 S     | canning the Tag Attribute                        | 414 |
|           | canning the Expiration Date                      |     |
| E.10 S    | canning the Quantity                             | 420 |
| Menu-     | Level Customization of the Mobile Application    |     |
| F.1 M     | lenu-Level Customization                         | 425 |

F

|     | F.1.1 | Avoiding Copying of HTML Files | 426 |
|-----|-------|--------------------------------|-----|
|     | F.1.2 | Avoiding Copying of JSP Files  | 426 |
| G   | XML I | Integration SED                |     |
| Ind | dex   |                                |     |

## **Preface**

This manual explains the Sterling Warehouse Management System and the Reference Implementation provided along with it. This manual also contains information about the various processes and solutions offered by Sterling Warehouse Management System.

#### Intended Audience

This manual provides information for individuals who are responsible for implementing and using the Sterling Warehouse Management System Reference Implementation.

#### **Structure**

This document contains the following chapters:

#### Chapter 1, "Introduction"

This chapter introduces Sterling Warehouse Management System to you and explains the different types of installations.

#### Chapter 2, "Participant Modeling"

This chapter explains the Participant Model of the Sterling Warehouse Management System with the help of examples.

#### Chapter 3, "Catalog and Product Management"

This chapter explains the different catalogs or Product Management configurations that are provided as part of Sterling Warehouse Management System.

#### Chapter 4, "Warehouse Layout Configuration"

This chapter explains the standard warehouse layout configuration that is provided with Sterling Warehouse Management System.

#### Chapter 5, "Inventory Rules Configuration"

This chapter explains the inventory tracking attributes configured in Sterling Warehouse Management System.

#### Chapter 6, "Document Types"

This chapter lists the different document types that are provided in Sterling Warehouse Management System.

#### Chapter 7, "Productivity and Task Types"

This chapter lists the task types, productivity types, and the Standard Allowable Minutes provided as a part of the configuration data in Sterling Warehouse Management System.

#### Chapter 8, "Receive and Putaway"

This chapter explains the Receiving process and solution offered by Sterling Warehouse Management System.

#### Chapter 9, "Inventory Mass Maintenance"

This chapter explains the process of updating the attributes of an inventory at the same time.

#### Chapter 10, "Location Mass Maintenance"

This chapter explains the process of updating the attributes of a set of locations at the same time.

#### Chapter 11, "Managing Activity Demands"

This chapter explains how to create, modify, and delete Activity Demands using Sterling Warehouse Management System.

#### Chapter 12, "Quality Control"

This chapter explains the Quality Control process and solution offered by Sterling Warehouse Management System.

#### Chapter 13, "Vendor Compliance"

This chapter explains the Vendor Compliance process and solution offered by Sterling Warehouse Management System.

#### Chapter 14, "Move Request"

This chapter explains the Move Request process and solution offered by Sterling Warehouse Management System.

#### Chapter 15, "Count"

This chapter explains the Count process and solution offered by Sterling Warehouse Management System.

#### Chapter 16, "Outbound"

This chapter explains the Outbound process and solution offered by Sterling Warehouse Management System.

#### Chapter 17, "Replenishment"

This chapter explains the Replenishment process and solution offered by Sterling Warehouse Management System.

#### Chapter 18, "Value-Added Services"

This chapter explains the VAS process and solution offered by Sterling Warehouse Management System.

#### Chapter 19, "Returns"

This chapter explains the Returns process and solution offered by Sterling Warehouse Management System.

#### Chapter 20, "Dynamic Item Velocity Calculation"

This chapter explains the process of calculating the dynamic velocity codes for items and updating the same using Sterling Warehouse Management System. It also explains slotting if integrated with a third-party slotting engine.

#### Chapter 21, "Integration With Slotting Engines"

This chapter explains integration with Slotting Engines by Sterling Warehouse Management System.

#### Appendix A, "Transaction Data"

This appendix explains the transaction data that has been provided as a part of Sterling Warehouse Management System.

# Appendix B, "New Components for Existing Selling and Fulfillment Foundation Customers"

This appendix is meant to be a quick reference for individuals who are already familiar with the Selling and Fulfillment Foundation to see which components were added or modified in implementing Sterling Warehouse Management System.

#### Appendix C, "Customizing the Reference Implementation"

This appendix explains how to customize the Reference Implementation data provided as part of Sterling Warehouse Management System, customize your node, use the test bed for production, and move data from your test bed to production.

# **Appendix D, "Localizing Sterling Warehouse Management System"**

This appendix explains how to localize Sterling Warehouse Management System.

#### **Appendix E, "Packing Using the Mobile Application"**

This appendix explains how to pack, verify pack, and unpack using the Mobile Application.

# Appendix F, "Menu-Level Customization of the Mobile Application"

This appendix explains how to avoid copying of HTMLs and JSPs while performing menu level customization.

#### Appendix G, "XML Integration SED"

This appendix explains how XML is generated by the system which is used to file the SED as a part of Sterling Warehouse Management System.

#### **Documentation**

For more information about the Sterling Warehouse Management System<sup>TM</sup> components, see the following manuals:

- Sterling Warehouse Management System: Release Notes
- Sterling Warehouse Management System: Installation Guide
- Sterling Warehouse Management System: Overview
- Sterling Warehouse Management System: Implementation Guide

- Sterling Warehouse Management System: Reports Guide
- Sterling Warehouse Management System: Business Intelligence Guide
- Sterling Warehouse Management System: Printed Documents Guide
- Sterling Warehouse Management System: Billing Activity Reporting Engine Guide
- Sterling Warehouse Management System: Upgrade Guide
- Sterling Warehouse Management System: Voxware Integration Guide
- Sterling Warehouse Management System: Javadocs

For more information about the Selling and Fulfillment Foundation components, see the following manuals:

- Selling and Fulfillment Foundation: Release Notes
- Selling and Fulfillment Foundation: Installation Guide
- Selling and Fulfillment Foundation: Upgrade Guide
- Selling and Fulfillment Foundation: Configuration Deployment Tool Guide
- Selling and Fulfillment Foundation: Performance Management Guide
- Selling and Fulfillment Foundation: High Availability Guide
- Selling and Fulfillment Foundation: System Management Guide
- Selling and Fulfillment Foundation: Localization Guide
- Selling and Fulfillment Foundation: Customization Basics Guide
- Selling and Fulfillment Foundation: Customizing APIs Guide
- Selling and Fulfillment Foundation: Customizing Console JSP Interface for End User Guide
- Selling and Fulfillment Foundation: Customizing the RCP Interface Guide
- Selling and Fulfillment Foundation: Customizing User Interfaces for Mobile Devices Guide
- Selling and Fulfillment Foundation: Customizing Web UI Framework Guide

- Selling and Fulfillment Foundation: Customizing Swing Interface Guide
- Selling and Fulfillment Foundation: Extending the Condition Builder Guide
- Selling and Fulfillment Foundation: Extending the Database Guide
- Selling and Fulfillment Foundation: Extending Transactions Guide
- Selling and Fulfillment Foundation: Using Sterling RCP Extensibility Tool Guide
- Selling and Fulfillment Foundation: Integration Guide
- Selling and Fulfillment Foundation: Product Concepts Guide
- Sterling Warehouse Management<sup>TM</sup> System: Concepts Guide
- Selling and Fulfillment Foundation: Application Platform Configuration Guide
- Sterling Distributed Order Management<sup>TM</sup>: Configuration Guide
- Sterling Supply Collaboration: Configuration Guide
- Sterling Global Inventory Visibility<sup>TM</sup>: Configuration Guide
- Sterling Catalog Management<sup>TM</sup>: Configuration Guide
- Sterling Logistics Management: Configuration Guide
- Sterling Reverse Logistics<sup>TM</sup>: Configuration Guide
- Sterling Warehouse Management System: Configuration Guide
- Selling and Fulfillment Foundation: Application Platform User Guide
- Sterling Distributed Order Management: User Guide
- Sterling Supply Collaboration: User Guide
- Sterling Global Inventory Visibility: User Guide
- Sterling Logistics Management: User Guide
- Sterling Reverse Logistics: User Guide
- Sterling Warehouse Management System: User Guide
- Selling and Fulfillment Foundation: Mobile Application User Guide
- Selling and Fulfillment Foundation: Business Intelligence Guide

- Selling and Fulfillment Foundation: Javadocs
- Sterling Selling and Fulfillment Suite: Glossary
- Parcel Carrier: Adapter Guide
- Selling and Fulfillment Foundation: Multitenant Enterprise Guide
- Selling and Fulfillment Foundation: Password Policy Management Guide
- Selling and Fulfillment Foundation: Properties Guide
- Selling and Fulfillment Foundation: Item Concepts Guide
- Selling and Fulfillment Foundation: Pricing Concepts Guide
- Business Center: Item Administration Guide
- Business Center: Pricing Administration Guide
- Business Center: Customization Guide
- Business Center: Localization Guide

#### Conventions

The following conventions may be used in this manual:

| Convention                          | Meaning                                                                                                    |  |  |
|-------------------------------------|----------------------------------------------------------------------------------------------------|--|--|
|                                     | Ellipsis represents information that has been omitted.                                                                                                    |  |  |
| <>                                  | Angle brackets indicate user-supplied input.                                                                                                    |  |  |
| mono-spaced text                    | Mono-spaced text indicates a file name, directory path, attribute name, or an inline code example or command.                                                                                                    |  |  |
| / or \                              | Slashes and backslashes are file separators for the Windows, UNIX, and LINUX operating systems. The file separator for the Windows operating system is "\" and the file separator for UNIX and Linux systems is "/". The UNIX convention is used unless otherwise mentioned. |  |  |
| <yantra_home_old></yantra_home_old> | User-supplied location of the installation directory for previously installed releases. This is only applicable for Releases 7.7, 7.9, and 7.11.                                                                                                    |  |  |

| Convention                    | Meaning                                                                                                    |  |
|-------------------------------|----------------------------------------------------------------------------------------------------|--|
| <yfs_home_old></yfs_home_old> | This is the <yantra_home>/Runtime directory of previously installed releases. This is only applicable for Releases 7.7, 7.9, and 7.11.</yantra_home> |  |
| <install_dir></install_dir>   | User-supplied location of the Selling and Fulfillment Foundation installation directory. This is applicable for Release 8.0.                         |  |

Note: The Selling and Fulfillment Foundation documentation set uses the following conventions in the context of the product name:

- Yantra is used for Release 7.7 and earlier.
- Sterling Supply Chain Applications is used for Releases 7.9 and 7.11.
- Sterling Multi-Channel Fulfillment Solution is used for Releases 8.0 and 8.2.
- Selling and Fulfillment Foundation for Release 8.5.

## Introduction

Sterling Warehouse Management System helps you manage operations in mid-sized Finished Goods distribution centers (DCs). Shipments may be shipped to consumers, retailers or distributors, or mom and pop stores. The execution process includes the use of mobile devices for managing operations in the warehouse. It includes support for parcel as well as less-than-truckload (LTL) shipments. Shipment consolidation or transportation optimization, customer compliance, productivity, space optimization, and so on, are the key problems that Sterling Warehouse Management System helps solve.

Sterling Warehouse Management System also provides a pre-configured Reference Implementation. The Reference Implementation provides standard configurations and processes followed in a typical finished goods warehouse. Additionally, it may also include certain transactional data necessary to demonstrate its ability.

You can opt to install the Reference Implementation, and may need to integrate with third-party Distributed Order Management (DOM) or Enterprise Resource Planning (ERP) solutions. In this case, Sterling Warehouse Management System provides some default integration mechanisms to upload the information to the host systems. The host systems can be legacy systems or some other ERP systems.

Similarly, if Sterling Warehouse Management System is implemented with the Mobile Application, to back up the Mobile Application process certain transactions are configured such that they can be performed through paper-based requests.

Installing Sterling Warehouse Management System Reference Implementation is optional. Also, there are various options when installing the Reference Implementation:

- Installing Sterling Warehouse Management System with Your Own Master Data
- Installing Sterling Warehouse Management System with Your Own Configuration Data
- Installing Sterling Warehouse Management System with Your Own Transaction Data

For more information about the different options for installing the Reference Implementation, see the *Sterling Warehouse Management System: Installation Guide*.

### 1.1 Installing Sterling Warehouse Management System with Your Own Master Data

The default installation of Sterling Warehouse Management System Reference Implementation is performed with the configuration data only.

To use your own master data, choose the default installation. To load the master data, you can use the Selling and Fulfillment Foundation Rapid Deployment Tools (RDT). For more information about the RDT, see the Selling and Fulfillment Foundation: Installation Guide.

You can use the RDT for installing locations, installing items, and changing the equipment configuration to point to the appropriate locations.

## 1.2 Installing Sterling Warehouse Management System with Your Own Configuration Data

If you choose to install the Reference Implementation with your own configuration data, Sterling Commerce assumes that you understand the various concepts and configurations involved. For more information about the various concepts and configurations, see the *Sterling Warehouse Management System: Concepts Guide* and the *Sterling Warehouse Management System: Configuration Guide*.

For understanding the details of the processes provided with Sterling Warehouse Management System, see Part II, "Sterling Warehouse Management System Processes and Features". However, remember that the data provided in the examples use the Sterling Warehouse Management System Reference Implementation.

## 1.3 Installing Sterling Warehouse Management System with Your Own Transaction Data

Using the transaction data provided with Sterling Warehouse Management System helps you to understand the processes described in Part II, "Sterling Warehouse Management System Processes and Features". All the examples provided in this document use the transaction data provided with Sterling Warehouse Management System. However, if you use your own transaction data, ensure that the data is complete and in sync with the configuration and master data provided by Sterling Warehouse Management System.

| Installing Sterling Warehouse | Management System with Your | Own Transaction Data |
|-------------------------------|-----------------------------|----------------------|
|                               |                             |                      |
|                               |                             |                      |
|                               |                             |                      |
|                               |                             |                      |
|                               |                             |                      |
|                               |                             |                      |
|                               |                             |                      |
|                               |                             |                      |
|                               |                             |                      |
|                               |                             |                      |
|                               |                             |                      |
|                               |                             |                      |
|                               |                             |                      |
|                               |                             |                      |
|                               |                             |                      |
|                               |                             |                      |
|                               |                             |                      |
|                               |                             |                      |
|                               |                             |                      |
|                               |                             |                      |
|                               |                             |                      |
|                               |                             |                      |
|                               |                             |                      |
|                               |                             |                      |
|                               |                             |                      |
|                               |                             |                      |
|                               |                             |                      |
|                               |                             |                      |
|                               |                             |                      |
|                               |                             |                      |

6 Implementation Guide

# Part I

# Sterling Warehouse Management System Common Configurations

This part of the manual explains the common configurations that are needed for the Sterling Warehouse Management System.

The following topics are covered in detail:

- Participant Modeling
- Catalog and Product Management
- Warehouse Layout Configuration
- Inventory Rules Configuration
- Document Types
- Productivity and Task Types

# **Participant Modeling**

The Participant Model of the Sterling Warehouse Management System maps to third-party logistics (3PL) requirements and has the ability to add new clients (Enterprises). The Hub typically sits on top of the Participant Model.

This chapter explains the Participant Model and its Reference Implementation provided by Sterling Warehouse Management System.

### 2.1 Participant Model

The business entities that participate as trading partners with an enterprise in the supply chain are referred to as Participants. Participants can be given different roles. For example, a participant can be an Enterprise, Seller, Buyer, Node, or Carrier.

Each role defined for a participant gives it a certain set of abilities and attributes. Participants can be granted or revoked permissions that determine how they can modify and process orders.

Each participant can have its own generic attributes defined, such as shipping and billing addresses, communication protocols, or calendars. Additionally, relationships between participants can be created by defining parent and children organizations.

If a participant is given the role of Enterprise, it can maintain its own inventory and catalog.

For more information about Participant Modeling, see the *Selling and Fulfillment Foundation: Product Concepts Guide* and the *Catalog Management: Configuration Guide*.

# 2.2 User Groups and Users

User groups are a collection of users who perform a similar task. For example, a group of customer service representatives might be put in a Customer Service Representative user group.

Users can belong to multiple user groups, to which permissions are assigned. A user who belongs to multiple user groups retains the least restrictive set of permissions defined by the groups they belong to. For example, if a user belongs to a user group that permits them to use the Application Consoles and they also belong to a user group that only permits them to use the Application Consoles and Applications Manager, the user will have access to both applications.

Each organization has its own user groups. User groups can only contain users for the same organization that the user was created for, except in the case of a user group created by the Hub organization, which can contain users of any organization.

The set of user groups and menu groups that are provided with Sterling Warehouse Management System are shown in Table 2–1.

Table 2–1 Users Groups and Menus

| User Group                                                   | Menu                               |
|--------------------------------------------------------------|------------------------------------|
| Warehouse Manager                                            | WMS Node Warehouse Manager Menu    |
| Inventory Supervisor                                         | WMS Node Inventory Supervisor Menu |
| Receiving Supervisor                                         | WMS Node Receiving Supervisor Menu |
| Shipping Supervisor                                          | WMS Node Shipping Supervisor Menu  |
| Enterprise Specific Warehouse<br>User                        | WMS Node User Menu                 |
| Enterprise User                                              | Enterprise User Menu               |
| Node User                                                    | WMS Lite Node User Menu            |
| Mobile User                                                  | WMS Mobile User Menu               |
| Station User                                                 | WMS Station User Menu              |
| System Administrator                                         | WMS System Admin Menu              |
| Sterling Warehouse Management<br>System System Administrator | YNW System Admin Menu              |

#### 2.2.1 Queue Management

Queue Management is used to create queues for different users and types of alerts. These queues can be designed to notify specified users of alerts at configured levels and times. Queue Management is also used to define how the configured users are notified.

For more information about Queue Management, see the Catalog Management: Configuration Guide.

The queues provided with Sterling Warehouse Management System are shown in Table 2-2.

Table 2-2 Queues

| Queue       | Description                                                                                                    |
|-------------|----------------------------------------------------------------------------------------------------|
| INV_CONTROL | Alerts when move requests have exceptions during release.                                                                                                    |
|             | Alerts, for each item, when the release wave does not take the wave to the Released status.                                                                                                    |
|             | Short Pick Alerts if short picks are recorded for an item.                                                                                                    |
|             | Alerts when the wave gets cancelled during Wave<br>Release. The Inventory Control alert should be<br>consolidated based on item for a Wave. That is, If a<br>wave contains 10 shipment with 2 distinct items, only<br>2 alerts should be raised in the inventory Queue. |
| RECEIVING   | Alerts when receipts have exceptions during receipts.                                                                                                    |
|             | Alerts when shipments are received but not putaway within 4 hours of receipt.                                                                                                    |
| SHIPPING    | Alerts if Shipments have not reached the Packed status four hours before the Requested Ship Date.                                                                                                    |
|             | Alerts, for each shipment, when the release wave does not take the wave to the Released status.                                                                                                    |
| DEFAULT     | The default queue for any other exceptions is not categorized in the above list.                                                                                                    |

# 2.3 Reference Implementation

This section explains the Reference Implementation for Participant Modeling provided with the Reference Implementation of Sterling Warehouse Management System.

#### 2.3.1 For Participant Model (Configuration Data)

The Sterling Warehouse Management System comes with a pre-configured Participant Model.

The structure of the Sterling Warehouse Management System Participant Model is illustrated in Figure 2–1.

Figure 2-1 Participant Model

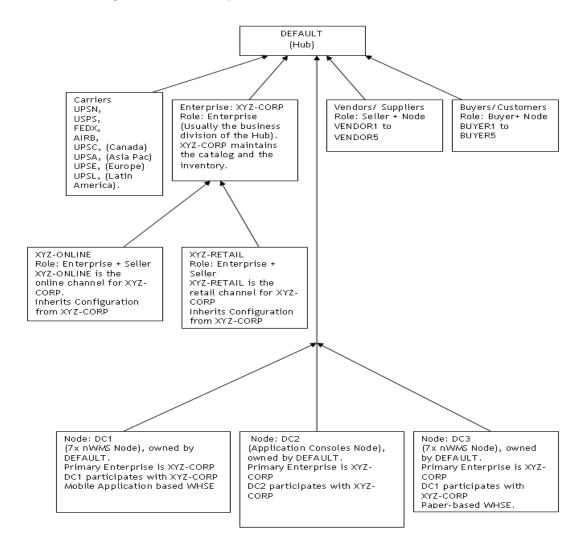

In this figure,

- 1. DEFAULT is the Hub.
- **2.** XYZ-CORP is the Enterprise.
  - Enterprises have their own Inventory and Catalog Organizations.
  - XYZ-CORP is its own Inventory and Catalog Organization.
- 3. XYZ-RETAILER is the Enterprise and Seller
  - XYZ-RETAILER is the retail channel for XYZ-CORP
  - XYZ-RETAILER inherits configurations from XYZ-CORP
- 4. XYZ-ONLINE is the Enterprise and Seller
  - XYZ-ONLINE is the online channel for XYZ-CORP
  - XYZ-ONLINE inherits configurations from XYZ-CORP
- **5.** Vendors/Suppliers are modeled as both Sellers and Nodes.
- **6.** Buyers/Customers are modeled as both Buyers and Nodes.
- 7. DC1 is the WMS node owned by DEFAULT.
  - DC1 participates with XYZ-CORP.
  - DC1 is assumed to follow a Mobile Application-based process.
- 8. DC2 is the Application Consoles node owned by DEFAULT.
  - DC2 participates with XYZ-CORP.
  - DC2 is assumed to maintain inventory externally.
- **9.** DC3 is the WMS node owned by DEFAULT.
  - DC3 participates with XYZ-CORP.
  - DC3 is assumed to follow a paper-based process.
- **10.** In addition to Parcel Carriers, some major LTL and TL Carriers are provided as a part of the master data.

In addition to this factory setup, the PRO # generation logic for each of the carriers is also configured.

#### 2.3.2 For User Groups and Users

A user group is a collection of users who perform similar tasks. User groups are created to specify screen level access permissions. Each user needs to be associated with a specific user group.

All users are provided with specific, pre-configured menus, based on the user group to which they belong.

The default password for the users is the same as the user name. This password can be changed later.

The prefix of the user name represents the node or enterprise to which the user belongs.

The set of users that are configured for warehouse operations are:

Table 2-3 Users

| Users       | User Group           | Menu                    |  |
|-------------|----------------------|-------------------------|--|
| dc1mgr      | Warehouse Manager    | WMS Node Warehouse      |  |
| dc3mgr      |                      | Manager Menu            |  |
| dc1invs     | Inventory Supervisor | WMS Node Inventory      |  |
| dc3invs     |                      | Supervisor Menu         |  |
| dc1inbs     | Receiving Supervisor | WMS Node Receiving      |  |
| dc3inbs     |                      | Supervisor Menu         |  |
| dc1shps     | Shipping Supervisor  | WMS Node Shipping       |  |
| dc3shps     |                      | Supervisor Menu         |  |
| dc1corpuser | Enterprise Specific  | WMS Node User Menu      |  |
| dc3corpuser | Warehouse User       |                         |  |
| xyzuser     | Enterprise User      | Enterprise User Menu    |  |
| dc1u1       | Node User            | WMS Lite Node User Menu |  |
| dc3u1       |                      |                         |  |
| dc1m1       | Mobile User          | WMS Mobile User Menu    |  |
| dc1s1       | Station User         | WMS Station User Menu   |  |
| dc3s1       |                      |                         |  |

Table 2-3 Users

| Users    | User Group                                                      | Menu                  |
|----------|-----------------------------------------------------------------|-----------------------|
| dc1admin | System Administrator                                            | WMS System Admin Menu |
| dc3admin |                                                                 |                       |
| ynwadmin | Sterling Warehouse<br>Management System<br>System Administrator | YNW System Admin Menu |

#### 2.3.3 For Saved Searches

All users are provided with favorites. These are based on individual users and are saved searches that are expected to be used most often by that user. Users can add or delete any search from these saved searches.

#### 2.3.4 For Menu Groups

The application provides only the relevant menu options for each user, based on their profile. The default menu is filtered according to the user's roles. The Reports menu displays for all supervisors.

The different menu groups provided are:

Table 2-4 Menu groups

| Menu                               | Permissions                                       |
|------------------------------------|---------------------------------------------------|
| WMS Node Warehouse Manager Menu    | Node user menu plus the Applications Manager menu |
| WMS Node Inventory Supervisor Menu | Node inventory and supply menu options            |
| WMS Node Receiving Supervisor Menu | Inbound and inventory menu options                |
| WMS Node Shipping Supervisor Menu  | Outbound and other shipment related menu items    |
| WMS Node User Menu                 | Standard node user menu                           |
| WMS Mobile User Menu               | Mobile menu                                       |
| WMS Station User Menu              | Access to all stations and approaching consoles   |
| Enterprise User Menu               | Standard Enterprise user menu                     |

#### **Reference Implementation**

Table 2-4 Menu groups

| Menu                      | Permissions                                                                                                    |
|---------------------------|----------------------------------------------------------------------------------------------------|
| WMS System Admin Menu     | System Management Console,<br>Printers, Configuring Services,<br>Security Configurations (Users,<br>Groups, Menu), Agent Criteria<br>Setup, Inbound, Outbound UI's<br>without save access. |
| Node Enterprise User Menu | Access to standard node and enterprise user menu                                                                                                    |

# **Catalog and Product Management**

This chapter explains the different Catalog and Product Management configurations that can be performed using the Sterling Warehouse Management System.

This chapter explains the Product Management and the Reference Implementation provided with Sterling Warehouse Management System.

# 3.1 Item Classifications (Configuration Data)

Item classifications can be created to group a set of items logically. In most warehouses item classifications are used for:

- Location storage preference: allowing only particular item classifications to be stored in certain locations. For example, if the location storage code is Refrigerated.
- Counting a particular classification of items.

The item classification hierarchy depends upon the type of items stored in the warehouse.

#### 3.2 Items

A product item is a physical unit that can be ordered, shipped, and returned. A product item is uniquely defined by its item ID and unit of measure. You can configure items, units of measure, master catalogs, categories, classifications, and additional item attributes.

For more information about configuring product item inventory rules, see the *Sterling Global Inventory Visibility: Configuration Guide*.

For more information about configuring product item sourcing rules, see the Sterling Distributed Order Management: Configuration Guide.

# 3.3 Reference Implementation

This section explains the Reference Implementation for Product Management, which is provided as part of Sterling Warehouse Management System.

#### 3.3.1 For Items (Master Data)

Table 3–1 shows the set of items which is provided with the Sterling Warehouse Management System installation.

Table 3-1 Items

| Description             | Item ID<br>(PREFIX-VARIABLE) | Number of Items | Comments                                                              | Size/Weight   |
|-------------------------|------------------------------|-----------------|-----------------------------------------------------------------------|---------------|
| Normal                  | NOR-00001                    | 10              | Normal item,<br>neither<br>Tag-tracked nor<br>Serial-tracked.         | 5x5x5/1LBS    |
| Tag-controlled          | TAG-B-001                    | 2               | Tag-controlled item tracking Batch Number                             | 5x5x5/1LBS    |
| Serialized              | SZ-000001                    | 2               | Serialized item<br>tracking Serials<br>during returns and<br>outbound | 5x5x5/1LBS    |
| Serial-tracked          | ST-000001                    | 2               | Serial-tracked item                                                   | 5x5x5/1LBS    |
| Time-sensitive          | TS-000001                    | 1               | Time-sensitive item                                                   | 5x5x5/1LBS    |
| Physical Kit            | PK-000001                    | 1               | Physical Kit item                                                     | 5x5x5/1LBS    |
| Logical Kit             | LK-000001                    | 1               | Logical Kit item                                                      | 5x5x5/1LBS    |
| Dynamic Physical<br>Kit | DPK-00001                    | 1               | Dynamic Physical<br>Kit item                                          | 5x5x5/1LBS    |
| FIFO-tracked            | FIFO-0001                    | 1               | FIFO-tracked item                                                     | 5x5x5/1LBS    |
| Small container         | SMALL-CONTAINER              | 1               | Item modeled as container                                             | 10x15x10/1LBS |

Table 3-1 Items

| Description                | Item ID<br>(PREFIX-VARIABLE) | Number of Items | Comments                                                    | Size/Weight   |
|----------------------------|------------------------------|-----------------|-------------------------------------------------------------|---------------|
| Large container            | LARGE-CONTAINER              | 1               | Item modeled as container                                   | 10x15x20/2LBS |
| Component item             | COMP-0001                    | 5               | Component item.                                             | 5x5x5/1LBS    |
| Tag-and Serial-<br>tracked | TAGST-L01                    | 1               | Tag- and Serial-<br>tracked item<br>tracking lot<br>number. | 5x5x5/1LBS    |

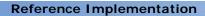

# Warehouse Layout Configuration

This chapter explains the warehouse layout configuration and its Reference Implementation provided by the Sterling Warehouse Management System.

# 4.1 Warehouse Layout

The warehouse layout defines the physical layout and related attributes of a warehouse.

This section describes some of the concepts related to the warehouse layout.

#### 4.1.1 Nodes

A Node (also called a warehouse) is an entity that receives or ships inventory. A node belongs to an organization or enterprise, and may be shared across all enterprises. For example, nodes are used by buyer organizations for receiving inventory, and by seller organizations for shipping inventory. A carrier organization, on the other hand, uses nodes both for shipping and delivering inventory.

A node is defined for all types of warehouses, including distribution centers, flow-through centers, returns or VAS centers, or third-party distribution locations. For more information about defining a node, see the Catalog Management: Configuration Guide.

#### 4.1.2 Location Size Codes

A Location Size Code defines the capacity of a location. The capacity of a location is specified by its length, width, and height.

#### 4.1.3 Location Storage Codes

A Location Storage Code indicates the storage classification for a location. Location storage code enables a warehouse to store all items of a given storage profile at the same location. For example, inflammable items are stored in locations equipped to handle fire hazards. Marking all suitable locations with a certain storage code ensures that inflammable items are stored safely at these fireproof locations.

#### 4.1.4 Velocity Codes

Velocity Codes are attributed to a location. A velocity code associates the location to a SKUs throughput. For example, fast moving items are stored in the lower level locations or locations reachable by hand, in the bulk zone.

#### 4.1.5 **7**ones

A Zone classifies a set of locations that share common properties. A warehouse is divided into multiple zones based on its attributes, like package type and velocity codes. Inventory for a SKU is either stocked in a specific zone or in multiple zones and locations. For example, case storage and unit storage make separate zones. Camcorders are stored in the lock and key zone, while television sets are stored in the bulk storage zone.

A zone enables defining constraints for putaway, retrieval, and picking of SKUs in the warehouse. Zone level constraints can also be applied on a user using task management. For example, a user dedicated to pick only in the refrigeration zone or a loose pick zone.

If a Zone contains a Location of VIRTUAL type, it is recommended that locations of other types be avoided in the same zone.

#### 4.1.6 Locations

A Location is the physical place where inventory is stored. A location stores inventory of different sizes and classifications. For instance, a location includes attributes like aisle number, bay number, and level number. A location is classified as in-transit location, regular location, virtual staging location, and dock location.

A location is always associated with a zone and a node. A location number uniquely identifies a location in the warehouse. Typically, a location number is a combination of the zone, aisle, bay, level and the slot it belongs to.

A location is classified as:

- DOCK when it is belongs to a dock location.
- INTRANSIT when it is a mobile location. For example, the location associated to a forklift.
- VIRTUAL when it is associated to inventory that is deemed as not being in the warehouse. For example, a bin location for variance quantities.
- STAGING when it is an intermediate location for a task. For example, drop-off or floor locations.
- REGULAR all other permanent and static storage locations.

#### 4.1.7 Dock Scheduling

The Dock scheduling functionality of Sterling Warehouse Management System enables you to manage the dock locations in a warehouse for receiving inbound shipments and shipping outbound shipments. The dock scheduling rule enables you to specify the number of days for which you can take a dock appointment.

The dock scheduling functionality enables you to manage appointments. Dock scheduling is based on the warehouse calendar associated with the dock. This includes taking appointments for dock locations in the warehouse to receive inbound shipments and ship outbound shipments. Each appointment is assigned a unique reference number, called the Appointment Number, with which the appointment can be traced.

For more information about dock locations, see the Sterling Warehouse Management System: Configuration Guide.

For more information about scheduling dock appointments, see the Sterling Warehouse Management System: User Guide.

#### 4.1.8 Equipment Types

In a warehouse, different types of equipments are used to execute various tasks. Examples of various types of equipment used in a warehouse include sorter, tote, forklift, and pallet jack.

An individual equipment is identified through an equipment ID, and categorized into one of the Equipment Types used in that warehouse. The equipment used in a warehouse may be stationary (for example, a sorter) or mobile (for example, Pallet Jack, Fork Lift, or Cart).

In Sterling Warehouse Management System, equipments are modeled in one of the following ways:

#### As a Set of Locations

The equipment that are stationary are typically modeled as locations. Also certain mobile equipment that do not need to be tracked in inventory like Fork Lifts or Pallet Jacks are modeled as Locations.

#### As a License Plate

Mobile equipment that are physically moved around (between different physical locations) and are required to be tracked at their current location, are modeled as license plates. Examples of such equipment include Carts and Totes.

Equipment modeled as license plates could be modeled as a case or pallet depending on their size. For example, carts would be modeled as Pallets, while totes would typically be modeled as cases.

Equipments modeled as license plates could have slots in them of different sizes for carrying products. This information of slots is used while s tasks that require these equipment for their execution. For example, Cart manifest batch.

For more information about setting up an equipment type, see the Setting Up an Equipment Type section in the Sterling Warehouse Management System: Configuration Guide.

#### 4.1.9 Stations

There are activities in a warehouse that are performed from stationary locations. Some examples include Packing, VAS, Receiving, and Manifesting.

Each Station is associated with devices and labels or documents that are printed on demand or automatically.

# 4.2 Reference Implementation

This section explains the Reference Implementation for Inventory Rules Configuration, provided as a part of Sterling Warehouse Management System.

#### 4.2.1 For Warehouse Layout Configuration (Master Data)

This template provides the standard configuration for the Sterling Warehouse Management System warehouse layout. The purpose of this template is to accelerate the implementation of the Sterling Warehouse Management System module.

The model warehouse layout is illustrated in Figure 4–1. This layout can be further customized. Track B indicates than both pallets and cases are tracked in the zone. Track N, does not track either cases or pallets.

BULKZONE 1 BULKZONE 2 BULKZONE 3 Track N Track B Track B Pack Zone Forward Pick Zone 1 Forward Pick Zone 2 QC Zone (Dedicated) (Dynamic Slotting) Track B Track N Track N Manifest Zone Weigh Zone Dock Zone VAS Zone Shipment Track B Receiving Shipping Zone

Figure 4-1 Warehouse Layout

#### 4.2.2 For Location Size Codes

Conventionally, most warehouse management system installations have standard Locations Size Codes. Location Size Codes are typically configured in terms of standard pallet size.

Table 4–1 lists the default Location Size Codes provided with Sterling Warehouse Management System.

| <i>l able</i> | 4-7 | Location | Size | Codes |
|---------------|-----|----------|------|-------|
| <i>i abie</i> | 4-7 | Location | Size | Coaes |

| Location Size Code | Size         | Weight      |
|--------------------|--------------|-------------|
| INFINITE           | N/A          | N/A         |
| ONE-PALLET         | 40x48x72     | 1000 Pounds |
| TWO-PALLET         | (40x48)x2x72 | 2000 Pounds |

Table 4-1 Location Size Codes

| Location Size Code | Size                           | Weight      |
|--------------------|--------------------------------|-------------|
| EIGHT-PALLET       | (40x48)x2x(72)x4 (4<br>Levels) | 8000 Pounds |
| TWO-CASE-STORAGE   | 20x24x36                       | 300 Pounds  |

#### 4.2.3 For Location Storage Codes

Certain items stored in the warehouse may need special treatment. To facilitate this, we need locations with special Storage Codes.

The Location Storage configurations provided with Sterling Warehouse Management System are REFRIGERATED and LOCK\_AND\_KEY.

#### 4.2.4 For Dock Appointments Scheduling

Conventionally, most warehouse management systems have standard calendars for taking appointments. Dock appointments are configured in terms of the standard warehouse calender.

Table 4–2 lists the default dock locations for DC1, along with their associated calendars.

Table 4-2 Dock Locations and Calendars for DC1

| Dock Location | Calendar                                                     | Dock Type            |
|---------------|--------------------------------------------------------------|----------------------|
| D1-010101     | My Calendar is enabled                                       | Inbound and Outbound |
| D1-010102     | My Calendar is enabled                                       | Inbound              |
| D1-010103     | My Calendar is enabled                                       | Outbound             |
| D1-010104     | Dock appointments cannot be scheduled for this dock location |                      |

Table 4–3 lists the default dock locations for DC3, along with their associated calendars.

| Dock Location | Calendar                                  | Dock Type            |
|---------------|-------------------------------------------|----------------------|
| D1-010101     | DC3 Calendar is enabled                   | Inbound and Outbound |
| D1-010102     | DC3 Calendar is enabled                   | Inbound              |
| D1-010103     | DC3 Calendar is enabled                   | Outbound             |
| D1-010104     | Dock appointments cannot be scheduled for |                      |

Table 4-3 Dock Locations and Calendars for DC3

#### 4.2.5 For Velocity Codes

Velocity codes can be used to classify items based on their rate of movement. Fast-moving items have the velocity code A.

this dock location

The velocity codes provided with Sterling Warehouse Management System are A, B, and C.

#### 4.2.6 For Zones and Locations

Most implementations use one-up sequences for Locations and Zones. The template provided by Sterling Warehouse Management System follows the same strategy to create Locations and Zones.

The following Zones are pre-configured in Sterling Warehouse Management System: BULK-ZONE1, BULK-ZONE2, BULK-ZONE3, DOCK-ZONE, PACK-ZONE, VAS-ZONE, MANIFEST-ZONE, FORWARD-PICK-ZONE1 (Dedicated), FORWARD-PICK-ZONE2 (Dynamic Slotting), and SHIP-SORT-ZONE.

Because most of our configuration data depends on Zones, they are considered to be part of the configuration data. Locations, on the other hand, are part of the master data.

#### 4.2.7 For Equipment

The following standard equipment is considered to exist in the warehouse:

- Flat Beds
- Fork Lifts
- **Grab Trucks**

- **Turret Trucks**
- Single Slot Picking Carts
- Multi-Slot Picking Carts
- Shipment sorter.

All pieces of Equipment are associated with the same INTRANSIT location having INFINITE capacity, except for the Multi Slot Picking Cart, which has 16 locations in it, and the SHIPMENT-SORTER equipment, which has 20 locations in it.

#### 4.2.8 For Devices

The warehouse also contains standard devices, such as printers and weighing scales.

#### **4.2.8.1 Printers**

Table 4–4 shows the printers that are pre-configured with Sterling Warehouse Management System.

Table 4-4 Printers

| Printer Name     | Print Documents                                                                                                    |
|------------------|----------------------------------------------------------------------------------------------------|
| HP-LASERJET-4300 | PACKLIST, TASKLIST, VICS_BOL, COUNTSHEET, RECEIVING_WORKSHEET, LTL_MANIFEST, SHIPMENT_DOCUMENT, CERTIFICATE_OF_ORIGIN, and COMMERCIAL_INVOICE_DOCUMENT |
| ZEBRA-140XIII    | CONTAINER_LABEL, UPS_PICKUP_SUMMARY, UPS_CARRIER_LABEL, FEDEX_CARRIER_LABEL, SPECIAL_TICKET_LABEL, WAVELABEL, AND YNW_LPN_LABEL_DOCUMENT               |

#### 4.2.8.2 Weighing Scale

Table 4–5 shows the weighing scale that is pre-configured with Sterling Warehouse Management System:

Table 4-5 Weighing Scale

| Name           | Description                |  |
|----------------|----------------------------|--|
| Mettler Toledo | Mettler Toledo weigh Scale |  |

#### 4.2.9 For Stations

The standard stations provided by the Sterling Warehouse Management System are:

- Pack Station
- **Manifest Station**
- Weigh Station
- **Receive Station**
- **VAS Station**

# **Inventory Rules Configuration**

Configuring Inventory Rules helps to track the inventory in a warehouse.

This chapter explains the inventory tracking attributes and its Reference Implementation provided by the Sterling Warehouse Management System.

# 5.1 Inventory Tracking Attributes

To track inventory in the warehouse, the inventory is identified by certain attributes. This section explains these attributes.

#### 5.1.1 Product Class

The Selling and Fulfillment Foundation identifies items as having a Product Class. This attribute is mandatory on an order and is the most important inventory attribute for an item.

Product Classes are typically used to indicate the condition of the inventory for an item. For example, Good Quality or Refurbished.

#### 5.1.2 Inventory Status

Inventory Status is an additional classification of inventory at a node. The Inventory Status is directly connected to the availability of inventory. Inventory Status is applied at the time of receiving, and during packing or repair processes in a warehouse.

#### 5.1.3 Inventory Adjustment Reasons

Inventory adjustments are associated with a reason code and reason text. These codes are used as tracking mechanisms for the exceptions that require an adjustment. The inventory adjustment reason enables tracking and reporting of adjustments at a reason code level.

Reason code values are also interfaced to HOST to ensure that adjustments are attributed to the appropriate accounts.

Typically, inventory adjustment transactions are written for variances during cycle count or exceptions where inventory is found or not found.

#### 5.1.4 Inventory Status Transitions

Inventory should be considered available or unavailable for certain operations based on the operations within the warehouse. For example, inventory should be unavailable for orders until putaway is complete. As soon as putaway is complete, the inventory should become available for orders automatically, without any intervention from users.

To facilitate this, Inventory Statuses are assigned to inventory. The Inventory Status of the inventory changes at different stages.

When inventory is received, it is assigned an appropriate Inventory Status to show that the inventory is awaiting inspection. When the inventory is moved to storage, the Inventory Status may change appropriately.

Inventory Statuses can be associated with zones. In this case, whenever a product moves into a particular zone, its Inventory Status gets transitioned to the Inventory Status that the zone is associated with. So, whenever a product is moved into the QC zone, its Inventory Status changes to the Inventory Status associated with the QC zone, which may indicate that the product is undergoing QC. When the product moves out of the QC zone into storage, its Inventory Status changes to the Inventory Status associated with the storage zone, which may indicate that the product is available for orders. In case of products that fail QC, they may be moved to the appropriate zone that is associated with an Inventory Status to mark the products as damaged and thus unavailable, or quarantined, or held until more QC is done on a larger sample.

If a product with the Inventory Status indicating that the product is awaiting inspection is moved directly into storage, it retains its inventory status. This is because no transition has been defined for the Inventory Status of the storage zone, when a product with that Inventory Status moves into storage. If the warehouse process so dictates, this can be overwritten by setting an appropriate Inventory Status transition. In that case, products Putaway into the storage zone may become directly available for orders, even though they have not cleared QC as yet.

# 5.2 Reference Implementation

This section explains the Reference Implementation for Inventory Rules Configuration, which is provided as part of Sterling Warehouse Management System.

#### 5.2.1 For Product Class

The Product Classes configured as part of Sterling Warehouse Management System are:

- FQ: stands for First Quality and indicates that inventory is in good condition.
- FD: stands for Factory Defects and indicates that the inventory is damaged.

#### 5.2.2 For Inventory Status

The Sterling Warehouse Management System configurations for the Inventory Status and associated Supply Type are shown in Table 5–1.

Table 5–1 Inventory Statuses

| Status | Description         | Supply Type |
|--------|---------------------|-------------|
| AI     | Awaiting-Inspection | HELD        |
| N      | Good                | ONHAND      |
| QF     | QC-Failed           | HELD        |
| QH     | QC-Hold             | HELD        |
| QUH    | Quarantine Hold     | HELD        |

#### 5.2.3 For Inventory Adjustment Reasons

The default configurations for Inventory Adjustment Reasons are shown in Table 5-2.

Table 5-2 Inventory Adjustment Reasons

| Reason Code   | Accounting bin (Y/N) | Description                                                                            |
|---------------|----------------------|----------------------------------------------------------------------------------------|
| SHIP          |                      | Used by the system while confirming the shipment.                                      |
| RECEIPT       |                      | Used by the system while Receiving                                                     |
| PACK          | Υ                    | Used by the system during the pack process                                             |
| INITIAL-LOAD  |                      | Used by the system while initially loading the inventory into the system.              |
| CC            | Y                    | Indicates that a different bin location is associated with the Cycle Count             |
| PC            | Y                    | Indicates that a<br>different bin location<br>is associated with the<br>Physical Count |
| MISSING-STOCK |                      | Indicates that the inventory is missing                                                |
| OEM-DAMAGE    |                      | Indicates that the inventory is damaged by the OEM.                                    |
| DATA-ENTRY    |                      | Indicates a Data Entry error.                                                          |
| RECEIPT-ERROR |                      | Indicates an error during the receiving process                                        |
| SHIP-ERROR    |                      | Indicates an error during the shipping process                                         |

Table 5-2 Inventory Adjustment Reasons

| Reason Code | Accounting bin (Y/N) | Description                                                                            |
|-------------|----------------------|----------------------------------------------------------------------------------------|
| WHSE-DAMAGE |                      | Used if the item has<br>been damaged while<br>performing some<br>warehouse activities. |
| SCRAP       |                      | Indicates if the item has been scrapped.                                               |
| PILFERAGE   |                      | Indicates if the item has been stolen.                                                 |
| OTHERS      |                      | Indicates that the adjustment is for any other reason                                  |

### **5.2.4 For Inventory Transitions**

The default configuration for inventory status transitions is as shown in Table 5-3.

Table 5–3 Inventory Status transitions

| Zones        | Transition |
|--------------|------------|
| For QC Zones | AI to QH   |

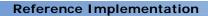

# **Document Types**

This chapter explains the Document Types provided with the Sterling Warehouse Management System.

# 6.1 Document Types (Configuration Data)

Document types carry information through a configured business process workflow. These documents are derived from base document types. A base document type defines the business documents that the Selling and Fulfillment Foundation handles and defines a common storage structure for all the derived document types.

The following base document types are defined in the Selling and Fulfillment Foundation:

- Order
- Load
- General
- Count
- Container
- Wave
- Work Order

Document types are specific business documents that are derived from a base document type. For example, document types such as Sales Order and Purchase Order are derived from the Order base document type.

For detailed information on document types, see the Catalog Management: Configuration Guide.

As part of Sterling Warehouse Management System, a new Document Type, Blind, has been created. This document type has configurations similar to the Purchase Order Document Type. The only difference between the two is that the Order is not available on the system for the Blind Document Type. Therefore, in case of Blind Document Type, ASNs can be created and received without the order information.

Table 6–1 shows the different document types provided with the Sterling Warehouse Management System.

Table 6–1 Document Types

| Document Type | Description      |
|---------------|------------------|
| 0001          | Sales Order      |
| 0003          | Return Order     |
| 0005          | Purchase Order   |
| 0006          | Transfer Order   |
| 0010          | Blind Receipt    |
| 0011          | Blind Return     |
| 1001          | Load             |
| 3001          | Count            |
| 4001          | Outbound Picking |
| 5001          | Container        |
| 7001          | Work Order       |

# **Productivity and Task Types**

This chapter explains the Productivity and its Reference Implementation provided by the Sterling Warehouse Management System.

# 7.1 Productivity

All the activities performed by the user are tracked at the activity level. This is measured against productivity metrics associated with the activity. This enables a warehouse to calculate labor efficiency and support activity-based compensation to all users.

Each task type is associated with a productivity type. A productivity type defines the Standard Allowable Minutes (SAM) and also enables you to choose form a pre-defined set of references, such as, Shipment, Receipt, and so forth. This helps you find out how much time it took to complete a receipt and so on. For more information about Productivity, see the *Sterling Warehouse Management System: Configuration Guide*.

Based on the task that you perform using the Mobile Application, the system logs the productivity information. The mine productivity agent then compiles this data and presents the information grouped by logical references.

For paper-based tasks, users can report productivity at the console. This information is used by the mine productivity agent.

Standard productivity functionality has been configured for the Sterling Warehouse Management System. SAM is configured for each task type to represent the physical process times.

The actual values for SAM can be determined only after the application has been used in the floor of the warehouse. Rough estimates have been

provided as a starting point, and will be adjusted over time for benchmarks and challenges.

This chapter lists the task types, productivity types, and the SAM provided as part of the configuration data in Sterling Warehouse Management System.

# 7.2 Productivity Configurations

#### **7.2.1 Agents**

The agents configured for Productivity processing are:

Productivity Purge

This agent purges productivity data for a period greater than the lead days specified in the Productivity Purge criteria for a specific Organization Code.

For more information about this agent, see the Sterling Warehouse Management System: Configuration Guide.

Mine Productivity

This agent captures the productivity information for all the tasks performed within the Selling and Fulfillment Foundation Task management framework. This information is extracted and consolidated per user. The agent runs at some scheduled intervals, for example as a end-of-day process. Every individual task in Sterling Warehouse Management System captures its start and end time automatically. The agent checks all completed tasks, that have not been mined so far, collecting productivity metrics based on productivity references relevant for that productivity type.

For more information about this agent, see the Sterling Warehouse Management System: Configuration Guide.

# 7.3 Task Configurations

#### **7.3.1 Agents**

The agents configured for Task processing are:

Task Purge

This agent moves tasks that were created prior to thirty days and that are in completed but cancelled status to the task history table. This agent runs once at the end of each working day.

Task History Purge

This agent purges tasks that were moved to the task history table prior to thirty days. This agent runs once at the end of each working day.

# 7.4 Reference Implementation

This section explains the Reference Implementation for Productivity, which is provided as part of Sterling Warehouse Management System.

#### 7.4.1 For Productivity Types (Configuration Data)

The consolidated list of Productivity Types is shown in Table 7–1.

Table 7–1 Productivity Types

| Productivity Type   | Description               |
|---------------------|---------------------------|
| COUNT               | Count                     |
| PACKING             | Packing                   |
| VAS                 | Value-Added Services      |
| RECEIVE             | Receiving                 |
| PUTAWAY             | Putaway                   |
| RETRIEVAL           | Retrieval                 |
| PICKING_AT_BULK     | Picking at bulk location  |
| PICKING_ACTIVE_AREA | Forward pick area picking |
| REPLENISHMENT       | Replenishment             |

Table 7–1 Productivity Types

| Productivity Type | Description    |
|-------------------|----------------|
| MANIFESTING       | Manifesting    |
| TRAILER_UNLOAD    | Trailer Unload |

### 7.4.2 For Task Types

The consolidated list of Task Types is:

Table 7-2 Productivity Task Types

| Task Type  | Associated Productivity Type | Description                                                                                                 |
|------------|------------------------------|----------------------------------------------------------------------------------------------------|
| COUNTO001  | COUNT                        | Cycle Count, Mobile Application-based.                                                                      |
| COUNTO002  | COUNT                        | Cycle Count to be performed using paper.                                                                    |
| VARIANCE01 | COUNT                        | Cycle Count, Variance Task, Mobile Application-based.                                                       |
| VARIANCE02 | COUNT                        | Cycle Count, Variance Task to be performed using paper.                                                     |
| COUNTO003  | COUNT                        | Physical Count Mobile Application-based.                                                                    |
| COUNTO004  | COUNT                        | Physical Count to be performed using paper.                                                                 |
| COUNTO005  | COUNT                        | Task Type to perform second-level Physical Count. The Count Task is performed using the Mobile Application. |
| COUNTO006  | COUNT                        | Task Type to perform second-level Physical Count. The Count Task is performed using Printed Count Sheets.   |
| VARIANCE03 | COUNT                        | Physical Count, Variance Task, Mobile Application-based.                                                    |
| VARIANCE04 | COUNT                        | Physical Count, Variance Task to be performed using paper.                                                  |
| REPL-0001  | REPLENISHMENT                | Paper-based Replenishment Task type.                                                                        |
| REPL-0002  | REPLENISHMENT                | Mobile Application-based Replenishment Task Type                                                            |
| MOVE-0001  | PUTAWAY                      | Paper-based Move Request Task type.                                                                         |

Table 7–2 Productivity Task Types

| Task Type  | Associated Productivity Type | Description                                     |
|------------|------------------------------|-------------------------------------------------|
| MOVE-0002  | PUTAWAY                      | Mobile Application-based Move Request Task Type |
| PICK0001   | PICKING_AT_BULK              | Full Case Pick                                  |
| PICK0002   | PICKING_ACTIVE_AREA          | Less than Case Pick                             |
| PICK0003   | PICKING_AT_BULK              | Pick to Pallet                                  |
| PICK0004   | PICKING_ACTIVE_AREA          | Pick from Forward Pick Area                     |
| PICK0005   | PICKING_AT_BULK              | Pick for Parcel                                 |
| PICK0006   | PICKING_AT_BULK              | Pick for LTL/TL shipments                       |
| VAS-RETR01 | RETRIEVAL                    | VAS Retrieval, Mobile Application               |
| VAS-RETR02 | RETRIEVAL                    | VAS Retrieval paper                             |
| VAS-PUT-01 | PUTAWAY                      | VAS Putaway, Mobile Application                 |
| VAS-PUT-02 | PUTAWAY                      | VAS Putaway, paper                              |

## 7.4.3 For SAM Definition (Configuration Data)

The following tables list the initial SAM values that are provided as a part of the configuration data. These are rough estimates. The actual values for SAM can be determined only after the application has been used in the floor of the warehouse. The warehouse needs to be monitored to get the SAM for each of the productivity types.

Table 7-3 SAM Definitions

| Productivity Types | SAM per<br>source<br>Location | SAM per<br>target<br>Location | SAM per<br>Task | SAM per<br>CASE | SAM per<br>PALLET |
|--------------------|-------------------------------|-------------------------------|-----------------|-----------------|-------------------|
| COUNT              | 1.50                          | 0.00                          | 0.00            | 0.00            | 0.00              |
| PACKING            | 0.00                          | 0.00                          | 0.00            | 0.50            | 0.50              |
| VAS                | 0.00                          | 0.00                          | 0.00            | 0.00            | 0.00              |
| PUTAWAY            | 1.00                          | 1.5                           | 0.00            | 0.75            | 1.50              |
| RETRIEVAL          | 1.00                          | 1.5                           | 0.00            | 0.75            | 1.50              |

Table 7–3 SAM Definitions

| Productivity Types      | SAM per<br>source<br>Location | SAM per<br>target<br>Location | SAM per<br>Task | SAM per<br>CASE | SAM per<br>PALLET |
|-------------------------|-------------------------------|-------------------------------|-----------------|-----------------|-------------------|
| RECEIVE                 | 0.00                          | 0.00                          | 0.00            | 1.50            | 1.50              |
| PICKING_AT_BULK         | 0.75                          | 0.00                          | 1.00            | 0.00            | 0.00              |
| PICKING<br>_ACTIVE_AREA | 0.75                          | 0.00                          | 1.00            | 0.00            | 0.00              |
| REPLENISHMENT           | 1.00                          | 1.5                           | 0.00            | 0.75            | 1.50              |
| MANIFESTING             | 0.00                          | 0.00                          | 0.00            | 0.50            | 0.50              |
| TRAILER_UNLOAD          | 0.00                          | 0.00                          | 0.00            | 0.50            | 1.00              |

Table 7-4 More SAM Definitions

| Productivity Types      | SAM per UNIT | SAM per<br>source<br>Aisle | SAM per<br>target<br>Aisle | SAM per<br>Item | SAM per<br>productivity<br>BATCH |
|-------------------------|--------------|----------------------------|----------------------------|-----------------|----------------------------------|
| COUNT                   | 0.00         | 0.00                       | 0.00                       | 1.00            | 1.00                             |
| PACKING                 | 0.00         | 0.00                       | 0.00                       | 0.00            | 1.00                             |
| VAS                     | 0.50         | 0.00                       | 0.00                       | 1.00            | 2.00                             |
| PUTAWAY                 | 0.00         | 0.25                       | 0.50                       | 0.00            | 2.00                             |
| RETRIEVAL               | 0.00         | 0.25                       | 0.50                       | 0.00            | 2.00                             |
| RECEIVE                 | 0.00         | 0.00                       | 0.00                       | 0.50            | 1.00                             |
| PICKING_AT_BULK         | 0.25         | 0.50                       | 0.00                       | 0.00            | 3.00                             |
| PICKING<br>_ACTIVE_AREA | 0.25         | 0.50                       | 0.00                       | 0.00            | 3.00                             |
| REPLENISHMENT           | 0.00         | 0.25                       | 0.50                       | 0.00            | 2.00                             |
| MANIFESTING             | 0.00         | 0.00                       | 0.00                       | 0.00            | 1.00                             |
| TRAILER_UNLOAD          | 0.00         | 0.00                       | 0.00                       | 0.50            | 1.00                             |

Table 7–5 SAM Definitions, Planning

| Productivity Types   | SAM per Task | SAM per CASE | SAM per PALLET |
|----------------------|--------------|--------------|----------------|
| PACKING              | 0.00         | 1.00         | 1.00           |
| PICKING_AT_BULK      | 2.00         | 0.00         | 0.00           |
| PICKING _ACTIVE_AREA | 2.00         | 0.00         | 0.00           |
| MANIFESTING          | 0.00         | 1.00         | 1.00           |
| OUTBOUND_LABOR       | 0.00         | 1.50         | 0.00           |
| VAS                  | 0.00         | 0.00         | 0.00           |

Table 7-6 More SAM Definitions, Planning

| Productivity Types   | SAM per UNIT | SAM per Item | SAM per<br>productivity<br>BATCH |
|----------------------|--------------|--------------|----------------------------------|
| PACKING              | 0.00         | 0.00         | 2.00                             |
| PICKING_AT_BULK      | 0.50         | 0.00         | 4.00                             |
| PICKING _ACTIVE_AREA | 0.50         | 1.50         | 4.00                             |
| MANIFESTING          | 0.00         | 0.00         | 2.00                             |
| OUTBOUND_LABOR       | 0.50         | 0.50         | 4.00                             |
| VAS                  | 1.00         | 2.00         | 3.00                             |

## 7.4.4 Task Execution Exceptions

The list of Task Execution Exceptions is:

Table 7–7 Task Execution Exceptions

| Exception<br>Code | Description             | Exception Type |
|-------------------|-------------------------|----------------|
| NOINV             | Inventory Not Available | Pick           |
| SHORTPICK         | Short Pick              | Pick           |

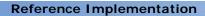

# Part II

# Sterling Warehouse Management System Processes and Features

This part of the manual explains all the processes that are provided with the Sterling Warehouse Management System solution.

Sterling Warehouse Management System provides the following features and processes in order to meet your business requirements:

- Receive and Putaway
- Location Mass Maintenance
- Managing Activity Demands
- Quality Control
- Vendor Compliance
- Move Request
- Count
- Outbound
- Replenishment
- Value-Added Services
- Returns
- Dynamic Item Velocity Calculation
- Integration With Slotting Engines

# Receive and Putaway

The Sterling Warehouse Management System enables you to control the receipt process with information that is available in a warehouse. Sterling Warehouse Management System supports the least automated warehouse through paper-based processes and all warehouses up to the most automated, involving Material Handling Equipment (MHE) for receipts.

This chapter explains the Receiving process and solution offered by Sterling Warehouse Management System.

# 8.1 Receiving Processes

The Receiving processes followed in a mid-sized Finished Goods DC are:

- Receipts made for a PO:
  - The PO can be received with or without an ASN created for it.
- Receipts made without any order:
  - The warehouse receives ASNs that may be either sent through e-mail or fax, or through EDI. In this case, receipts are made against the ASN. The same process is followed for receiving Transfer Orders.
- Receipts made as Blind Receipts:
  - The product arrives in the warehouse without a PO or ASN. The warehouse has the capability to record the receipt without entering the ASN information.

The arrival of the order or shipment is recorded on the system by starting the receipt of the order or shipment. A Receiving Worksheet is printed automatically when the Receipt starts.

Sterling Warehouse Management System assumes that the products received are appropriately labeled. If items are received with no LPN information, a new LPN is created and applied to the inbound product. For non-LPN based Receiving, the products are sorted into individual items from cases or pallets, for ease of counting. The counts are recorded against the Receiving Worksheet.

Containers with LPNs are scanned for receipt through a Receiving station.

The order or shipment is identified for receipt before the containers are scanned. It is expected that the lot serial information is supplied for the item in the warehouse as part of the inbound shipment. Lot or serial information is expected to be either available with the LPN or not required.

Containers with LPN are received and Putaway to a separate bulk storage zone.

**Note:** The Receiving Process detailed in the following two sections applies to the following document types: Purchase Orders, Transfer Orders, and Blind Receipts.

### 8.1.1 Mobile Application-Based Receiving Process

Containers with LPNs are scanned for receipt using the Mobile Application. Orders or shipments are identified for receipt before the containers are scanned. It is expected that the lot information of the item is supplied as a part of the ASN. The lot information is expected to be either available with the LPN or not required. If the LPN is not available, a new LPN is generated and quantity received is confirmed.

Inventory is received into the location associated with the Receiving Dock and is visible through the Location Inventory Console.

The Receiving process using the Mobile Application is:

- 1. Log in to the Mobile Application and select the shipment to receive.
  - If the ASN information is not available, create a shipment with appropriate shipment lines and select the shipment to receive.
  - In case of Blind Receipts, you can create a shipment without any shipment line.
- 2. If the LPN information is available, scan the LPN from the outer box.

- 3. If the LPN information is not available,
  - Apply a pre-printed LPN to the box.
  - Scan the item, tag or serial, and quantity.
- 4. Close the receipt. The Putaway tasks are generated.

#### 8.1.1.1 Opportunistic Cross-Docking

This section explains the opportunistic cross-docking feature provided by Sterling Warehouse Management System. This feature enables the warehouse manager to reduce the effort required for putaway and picking.

The opportunistic cross-docking process using the Mobile Application is:

- 1. The user receives the case or pallet.
- **2.** The system identifies that a cross-docking opportunity exists for the case or pallet if:
  - The case or pallet is not a multi-SKU container
  - The case or pallet does not contain time-sensitive items
  - The case or pallet does not contain FIFO-tracked items
  - The case is not within a pallet
  - The case or pallet does not contain child containers
  - The outbound pick task is in Open or Held for Inventory Shortage status and does not have any requested tag or serial numbers
  - The quantity required for the pick task is greater than or equal to the quantity received, for loose picking
  - The quantity required for the pick task is equal to the quantity received, for suggested LPN
- 3. If a cross-docking opportunity exists for the case or pallet,
  - **a.** The source location for the pick task is replaced by the receiving dock location
  - **b.** The system suggests the receiver to separate the case and pallet from the other receipts
  - c. The system suggests a deposit task.

- d. The receiver deposits the case or pallet into the system-suggested location.
- Once cross docking is done for a case or pallet, the putaway request is not generated.

**Note:** Opportunistic cross-docking is not performed for Replenishment and Retrieval Tasks.

Opportunistic cross-docking is performed only for the Mobile Application-based warehouse.

### 8.1.2 Paper-Based Receiving Process

While receiving with an order, receipts are recorded through the Record/Report Receipt action available in the Order, Returns, and Receipt consoles.

While receiving with an ASN, receipts are started through the Start Receipt action available in the Shipment Console and recorded through the Receive action. For Blind Order receipts, if the shipment information is not available, you can create a shipment without any shipment line.

In both cases, the details of the receipt are entered and the receipt for the order or shipment is then marked closed in the Receipt Console. The closure of the receipt automatically triggers the generation of Putaway tasks.

In the Paper-based Receiving process, Sterling Warehouse Management System assumes that receipts are performed in loose SKUs and not in LPNs. However, you may also choose to receive in LPNs.

The Receiving process using paper is:

- The Receiving Worksheet is printed and given to the user.
- The user records the receipt information in the Receiving Worksheet.
- If receiving with order, the user records the receipt by clicking the Report/Record Receipt action in the Receipt console.
- If receiving with ASN, the user starts the receipt by clicking the Start Receipt action in the Shipment Console and records the receipt by clicking the Receive action.

- **5.** The user closes the receipt manually using the Close Receipt action in the Receipt Console.
- **6.** The Putaway tasks are generated on closing the receipt and the Putaway Batch Sheet is printed.

# 8.2 Receiving Configurations

This section explains the various configurations that may be done for the Receiving process.

### 8.2.1 Receiving Pipeline

Figure 8–1 illustrates the Receiving Pipeline.

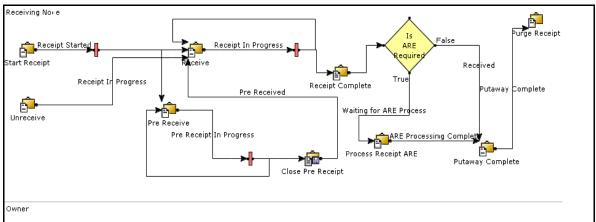

Figure 8-1 Receiving Pipeline

### 8.2.2 Activities

Activities in the warehouse are grouped into Activity Groups. The Sterling Warehouse Management System provides a pre-defined set of activity groups for a warehouse. Examples of activity groups include Receipt, Inspection, Value Added Services, and Packing.

Each activity group is associated with activity codes that define each activity that is performed. The Receipt activity group has these activities:

Divert for Quality Check, Receive, Pre-Receive, Receive-Return, Trailer Unloading, and QC Retrieval.

> **Note:** Activity Codes may be defined only when the Warehouse Management System tree is loaded for Node and Hub combination.

### 8.2.3 Setting Up Receiving Preferences

This section explains how to set up your Receiving Preferences for receiving.

### 8.2.3.1 Enterprise-Level Configurations

To set up Enterprise-level Receiving Preferences:

- 1. Log into the application as the Enterprise user.
- 2. From the Application Console menu bar, select Configuration > Launch Applications Manager. The Applications Manager opens in a new window.
- 3. Now, from the Applications Manager menu bar, select Application > Supply Collaboration.
- 4. From the tree in the application rules side panel, select Receiving > Receiving Preferences. The Receiving Preferences screen displays.
- 5. In the Search Results panel, click 📥. The Receiving Preference Details pop-up window displays.
- **6.** Enter information into the applicable fields. For more information and field value descriptions, see the Sterling Supply Collaboration: Configuration Guide.
- 7. Click

### 8.2.3.2 Node-Level Configurations

To set up Node-level Receiving Preferences:

1. Log into the application as the Node user.

- 2. From the Application Console menu bar, select Configuration > Launch Applications Manager. The Applications Manager opens in a new window.
- **3.** From the Applications Manager menu bar, select Application > Warehouse Management.
- **4.** From the tree in the application rules side panel, select Receiving > Document Specific > Purchase Order > Receiving Preferences.
- **5.** The Receiving Preferences: Purchase Order screen displays.
- 6. In the top panel, select the appropriate options for building pallets, building cases, Disposition Code for receiving with QC, Disposition Code for receiving without QC, and preference for closing receipt by an agent.

Receiving can be done on Cases, Pallets, or both. Most warehouses follow the process of not verifying the case content. The Case Content Verification can be set while creating the ASN.

Table 8–1 lists the configurations set as a part of the Receiving Preferences.

Table 8-1 Receiving Preferences Configuration

| Case/Pallet | Build Preference |  |
|-------------|------------------|--|
| Case        | Optional         |  |
| Pallet      | Mandatory        |  |

In addition to this, the Disposition Code is set up as follows:

- Disposition Code for Receipt with QC: Requires Inspection
- Disposition Code for Receipt without QC: Good

For more information and field value descriptions, see the *Sterling Warehouse Management System: Configuration Guide*.

- 7. The lower panel displays the Enterprise-Level Receiving Preferences that you have set up.
- 8. Click

**Note:** Click ( to view the Receiving Preferences Details screen that displays the detailed preferences set for receiving the item, along with the QC percentage set for the item.

### 8.2.4 Setting Up the Putaway Preferences

To set up the Putaway Preferences:

- 1. Log into the application as the Node user.
- From the Application Console menu bar, select Configuration > Launch Applications Manager. The Applications Manager opens in a new window.
- 3. From the Applications Manager menu bar, select Application > Warehouse Management.
- 4. From the tree in the application rules side panel, select Receiving > Putaway Preferences. The Putaway Preferences screen is displayed.
  - Use this to set the Putaway Preferences for single SKU, multi-SKU container, and container with unknown contents.
- 5. Alternatively, click and in the Activity Search screen to access the Putaway Preferences screen.
- In the Putaway Preferences screen, select the appropriate tab, depending on whether you are setting up Putaway Preferences for Single SKU, Multi-SKU Container, or Container with unknown contents.
- 7. Click The Putaway Preference Details screen displays.
- 8. In the Activity Code drop-down list, select the code to move the products to storage.
- Enter information into the other applicable fields. For more information and field value descriptions, see the Sterling Warehouse Management System: Configuration Guide.
- **10.** Click 🖼

11. To configure task types for putaway, click . The Putaway Strategy screen displays. Configure the task types.

For more information about setting up putaway strategies, see the *Sterling Warehouse Management System: Configuration Guide*.

### 8.2.5 Setting up Receiving Disposition Codes

This section explains how to create Disposition Codes. It also explains how to associate the Disposition Code with a Product Class, with disposition transition statuses, for receiving with QC, and with an Inventory Status.

### 8.2.5.1 Creating the Receiving Disposition

This section explains how to create the Receiving Disposition.

Disposition Codes can be created to be assigned to the inventory at different stages, such as receiving, during QC, and after QC. You can have different Disposition Codes, depending upon whether the products passed QC, failed QC, and so forth.

To create the Disposition Code to assign to the items in QC:

- 1. Log into the application as the Enterprise user.
- 2. From the Application Console menu bar, select Configuration > Launch Applications Manager. The Applications Manager opens in a new window.
- **3.** From the Applications Manager menu bar, select Application > Warehouse Management.
- **4.** From the tree in the application rules side panel, select Receiving > Document Specific > Purchase Order > Receiving Disposition. The Disposition List: Purchase Order screen is displayed.
- **5.** In the Disposition List: Purchase Order screen, click . The Disposition Details pop-up window displays.
- **6.** Enter information into the other applicable fields. For more information and field value descriptions, see the *Sterling Warehouse Management System: Configuration Guide*.
- 7. Click 🔚 .

A receiving disposition is created that can be associated with the inventory during receiving.

### 8.2.5.2 Associating the Disposition Code with a Product Class

To associate the Disposition Code with a Product Class:

- 1. Log into the application as the Enterprise user.
- 2. From the Application Console menu bar, select Configuration > Launch Applications Manager. The Applications Manager opens in a new window.
- 3. From the Applications Manager menu bar, select Application > Supply Collaboration.
- 4. From the tree in the application rules side panel, select Document Specific > Receipt > Receiving Disposition. The Disposition List: Purchase Order screen displays.
- 5. In the Disposition List: Purchase Order screen, click 🕍 . The Disposition Details pop-up window displays.
- 6. In the Product Class drop-down list, select the appropriate Product Class for the Disposition Code.
- 7. Enter information into the other applicable fields. For more information and field value descriptions, see the Sterling Warehouse Management System: Configuration Guide.
- 8. Click 🔚 .

The selected Disposition Code is now associated with the specified Product Class. Whenever a product is dispositioned to the selected Disposition Code, the Product Class automatically changes to the Product Class that you specified here.

### 8.2.5.3 Associating the Disposition Code with Disposition Transition statuses

To associate the Disposition Code with disposition transition statuses:

- 1. Follow steps 1-5 in Section 8.2.5.2, "Associating the Disposition Code with a Product Class".
- 2. In the Receiving Disposition drop-down list of the Disposition Transitions pane, select the appropriate Inventory Statuses.

3. Click 🔚 .

The selected Disposition Code is now associated with the specified disposition transition statuses. The products being dispositioned to this Disposition Code are assigned these Inventory Statuses consecutively, until they reach the final disposition.

#### 8.2.5.4 Associating a Disposition Code for Receipt with QC

To associate a Disposition Code for receiving with QC:

- 1. Log into the application as the Node user.
- From the Application Console menu bar, select Configuration >
   Launch Applications Manager. The Applications Manager opens in a new window.
- **3.** From the Applications Manager menu bar, select Application > Warehouse Management.
- **4.** From the tree in the application rules side panel, select Receiving > Document Specific > Purchase Order > Receiving Preferences.
- **5.** The Receiving Preferences: Purchase Order screen displays.
- **6.** In the Disposition Code for Receipt with QC, enter the appropriate Disposition Code. During receiving, this Disposition Code is assigned to all items that require QC.
- **7.** Enter information into the other applicable fields. For more information and field value descriptions, see the *Sterling Warehouse Management System: Configuration Guide*.
- 8. Click 🖼.

**Note:** Click to view the Receiving Preferences Details screen that displays the detailed preferences set for receiving the item, along with the QC percentage set for the item.

### 8.2.5.5 Associating the Disposition Code with an Inventory Status

The Disposition Codes enable inspectors to utilize their own terminology, instead of understanding inventory and storage implications.

Inventory is received with the specified Product Class and Inventory Status of the Disposition Code entered.

If the Product Class is not specified, the Product Class from the Purchase Order or the default Product Class from the item is used. It is mandatory to have the Product Class specified at one of these levels.

To associate the Disposition Code with an Inventory Status:

- 1. Log into the application as the Node user.
- 2. From the Application Console menu bar, select Configuration > Launch Applications Manager. The Applications Manager opens in a new window.
- 3. From the Applications Manager menu bar, select Application > Warehouse Management.
- **4.** From the tree in the application rules side panel, select Receiving > Document Specific > Purchase Order > Disposition Codes.
- The Receiving Disposition: Purchase Order screen is displayed.
- 6. From the Inventory Status drop-down list, select the Inventory Status to associate with the Disposition Code.
  - For more information and field value descriptions, see the Sterling Warehouse Management System: Configuration Guide.
- 7 Click

### 8.2.6 Inventory Status Transitions

Inventory should be considered available or unavailable for certain operations. For example, inventory should be unavailable for orders until putaway is complete. As soon as putaway is complete, the inventory should become available for orders automatically, without any intervention from users.

To facilitate this, Inventory Statuses are assigned to inventory. The Inventory Status of the inventory changes at different stages.

When inventory is received, it is assigned an appropriate Inventory Status to show that the inventory is awaiting inspection. When the inventory is moved to storage, the Inventory Status may change appropriately.

Inventory Statuses can be associated with zones. In this case, whenever a product moves into a particular zone, its Inventory Status gets transitioned to the Inventory Status that is associated with the zone. So, whenever a product is moved into the QC zone, its Inventory Status changes to the Inventory Status associated with the QC zone, which may indicate that the product is undergoing QC. When the product moves out of the QC zone into storage, its Inventory Status changes to the Inventory Status associated with the storage zone, which may indicate that the product is available for orders. In case of products that fail QC, they may be moved to the appropriate zone that is associated with an Inventory Status to mark the products as damaged and thus unavailable, guarantined, or held until more QC is done on a larger sample.

If a product with the Inventory Status indicating that the product is awaiting inspection is moved directly into storage, it retains its Inventory Status. This is because no transition has been defined for the Inventory Status of the storage zone, when a product with that Inventory Status moves into storage. If the warehouse process so dictates, this can be overwritten by setting an appropriate Inventory Status transition. In this case, products that are putaway into the storage zone may become directly available for orders, even though they have not yet cleared QC

### 8.2.7 Agents

The agents configured for the Receiving processing are:

Purge Receipt

This agent purges completed receipts. This agent is generally triggered once in ten days or based on the receipt volume.

Receipt Complete

This agent completes the receipts. This agent is generally triggered once at the end of each working day.

For more information about these agents, see the Sterling Warehouse Management System: Configuration Guide.

**Putaway Complete** 

This agent marks the completion of putaway tasks for a receipt.

### 8.2.7.1 Putaway Complete Agent

This agent marks the completion of putaway tasks for a receipt and changes the status of the receipt to Putaway Complete.

#### **Attributes**

Table 8–2 lists the attributes for the Putaway Complete agent.

Table 8–2 Putaway Complete Agent Attributes

| Attribute            | Value                    |
|----------------------|--------------------------|
| Transaction Name     | Putaway Complete         |
| Transaction ID       | PUTAWAY_COMPLETE.0005.ex |
| Base Process Type    | None                     |
| Base Document Type   | None                     |
| Abstract Transaction | None                     |
| APIs Called          | getReceiptDetails        |
|                      | getNodeInventory         |
| User Exits Called    | None                     |

#### **Criteria Parameters**

Table 8–3 lists the criteria parameters for the Putaway Complete agent.

Table 8-3 Putaway Complete Agent Criteria Parameters

| Parameter                      | Description                                                                                                    |
|--------------------------------|----------------------------------------------------------------------------------------------------|
| Action                         | Required. Triggers the transaction. If left blank, it defaults to Get, the only valid value.                                                                                                    |
| CollectPendingJobs             | If this parameter is set to N, the agent does not collect information on the pending jobs for this monitor. This pending job information is used for monitoring the monitor in the System Management Console. |
| Number of Records To<br>Buffer | Optional. Number of records to retrieve and process at one time. If left blank or specified as 0 (zero), it defaults to 5000.                                                                                 |

Table 8-3 Putaway Complete Agent Criteria Parameters

| Parameter                   | Description                                                                                                    |
|-----------------------------|----------------------------------------------------------------------------------------------------|
| Next Task Queue<br>Interval | Optional. Specifies in hours how long a failed task should be suspended before it is considered for reprocessing. Defaults to 5 hours.                                                                                        |
| ColonyId                    | The colony to be synchronized.                                                                                                    |
|                             | Initially, you must run the agent on the DEFAULT colony provided by the Selling and Fulfillment Foundation installation so that it populates the PLT_COLONY_MAP table. After this, you can run the agent on another ColonyId. |

#### **Statistics Tracked**

None

#### **Pending Job Count**

For this transaction, the pending job count is the number of receipts for which receiving is complete.

#### **Events Raised**

The following events are raised by this time-triggered transaction:

Table 8-4 Events Raised by the Putaway Complete Agent

| Transaction/Event | Key Data | Data Published                              | Template Support? |
|-------------------|----------|---------------------------------------------|-------------------|
| ON_SUCCESS        | None     | YNW_PUTAWAY_COM<br>PLETE.ON_SUCCESS.<br>xml | Yes               |

### 8.2.8 Services

The services provided for the Receiving process are:

Generate Putaway Request

This service generates the requests for putaway tasks once receipt is completed.

#### Register Activity Demand For QC

This service computes the QC quantity (quantity of the products received that needs to be diverted to the QC Zone for QC) and creates an activity demand for it.

Register Activity Demand and Print Receiving Worksheet

This service computes the QC quantity and prints it on the Receiving Worksheet. It also creates an activity demand for the QC quantity.

**Note:** These services are already activated if you have installed the factory defaults with the events turned on.

#### YNW\_ Cross Dock Inventory\_85

This service identifies tasks on which opportunistic cross-docking can be performed, replaces the source location specified for the selected task with the dock location where the inventory is received, and replaces the suggested LPN for the selected task by the LPN received.

YNW\_Generate Putaway Request\_ 85

This service generates the requests for putaway tasks for cases and pallets if cross docking is not done. Associate the YNW CrossDockInventory 85 service if putaway has to be called for non cross-docked LPNs.

### 8.2.8.1 Generate Putaway Request

When a receipt is completed, the ON\_RECEIPT\_COMPLETE event of the RECEIPT COMPLETE transaction is raised, which invokes the GeneratePutawayRequest Service.

The GeneratePutawayRequest service then initiates the generation of the requests for putaway tasks.

To activate the GeneratePutawayRequest service:

- Navigate to the Purchase Order Receipt Repository.
- Navigate to the Transaction repository.
- 3. Associate the ON\_RECEIPT\_COMPLETE event with the action Putaway products on receipt, Which invokes the GeneratePutawayRequest service.

#### 8.2.8.2 Register Activity Demand For QC

When a receipt is started, the ON\_START\_RECEIPT event of the START RECEIPT transaction is raised, which invokes the YNW\_RegisterActivityDemandForQC\_85 Service.

The YNW\_RegisterActivityDemandForQC\_85 service initiates the computation of the quantity of product that needs to be diverted for a shipment or order, based on the QC classification and QC percentage setup. It then creates an activity demand for the same. During Putaway this quantity of the product is diverted to the QC Zone for QC.

To activate the YNW\_RegisterActivityDemandForQC\_85 service:

- 1. Navigate to the Purchase Order Receipt Repository.
- 2. Navigate to the Transaction repository.
- 3. Associate the ON\_START\_RECEIPT event with the action Register Activity Demand For QC, which invokes the YNW\_RegisterActivityDemandForQC\_ 85 Service.

### 8.2.8.3 Register Activity Demand and Print Receiving Worksheet

When a receipt is started, the ON START RECEIPT event of the START RECEIPT transaction is raised, which invokes the YNW CompositeServiceOnStartReceipt 85 Service.

The YNW CompositeServiceOnStartReceipt 85 service initiates the computation of the quantity of product that needs to be diverted for a shipment or order, based on the QC classification and QC percentage setup. It then creates an activity demand for the same. The QC percentage computed is then printed on the Receiving Worksheet.

To activate the YNW CompositeServiceOnStartReceipt 85 service:

- Navigate to the Purchase Order Receipt Repository.
- **2.** Navigate to the Transaction repository.
- 3. Associate the ON START RECEIPT event with the action YNW CalcQC And Print Recv WS (85), which invokes the YNW CompositeServiceOnStartReceipt 85 service.

### 8.2.8.4 YNW\_ Cross Dock Inventory\_85

The YNW\_CrossDockInventory 85 service is a synchronous service.

Associate the YNWCrossDoc action with On Case Receipt or On Pallet Receipt events. This action invokes the YNW\_CrossDockInventory 85 service.

The YNW\_CrossDockInventory\_85 service performs the following:

- 1. Chooses a task based on pre-defined conditions. For more information about the condition, see Section 8.1.1.1, "Opportunistic Cross-Docking".
- 2. Replaces the source location specified for the selected task with the dock location where the inventory is received.
- 3. Replaces the suggested LPN for the selected task by the LPN received.

#### 8.2.8.5 YNW Generate Putaway Request 85

When a case or pallet is closed, the ON\_CASE\_RECEIPT or ON PALLET RECEIPT event of the Receive transaction is raised. Associate the YNW Putaway prodcuts on receipts action with On Case Receipt or On Pallet Receipt events along with YNWCrossDock action. This action invokes the YNW GeneratePutawayRequest 85 service. This service generates the requests for putaway tasks for case or pallet if cross docking is not done.

Associate the YNW GeneratePutawayRequest 85 service with YNW CrossDockInventory 85 service if putaway has to be called for non cross-docked LPNs.

To activate the YNW GeneratePutawayRequest 85 service:

- 1. Navigate to the Purchase Order Receipt Repository.
- Navigate to the Transaction repository.
- 3. Associate the on case receipt or on pallet receipt event with the YNW\_Putaway products on receipt action, which invokes the YNW GeneratePutawayRequest 85 Service.

Note: The YNW\_Putaway products on receipt action should be invoked after invoking the YNWCrossDock action.

#### 8.2.9 Prints

The YNW\_PrintReceivingWorkSheet\_85 service has been provided, which prints the Receiving Worksheet.

### 8.2.10 Productivity

For all tasks, such as, Pre-Receiving, Receiving, and Putaway associated with Receiving, the productivity can be determined, based on the Standard Allowable Minutes (SAM).

For more information about Productivity, see Chapter 7, "Productivity and Task Types".

# 8.3 Managing the Receiving and Putaway Process on the Warehouse Floor

You can use the Application Console and the Mobile Application to perform the Receiving and Putaway tasks. This section explains the UI flow while performing receiving and putaway using Purchase Orders and ASNs.

# 8.3.1 Receiving and Putaway Flow Using an Order

The UI flow for Receiving and Putaway using an Order is explained in this section.

### 8.3.1.1 Receiving Process

Follow these steps in the Receiving process:

- Start the Receipt from the Inbound Order console or Returns Console using the Report/Record Receipt action. The Start Receipt pop-up window displays.
- 2. Enter the details required, and start the receipt by clicking Save. The Receive screen displays.

- For more information about the fields, see the Sterling Warehouse Management System: User Guide.
- 3. In the Receive screen, enter the appropriate Disposition Code for products and click Save.
  - This step needs to be performed using the Mobile Application if you are using the Mobile Application for receiving.
- 4. In the Receipt Console, close the receipt by clicking Close Receipt.

### 8.3.1.2 Putaway Process

When the receipt is closed, putaway tasks are automatically generated by the system. If you have configured the QC percentage, part of the receipt is diverted to the QC zone. The rest may be diverted to storage. If you have not configured the QC percentage, the entire receipt is diverted to storage.

### 8.3.2 Receiving and Putaway Flow Using ASNs

The UI flow for Receiving and Putaway using an ASN is explained in this section.

### 8.3.2.1 Receiving Process

Follow these steps in the Receiving process:

- 1. Start the Receipt from the Inbound Order Shipment Details screen in the Shipment Console using the Start Receipt action. The Start Receipt pop-up window displays.
- 2. Enter the details required, and start the receipt by clicking Save. If you are using the Mobile Application for receiving, start receiving using the Mobile Application. Otherwise, follow the steps given below:
- 3. Click the Receive action. The Receive Details screen displays.
- 4. In the Receive screen, enter the Disposition Code for products requiring inspection (REQ-INSP) and click Save.
  - This step needs to be performed using the Mobile Application if you are using the Mobile Application for receiving.
- 5. In the Receipt Console, close the receipt by clicking Close Receipt.

#### 8.3.2.2 Putaway Process

When the receipt is closed, putaway tasks are automatically generated by the system. If you have configured the QC percentage, part of the receipt is diverted to the QC zone. The rest may be diverted to storage. If you have not configured the QC percentage, the entire receipt is diverted to storage.

# 8.4 Reference Implementation for Receiving

This section explains the Reference Implementation provided by Sterling Warehouse Management System for Receiving.

### 8.4.1 Inbound Rules Configuration

This section describes the inbound rules configured in Sterling Warehouse Management System.

#### 8.4.1.1 Putaway Preferences

Once shipments are received, they are configured to automatically generate tasks for putaway. The service to generate a putaway request is configured as a part of the receipt transaction, on closure of the receipt. Tasks are configured as one-step tasks. For all the task types, the Execute Through Drop Off flag is set to "N". Warehouses may manually stage products in staging locations due to equipment constraints in the destination aisle.

The considerations for putaway include:

- Location capacity.
- Putaway sequence.
- Consolidation opportunity along with locations that have the same item, otherwise the items are placed in an empty location.
- Enterprise or other constraints.
- Location and item storage preferences based on Item Classification (For example, Storage Type is Refrigerated).
- Zone–Task type preference.
- Receiving preference for QC based on Enterprise, Vendor and Item Classification (For example, Product Line is PL001).

Table 8–5 shows the Sterling Warehouse Management System configurations for Putaway Preferences.

Table 8-5 Putaway Preferences

| Activity          | UOM            | Zones                          |
|-------------------|----------------|--------------------------------|
| Moving To Storage | Less than Case | FORWARD PICK<br>ZONES          |
| Moving To Storage | CASE           | BULK ZONES Tracking Cases      |
| Moving To Storage | PALLET         | BULK ZONES Tracking<br>Pallets |

#### 8.4.1.1.1 Putaway Task Types

The Putaway strategy created makes use of task types to execute the Putaway process.

The task types created to execute the Putaway process in the warehouse are shown in Table 8-6.

Table 8-6 Putaway Task Types

| Task Type | Description                           |  |
|-----------|---------------------------------------|--|
| MOVE-0001 | Paper-based Move Request              |  |
| MOVE-0002 | Mobile Application-based Move Request |  |

### 8.4.1.1.2 Putaway Strategy

For paper-based warehouses, the Task Type MOVE-0001 is used. For warehouses using the Mobile Application to execute the Putaway Tasks, the Putaway strategy is configured to use the MOVE-0002 Task Type.

### 8.4.1.2 Node Receiving Preferences

Warehouses using the Mobile Application can receive cases, pallets, or both. Most warehouses follow the process of not verifying the content of cases.

Table 8–7 lists the configurations set as a part of the Receiving Preferences for Purchase Orders, Transfer Orders, and Blind Receipts. Table 8–8 lists the configurations set as a part of the Receiving Preferences for Return Orders and Blind Returns, for both paper-based warehouses and warehouses using the Mobile Application.

Table 8–7 Receiving Preferences Configuration for POs, Transfer Orders, and Blind Receipts

| Case/Pallet | Build Preference |
|-------------|------------------|
| Case        | Optional         |
| Pallet      | Mandatory        |

Table 8–8 Receiving Preferences Configuration for Return Orders and Blind Orders

| Case/Pallet | Build Preference |
|-------------|------------------|
| Case        | Optional         |
| Pallet      | Optional         |

#### 8.4.1.3 Receiving Disposition Setup

Once the inventory is received into the warehouse, it can be transitioned to the appropriate Product Class and Inventory Status based on the Disposition Code. The user determines the disposition of the item and the quantity. The disposition indicates whether the inventory is saleable, requires further detailed quality checks, or should be scraped. These are appropriately translated into the corresponding Product Class and Inventory Status.

There are no Product Classes associated with the disposition codes GOOD, REQ-INSP, and QC-PASSED for the Purchase Order, Transfer Order, and Return Order document types. This is because the system needs to retain the Product Class available on the shipment line.

The standard Disposition configurations provided are:

Table 8–9 Disposition Configurations

| SI. No. | Disposition Code | Product<br>Class | Inventory<br>Status | Final<br>Disposition |
|---------|------------------|------------------|---------------------|----------------------|
| 1       | GOOD             |                  | N (Good)            | Υ                    |
| 2       | DAMAGED          | FD               | N (Good)            | Υ                    |

Table 8–9 Disposition Configurations

| SI. No. | Disposition Code | Product<br>Class | Inventory<br>Status      | Final<br>Disposition |
|---------|------------------|------------------|--------------------------|----------------------|
| 3       | REQ-INSP         |                  | AI (Awaiting Inspection) | N                    |
| 3a      | QC-FAILED        | FD               | N (Good)                 | Υ                    |
| 3b      | QC-PASSED        |                  | N (Good)                 | Υ                    |

Here, QC-FAILED and QC-PASSED are the disposition transitions for the Disposition Code REQ-INSP.

# **Inventory Mass Maintenance**

Warehouse managers and inventory supervisors can use the Sterling Warehouse Management System to update all the attributes of an inventory at the same time.

The inventory mass maintenance task enables the modification of inventory attributes, such as Ship By Date, Segment, COO, Inventory Status, and Product Class.

# 9.1 The Inventory Mass Maintenance Process

Warehouse managers and inventory supervisors can use Inventory Mass Maintenance to update the attributes of an inventory at the same time.

The inventory mass maintenance process involves the following tasks:

- 1. The inventory is selected based on the criteria specified.
- **2.** The attributes of an inventory are updated with the new values.

# 9.2 Inventory Mass Maintenance Configurations

This section explains the various configurations that should be completed before starting the inventory mass maintenance task.

### **9.2.1 Agent**

The agent provided for the inventory mass maintenance process is inventory mass maintenance.

#### 9.2.1.1 Inventory Mass Maintenance

This agent is used to perform inventory mass maintenance and is triggered from the Changed Attributes screen.

For more information about the Changed Attributes screen, see Section 9.3.1, "Performing the Inventory Mass Maintenance".

> **Note:** This agent can be triggered only from the Application Console screen.

#### **Attributes**

Table 9–1 lists the attributes for the inventory mass maintenance agent.

Table 9–1 Inventory Mass Maintenance Agent Attributes

| Attribute            | Value                             |  |
|----------------------|-----------------------------------|--|
| Transaction Name     | Inventory Mass Maintenance        |  |
| Transaction ID       | INV_MASS_MAINTENANCE              |  |
| Base Process Type    | None                              |  |
| Base Document Type   | None                              |  |
| Abstract Transaction | None                              |  |
| APIs Called          | ChangeLocationInventoryAttributes |  |
| User Exits Called    | None                              |  |

#### Criteria Parameters

Table 9–2 lists the criteria parameters for the inventory mass maintenance agent.

Table 9-2 Inventory Mass Maintenance Agent Criteria Parameters

| Parameter | Description                                                                                  |
|-----------|----------------------------------------------------------------------------------------------|
| Action    | Required. Triggers the transaction. If left blank, it defaults to Get, the only valid value. |

Table 9–2 Inventory Mass Maintenance Agent Criteria Parameters

| Parameter         | Description                                                                                                    |
|-------------------|----------------------------------------------------------------------------------------------------|
| Number of Records | Optional. Number of records to retrieve and process at one time. If left blank or specified as 0 (zero), it defaults to 5000. |
| Node Required     | The warehouse management ship node for which records are being processed.                                                     |

**Note:** To determine the agent criteria for considering the appropriate JMS Queue, the INV\_MASS\_MAINTENANCE agent message service performs the following steps:

- It looks into the agent criteria set for the node. The node is specified by the Node parameter.
- If none of the above is found, it considers the default agent criteria.

#### 9.2.2 API

The API provided to insert criteria records into YFS\_CHANGE\_INV\_ATTRS\_CRITERIA from the console is manageChangeInventoryAttributesCriteria.

### 9.2.2.1 manageChangeInventoryAttributesCriteria

The manageChangeInventoryAttributesCriteria inserts criteria records to the YFS\_CHANGE\_INV\_ATTRS\_CRITERIA table. On successful insertion of the records the ON\_SUCCESS event of CHNG\_INV\_ATTRS\_CRTRIA transaction is raised. This event has to be configured to call the YNW\_Inv\_Mass\_Maint\_85 service to add messages to the queue for the Inventory Mass Maintenance agent to process.

### 9.2.3 Service

The service provided for Inventory Mass Maintenance is YNW\_Inv\_Mass\_Maint\_85.

#### 9.2.3.1 Inv Mass Maint

The YNW\_Inv\_Mass\_Maint\_85 service is an asynchronous service.

When the YNW\_Inv\_Mass\_Maint\_85 service is invoked from the Application Console screen, this services places the message XML in the JMS queue. The message XML contains the criteria to select the inventory and update values of the inventory. The INV\_MASS\_MAINTENANCE agent then picks up the messages from the queue and updates the attributes of the inventory.

# 9.3 Managing the Inventory Mass Maintenance Process on the Warehouse Floor

Use the Application Console to perform the inventory mass maintenance task.

## 9.3.1 Performing the Inventory Mass Maintenance

Warehouse managers and inventory supervisors can use the Sterling Warehouse Management System to perform a mass update of the inventory status of, for example, an item, set of items, or locations, at the same time. Application Console

To update the inventory status:

- Log in to the application as the warehouse manager or inventory supervisor.
- From the Application Console menu, navigate to Inventory > Inventory Mass Maintenance. The Inventory Mass Maintenance screen appears.
  - For field value descriptions, see Table 9–3, Table 9–4, and Table 9–5.
- 3. Click Save. The inventory attributes are updated.

Table 9–3 Inventory Mass Maintenance

| Field              | Description                                          |  |
|--------------------|------------------------------------------------------|--|
| Location Inventory |                                                      |  |
| Node               | The node that contains the inventory to be updated.  |  |
| Enterprise         | Select the enterprise associated with the inventory. |  |

Table 9-3 Inventory Mass Maintenance

| Field                      | Description                                                                                                    |  |
|----------------------------|----------------------------------------------------------------------------------------------------|--|
| Zone                       | Enter the name of the zone. The entire inventory pertaining to this zone is selected for updating.                                      |  |
|                            | Alternately, you can click the $\rho$ icon to select a specific zone.                                                                   |  |
| Location                   | Enter the name of the location. The entire inventory pertaining to this location is selected for updation.                              |  |
|                            | Alternately, you click the $ ho$ icon to select a specific location.                                                                    |  |
| Pallet ID                  | Enter the pallet identifier.                                                                                                    |  |
| Case ID                    | Enter the case identifier.                                                                                                    |  |
| Location Inventory Details |                                                                                                    |  |
| Inventory Status           | Select the inventory status from the drop-down list.                                                                                    |  |
| Ship by Date               | Enter the date range.                                                                                                    |  |
|                            | From - Enter the start date.                                                                                                    |  |
|                            | To - Enter the end date.                                                                                                    |  |
|                            | Alternately, you click 📋 to select the date range.                                                                                      |  |
| Segment Type               | Select the segment type of the inventory from the drop-down list.                                                                       |  |
|                            | A segment type indicates an inventory category, such as MTC (Made To Customer) or MTO (Made To Order).                                  |  |
| Segment #                  | Enter the segment number of the inventory. A segment holds either the specific buyer or specific order number that requires dedication. |  |
| Receipt #                  | Enter the receipt number of the inventory. This is the number used to identify the entire inventory attached to a receipt.              |  |

Table 9–3 Inventory Mass Maintenance

| Field             | Description                                                                                                    |  |
|-------------------|----------------------------------------------------------------------------------------------------|--|
| FIFO #            | Enter the FIFO number of the inventory.                                                                                                    |  |
|                   | FIFO number is a date-based inventory attribute that helps understand the order in which stock arrived at a given node. This is used to send out items that arrived first rather than the ones that arrived later. |  |
| Country Of Origin | Select the manufacturing country code that is to be associated with the inventory.                                                                                                    |  |
|                   | Alternately, you can click the $\rho$ icon to search for a specific country.                                                                                                    |  |

Table 9-4 Inventory Mass Maintenance, Item Attributes

| Field                             | Description                                                                                                    |
|-----------------------------------|----------------------------------------------------------------------------------------------------|
| Item ID                           | Enter the item identifier.                                                                                                 |
|                                   | Alternately, you can click the $\rho$ icon to search for a specific item.                                                  |
| Product Class                     | Select the product class.                                                                                                  |
| Unit Of Measure                   | Select the unit of measure.                                                                                                |
| Item Classification<br>Attributes | Enter the item classifications that are relevant for the inventory to be updated.                                          |
|                                   | <b>Note:</b> Item Classification attributes configured for an enterprise for STORAGE 1, STORAGE 2, and STORAGE 3 purposes. |

Table 9-5 Inventory Mass Maintenance, Tag Attributes

| Field          | Description                                                                                                    |
|----------------|----------------------------------------------------------------------------------------------------|
| Tag Attributes | If the item is tag tracked, enter the tag attributes.                                                                                                    |
|                | <b>Note:</b> If the item details are entered as the criteria and the item is tag tracked, the tag panel is displayed, where the tag attributes can be entered |

**4.** Click Proceed. The Inventory Mass Maintenance screen appears. For more information about the field values, see Table 9–6.

Table 9-6 Inventory Mass Maintenance, Location Inventory

| Field                                         | Description                                                                                                    |
|-----------------------------------------------|----------------------------------------------------------------------------------------------------|
| Location Inventory                            |                                                                                                    |
| # of Loose Inventory<br>Items                 | Indicates the number of loose inventory items.                                                                                                    |
| # of Inventory Items<br>Inside Licence Plates | Indicates the number of inventory items within a licence plate.                                                                                                    |
| Location Inventory At                         | tributes                                                                                                    |
| Inventory Status                              | Select the inventory status from the drop-down list.                                                                                                    |
|                                               | Refers to an inventory sub classification based on the results of the inventory control processes within the warehouse.                                                                |
| Product Class                                 | Select the product class.                                                                                                    |
| Ship by Date Or Add<br>Days                   | Enter the date by which the inventory needs to be shipped.                                                                                                    |
|                                               | Alternately, you can click 🛗 to select the date range.                                                                                                    |
|                                               | You can also add days to the already specified Ship by Date of the inventory.                                                                                                    |
|                                               | <b>Note</b> : If "Add Days" is specified as a negative number, then in such case the Ship By Date value can be less than current date, because of which the inventory may get expired. |
| Segment Type                                  | Select the segment type of the inventory from the drop-down list.                                                                                                    |
| Segment #                                     | Enter the segment number of the inventory. A segment holds either the specific buyer or specific order number that requires dedication.                                                |
| Receipt #                                     | Enter the receipt number of the inventory. This is the number used to identify all the inventory attached to a receipt.                                                                |

Table 9–6 Inventory Mass Maintenance, Location Inventory

| Field             | Description                                                                                                    |
|-------------------|----------------------------------------------------------------------------------------------------|
| FIFO #            | Enter the FIFO number of the inventory.                                                                                                    |
|                   | FIFO number is a date-based inventory attribute that helps understand the order in which stock arrived at a node. This is used to send out items that arrived first rather than the ones that arrived later. |
| Country Of Origin | Select the manufacturing country code to associate with the inventory.                                                                                                    |
|                   | Alternately, you can click the $\rho$ icon to search for a specific country.                                                                                                    |
| Tag Attributes    |                                                                                                    |
| Tag Attributes    | If the item is tag tracked, enter the tag attributes.                                                                                                    |
| Audit Reason      |                                                                                                    |
| Reason Code       | Enter the reason code values.                                                                                                    |
|                   | Alternately, you can click the $\rho$ icon to search for a specific reason code.                                                                                                    |
| Reason Text       | Enter text to indicate the reason for the adjustment.                                                                                                    |

**5.** Click Save. The inventory attributes are updated.

# **Location Mass Maintenance**

Warehouse managers can use the Sterling Warehouse Management System to update the attributes of a set of locations at the same time.

Location mass maintenance enables you to choose the locations to update by selecting the criteria, such as zone, location size code, aisle number, or range of locations.

## 10.1 Location Mass Maintenance Process

Warehouse managers and inventory supervisors can use Location Mass Maintenance to update the attributes of a set of locations at the same time.

The location mass maintenance process is:

- The locations are selected based on the criteria.
- 2. The attributes of the locations can be updated with the new values.

# 10.2 Location Mass Maintenance Configurations

This section explains the various configurations that are completed for Location Mass Maintenance.

**Note:** Location Mass Maintenance can be performed only on zones where task execution, such as Picking or Putaway, is not performed.

# 10.2.1 Agents

The agent provided for the Location Mass Maintenance process is Location Mass Maintenance.

#### 10.2.1.1 Location Mass Maintenance

This agent is used to perform location mass maintenance and is triggered from the Changed Attributes screen.

**Note:** Because this agent modifies data that is generally cached, it is advisable to run this agent after disabling cache for the YFS\_LOCATION table. For more information about disabling cache for a specific table, see the Selling and Fulfillment Foundation: Performance Management Guide.

For more information about the Changed Attributes screen, see Section 10.3.1, "Performing Location Mass Maintenance".

> **Note:** This agent can only be triggered from the Application Console screen.

#### Attributes

Table 10–1 lists the attributes for this agent.

Table 10–1 Location Mass Maintenance Attributes

| Attribute         | Value                     |
|-------------------|---------------------------|
| Transaction Name  | Location Mass Maintenance |
| Transaction ID    | LOCN_MASS_MAINT.2003.exe  |
| Base Process Type | None                      |

Table 10-1 Location Mass Maintenance Attributes

| Attribute            | Value          |
|----------------------|----------------|
| Base Document Type   | None           |
| Abstract Transaction | None           |
| APIs Called          | modifyLocation |
| User Exits Called    | None           |

### **Criteria Parameters**

Table 10–2 lists the criteria parameters for this agent.

Table 10-2 Location Mass Maintenance Criteria Parameters

| Parameter          | Description                                                                                                    |
|--------------------|----------------------------------------------------------------------------------------------------|
| Action             | Required. Triggers the transaction. If left blank, it defaults to Get, the only valid value.                                  |
| Number of Records  | Optional. Number of records to retrieve and process at one time. If left blank or specified as 0 (zero), it defaults to 5000. |
| Node Required      | The warehouse management ship node for which records are being processed.                                                     |
| AgentCriteriaGroup | The agent criteria group associated with the warehouse management ship node for which velocities are updated.                 |

**Note:** To determine the agent criteria for considering the appropriate JMS Queue, the LOCN\_MASS\_MAINT agent message service performs the following steps:

- It looks into the agent criteria set for the node. The node is specified by the Node parameter.
- If not found, it looks into the agent criteria that belongs to the agent criteria group for that node. The agent criteria group for the node is specified by the AgentCriteriaGroup parameter.
- If none of the above is found, it considers the default agent criteria.

### Statistics Tracked

Table 10–3 lists the statistics tracked for this agent.

Table 10–3 Location Mass Maintenance Statistics

| Statistic Name     | Description                  |
|--------------------|------------------------------|
| NumLocationChanged | Number of changed locations. |

### **Events Raised**

Table 10–4 lists the events raised by this agent.

Table 10-4 Events Raised by the Location Mass Maintenance **Transaction** 

| Transaction/Event | Key Data | Data Published                                   | Template Support? |
|-------------------|----------|--------------------------------------------------|-------------------|
| AGENT_COMPLETION  |          | YNW_LOCN_MAS<br>S_MAINT.AGENT_<br>COMPLETION.xml | Yes               |

**Note:** The default message queue provided for this agent is DEFAULTAGENTQUEUE. You can also associate your own message queue with the agent.

### 10.2.2 Services

The service provided for Location Mass Maintenance is YNW\_Loc\_Mass\_Maint\_85.

### 10.2.2.1 Loc Mass Maint

The YNW\_Loc\_Mass\_Maint\_85 service is an asynchronous service.

When the YNW\_Loc\_Mass\_Maint\_85 service is invoked from the Application Console screen, this services places the message XML in the JMS queue. The message XML contains the criteria to select the locations and the update values of the locations. The LOCN\_MASS\_MAINT agent then picks up the messages from the queue and updates the locations. On updating the locations, this agent raises the AGENT\_COMPLETION event. This event invokes the YNW\_LocMassMaint\_85 action.

Once the YNW\_LocMassMaint\_85 action is invoked, an alert is raised to indicate that the agent has completed its tasks. The raised alert is then sent to the alert queue.

# 10.3 Managing the Location Mass Maintenance Process on the Warehouse Floor

You can use the Application Console to perform Location Mass Maintenance.

## 10.3.1 Performing Location Mass Maintenance

Warehouse managers can use Sterling Warehouse Management System to update the attributes of a set of locations at the same time.

Location mass maintenance enables you to choose the locations to update by selecting the criteria, such as zone, location size code, aisle number, or range of locations.

To update the attributes of a group of locations:

- 1. Log into the application as the warehouse manager or inventory supervisor.
- 2. From the Application Consolemenu, choose Inventory > Location Mass Maintenance. The Location Mass Maintenance screen appears.

For the field value description, see Table 10-5.

- 3. In the Filter Locations area of the Location Mass Maintenance screen, enter information in the applicable fields and click Proceed. The Selected Criteria and Change Attributes areas appears.
  - The Selected Criteria area displays the criteria you have selected in the Filter Locations area and the Number of Filtered Location.
  - For more information about the field values of the Changed Attributes area, see Table 10-6.
- 4. In the Change Attributes area, enter information in the applicable fields.
- 5. Click Save. The selected locations get updated with the new values.

Table 10–5 Location Mass Maintenance, Filter Locations

| Field         | Description                                                                                                    |
|---------------|----------------------------------------------------------------------------------------------------|
| Node          | The node that contains the locations to update.                                                                             |
| From Location | Enter the start location for the location range to update.                                                                  |
|               | You can also click the $ ho$ icon to search for the specific location.                                                      |
|               | If you enter a value for the From Location, it is mandatory to enter a value for the To Location.                           |
| To Location   | Enter the end location for the location range to update.                                                                    |
|               | You can also click the $\ensuremath{\rho}$ icon to search for the specific location.                                        |
|               | If you enter a value for the To Location, it is mandatory to enter a value for the From Location.                           |
| Zone          | Enter the name of the zone. All locations of the zone are selected for updation.                                            |
|               | You can also click the $ ho$ icon to select the specific zone.                                                              |
| Location Type | Select a location type. All locations of this type are selected for updation.                                               |
|               | The valid values for location type are INTRANSIT (mobile locations), STAGING (floor, drop-off), VIRTUAL, REGULAR, and DOCK. |

Table 10-5 Location Mass Maintenance, Filter Locations

| Field                | Description                                                                                                    |
|----------------------|----------------------------------------------------------------------------------------------------|
| Location Size Code   | Enter a location size code. All locations with this size code are selected for updation.                         |
|                      | You can also click the p icon to select the specific location size code.                                         |
| Storage Code         | Select the storage code. All locations with this storage code are selected for updation.                         |
| Aisle #              | Enter the aisle number of the location to update.                                                                |
| Bay #                | Enter the bay number of the location to update.                                                                  |
| Level #              | Enter the level number of the location to update.                                                                |
| Freeze for Picking   | Select Y to update all locations that are frozen for picking.                                                    |
| Pick Sequence        | Enter the pick sequence of the location to update.                                                               |
| Out Staging Location | The location where inventory is temporarily dropped, when transferring the inventory from the storage locations. |
|                      | You can also click the $ ho$ icon to search the out-staging location.                                            |
| Freeze For Putaway   | Select Y to update all locations that are frozen for putaway.                                                    |
| Putaway Sequence     | Enter the putaway sequence of the location to update.                                                            |
| In Staging Location  | The location where inventory is temporarily dropped when transferring the inventory to the storage location.     |
|                      | You can also click the p icon to search the in-staging locations.                                                |
| Velocity Code        | Select a velocity code. All locations with this velocity code are selected for updation.                         |

Table 10-6 Location Mass Maintenance, Change Attributes

| Field                    | Description                                                                                                    |
|--------------------------|----------------------------------------------------------------------------------------------------|
| Node                     | The node for which the attributes of the locations are changed.                                                      |
| Location Size Code       | Enter the new location size code of the selected locations.                                                          |
|                          | You can also click the $\ensuremath{\rho}$ icon to search for the location size code.                                |
| Storage Code             | Select the new storage code of the selected locations.                                                               |
| Velocity Code            | Select the new velocity code of the selected locations.                                                              |
| Aisle #                  | Enter the new aisle number of the selected locations.                                                                |
| Bay #                    | Enter the new bay number of the selected locations.                                                                  |
| Level #                  | Enter the new level number of the selected locations.                                                                |
| Freeze For Picking       | Select Y to mark all the selected locations as frozen for picking.                                                   |
| Pick Sequence            | Enter the new pick sequence with which all selected locations are updated.                                           |
| Out Staging Location     | The new location where inventory is temporarily dropped, when transferring the inventory from the storage locations. |
|                          | You can also click the $ ho$ icon to search the out-staging location.                                                |
| Freeze For Putaway       | Select Y to mark all the selected locations as frozen for putaway.                                                   |
| Putaway Sequence         | Enter the new putaway sequence with which all selected locations are updated.                                        |
| In Staging Location      | The new location where inventory is temporarily dropped, when transferring the inventory to storage locations.       |
|                          | You can click the $ ho$ to search the in-staging location.                                                           |
| Remove SKU<br>Dedication | Check this box to remove the SKU dedication of the selected locations.                                               |

**Note:** When updating the location size code for a location that contains inventory, the On Location Dimension Size Change event gets raised automatically, which recalculates the size of the location.

When updating the location size code, ensure that the RECALC\_LOCN\_DIMENSIONS and LOCN\_MASS\_MAINT agents are running.

| Managing the Location Mass Maintenance Process on the Warehouse Floor |
|-----------------------------------------------------------------------|
|                                                                       |
|                                                                       |
|                                                                       |
|                                                                       |
|                                                                       |
|                                                                       |
|                                                                       |
|                                                                       |
|                                                                       |
|                                                                       |
|                                                                       |
|                                                                       |
|                                                                       |
|                                                                       |
|                                                                       |
|                                                                       |
|                                                                       |
|                                                                       |
|                                                                       |
|                                                                       |
|                                                                       |
|                                                                       |
|                                                                       |
|                                                                       |
|                                                                       |
|                                                                       |
|                                                                       |
|                                                                       |
|                                                                       |
|                                                                       |
|                                                                       |
|                                                                       |
|                                                                       |
|                                                                       |
|                                                                       |
|                                                                       |
|                                                                       |
|                                                                       |
|                                                                       |
|                                                                       |
|                                                                       |
|                                                                       |
|                                                                       |
|                                                                       |
|                                                                       |
|                                                                       |
|                                                                       |

90 Implementation Guide

# **Managing Activity Demands**

Activity Demands are demands created for certain items. As these items are received, based on the number of items in demand, these items are diverted to a location specifically for that particular activity code.

This chapter explains how to create, modify, and delete Activity Demands using the Sterling Warehouse Management System.

# 11.1 Creating an Activity Demand

To create an Activity Demand:

- 1. Log into the application as the node user.
- 2. From the Application Console menu, select Inbound > Create Activity Demand. The Create Activity Demand screen displays.

For information about the field values see Table 11-1 and Table 11-2.

- 3. In the Activity Demand area, enter the appropriate details.
- 4. In the Activity Demand Info area,
  - a. Enter the Demand Quantity
  - **b.** Select the UOM
- 5. Click Create Activity Demand. The Activity Demand screen displays.

For information about the field values see Table 11-3 and Table 11-4.

6. In Demand Location Id, enter the location to which the demanded quantity is diverted.

You can also click **D** to select the Demand Location Id.

- 7. If needed, select the Priority and enter the Demand Quantity.
- Click Save.

Table 11-1 Create Activity Demand, Activity Demand

| Field           | Description                                                                                  |  |
|-----------------|----------------------------------------------------------------------------------------------|--|
| Document Type   | Select the document type.                                                                    |  |
|                 | Valid document types are Blind Return, Blind Receipt,<br>Transfer Order, and Purchase Order. |  |
| Node            | Indicates the node that ships the shipment.                                                  |  |
| Enterprise      | Select the enterprise that ships the shipment.                                               |  |
| Activity Code   | Select the activity code.                                                                    |  |
| Shipment #      | Enter the shipment number of the shipment.                                                   |  |
|                 | You can also click $\wp$ to select the shipment number.                                      |  |
| PO #            | Enter the purchase order number.                                                             |  |
|                 | You can also click $\wp$ to select the PO number.                                            |  |
| Seller          | Enter the seller that sells the shipment.                                                    |  |
|                 | You can also click $\wp$ to select the seller.                                               |  |
| Priority        | Select the priority of the activity demand being set up.                                     |  |
| Item ID         | Enter the identifier of the item.                                                            |  |
|                 | You can also click $\rho$ to select the item ID.                                             |  |
|                 | It is mandatory to enter the Item ID.                                                        |  |
| Product Class   | Select the product classification for the item.                                              |  |
|                 | It is mandatory to enter the Product Class.                                                  |  |
| Unit Of Measure | Select the unit of measure for the item.                                                     |  |
|                 | It is mandatory to enter the Unit of Measure.                                                |  |

Table 11-2 Create Activity Demand, Activity Demand Info

| Field           | Description                                                                     |
|-----------------|---------------------------------------------------------------------------------|
| Demand Quantity | Enter the number of items in demand and select the UOM from the drop-down list. |

**Note:** You can also create an Activity Demand by using the Inbound Order Shipment Details screen. Click the Create Activity Demand action in the Shipment Lines area.

# 11.2 Modifying An Activity Demand

To modify an Activity Demand:

- **1.** Log into the application.
- 2. From the Application Console menu bar, select Inbound > Activity Demand Console. The Activity Demand By All Attributes search screen displays.
- 3. Enter the appropriate search criteria and click Search.
- 4. The Activity Demand List screen displays.
- **5.** In the Activity Demand List screen, click the appropriate Activity Code. The Activity Demand screen displays.
  - For information about the field values see Table 11–3 and Table 11–4.
- **6.** Enter the appropriate values.
- 7. Click Save to save the values entered.

Table 11–3 Activity Demand, Activity Demand

| Field          | Description                                                                          |
|----------------|--------------------------------------------------------------------------------------|
| Document Type  | Indicates the document type.                                                         |
| Node           | Indicates the node that ships the shipment.                                          |
| Enterprise     | Indicates the enterprise that ships the shipment.                                    |
| Activity Group | Indicates the activity group to which the activity code belongs.                     |
| Activity Code  | Indicates the activity code.                                                         |
|                | The activity code is always 'Divert for Quality Check', when modifying a QC Profile. |
| Priority       | Select the priority of the activity demand.                                          |
| Shipment #     | Indicates the shipment number of the shipment.                                       |

Table 11-3 Activity Demand, Activity Demand

| Field              | Description                                                    |
|--------------------|----------------------------------------------------------------|
| PO #               | Indicates the purchase order number.                           |
| Demand Location ID | Enter the location to which the demanded quantity is diverted. |
|                    | You can also click $\wp$ to select the Demand Location ID.     |

Table 11-4 Activity Demand, Activity Demand Details

| Field              | Description                                                                                                    |
|--------------------|----------------------------------------------------------------------------------------------------|
| Item ID            | Indicates the identifier of the item.                                                                                        |
| Item Description   | Indicates the description of the item.                                                                                       |
| Product Class      | Indicates the product classification for the item.                                                                           |
| Demand Quantity    | Enter the quantity of the item that is in demand.                                                                            |
| Unit Of Measure    | Indicates the unit of measure for the item.                                                                                  |
| Inventory Status   | Indicates the inventory status of the item.                                                                                  |
| Satisfied Quantity | Indicates the quantity of the item that is satisfied.                                                                        |
| Pallet Id          | Indicates the identifier of the pallet.                                                                                      |
| Case Id            | Indicates the identifier of the case.                                                                                        |
| Open Demand Qty    | The demand that is yet to be satisfied.                                                                                      |
| Segment Type       | The segment type of the item.                                                                                                |
|                    | A segment type indicates an inventory category, such as MTC (Made To Customer) or MTO (Made To Order).                       |
| Segment            | The segment number of the item. A segment holds either the specific buyer or specific order number that requires dedication. |

Note: You can also modify an Activity Demand by using the Inbound Order Shipment Details screen. To view or modify an existing Activity Demand, click 🧣.

# 11.3 Deleting An Activity Demand

To delete an Activity Demand:

- 1. Log into the application.
- 2. From the Application Console menu bar, select Inbound > Activity Demand Console. The Activity Demand By All Attributes search screen displays.
- 3. Enter the appropriate search criteria and click Search.
- **4.** The Activity Demand List screen displays.
- 5. In the Activity Demand List screen, select the box against the appropriate Activity Code and click Delete.

# 11.4 Reference Implementation for Activity Demand

In the Reference Implementation for Sterling Warehouse Management System, it is assumed that the inventory received from VENDOR3 requires Quality Check. As per the configuration, during receipt, 20 per cent of the inventory received from VENDOR3 is sent to the QC Zone.

For the inventory received from VENDOR3, an activity demand is created for 20 per cent of the inventory received.

For more information about the Reference Implementation provided for Quality Control, see Section 12.5, "Reference Implementation for Quality Control".

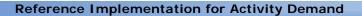

# **Quality Control**

In the supply chain industry today, products are being sourced from external vendors. These vendors vary from the highly sophisticated to the highly skilled, but with low access to technology. A few manufacturers have chosen to send their representatives to each facility to oversee the quality and accuracy of the operation. Others have chosen to instill a high degree of checks when the product is received into their own facilities. Retailers also perform inspection to ensure accuracy and quality of the product they receive from the manufacturers.

Quality Control (QC) helps address the quality control procedures that may be performed at a warehouse receiving products from vendors.

This chapter explains the Quality Control process and solution offered by Sterling Warehouse Management System.

# 12.1 Quality Control Process

Inventory received in a warehouse can be optionally sent for Quality Control. These inventory items are diverted to the QC Zone. The quantity diverted for QC can be configured. Sometimes, the entire quantity received may be diverted for QC. You can also configure only a percentage of the receipt for QC. The diversion of inventory to the QC Zone is decided based on your defined receiving preferences, such as, Vendor Classification, Item Classification, Buyer Organization, Seller Organization, and so forth. For more information about configuring the receiving preferences, see the *Sterling Supply Collaboration:* Configuration Guide.

### The QC process is:

- The start of a receipt for an inbound shipment in the warehouse computes the QC quantity. QC computations are based on receiving preferences.
- 2. While attempting to putaway the inventory or license plates, these demands are honoured before considering the diversion of products to storage.
- 3. Putaway tasks are suggested to warehouse operators for moving out products from the dock to QC, Storage, Cross dock, and so forth.
- 4. Products brought for QC are inspected.
- 5. The inspection process determines the disposition of products and their Product Class and Inventory Status.
- **6.** Based on the inspection outcome, the inspected products are either put away to storage or more inventory from storage may be called in manually for more inspection.

#### Note:

- The QC process is valid for the Purchase Order, Transfer Order, and Returns Order document types.
- The QC process is valid while receiving with both an ASN and PO, with an ASN but without a PO, and without an ASN but with a PO. In the first and second cases, the QC quantity is determined as a percentage of the shipment line. In the last case, the QC quantity is determined as a percentage of the order line.
- The defined QC percentage is not used in the case of Blind Receipts because there is no expected information or order.

# 12.2 Quality Control Configurations

This section explains the various configurations that may be done for the QC process.

# 12.2.1 Quality Control Pipeline

The QC process is a part of the Inbound process. To see the complete Inbound Pipeline, see Section 8.2.1, "Receiving Pipeline" in Chapter 8, "Receive and Putaway".

### 12.2.2 Activities

Activities in the warehouse are grouped into Activity Groups. The Sterling Warehouse Management System provides a pre-defined set of activity groups for a warehouse. Examples of activity groups include Receipt, Inspection, Value Added Services, and Packing.

Each activity group is associated with activity codes that define each activity that is performed. The Inspection activity group has this activity: Inspection.

**Note:** Activity Codes may be defined only when the Warehouse Management System tree is loaded for Node and Hub combination.

# 12.2.3 Setting Up the Quality Control Profile At the Participant Or Catalog Level

Before you can use the QC process, you need to enable Quality Control for the Enterprise and define the QC percentage. The QC percentage defined by you determines the percentage of received goods that are diverted to the QC zone for QC.

To turn on QC for an Enterprise and define the QC percentage:

- 1. Log into the application as the Enterprise user.
- 2. From the Application Console menu bar, select Configuration > Launch Applications Manager. The Applications Manager opens in a new window.

- From the Applications Manager menu bar, select Application > Supply Collaboration.
- 4. From the tree in the application rules side panel, select Receiving > Receiving Preferences. The Receiving Preferences screen displays.
- 5. In the Search Results panel, click 📥. The Receiving Preference Details pop-up window displays.
- 6. Enter information into the applicable fields. For more information and field value descriptions, see the Sterling Supply Collaboration: Configuration Guide.
- **7.** Select the QC Required check-box.
- 8. In the Receiving Preference Details pop-up window, enter the QC Percentage. The default QC percentage value is 100; you can change it according to your business requirements.
- 9. Click 🔲 .

During receipt, the quantity of received items to divert to the QC Zone, for the classifications chosen by you in this screen, is determined by the QC percentage specified here.

**Note:** If the QC Percentage value has not been defined, it is set to 100 per cent, if the QC Required flag is set to Y. This results in the entire received quantity to be diverted to the QC Zone for QC.

# 12.2.4 Setting Up Disposition Codes

Disposition Codes allow inspectors to utilize their own terminology, instead of understanding inventory and storage implications.

Inventory is received with the specified Product Class and Inventory Status of the Disposition Code entered.

If the Product Class is not specified, the Product Class from the purchase order or the default Product Class from the item is used. It is mandatory to have the Product Class specified at one of these levels.

This section explains how to create Disposition Codes. It also explains how to associate the Disposition Code with a Product Class, with

Disposition Transition Statuses, for receiving with QC, and with an Inventory Status.

### 12.2.4.1 Enterprise-Level Disposition Setup

This section describes the Disposition Codes set up at the Enterprise level.

### 12.2.4.1.1 Creating the Receiving Disposition

Disposition Codes can be created to be assigned to the inventory at different stages, such as receiving, during QC, and after QC. You can have different Disposition Codes, depending upon whether the products passed QC, failed QC, and so forth.

To create the Disposition Code to assign to the items in QC:

- 1. Log into the application as the Enterprise user.
- 2. From the Application Console menu bar, select Configuration > Launch Applications Manager. The Applications Manager opens in a new window.
- **3.** From the Applications Manager menu bar, select Application > Warehouse Management.
- 4. From the tree in the application rules side panel, select Receiving > Document Specific > Purchase Order > Receiving Disposition. The Disposition List: Purchase Order screen is displayed.
- 5. In the Disposition List: Purchase Order screen, click <a><a><a><a></a></a></a> . The Disposition Details pop-up window displays.
- **6.** Enter information into the other applicable fields. For more information and field value descriptions, see the *Sterling Warehouse Management System: Configuration Guide*.
- 7. Click 🔚 .

A receiving disposition is created that can be associated with the inventory during receiving.

### 12.2.4.1.2 Associating the Disposition Code with a Product Class

Disposition Codes can be associated with Product Classes. Whenever a product is dispositioned to the selected Disposition Code, the Product Class automatically changes to the Product Class that you specify here.

To associate the Disposition Code with a Product Class:

- 1. Log into the application as the Enterprise user.
- 2. From the Application Console menu bar, select Configuration > Launch Applications Manager. The Applications Manager opens in a new window.
- 3. From the Applications Manager menu bar, select Application > Supply Collaboration.
- **4.** From the tree in the application rules side panel, select Document Specific > Receipt > Receiving Disposition. The Disposition List: Purchase Order screen displays.
- 5. In the Disposition List: Purchase Order screen, click 🔌 . The Disposition Details pop-up window displays.
- 6. In the Product Class drop-down list, select the appropriate Product Class for the Disposition Code.
- 7. Enter information into the other applicable fields. For more information and field value descriptions, see the Sterling Warehouse Management System: Configuration Guide.
- 8. Click 🔚 .

The selected Disposition Code is now associated with the specified Product Class.

### 12.2.4.1.3 Associating the Disposition Code with Disposition Transition Statuses

Disposition Transition Statuses aid in multi-level QC. If the product has to be inspected consecutively by multiple inspectors checking different attributes of the product, the product undergoes various inventory status transitions, as it completes one level of inspection and enters the subsequent levels.

Disposition Codes can be associated with Disposition Transition Statuses. The products being dispositioned to this Disposition Code are assigned the Inventory Statuses specified here consecutively, until it reaches the final disposition.

To associate the Disposition Code with Disposition Transition Statuses:

- Follow steps 1-5 in Section 12.2.4.1.2, "Associating the Disposition Code with a Product Class".
- 2. In the Receiving Disposition drop-down list of the Disposition Transitions pane, select the appropriate Inventory Statuses.
- 3. Click 🔚 .

The selected Disposition Code is now associated with the specified Disposition Transition Statuses.

### 12.2.4.2 Node-Level Disposition Setup

This section describes the Disposition Codes set up at the node level.

# 12.2.4.2.1 Associating the Disposition Code with an Inventory Status

Disposition Codes can be associated with Inventory Statuses. Whenever a product is dispositioned to the selected Disposition Code, the Inventory Status automatically changes to the status that you specify here.

To associate the Disposition Code with an Inventory Status:

- 1. Log into the application as the Node user.
- 2. From the Application Console menu bar, select Configuration > Launch Applications Manager. The Applications Manager opens in a new window.
- **3.** From the Applications Manager menu bar, select Application > Warehouse Management.
- **4.** From the tree in the application rules side panel, select Receiving > Document Specific > Purchase Order > Disposition Codes.
- 5. The Receiving Disposition: Purchase Order screen is displayed.

**6.** From the Inventory Status drop-down list, select the Inventory Status to associate with the Disposition Code.

For more information and field value descriptions, see the Sterling Warehouse Management System: Configuration Guide.

Click 🔚.

### 12.2.4.2.2 Associating a Disposition Code for Receipt with Quality Control

Disposition Codes can be associated for Receipt with QC. During receiving, this Disposition Code is assigned to all items that require QC.

To associate a Disposition Code for receiving with QC:

- 1. Log into the application as the Node user.
- From the Application Console menu bar, select Configuration > Launch Applications Manager. The Applications Manager opens in a new window.
- 3. From the Applications Manager menu bar, select Application > Warehouse Management.
- 4. From the tree in the application rules side panel, select Receiving > Document Specific > Purchase Order > Receiving Preferences.
- 5. The Receiving Preferences: Purchase Order screen displays.
- 6. In the Disposition Code for Receipt with QC field, enter the appropriate Disposition Code. During receiving, this Disposition Code is assigned to all items that require QC.
- 7. Enter information into the other applicable fields. For more information and field value descriptions, see the Sterling Warehouse Management System: Configuration Guide.
- Click ...

**Note:** Click ( to view the Receiving Preferences Details screen that displays the detailed preferences set for receiving the item, along with the QC percentage set for the item.

# 12.2.5 Inventory Status Transitions

Inventory should be considered available or unavailable for certain operations based on the operations within the warehouse. For example, inventory should be unavailable for orders until putaway tasks are complete. As soon as putaway is complete, the inventory should become available for orders automatically, without any intervention from users.

To facilitate this, Inventory Statuses are assigned to inventory. The Inventory Status of the inventory changes at different stages.

When inventory is received, it is assigned an appropriate Inventory Status to show that the inventory is awaiting inspection. When the inventory is moved to storage, the Inventory Status may change appropriately.

Inventory Statuses can be associated with zones. In this case, whenever a product moves into a particular zone, its Inventory Status gets transitioned to the Inventory Status with which the zone is associated. So, whenever a product is moved into the QC zone, its Inventory Status changes to the Inventory Status associated with the QC zone, which may indicate that the product is undergoing QC. When the product moves out of the QC zone into storage, its Inventory Status changes to the Inventory Status associated with the storage zone, which may indicate that the product is available for orders. Products that fail QC may be moved to the appropriate zone that is associated with an Inventory Status to mark the products as damaged and thus unavailable, or quarantined, or held until more QC is done on a larger sample.

If a product with the Inventory Status indicating that the product is awaiting inspection is moved directly into storage, it retains its Inventory Status. This is because no transition has been defined for the Inventory Status of the storage zone, when a product with that Inventory Status moves into storage. If the warehouse process so dictates, this can be overwritten by setting an appropriate Inventory Status Transition. In this case, products putaway into the storage zone may become directly available for orders, even though they have not yet cleared QC.

# 12.2.6 Setting Up Putaway Preferences

You can set up the Putaway preferences that are applicable while receiving, when QC is enabled.

This section explains how to set up the Putaway Preferences.

### 12.2.6.1 Putaway from Dock to QC Zone

To set up the Putaway Preferences for putaway from the dock to the QC Zone:

- Log into the application as the Node user.
- From the Application Console menu bar, select Configuration > Launch Applications Manager. The Applications Manager opens in a new window.
- From the Applications Manager menu bar, select Application > Warehouse Management.
- 4. From the tree in the application rules side panel, select Receiving > Putaway Preferences. The Putaway Preferences screen is displayed.
  - Use this to set the Putaway Preferences for a single SKU, a multi-level container, and container with unknown contents.
- 5. Alternatively, click and in the Activity Search screen to access the Putaway Preferences screen.
- **6.** In the Putaway Preferences screen, select the appropriate tab, depending on whether you are setting up Putaway Preferences for a Single SKU, a Multi-SKU Container, or a Container with unknown contents.
- 7. Click The Putaway Preference Details screen displays.
- In the Activity Code drop-down list, select the code to divert for quality check (QC).
- 9. In the Inventory Status drop-down list, select the appropriate Inventory Status to indicate that the product is awaiting inspection.
- 10. In the Zone Priorities Panel > Zone drop-down list, select the zone where QC is performed.

- **11.** Enter information into the other applicable fields. For more information and field value descriptions, see the *Sterling Warehouse Management System: Configuration Guide*.
- **12.** Click 🖼
- **13.** To configure Task Types for Putaway, click . The Putaway Strategy screen displays. Configure the Task Types.

For more information about setting up Putaway Strategies, see the *Sterling Warehouse Management System: Configuration Guide*.

### 12.2.6.2 For Putaway from QC Zone to Storage

To set up the Putaway Preferences for Putaway from the QC Zone to storage:

- 1. Log into the application as the Node user.
- 2. From the Application Console menu bar, select Configuration > Launch Applications Manager. The Applications Manager opens in a new window.
- **3.** From the Applications Manager menu bar, select Application > Warehouse Management.
- **4.** From the tree in the application rules side panel, select Receiving > Putaway Preferences. The Putaway Preferences screen is displayed.
  - Use this to set the Putaway Preferences for a single SKU, a multi-level container, and a container with unknown contents.
- **5.** Alternatively, click in the Activity Search screen to access the Putaway Preferences screen.
- 6. In the Putaway Preferences screen, select the appropriate tab, depending on whether you are setting up Putaway Preferences for a Single SKU, a Multi-SKU Container, or a Container with unknown contents.
- 7. Click . The Putaway Preference Details screen displays.
- **8.** In the Activity Code drop-down list, select the code to move the product to the appropriate storage location.
- **9.** In the Inventory Status drop-down list, select the appropriate Inventory Status to indicate that the product has completed QC.

- **10.** In the Zone Priorities panel > Zone drop-down list, select the zone for storage.
- 11. Enter information into the other applicable fields. For more information and field value descriptions, see the Sterling Warehouse Management System: Configuration Guide.
- 12 Click 🖼
- 13. To configure Task Types for putaway, click 🥍. The Putaway Strategy screen displays. Configure the Task Types.

For more information about setting up Putaway Strategies, see the Sterling Warehouse Management System: Configuration Guide.

# **12.2.7 Agents**

No agent needs to be configured for the QC process.

### 12.2.8 Services

Either of the services provided for QC can be turned on.

The services provided for QC are:

Register Activity Demand For QC

This service computes the QC quantity (quantity of the products received that needs to be diverted to the QC Zone for QC) and creates an activity demand for it.

Register Activity Demand and Print Receiving Worksheet

This service computes the QC quantity and prints it on the Receiving Worksheet. It also creates an activity demand for the QC quantity.

**Note:** These services are already activated if you have installed the factory defaults with the events turned on.

## 12.2.8.1 Register Activity Demand For QC

When a receipt is started, the ON START RECEIPT event of the START RECEIPT transaction is raised, which invokes the YNW RegisterActivityDemandForQC 85 service.

The YNW\_RegisterActivityDemandForQC\_85 service initiates the computation of the quantity of product that needs to be diverted for a shipment or order, based on the QC Classification and QC Percentage setup. It then creates an activity demand for the same. During Putaway this quantity of the product is diverted to the QC Zone for QC.

To activate the YNW\_RegisterActivityDemandForQC\_85 service:

- 1. Navigate to the Purchase Order Receipt Repository.
- 2. Navigate to the transaction repository.
- 3. Associate the ON\_START\_RECEIPT event with the action Register Activity Demand For QC, which invokes the YNW\_RegisterActivityDemandForQC\_85 service.

### 12.2.8.2 Register Activity Demand and Print Receiving Worksheet

When a receipt is started, the ON\_START\_RECEIPT event of the START\_RECEIPT transaction is raised, which invokes the YNW\_CompositeServiceOnStartReceipt\_85 service.

YNW\_CompositeServiceOnStartReceipt\_85 initiates the computation of the quantity of product that needs to be diverted for a shipment or order, based on the QC classification and QC percentage setup. It then creates an activity demand for the same. The QC percentage computed is then printed on the Receiving Worksheet.

To activate the YNW\_CompositeServiceOnStartReceipt\_85 service:

- 1. Navigate to the Purchase Order Receipt Repository.
- **2.** Navigate to the transaction repository.
- 3. Associate the ON\_START\_RECEIPT event with the action YNW CalcQC And Print Recv WS (85), which invokes the YNW\_CompositeServiceOnStartReceipt\_85 service.

### 12.2.9 Prints

The YNW\_CompositeServiceOnStartReceipt\_85 service is provided, which prints the QC Quantity in the Receiving Worksheet.

# 12.3 Managing the Quality Control Profile at the Transaction Level

A QC Profile enables you to define the quantity that needs to be diverted for QC. This diversion can be defined at the Item, Shipment, or PO level.

You might want to set up manual diversions for QC, for a Shipment or PO, based on some information received from the manufacturer. For example, consider a manufacturer that always supplies items from a manufacturing plant in Boston. If, for some reason, the manufacturer fulfills one PO from another plant in Chicago, you may decide to set up QC diversion for this PO. This QC diversion overrides the QC configuration previously set up for the manufacturer.

If you have manually entered a QC profile for an item in the shipment, the QC percentage previously defined for that specific item is ignored and the quantity specified by the QC profile is diverted for QC. For all other items in the shipment, the QC percentage defined previously is used to determine the quantity diverted for QC.

# 12.3.1 Creating a Quality Control Profile

To create a QC Profile:

- 1. Log into the application.
- 2. From the Application Console menu bar, select Inbound > Create QC Profile. The Create Activity Demand screen displays.
  - For more information about the field values see Table 12–1 and Table 12-2.
- In the Activity Demand area, enter the appropriate details.
- 4. To view the current QC Profile, click Compute QC Qty. The current QC Profile displays in the QC Profile Info area.
- 5. To enter a new QC Profile, in the QC Profile Info area:
  - c. Select Quantity to enter the Override QC Qty in units. Enter the Override QC Qty and select the UOM.
  - **d.** Select Percentage to enter the Override QC Qty in percentage. Enter the Override QC percentage.

**6.** Click Create Activity Demand. The Activity Demand screen displays.

For more information about the field values see Table 12–3 and Table 12–4.

- 7. In Demand Location Id, enter the location to which the demanded quantity is diverted.
  - You can also click  $\mathbf{p}$  to select the Demand Location Id.
- **8.** If needed, select the Priority and enter the Demand Quantity.
- 9. Click Save.

Table 12–1 Create Activity Demand, Activity Demand

| Field         | Description                                                                                                    |
|---------------|----------------------------------------------------------------------------------------------------|
| Document Type | Select the document type.                                                                                                  |
|               | Valid Document Types are Blind Return, Blind Receipt,<br>Transfer Order, and Purchase Order.                               |
| Node          | Indicates the node that ships the shipment.                                                                                |
| Enterprise    | Select the enterprise that ships the shipment.                                                                             |
| Activity Code | Indicates the activity code.                                                                                               |
|               | If Divert for Quality Check does not appear as the activity code, select Divert for Quality Check from the drop-down list. |
| Shipment #    | Enter the shipment number of the shipment.                                                                                 |
|               | You can also click $\wp$ to select the shipment number.                                                                    |
| PO #          | Enter the Purchase Order number.                                                                                           |
|               | You can also click $\wp$ to select the PO number.                                                                          |
| Seller        | Enter the seller that sells the shipment.                                                                                  |
|               | You can also click $\wp$ to select the seller.                                                                             |
| Priority      | Select the priority of the activity demand being set up.                                                                   |
| Item ID       | Enter the identifier of the item.                                                                                          |
|               | You can also click $\wp$ to select the item ID.                                                                            |
|               | It is mandatory to enter the Item ID.                                                                                      |

Table 12-1 Create Activity Demand, Activity Demand

| Field           | Description                                   |
|-----------------|-----------------------------------------------|
| Product Class   | Select the Product Class of the item.         |
|                 | It is mandatory to enter the Product Class.   |
| Unit Of Measure | Select the Unit of Measure of the item.       |
|                 | It is mandatory to enter the Unit of Measure. |

Table 12–2 Create Activity Demand, QC Profile Info

| Field              | Description                                                                                                    |
|--------------------|----------------------------------------------------------------------------------------------------|
| QC Profile%        | Indicates the current percentage to divert to QC.                                                                                                    |
| Quantity Based on% | Indicates the quantity to divert to QC.                                                                                                    |
| Quantity           | Select the enterprise that ships the shipment.                                                                                                    |
| Quantity           | Select this to enter the Override QC Qty in units.  In Override QC Qty, enter the new quantity to divert to QC and select the UOM from the drop-down list. |
| Percentage         | Select this to enter the Override QC Qty in percentage.  In Override QC%, enter the new percentage to divert to QC.                                        |

**Note:** You can also create a QC Profile by using the Inbound Order Shipment Details screen. Click the Create Activity Demand action in the Shipment Lines area.

# 12.3.2 Modifying a Quality Control Profile

To modify a QC Profile:

1. Log into the application.

- 2. From the Application Console menu bar, select Inbound > QC Profile Console. The Activity Demand By All Attributes search screen displays.
- **3.** Enter the appropriate search criteria and click Search.
- 4. The Activity Demand List screen displays.
- **5.** In the Activity Demand List screen, click the appropriate Activity Code. The Activity Demand screen displays.

For more information about the field values see Table 12–3 and Table 12–4.

- **6.** Enter the appropriate details.
- 7. Click Save to save the details entered.

Table 12-3 Activity Demand, Activity Demand

| Field              | Description                                                                        |
|--------------------|------------------------------------------------------------------------------------|
| Document Type      | Indicates the document type.                                                       |
| Node               | Indicates the node that ships the shipment.                                        |
| Enterprise         | Indicates the enterprise that ships the shipment.                                  |
| Activity Group     | Indicates the activity group to which the activity code belongs.                   |
| Activity Code      | Indicates the activity code.                                                       |
|                    | The activity code is always Divert for Quality Check, when modifying a QC Profile. |
| Priority           | Select the priority of the activity demand.                                        |
| Shipment #         | Indicates the shipment number of the shipment.                                     |
| PO #               | Indicates the Purchase Order number.                                               |
| Demand Location ID | Enter the location to which the demanded quantity is diverted.                     |
|                    | You can also click $\wp$ to select the demand location ID.                         |

Table 12-4 Activity Demand, Activity Demand Details

| Field              | Description                                                                                                    |
|--------------------|----------------------------------------------------------------------------------------------------|
| Item ID            | Indicates the identifier of the item.                                                                                        |
| Item Description   | Indicates the description of the item.                                                                                       |
| Product Class      | Indicates the Product Class of the item.                                                                                     |
| Demand Quantity    | Enter the quantity of the item that is in demand.                                                                            |
| Unit Of Measure    | Indicates the Unit of Measure of the item.                                                                                   |
| Inventory Status   | Indicates the inventory status of the item.                                                                                  |
| Satisfied Quantity | Indicates the quantity of the item that is satisfied.                                                                        |
| Pallet Id          | Indicates the identifier of the pallet.                                                                                      |
| Case Id            | Indicates the identifier of the case.                                                                                        |
| Open Demand Qty    | The demand that is yet to be satisfied.                                                                                      |
| Segment Type       | The segment type of the item.                                                                                                |
|                    | A segment type indicates an inventory category.<br>Typical values are MTC (Made To Customer) and MTO (Made To Order).        |
| Segment            | The segment number of the item. A segment holds either the specific buyer or specific order number that requires dedication. |

**Note:** You can also modify a QC Profile by using the Inbound Order Shipment Details screen. To view or modify an existing Activity Demand, click 🧝.

# 12.3.3 Deleting a Quality Control Profile

To modify a QC Profile:

- Log into the application.
- 2. From the Application Console menu bar, select Inbound > QC Profile Console. The Activity Demand By All Attributes search screen displays.
- 3. Enter the appropriate search criteria and click Search.

- The Activity Demand List screen displays.
- 5. In the Activity Demand List screen, select the box against the appropriate Activity Code and click Delete.

**Note:** You can also delete a QC Profile by using the Inbound Order Shipment Details screen. To view or modify an existing Activity Demand, click ...

## 12.4 Managing the Quality Control Process on the Warehouse Floor

You can use the Application Console and the Mobile Application to perform Quality Control. This section explains the UI flow while receiving using Orders and ASNs.

## 12.4.1 Quality Control Flow For Receiving Using Order

The UI flow for QC while receiving using an Inbound or Return Order is explained in this section.

### 12.4.1.1 Receiving Process

Follow these steps in the Receiving process:

- Start the Receipt from the Inbound Order console or Returns Console using the Report/Record Receipt action. The Start Receipt pop-up window displays.
- **2.** Enter the details required, and start the receipt by clicking Save. The Receive screen displays.
  - For more information about the field values, see the *Sterling Warehouse Management System: User Guide*.
- 3. In the Receive screen, enter the Disposition Code for products requiring inspection (REQ-INSP) and click Save.
  - This step needs to be performed using the Mobile Application if you are using the Mobile Application for receiving.
- 4. In the Receipt Console, close the receipt by clicking Close Receipt.

#### 12.4.1.2 Putaway Process

When the receipt is closed, Putaway tasks are automatically generated by the system. Depending upon the QC Percentage defined, part of the receipt is diverted to the QC Zone. The rest may be diverted to storage.

The inventory status of the entire receipt is set to one which indicates that the products are awaiting inspection.

#### 12.4.1.3 Inspection Process

Follow these steps in the Inspection process:

- 1. To inspect the products that have been diverted to the QC Zone, navigate to the Inspect Inbound Receipt console.
- 2. Enter the details required, and click Proceed. The Inspect Inbound Receipt Details screen displays.
  - For more information about the fields, see the *Sterling Warehouse Management System: User Guide.*
- 3. In the Inspect Inbound Receipt Details screen, for each shipment or order line,
  - **e.** From the Disposition Code drop-down list, select the appropriate Disposition Code into which the product is transitioned.
  - f. Enter the quantity.
- **4.** Enter any other detail required.

For more information about the field values, see the *Sterling Warehouse Management System: User Guide*.

Click Save.

#### 12.4.1.4 Inspection Putaway

For Putaway of the products after inspection, use the Create Move Request console or the Mobile Application to create Move Requests to divert the inspected products to the appropriate locations.

## 12.4.2 Quality Control Flow For Receiving Using ASNs

The UI flow for QC while receiving using an ASN is explained in this section.

#### 12.4.2.1 Receiving Process

Follow these steps in the Receiving process:

- Start the Receipt from the Inbound Order Shipment Details screen in the Shipment Console using the Start Receipt action. The Start Receipt pop-up window displays.
- 2. Enter the details required, and start the receipt by clicking Save.

  If you are using the Mobile Application for receiving, start receiving using the Mobile Application. Otherwise, follow Step 3 through Step 5.
- **3.** Click the Receive action. The Receive Details screen displays.
- **4.** In the Receive Details screen, enter the Disposition Code for products requiring inspection (REQ-INSP) and click Save.
  - This step needs to be performed using the Mobile Application if you are using the Mobile Application for Receiving.
- 5. In the Receipt Console, close the receipt by clicking Close Receipt.

### 12.4.2.2 Putaway Process

When the receipt is closed, putaway tasks are automatically generated by the system. Depending upon the QC Percentage defined, part of the receipt is diverted to the QC Zone. The rest may be diverted to storage.

The inventory status of the entire receipt is set to one which indicates that the products are awaiting inspection.

### 12.4.2.3 Inspection Process

Follow the same steps as specified for the QC flow, for the inspection process, while receiving using a PO. For more information about the QC flow, for the inspection process, when you are receiving using a PO, see Chapter 12.4.1.3, "Inspection Process".

#### 12.4.2.4 Inspection Putaway

For Putaway of the products after inspection, use the Create Move Request console or the Mobile Application to create Move Requests to divert the inspected products to the appropriate locations.

## 12.5 Reference Implementation for Quality Control

In the Reference Implementation for Sterling Warehouse Management System, we assume that the inventory received from VENDOR3 requires Quality Check. As per the configuration, during receipt, 20 per cent of the inventory received from VENDOR3 is sent to the QC Zone.

The Activity Code oc is used for the QC process. Inventory for the Activity Code QC is automatically moved to the QC Zone. An appropriate Putaway strategy is created for this.

Once the goods are diverted to the QC Zone, you can use the Inspect Receipt screen to inspect the products. Upon quality inspection, a particular disposition is then applied to the product, which results in the inventory being classified into a specific Product Class and Inventory Status combination.

If a quality problem is spotted during the inspection process, additional inventory is manually retrieved to the QC Zone from storage.

After inspection, the user initiates the putting away of inventory into the storage locations.

Sterling Warehouse Management System provides Reference Implementation for the DC1 and DC3 organizations.

To run through the QC feature provided:

- Ensure that Sterling Warehouse Management System is installed with transaction data. For more information about installing Sterling Warehouse Management System with transaction data see the Sterling Warehouse Management System: Installation Guide.
- In the Shipment console, select a shipment coming from VENDOR3.
- 3. Start Receipt and execute the Receipt process.
- 4. As per the QC process set, 20 percent of the inbound quantity is diverted to the OC Zone for OC.

As the inventory moves to and from the QC Zone, the changes in the inventory status are:

- 1. When the inventory arrives, its Inventory Status is initially set to AI (Awaiting Inspection).
- **2.** Once the inspector completes the inspection, the inventory status may be changed to:
  - QC Passed: The product passed QC and is moved back to storage.
     The product quantity is available to the system.
  - QC Failed: The products are written off and the quantity becomes unavailable to the system.

**Note:** When the product is moved to the QC Zone, the entire shipment is marked Awaiting Inspection, even though only a part of it is diverted for QC. Once the product passes QC, the entire shipment is marked GOOD.

## 12.5.1 Putaway Preference Configuration

The Zone priorities defined as a part of the Sterling Warehouse Management System Reference Implementation are shown in Table 12–5.

Table 12-5 Zone Priorities

| Priority | Zone    |
|----------|---------|
| 100      | QC-ZONE |

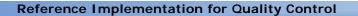

## **Vendor Compliance**

Retailers are increasingly mandating stricter requirements and pushing for better vendor performance. Consequently, Vendor Compliance is very important to reduce operating expenses and streamline the supply chain.

To improve and ensure good Vendor Compliance, users can record, view, modify, and delete shipment discrepancies at the shipment, container, or item level. Users can also record any additional information, such as the extra time spent due to non-compliance, and add brief notes on the observations.

A shipment reference is mandatory to record the discrepancy details. The discrepancy details recorded can be associated with the pricing information and used to compute the charge back or fee that the vendors need to pay for not adhering to the retailer's compliance.

This chapter explains the Vendor Compliance process and solution provided with Sterling Warehouse Management System.

## 13.1 Vendor Compliance Process

After inventory is received into a warehouse, if the vendor compliance has not been met, the discrepancies are recorded in the system. This information may be used to calculate the charge back or fee that the vendors need to pay for non-compliance.

The Vendor Compliance process is:

 Before the receipt starts, the user records the non-compliance details, if any, for the shipment, container, or item. For example, the user may record the non-compliance before starting the receipt if there is information from the ASN regarding the shipment level non-compliance.

- During receipt, the user records the non-compliance details, if any, for the shipment, container, or item. For example, the user may record the non-compliance during the receipt process if the non-compliance is observed while receiving items.
- 3. After the receipt is completed, the user records the non-compliance details, if any, for the shipment, container, or item. For example, the user may manually compute an audit for the non-compliance details and record it against the shipment.

The discrepancy details recorded are sent to an external system and may be associated with the pricing information. This is used to compute the charge back that the vendors need to pay, for not adhering to the retailer's compliance.

## 13.2 Vendor Compliance Configurations

This section explains the configurations that may be done for the Vendor Compliance process.

## 13.2.1 Setting Up the Discrepancy Codes

Discrepancy codes indicate the nature of the discrepancy. Discrepancy codes can be set up at the Shipment, Container, and Unit or Item levels.

To set up the Discrepancy Codes:

- 1. Log in to the application as the Enterprise user.
- 2. From the Application Console menu bar, select Configuration > Launch Applications Manager. The Applications Manager opens in a new window.
- 3. From the Applications Manager menu bar, select Applications > Application Platform.
- 4. From the tree in the application rules side panel, select Presentation > Custom Common Codes.
- 5. The Custom Common Codes screen displays.
- 6. Select the Common Code Type to edit. The Common Code Values pop-up window displays.

- 7. To edit an existing Discrepancy Code, select the appropriate code value. To add a custom Discrepancy Code, click . The Discrepancy Details pop-up window displays.
- **8.** Edit or enter the appropriate values.
- 9. Click 🔚.

## 13.3 Managing the Vendor Compliance Process on the Warehouse Floor

You can use the Application Console to perform Vendor Compliance.

## 13.3.1 Adding Discrepancy Details

To add Vendor Compliance discrepancy details:

- **1.** Log in to the Application Console.
- **2.** From the Application Console menu, select Inbound > Inbound Shipment Console. The Inbound Order Shipment By Status search screen displays.
- **3.** Enter the search criteria for the inbound shipments required and click Search. The Inbound Order Shipment List screen displays.
  - For more information about the field descriptions for the inbound order shipments, see the *Sterling Warehouse Management System: User Guide.*
- **4.** Select the appropriate shipment and click Record Discrepancy. The Discrepancy screen displays.
  - For information about the field values see Table 13-1 to Table 13-5.
- **5.** In the Discrepancy screen do one or more of the following, as necessary:
  - Click in the Shipment Level Discrepancy area to enter shipment level discrepancy details
  - Click in the Container Level Discrepancy area to enter container level discrepancy details
  - Click in the Item Level Discrepancy area to enter item or unit level discrepancy details

A new row displays that enables you to enter the discrepancy details.

- **6.** Enter the appropriate details.
- 7. Click Record Discrepancy to record the discrepancy.

**Note:** To delete a row of details that you have just entered and not saved, click the 🗱 icon next to that row.

Table 13-1 Discrepancy, Shipment Information

| Field          | Description                                            |  |
|----------------|--------------------------------------------------------|--|
| Shipment #     | Indicates the shipment number of the shipment.         |  |
| Order #        | Indicates the order number of the shipment.            |  |
| Status         | Indicates the status of the shipment.                  |  |
| Enterprise     | Indicates the enterprise associated with the shipment. |  |
| Buyer          | Indicates the buyer associated with the shipment.      |  |
| Seller         | Indicates the seller associated with the shipment.     |  |
| Ship Node      | Indicates the node from where the shipment ships.      |  |
| Receiving Node | Indicates the node that receives the shipment.         |  |
| Carrier        | Indicates the carrier for the shipment.                |  |

Table 13–2 Discrepancy, Quantity Discrepancy

| Field           | Description                                                                         |  |
|-----------------|-------------------------------------------------------------------------------------|--|
| Order #         | Indicates the order number of the shipment.                                         |  |
| Line            | Indicates the order line number of the shipment.                                    |  |
| Item ID         | Indicates the item identifier of the item for which the discrepancy exists.         |  |
| Product Class   | Indicates the product classification for the item for which the discrepancy exists. |  |
| Unit Of Measure | Indicates the unit of measure for the item for which the discrepancy exists.        |  |

Table 13-2 Discrepancy, Quantity Discrepancy

| Field                | Description                                                                 |  |
|----------------------|-----------------------------------------------------------------------------|--|
| Discrepancy Type     | Indicates the type of discrepancy.                                          |  |
|                      | Typical values are Under Receipt, Over Receipt, and Damaged.                |  |
| Discrepancy Quantity | Indicates the number of units of the item for which the discrepancy exists. |  |

Table 13–3 Discrepancy, Shipment Level Discrepancy

| Action                   | Description                                                           |
|--------------------------|-----------------------------------------------------------------------|
| Delete                   | This action button deletes the selected shipment level discrepancies. |
| Field                    | Description                                                           |
| Discrepancy Code         | Select the nature of the discrepancy.                                 |
| Notes                    | Enter notes, if any.                                                  |
| Effort                   | Enter the additional time required to work around the discrepancy.    |
| Compliance Checked<br>By | Enter the user who verified the discrepancy.                          |
| Date Checked             | Enter the date on which the discrepancy was observed.                 |
|                          | You can also click 🛅 to select the date.                              |
| Responsible              | Select Carrier if the carrier is responsible for the discrepancy.     |
|                          | Select Seller if the seller is responsible for the discrepancy.       |

Table 13-4 Discrepancy, Container Level Discrepancy

| Action | Description                                                            |  |
|--------|------------------------------------------------------------------------|--|
| Delete | This action button deletes the selected container level discrepancies. |  |

Table 13–4 Discrepancy, Container Level Discrepancy

| Field              | Description                                                               |  |
|--------------------|---------------------------------------------------------------------------|--|
| Discrepancy Code   | Select the nature of the discrepancy.                                     |  |
| Quantity           | Enter the number of units of the item for which the discrepancy exists.   |  |
| UOM                | Select the unit of measure for the item for which the discrepancy exists. |  |
| Notes              | Enter notes, if any.                                                      |  |
| Effort             | Enter the additional time required to work around the discrepancy.        |  |
| Compliance Checked | Enter the user who verified the discrepancy.                              |  |
| Ву                 | You can also click $\wp$ to select the user.                              |  |
| Date Checked       | Enter the date on which the discrepancy was observed.                     |  |
|                    | You can also click 🏢 to select the date.                                  |  |
| Responsible        | Select Carrier if the carrier is responsible for the discrepancy.         |  |
|                    | Select Seller if the seller is responsible for the discrepancy.           |  |

Table 13–5 Discrepancy, Item Level Discrepancy

| Action           | Description                                                              |  |
|------------------|--------------------------------------------------------------------------|--|
| Delete           | This action button deletes the selected item level discrepancies.        |  |
| Field            | Description                                                              |  |
| Discrepancy Code | Select the nature of the discrepancy.                                    |  |
| Item ID          | Enter the item identifier of the item for which the discrepancy exists.  |  |
|                  | You can also click $\wp$ to select the Item ID.                          |  |
| UOM              | Select the Unit of Measure of the item for which the discrepancy exists. |  |

Table 13-5 Discrepancy, Item Level Discrepancy

| Quantity           | Enter the number of units of the item for which the discrepancy exists. |
|--------------------|-------------------------------------------------------------------------|
| Notes              | Enter notes, if any.                                                    |
| Effort             | Enter the additional time required to work around the discrepancy.      |
| Compliance Checked | Enter the user who verified the discrepancy.                            |
| Ву                 | You can also click $\wp$ to select the user.                            |
| Date Checked       | Enter the date on which the discrepancy was observed.                   |
|                    | You can also click 📋 to select the date.                                |
| Responsible        | Select Carrier if the carrier is responsible for the discrepancy.       |
|                    | Select Seller if the seller is responsible for the discrepancy.         |

## 13.3.2 Editing Discrepancy Details

- 1. Complete Step 1 through Step 4 in Section 13.3.1, "Adding Discrepancy Details".
- **2.** Select the discrepancies to edit.
- **3.** Edit the appropriate field values.
- 4. Click Record Discrepancy to record the revised discrepancy.

## 13.3.3 Deleting Discrepancy Details

- 1. Complete Step 1 through Step 4 in Section 13.3.1, "Adding Discrepancy Details".
- 2. Select the discrepancies to delete.
- **3.** To delete the selected discrepancies, do one or more of the following, as necessary:
  - Click Delete in the Shipment Level Discrepancy area to delete shipment level discrepancy details
  - Click Delete in the Container Level Discrepancy area to delete container level discrepancy details

Click Delete in the Item Level Discrepancy area to delete item or unit level discrepancy details

## 13.4 Reference Implementation for Vendor Compliance

This section explains the Reference Implementation provided by Sterling Warehouse Management System for Vendor Compliance.

## 13.4.1 Discrepancy Codes Configuration

This section describes the custom common codes configured in Sterling Warehouse Management System.

The following Custom Common Codes support Vendor Compliance been added as a part of this feature:

- Shipment Discrepancy
- Container Discrepancy
- Item Discrepancy

For each discrepancy level a specific set of discrepancy codes are provided. Users can use the Applications Manager to add more non-compliance codes.

#### Shipment Level

The discrepancy or non-compliance checks that are supported at the shipment level are listed in Table 13-6.

| Table 13_6 | Shinment I    | Level Discrepa | ancy Codes |
|------------|---------------|----------------|------------|
| Table 13-0 | Silibiliell I | Level Discieda | ancy codes |

| Discrepancy Codes    | Description                            |
|----------------------|----------------------------------------|
| ASN_NOT_SENT         | No ASN Sent                            |
| DELAYED_SHIPMENT     | Delayed Shipment                       |
| EARLY_ARRIVAL        | Early Arrival                          |
| INCORRECT_CARRIER    | Incorrect Carrier                      |
| INCORRECTLY_LABELED  | Incorrect Labels                       |
| INCORRECT_BOL_PRO_NO | Incorrect Bill of Lading or Pro Number |

Table 13-6 Shipment Level Discrepancy Codes

| Discrepancy Codes         | Description                                          |
|---------------------------|------------------------------------------------------|
| INCORRECT_FREIGHT_TERMS   | Incorrect Freight Terms                              |
| INCORRECT_ITEMS           | Incorrect Items                                      |
| INCORRECT_ORDER_REFERENCE | Incorrect Order Reference                            |
| INCORRECT_PACK_LIST       | Incorrect Pack List                                  |
| INCORRECT_PALLETIZATION   | Incorrect Palletization                              |
| LATE_ARRIVAL              | Late Arrival                                         |
| MISSING_BOL_PRO_NO        | Missing Bill of Lading or Pro Number                 |
| MISSING_LABELS            | Missing Labels                                       |
| MISSING_MSDS              | Missing Hazmat Material Safety Data<br>Sheets (MSDS) |
| MISSING_PACK_LIST         | Missing Pack List                                    |
| NOT_PALLETIZED            | Products Not Palletized                              |
| NO_APPOINTMNENT           | No Appointment                                       |
| QUANTITY_DISCREPANCY      | Quantity Discrepancy                                 |

#### **Container Level**

The discrepancy or non-compliance checks that are supported at the container (case or pallet) level are listed in Table 13-7.

Table 13-7 Container Level Discrepancy Codes

| Discrepancy Codes          | Description                |
|----------------------------|----------------------------|
| DAMAGED_PALLET             | Damaged Pallet             |
| DAMAGED_UPC_CODE           | Damaged UPC code           |
| INCORRECT_CARTON_SIZE      | Incorrect Carton Size      |
| INCORRECT_PALLET_NUMBERING | Incorrect Pallet Numbering |
| MIXED_SKU_LPN              | Mixed SKU LPN              |
| NON_STANDARD_CASE          | Non Standard case          |
| NON_STANDARD_PALLET        | Non Standard Pallet        |
| NOT_MARKED_RETURNABLE      | Not Marked Returnable      |

Table 13-7 Container Level Discrepancy Codes

| Discrepancy Codes         | Description            |
|---------------------------|------------------------|
| NOT_SCANNABLE_UPC_CODE    | UPC Code Not Scannable |
| NO_CASE_LABELS            | No Case Labels         |
| NO_PALLET_LABELS          | No Pallet Labels       |
| OVER_LOADED_PALLET        | Overloaded Pallet      |
| PALLET_NOT_SHRINK_WRAPPED | Pallet not wrapped     |
| UPC_CODE_UNREADABLE       | UPC Code Not Readable  |
| UPC_NOT_IN_ORDER          | UPC Code Not in Order  |
| INCORRECT_UPC_CODE        | Incorrect UPC Code     |

#### Item or Unit Level

The discrepancy or non-compliance checks that are supported at the item or unit level are listed in Table 13-8.

Table 13-8 Item or Unit Level Discrepancy Codes

| Discrepancy Codes        | Description             |
|--------------------------|-------------------------|
| INCORRECT_SKU            | Incorrect SKU           |
| INCORRECT_TICKET_ LABELS | Incorrect Ticket Labels |
| INCORRECT_UPC            | Incorrect UPC Code      |
| ITEM_ATTRIBUTES_MISSING  | Item Attributes Missing |
| MISSING_TICKET_LABELS    | Missing Ticket Labels   |
| OVER_SHIPPED_QUANTITY    | Over Shipped Quantity   |
| SHORT_SHIPPED_QUANTITY   | Short Shipped Quantity  |

## **Move Request**

Move requests are created to ensure that inventory is moved from one to location to another, within a warehouse, in an automated manner. These are not representative of transfers between warehouses, which are actual shipments.

This chapter explains the Move Request process and solution offered by the Sterling Warehouse Management System.

## 14.1 Move Request Process

The Sterling Warehouse Management System utilizes the Move Request framework to create tasks for warehouse processes, including Receiving and Work Order processing (VAS). This is used in the operations for quality recall or to move products from processing areas back to stocking locations.

## 14.1.1 Mobile Application-Based Move Request Process

The Move Request process using the Mobile Application is:

- 1. The user selects the Putaway menu option on the mobile terminal.
- 2. The user scans an item or LPN to move.
- **3.** If the system suggests to putaway more inventory, the user scans another item or LPN to move.
- **4.** The user performs Step 3 until either the equipment is full or the system does not suggest any more putaway tasks.
- **5.** The system indicates to the user that the next step is to deposit the inventory.

- **6.** The system presents the location to move the LPN into, based on the item and location characteristics.
- 7. The user confirms the location where the deposit is completed.

### 14.1.2 Paper-Based Move Request Process

When moving using paper, a batch sheet is created for the move requests that have been created for the paper-based process. If an LPN is being moved, the LPN is also printed on the batch sheet. Users can confirm the completion of the move using the Confirm Batch console screen.

## 14.2 Move Request Configurations

This section explains the various configurations that may be done for the Move Request process.

## 14.2.1 Agents

The agent configured for the Move Request processing is:

Move Request Purge

This agent deletes the move request from the system. This agent is run every day. It deletes move requests that were created thirty days prior to the current date.

For more information about this agent, see the *Sterling Warehouse Management System: Configuration Guide*.

### 14.2.2 Services

The services provided for the Move Request process are:

Print Move Tickets

This service prints move tickets in a paper-based warehouse.

Generate Min Max Replenishment Move Request

This service creates Replenishment tasks with normal priority when the inventory goes below the minimum level. For paper-based warehouses, it also prints Move Tickets. Generate Top Off Replenishment Move Request

This service creates Replenishment tasks with low priority when the inventory falls below the maximum level. For paper-based warehouses, it also prints Move Tickets.

#### 14.2.2.1 Print Move Tickets

When a Move Request is released, the ON\_SUCCESS event of the RELEASE\_MOVE\_REQUEST transaction is raised, which invokes the PrintMoveTickets Service.

The PrintMoveTickets service then prints the Move Tickets in a paper-based warehouse. These Move Tickets are used for performing Putaway tasks.

To activate the PrintMoveTickets service:

- 1. Navigate to the Move Request Transaction repository.
- 2. Associate the on success event of the release move request transaction with the action Print Move Tickets, which invokes the PrintMoveTickets Service.

**Note:** This service is already activated if you have installed the factory defaults with the events turned on.

### 14.2.2.2 Generate Min Max Replenishment Move Request

When the inventory falls below the minimum level, the LOCN\_INV\_MONITOR agent calls the YNW\_GenerateMinMaxRplMR\_85 service.

This service then creates Replenishment tasks with normal priority. For paper-based warehouses, it also prints Move Tickets.

### 14.2.2.3 Generate Top Off Replenishment Move Request

When the inventory goes below the maximum level, the LOCN INV MONITOR agent calls the YNW GenerateTopOffRplMR 85 service.

This service then creates replenishment tasks with low priority. For paper-based warehouses, it also prints Move Tickets.

#### 14.2.3 Prints

The PrintMoveTickets Service is provided, which prints the Move Tickets.

## 14.2.4 Productivity

For all tasks associated with Move Requests, the productivity can be determined, based on the Standard Allowable Minutes (SAM).

For more information about Productivity, see Chapter 7, "Productivity and Task Types".

## 14.3 Managing the Move Request Process on the Warehouse Floor

You can use the Application Console and the Mobile Application to perform Move Requests. This section explains the UI flow for performing move tasks.

## 14.3.1 Performing Move Tasks

The UI flow for performing Move Tasks depends on whether the warehouse is paper-based or Mobile Application-based.

#### 14.3.1.1 Using the Mobile Application

Follow these steps in the Move Request process:

- 1. Log in to the Mobile Application.
- 2. From the menu, select the Putaway menu option.
- **3.** The system suggests the available tasks.
- 4. Scan the source location, appropriate inventory, and quantity.
- 5. Scan the target location.
- **6.** Click Deposit. The move task is completed.
- **7.** If more tasks exists, the system suggests them to the user. Otherwise, the message "No Open Tasks" is displayed.

#### **14.3.1.2 Using Paper**

Follow these steps in the Move Request process:

- 1. Users are provided putaway batch sheets that contain information about the inventory to move.
- 2. Log in to the Application Console.
- **3.** From the Application Console navigation bar, select Task > Confirm Batch. The Batch Confirmation screen displays.
- 4. Enter the batch number and target location.
- 5. Click Confirm. The paper-based move is confirmed.

# 14.4 Reference Implementation for Move Requests

This section explains the Reference Implementation provided by the Sterling Warehouse Management System for Move Requests.

## 14.4.1 Move Request Task Types

The move request task types provided are shown in Table 14–1.

Table 14–1 Move request Task Types

| Task Type | Description                                     |  |
|-----------|-------------------------------------------------|--|
| MOVE-0001 | Paper Based move request Task type.             |  |
| MOVE-0002 | Mobile Application-Based move request Task Type |  |

### 14.4.2 Move Request Cancellation Reasons

The different Move Request cancellation reasons provided by Sterling Warehouse Management System are: Default, Miscellaneous, and Data Entry Error.

## 14.4.3 Putaway Preferences

Once shipments are received, they are configured to automatically generate tasks for Putaway. The service to generate a Putaway request is configured as a part of the receipt transaction, on closure of the receipt. Tasks are configured as one-step tasks. For all the task types, the

Execute through Drop off Flag is set to "N". Warehouses may manually stage products in staging locations due to equipment constraints in the destination aisle.

The considerations for putaway include:

- Location capacity.
- Putaway sequence.
- Consolidation opportunity along with locations that have the same item, otherwise the items are placed in an empty location.
- Enterprise or other constraints.
- Location and item storage preferences based on Item Classification (For example, Storage Type is Refrigerated).
- Zone and Task Type preferences.
- Receiving preferences for QC based on Enterprise, Vendor and Item Classification (For example, Product Line is PL001).

The Sterling Warehouse Management System configurations for Putaway Preferences are shown in Table 14–2.

| Activity          | UOM            | Zones                          |
|-------------------|----------------|--------------------------------|
| Moving To Storage | Less than Case | FORWARD PICK<br>ZONES          |
| Moving To Storage | CASE           | BULK ZONES Tracking Cases      |
| Moving To Storage | PALLET         | BULK ZONES Tracking<br>Pallets |

### 14.4.3.1 Putaway Strategy

For paper-based warehouses, the Task Type MOVE-0001 is used. For warehouses using the Mobile Application to execute the Putaway Tasks, the Putaway strategy is configured to use the MOVE-0002 Task Type.

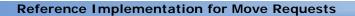

A count system enables you to execute counts in a planned or ad hoc manner. One common type of count employed is counting year-end inventories, which, although exhaustive and time consuming, does not ensure accuracy throughout the year. The other method is to only count items based on velocity or price, every quarter. However, the best method is to ensure that count is performed periodically in the system.

Counts are typically done to eliminate mismatches between the system and the actual inventory.

Count tasks may be either generated for a cycle count program or requested by the inventory control department ad hoc. Count tasks may also be initiated through system events that occur at a location level. This events may include an exception being recorded while performing an activity, such as putaway, retrieval or pick, a location quantity dropping below minimum levels or reaching zero, and so forth.

This chapter explains the Count processes and solution offered by the Sterling Warehouse Management System.

## 15.1 Count Processes

The types of Count processes that may be followed are:

- **Cycle Count Process**
- Physical Count Process

## 15.1.1 Cycle Count Process

Cycle Counts are done for a group of locations, on a daily basis, to ensure that location inventory mismatches are eliminated. The

procedures available in count include the ability to generate tasks based on zones, product classes, or item classifications. For example, Velocity code is A, B, or C.

Count requests are generated on a periodic basis. Count tasks are generated for the count requests created. The count tasks are then executed through count sheets or through the Mobile Application.

As part of the Reference Implementation, a separate pipeline has been configured for the Cycle Count process.

The simplified Cycle Count process is:

- 1. The users perform the first level count tasks.
- If no variance is found, the count is purged.
- 3. If variances are found,
  - Other users perform the variance tasks.
  - Variances, if any, are accepted.
  - The count is purged.

## 15.1.2 Physical Count Process

Physical Counts are performed to synchronize the physical and system inventory and are required as a part of the corporate policy or client requirements. During the physical count process, the warehouse is closed and no other activity is performed.

Count tasks are generated for all the locations in the warehouse. The Count tasks are then performed using count sheets or the Mobile Application.

As part of the Reference Implementation, a separate pipeline has been configured for the Physical Count process.

The Physical Count process is:

- 1. A group of users perform the first level count tasks using batch sheets generated. The data is then entered into the system.
- If no variance is found, the count is purged.
- **3.** If variances are found:

- A different group of users perform the second level variance tasks for those locations found with a variance.
- A random set of second level variance count sheets is identified and locations corresponding to these are counted and the count quantity is entered.
- Variances, if any, are accepted.
- The count is purged.

#### 15.1.2.1 Preparing for a Physical Count

To ensure a proper physical count, follow the steps and recommendations in the following sections.

#### **Configuration-Level Changes**

The configuration-level changes that need to be performed when preparing for a physical count are:

- 1. Creating a Pipeline-Related Configuration
- 2. Configuring a New Synchronous Service
- 3. Configuring a Task Type
- 4. Configuring Inventory Adjustment Reasons
- 5. Configuring Prints

### **Creating a Pipeline-Related Configuration**

To create the pipeline-related configuration:

- 1. Log into the application as the system administrator.
- 2. Navigate to the Count Execution Repository.
- 3. Navigate to the Pipelines Repository.
- 4. Look for the Physical Count Execution Pipeline. To do this:
  - **a.** Open the existing pipeline and Save As the new physical count pipeline.
  - **b.** Modify this pipeline to reflect all the transactions and statuses.
  - c. Click Save.

Note: It is recommended that you do not modify this pipeline once the physical count process begins.

#### Configuring a New Synchronous Service

To configure a new synchronous service, a new action, and enable the ON SUCCESS event:

- 1. Navigate to the Count Execution Services Repository.
- 2. Create a new synchronous service called YNW CallPIBatchingService as shown in Figure 15-1.

Figure 15-1 YNW\_CallPIBatchingService

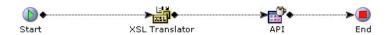

- 3. Click the XSL Translator component of the YNW CallPIBatchingService service. Configure it to invoke the YNWMakeCreateBatchForReferencesInput.xsl file. The XSL component is located in the path template/xsl/ynw.
- 4. Click the API component of the service. Select Standard Sterling Supply Chain API and select the createBatchForReferences API from the drop-down list. Click Save.
- **5.** Navigate to the Count Execution Action Repository.
- 6. Select Batching and click 🜓 to create a new action called InvokePIBatching.
- 7. In the Invoked Services tab, click . The Service List pop-up window displays. Select the YNW\_CallPIBatchingService synchronous service and click 🛄. In the Action Detail screen, click 🔚.
- Navigate to Transactions Repository.
- 9. For each of the following transactions, configure the ON\_SUCCESS event to invoke the InvokePIBatching action and click Save:
  - Create Count Tasks

- Create Variance Tasks

#### Configuring a Task Type

To configure task type configuration:

- **1.** From the Applications Manager menu bar, select Warehouse Management for the corresponding node.
- 2. From the tree in the application rules side panel, select Task Management > Task Types. The Task Type screen displays.
- 3. Configure the Count Task types for the Activity group called COUNT and select Use Sterling Warehouse Management System to plan trips by batching tasks. Execute the tasks using Printed Tickets. The number of count requests allowed is 1. To arrive at an optimal number of tasks for each batch, refer to the example provided in Section 15.1.2.3.

#### **Configuring Inventory Adjustment Reasons**

To establish Inventory Adjustment-related configuration:

- 1. From the Applications Manager menu bar, select Warehouse Management.
- 2. From the tree in the application rules side panel, select Inventory > Inventory Adjustment Reasons.
- 3. The Inventory Adjustment Reasons screen displays. Ensure that the Inventory Adjustment Reason code for the physical count is associated with an accounting bin.

**Note:** This associated accounting bin MUST be in a zone that tracks LPN.

#### **Configuring Prints**

To establish print-related configuration:

- 1. From the tree in the application rules side panel, select System Administration > Devices. The Device Setup screen displays.
- **2.** Ensure that the printer is configured to the "PICOUNTSHEET" Print Document type. To do this, select your printer displayed in the Device Setup screen. Click the Details tab. The Device Sub Type screen

displays. Select the Print Document Type as "PICOUNTSHEET". Click Save.

- 3. Copy the following files, located in the <INSTALL DIR>/repository/xapi/template/merged/prints/label directory, to the print label directory set up for labels on your Loftware print server: PI CountSheet.lwl, PI CountSheet Last.lwl, PI CountSheet Mid.lwl, PICountSheetMap.xml.
- Navigate to the Task Execution Repository.
- **5.** Navigate to the Transaction Repository.
- 6. Ensure that the BATCH CREATED event is configured in the Create Batch transaction. To do this, double-click on the BATCH CREATED event. Modify the displayed Print Count Sheet action to invoke the PIPrintTaskList Service instead of the PrintTaskList Service. Click Save.

#### Transaction-Level Changes

The transaction-level changes that need to be performed when preparing for a physical count are:

- 1. Searching for Staging Locations, Docks, and Shipping Lanes
- 2. Cleaning Up the Inventory in Virtual Locations
- 3. Searching for ASNs in Open Status
- 4. Searching for Shipments in Open Status
- 5. Cleaning Up the Inventory in Staging Locations, Docks, and Shipping Lanes

#### Searching for Staging Locations, Docks, and Shipping Lanes

To search for all staging locations, docks, and shipping lanes:

- From the Application Console menu bar, select Configuration > Launch Applications Manager. The Applications Manager opens in a new window.
- 2. From the Applications Manager menu bar, select Warehouse Management > Warehouse Layout. Perform a search for a Location and specify the Location Type as Staging to retrieve all staging locations and shipping lanes. Likewise, enter the Location type as

- Dock and Intransit to retrieve dock and intransit locations respectively. Record all these retrieved locations on a paper.
- 3. Log out of the application and log in again as the node user.
- 4. Ensure that all staging locations, docks, and shipping lanes are empty. To do this, from the Application Console menu bar, select Inventory > Location Inventory Console and perform a search for all the staging locations, docks, and shipping lanes.

#### Cleaning Up the Inventory in Virtual Locations

Warehouses clean out the inventory in the virtual or accounting bin locations at the beginning of a cycle or physical count process. For more information about cleaning up the inventory in accounting bin locations, see the *Sterling Warehouse Management System: User Guide*.

#### Searching for ASNs in Open Status

Ensure that all open ASNs for any quantity received is completely received and closed as follows:

1. From the Application Console menu bar, select Task > Task Console and search for all move tasks such as putaway, ad hoc, replenishment, and kitting. The search should not return any records.

**Note:** Step 1 can be achieved by running the ynw\_pre\_pi\_checks.xml script with the menu option "Count of Open Tasks by Activity Code and Task Type".

For more information about the ynw\_pre\_pi\_checks.xmlscript, see Section 15.1.2.2, "Running the Pre-Physical Inventory Script".

- 2. If the above search returns records, then all such tasks should either be completed or canceled.
- 3. From the Application Console menu bar, select Inbound > Inbound Receipt Console and search for receipts in Receipt Started and Receipt In Progress statuses. The search should not return any records.

Step 3 can be achieved by running the ynw\_pre\_pi\_checks.xml script with the menu option "Count of Open Receipts by Status.".

For more information about the ynw\_pre\_pi\_checks.xml script, see Section 15.1.2.2, "Running the Pre-Physical Inventory Script".

If the above search returns records, then all such receipts should be closed.

#### Searching for Shipments in Open Status

Ensure that no shipments are in Incomplete status. To do this:

- 1. From the Application Console menu bar, select Outbound > Outbound Shipment Console.
- 2. Perform a search for shipments between the statuses.

This search should not return any records. If the search returns records, all such shipments should either reach Shipment shipped or Shipment canceled status.

**Note:** You can also ensure that no shipments are Incomplete by running the ynw\_pre\_pi\_checks.xml script with the menu option "Count of Open Shipments by Status".

For more information about the ynw\_pre\_pi\_checks.xml script, see Section 15.1.2.2, "Running the Pre-Physical Inventory Script".

#### Cleaning Up the Inventory in Staging Locations, Docks, and Shipping Lanes

To clean up the inventory in staging locations, docks, and shipping lanes:

- From the Application Console menu bar, select Inventory > Move Request Console.
- 2. Perform a search for Move Requests in Released status.

This search should not return any records. If the search returns records, then all such Move Requests should either reach Closed status or Canceled status.

**Note:** You can clean up the inventory in staging locations, docks, and shipping lanes by running the ynw\_pre\_pi\_checks.xml script with the menu option "Count of Open Move Requests By Status".

For more information about the ynw\_pre\_pi\_checks.xmlscript, see Section 15.1.2.2, "Running the Pre-Physical Inventory Script".

- **3.** Before you begin the physical inventory count, ensure that no background agents are running. Only the following count-related agents should be running:
  - Create Count Tasks
  - Create Variance Tasks
  - Auto Accept Variance
  - Purge Count Request

### 15.1.2.2 Running the Pre-Physical Inventory Script

The ynw\_pre\_pi\_checks.xml script helps you to generate a report on all open tasks, and in the inventory available in the staging, virtual, and in-transit locations. This report is generated in the pi\_checks <Node>.html file in the <INSTALL\_DIR>/bin directory.

The ynw\_pre\_pi\_checks.xml script is available in the <INSTALL\_DIR>/bin directory.

To run the pre-physical inventory script:

1.

- **a.** Navigate to <INSTALL\_DIR>/bin directory.
- **b.** Set or export the YFS\_HOME environment variable to <INSTALL\_DIR>/bin directory.
- **c.** Execute the following command:

```
./ant.sh (cmd) -f ynw_pre_pi_checks.xml -DNode = <Node>
```

You need to specify the node for which you want to execute the report as a parameter.

- 2. The above script generates a report in the pi\_checks <Node>.html file in the <INSTALL DIR>/bin directory. This file contains the following sections:
  - Staging and Virtual Location with Inventory
  - **b.** Count of Open Tasks by Activity Code and Task Type
  - c. Count of Open Shipments by Status
  - d. Count of Open Receipts by Status
  - e. Count of Open Move Requests By Status

#### 15.1.2.3 Optimal Batch Sizes and Configuration Considerations

A warehouse has zones with locations of different size codes. Depending on the size of the locations, the number of items or LPNs stored for each location varies. Considering that each batch sheet is given to one single user, it is important to ensure that the number of batches or count sheets generated represent an equivalent distribution of work. The following example illustrates this point:

Consider location size codes LS1, LS2, LS3, and LS4, capable of accommodating a maximum of 1 LPN, 5 LPNs, 10 LPNs, and 20 LPNs, respectively.

First-Level Count Tasks are generated at the location level. In a count sheet, each row has a location, an LPN Number, and an Item.

Consider the following parameters:

- The approximate number of rows for each page = 10
- The number of tasks for each batch = 10
- The total number of rows = (Number of LPNs for each location x)Number of tasks per batch)
- Number of sheets for each batch = (Total Rows/ Rows per page)

Table 15–1 shows the count strategy used for each of the location size code.

Table 15–1 Count Strategy for Various Location Size Codes

| Location Size Codes | Number of Rows | Number of Sheets per<br>Batch |
|---------------------|----------------|-------------------------------|
| LS1                 | 1 x 10 = 10    | 10/10 = 1                     |
| LS2                 | 5 x 10 = 50    | 50/10 = 5                     |
| LS3                 | 10 X 10 = 100  | 100/10 = 10                   |
| LS4                 | 20 x 10 = 200  | 200/10 = 20                   |

Because each of the count sheets is given to one count operator, there is variation in the quantum of work. To equalize this for all count operators, you need to set up count strategies at the location size code levels. Ensure that you keep the number of sheets for each batch to an optimal level.

Now, configure separate location size codes for LS1, LS2, LS3, and LS4 with the corresponding count strategies CS1, CS2, CS3, and CS4. Each count strategy maps to a task type that takes into account the size of the location. The greater the location size, the smaller the number of tasks for each batch. To achieve this, you should configure four task types: T1, T2, T3, and T4 where the only variable parameter for each of this task type is the limit on the number of tasks for each batch.

The number of tasks for each batch can be 10 for LS1, 2 for LS2, 1 for LS3, and 1 for LS4.

Table 15–2 shows the minimum number of sheets for each batch using this strategy and configuration.

Table 15–2 Count Strategy for Various Location Size Codes-II

| Location Size Code | Number of Rows | Number of Sheets per<br>Batch |
|--------------------|----------------|-------------------------------|
| LS1                | 1 x 10 = 10    | 10/10 = 1                     |
| LS2                | 5 x 2 = 10     | 10/10 = 1                     |
| LS3                | 10 x 1 = 10    | 10/10 = 1                     |
| LS4                | 20 x 1 = 20    | 20/10 = 2                     |

#### 15.1.2.4 Estimating the Personnel Requirements for Count Sheet Data Entry During a Physical Count

The personnel requirements for data entry depends on various factors. This section presents some guidelines on how to determine your specific requirements and the factors that need consideration.

In one test that Sterling Commerce conducted, 10 locations (count tasks) for each batch (count request) were configured and count sheets were generated. The kind of location inventory profile used for this sample was that every location had either one LPN or one item. These sheets were used to perform the actual count and the data related to actual inventory was recorded on them. These count sheets were then handed over to a person who transferred the data from the sheet to the system by searching for the count request number from the Application Console.

Tests were conducted for different types of batches. Samples included batches that had a variance for 30% of its locations, some that did not have a variance for any of its locations, and some that had locations with inventory across multiple enterprises. The average time for data entry was about 2 minutes for each batch sheet.

However, when actual count entries are done, the following factors also need to be considered:

- 1. Regardless of the experience level of the count operator, there might be clarifications they would need when they perform the actual physical count. This clarification adds to the total time taken.
- 2. An operator who starts the day entering data spending two minutes for each count sheet cannot be expected to be as efficient throughout an entire eight- or ten-hour day. Fatigue sets in as the day progresses.
- **3.** If more variances are found, the time for the overall count entry increases.
- 4. Considering the above three factors, it is recommended that you add a time buffer of about 50% over the average of 2 minutes for each count sheet. This results in allotting 3 minutes for each count sheet.

#### 15.1.2.4.1 Calculations for a Warehouse with 15000 Locations and One Task for Each Location

- 10 locations for each count sheet results in to 15000/10 = 1500 count sheets.
- 2. If it takes 3 minutes for each count sheet, then it amounts to  $1500 \times 3 = 4500$  minutes (75 person hours) for count sheet entry for the first round count sheet data entry.
- 3. Assuming 1 person day = 8 person hours, it amounts to 75/8 = 9.5 person days or 10 person days approximately.
- Assuming that 30% of the tasks have variances, you have 15000 x 0.3 = 4500 tasks.
- 5. This amount may go up depending on the number of locations having multiple items. Variance (second) count tasks are generated at the location-item level as opposed to the Count (first) tasks that are generated at the location level. To accommodate for this factor, multiply it by a factor of 20% which amounts to 4500 x 1.2 = 5400 tasks.
- **6.** 5400 tasks translates into 5400/10 = 540 count sheets. Assuming that variance count entry takes roughly the same time as count entry, this will take  $540 \times 3 = 1620$  minutes.
- 7. Assuming 1 person day = 8 person hours, it amounts to 1620/60 x 8 = 3.5 person days or approximately 4 person days to enter data for the second round counting.

Thus, it takes approximately 10 person days for the first count and 4 person days for the variance count.

**Note:** The above description is just an example. You need to consider other factors specific to your warehouse, which have a bearing on data entry.

## 15.1.2.5 Getting Started

It is a good practice to have all the users logged out of Sterling Warehouse Management System before starting the physical count process.

**Note:** Generating physical count requests at the zone level is recommended.

To generate the physical count:

- 1. From the Application Console menu, select Inventory > Create Count Request Console.
- Create a count request for the Request Type "PHYSICAL COUNT" for a zone ID.
- 3. When the Create Count Task agent runs, count tasks are created and the batch number is stamped on them. Corresponding count sheets are printed automatically on the configured printer.
- 4. Assign a group of count operators to count each zone. This is a manual assignment where the user is instructed to count a certain zone.

## 15.1.2.6 Count Sheet-Based Counting Process

The Count Sheet-Based process is:

- **1.** The count operator collects the count sheets.
- 2. The count operator visits each location printed on the count sheet, locates the item, and records the total quantity.
- If a location has LPNs, the operator records the LPN quantity against the LPN Number printed on the count sheet.
- 4. If a new LPN or loose item is found, the operator records the information in the additional count sheet. For more information about the template for the additional count sheet, see the Sterling Warehouse Management System: Printed Documents Guide.

**Note:** The additional count sheet cannot be printed from the Application Console. Instead, use the Physical Count Sheet provided in the *Sterling Warehouse Management* System: Printed Documents Guide.

5. The count operator hands over the count sheet to the data entry operators to enter data into the system.

In the additional count sheet, enter the batch number, location, item, LPN number, and so forth. Mark the additional page numbers on these count sheets. The page number of the first additional count sheet should succeed the page number of the last page in the printed count sheet. For example, if Batch Number 40000 has a total of 10 pages, the additional count sheet is marked as 11.

**Note:** The modify variance count feature is also available after completing all the count tasks in a batch. However, it should not be used to modify the count results.

## 15.1.2.7 Recording Quantity on Count Sheets

To record quantity on count sheets:

- Each count sheet printed has the Batch Number stamped on it. Use that number as a Control Number.
- 2. Count operators with Count Sheets should enter their user ID in the "COUNTED BY" space at the top of the sheet.
- **3.** For each Location on the Count Sheet, enter the Count Quantity counted for each item or LPNs listed.
- 4. If an additional item or a new LPN is found in a Location, besides the ones listed on the Count Sheet, use the additional count sheet provided to enter the Location, LPN, Item, and Count Quantity. For more information about the template for the additional count sheet, see the Sterling Warehouse Management System: Printed Documents Guide.

## 15.1.2.8 Completing Count Tasks

Once the count operator hands over the count sheets to the data entry operators, the counted data is entered into the system. To complete a count task from the Application Console, do the following:

- **1.** From the Application Console menu bar, select Task > Confirm Batch.
- 2. Enter the Batch Number printed on the count sheet and select Confirm. The Record Count Result Details screen displays for the first task as part of the count sheet.
- 3. Enter the count quantity matching the items or LPNs as mentioned on the count sheet. Click Save.
- **4.** Click  $\bigcap$  if the count sheet has more than one task to complete.

5. After you enter the data for all the tasks as part of the count request, the status of the count request changes from Count Task Created to Count Task Completed or Count Task Completed With No Variance.

**Note:** If the count operator records one or more new LPNs in any location when counting, record the new LPNs as loose inventory upon completion of the count tasks.

#### 15.1.2.9 Variance Count Process

The Variance Count process is:

- 1. When the Create Variance Task agent runs, the variance tasks are generated for the locations found with a variance.
- 2. A new Batch Number is stamped on the count sheet and the count sheets are printed automatically.
- **3.** The count operator picks up the count sheet generated for the variance tasks and visits each location.
- **4.** When executing the variance tasks, the count operator locates the item, and records the total quantity.
- 5. If a location has LPNs, the count operator records the LPN quantity against the LPN Number printed on the sheet.
- **6.** The count operator records the quantity of any loose inventory separately on the printed count sheet.
- 7. When recording the variance tasks on the Record Count Result Details screen, the system displays the system inventory similar to the details shown during the first level count task. The variance tasks generated must be completed like the first count tasks from the Application Console.

**Note:** The Selling and Fulfillment Foundation provides the ability to modify variance count in a batch. The modify variance count feature can be used to modify the variance tasks by updating the record count results.

## 15.1.2.10 Completing Variance Tasks

Once the count operator hands over the count sheets to the data entry operators, the counted data is entered into the system. To enter the counted data into the system from the Application Console:

- 1. From the Application Console menu bar, select Task > Confirm Batch.
- 2. Enter the Batch Number printed on the count sheet and select Confirm. The Record Count Result Details screen displays for the first task as part of the count sheet.
- 3. Enter the count quantity matching the items or LPNs as entered on the count sheet. Click Save.
- **4.** Click if the count sheet has more than one task to complete.
- 5. Once you enter the count quantity for all of the tasks as part of the count request, the status of the count request changes from Variance Task Created to Variance Task Completed, Variance Task Completed With No Variance, or Variance Task Completed With Resolvable Variance.

## 15.1.2.11 Reprinting Count Sheets

If count operators decide to do a recount for some of the items found with a variance, they need to reprint the count sheets. To do this:

- 1. From the Application Console menu bar, select Task > Task Console.
- 2. Select Task > Batch.
- 3. Enter the Batch Number and click Search. The Batch List screen displays.
- 4. Select the entered Batch Number.
- 5. Click Print. The Print Dialog displays.
- 6. Select the Print Service name as PIPrintTaskList.
- **7.** Select the configured printer.
- Select the number of copies as 1.
- **9.** The count sheet is printed with the Batch Number stamped on it.

All the records of the printed count sheets are similar to the ones that were printed during the variance task creation. If you are not counting all of the items, specify only those items on the count sheet that need to be

counted. This is a manual activity where the count operator is instructed to count certain items. Subsequently, the count sheets are handed over to another count operator for recounting.

## 15.1.2.12 Recording Count Data

Once the count operator completes the counting and hands over the count sheets to the data entry operators, the counted data is entered into the system. To do this:

- 1. From the Application Console menu bar, select Task > Confirm Batch.
- 2. Enter the Batch Number printed on the count sheet and select Confirm. The Update Count Result Details screen displays for the first task as part of the count sheet.
- 3. Enter the count quantity for the recounted items. Click Save.
- **4.** Click if the count sheet has more than one task to complete.
- 5. Once you enter the count quantity for all of the tasks as part of the count request, the status of the count request does not change.

**Note:** The status of the count request remains the same as it was during the variance task completion.

## 15.1.2.13 Post Physical Count

The physical inventory count ends only when all of the first count entry and variance (recount) tasks have been completed. To ensure this:

- From the Application Console menu bar, select Task > Task Console and search for all the open tasks for the Activity Group "COUNT". This search should not return any records. If the search returns records, then all such count tasks should be Completed.
- 2. If a count operator has to record a new LPN in a location. The operator can use the Ad hoc Move option in the Mobile Application to convert the loose inventory recorded at the time of count results in the Selling and Fulfillment Foundation into the new LPN record. To perform this warehouse operation:
  - a. Log in to the Mobile Application as the RF or mobile application user.

- **b.** From the Mobile Application menu bar, select Ad hoc Move.
- **c.** Enter the source location and the item.
- d. In the deposit screen, scan the item and quantity.
- e. In the location field, scan the new LPN found and press Tab.
- f. Scan the deposit location which is the same as the source location in the location field.
- a. Press F3 to confirm.
- **h.** Press F10 to log out.

**Note:** Repeat Step a through Step f. for each LPN found.

- 3. To clean up the virtual accounting bin locations associated with the Inventory Adjustment Reason code used during the physical count:
  - **a.** Set or export the YFS\_HOME environment variable to <INSTALL\_DIR> directory.
  - b. Open the inputForcleanBinLocationInventory.xml file from the <INSTALL\_DIR>/bin directory. Edit this file to provide the appropriate values for the EnterpriseCode, Node, LocationId, ReasonCode, and ReasonText attributes.

**Note:** The ReasonCode entered in the file should not be associated with any accounting bin.

- **c.** Ensure that the jms.jar for WebSphere or weblogic.jar for WebLogic is available in your classpath.
- d. From the <INSTALL\_DIR>/bin directory, run the following ANT command:
  - ant -f cleanBinLocationInventory.xml
- **4.** After all the physical inventory tasks are complete, from the Application Console menu bar, select Configuration > Launch Applications Manager. The Applications Manager opens in a new window.

- From the Applications Manager menu bar, select Applications > Application Platform.
- **6.** From the tree in the application rules side panel, select Process Modeling. The Process Modeling screen displays.
- 7. In the Process Modeling screen, click General.
- 8. Navigate to the Transaction Repository and modify the Print Count Sheet action associated with the BATCH\_CREATED event to invoke the PrintTaskList service instead of the PIPrintTaskList service. To do this:
  - a. Select the Invoked Services tab in the Action Detail screen.
  - b. Select the PIPrintTaskList and click 💥.
  - c. Click the Service List po-up window displays. Select PrintTaskList and click .
  - d. Save and close the Action Detail screen.
  - e. Save and close the Transaction Detail screen.
- 9. Navigate to the Count Execution Repository.
- **10.** Navigate to the Transaction Repository.
- **11.** For each of the following transactions, disable the ON\_SUCCESS event to invoke the InvokePIBatching Action:
  - Create Count Tasks
  - Create Variance Tasks
- **12.** Navigate to the Count Execution Services Repository.
- **13.** Select YNW CallPIBatchingService and delete it.
- **14.** Navigate to the Actions Repository.
- **15.** Select Batching and delete the InvokePIBatching action.

## 15.1.2.14 Canceling Physical Count

If you cancel a count request, the Sterling Warehouse Management System cancels all count tasks without updating any information.

## 15.1.3 The Mobile Application-Based Count Process

To perform the Count process using the Mobile Application:

- The operator logs in to the Mobile Application.
- **2.** The system suggests the location to count.
- 3. The user scans the location and LPN, or the item and quantity.
- **4.** If the count does not match, the user either confirms the count or rescans the location and LPN, or the item and quantity.
- **5.** Any variance reported is stored.
- **6.** The system may suggest the next location to count if there are more count tasks to be performed.
- **7.** After the Count is completed, the supervisor logs in to the Mobile Application.
- **8.** The system lists the locations with Count variances.
- **9.** The supervisor goes to a location and selects a variance task.
- **10.** The system displays the location, item, and count quantity.
- **11.** The supervisor counts the item and enters the lot information and quantity.
- **12.** The system is updated with the correct inventory picture.
- **13.** The inventory adjustments are uploaded to the host system.

# 15.2 Count Configurations

This section explains the various configurations that may be done for the Count process.

## 15.2.1 Count Pipelines

This section illustrates the various count pipelines.

## 15.2.1.1 Cycle Count Pipeline

Figure 15–2 illustrates the Cycle Count Pipeline.

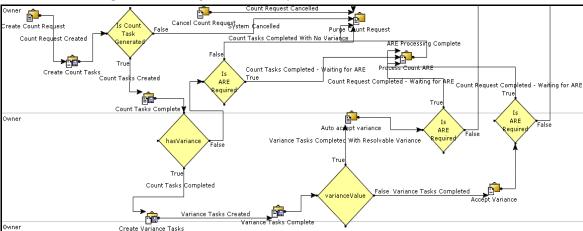

Figure 15–2 Cycle Count Pipeline

# 15.2.2 Agents

The agents configured for the Count process are:

• Execute Count Program

This agent creates count requests based on the count program defined. It also considers the count calender for generating tasks. This agent is run once every day.

• Create Count Tasks

This agent creates new count tasks from the count requests that have been generated.

• Create Second Tasks

This agent creates second count tasks at the request level for count requests that have been generated.

Create Variance Tasks

This agent creates variance-level tasks for count requests.

Create Third Count Tasks

This agent creates third count tasks at the variance level for count requests that have been generated.

• Auto Accept Variance

This agent accepts the variance of the count requests that have been completed.

• Purge Count Request

This agent purges the completed count requests that were created thirty days prior to the current date. It also purges the corresponding count results of these count requests.

Purge Corporate Count Request

This agent purges the corporate count program.

For detailed information about the agents and setting up the agent criteria, see the *Sterling Warehouse Management System: Configuration Guide*.

## 15.2.3 Prints

The on\_success event of the CREATE\_BATCH transaction prints the Count Batch Sheet.

**Note:** This event is already activated if you have installed the factory defaults with the events turned on.

## 15.2.4 Productivity

For all tasks, such as count and variance, associated with the Count process, the productivity can be determined, based on the Standard Allowable Minutes (SAM).

For more information about Productivity, see Chapter 7, "Productivity and Task Types".

# 15.3 Managing the Count Process on the Warehouse Floor

You can use the Application Console and the Mobile Application to perform Count tasks. This section explains the flow while performing cycle count.

# 15.3.1 Flow For Performing Cycle Count

The flow for performing cycle count is:

- Run the Execute Count Program agent. Count requests are generated.
- 2. Run the Create Count Tasks agent. Count tasks are generated.
- Complete the count tasks using either the Mobile Application or paper.
- **4.** Run the Create Variance Tasks agent. Variance tasks are created.
- Perform the variance tasks.
- 6. Run the Auto Accept Variance agent. The variances are accepted and the inventory is adjusted.

# 15.4 Reference Implementation for Count **Processes**

This section explains the Reference Implementation provided by the Sterling Warehouse Management System for Count Processes.

# 15.4.1 Count Program

A default count program and calendar is provided.

The calender is marked with the days on which the warehouse is open. These working days can also be changed by the supervisor.

Based on the working days in the calender and the Count Program Conditions set, Count tasks are generated on the appropriate days.

#### 15.4.1.1 Count Calendar

This configuration is provided as a part of the Reference Implementation of the Sterling Warehouse Management System.

Table 15–3 Count Calendar Configurations

| Days             | Time           | Working Day |
|------------------|----------------|-------------|
| Monday to Sunday | 00:00 to 23:59 | Yes         |

To change your working days and shift times, you can create a new calendar and associate it with the Count program. For more information about creating a new calendar, see the *Sterling Warehouse Management System: Configuration Guide*.

## 15.4.1.2 Count Program Conditions

The count program condition provided by Sterling Warehouse Management System is Count Bulk Zones 156 times a Year.

## 15.4.2 Count Request Cancellation Reasons

The different Count request cancellation reasons provided by Sterling Warehouse Management System are Default, Miscellaneous, and Data Entry Error.

# 15.4.3 Count Task Types

Different Task Types must be created for Cycle and Physical Count. Count tasks can be performed either through paper-based task types or through mobile devices.

Table 15–4 lists the various Task Types that are created to facilitate the Count processes.

Table 15–4 Count Task Types

| Task Type | Description                                               |
|-----------|-----------------------------------------------------------|
| COUNTO001 | Cycle Count to be performed using the Mobile Application. |
| COUNTO002 | Cycle Count to be performed using paper.                  |

Table 15-4 Count Task Types

| Task Type  | Description                                                                                                    |
|------------|----------------------------------------------------------------------------------------------------|
| VARIANCE01 | Cycle Count and Variance Task to be performed using the Mobile Application.                                     |
| VARIANCE02 | Cycle Count and Variance Task to be performed using paper.                                                      |
| COUNTO003  | Physical Count to be performed using the Mobile Application.                                                    |
| COUNTO004  | Physical Count to be performed using paper.                                                                     |
| COUNTO005  | Task Type to perform Second level Physical Count. The Count Task is performed using the Mobile Application.     |
| COUNTOOO6  | Task Type to perform Second level Physical Count.<br>The Count Task is performed using printed Count<br>Sheets. |
| VARIANCE03 | Physical Count and Variance Task to be performed using the Mobile Application.                                  |
| VARIANCE04 | Physical Count and Variance Task to be performed using paper.                                                   |

# 15.4.4 Count Strategy

Count strategies are provided by Sterling Warehouse Management System for the distribution centers DC1 and DC3.

Table 15–5 lists the Count strategies for DC1.

Table 15–5 Count Strategies for DC1

| Count Strategy                          | Task Type  | Request Type   |
|-----------------------------------------|------------|----------------|
| RF-Based Cycle Count                    | COUNTO001  |                |
| RF-Based Cycle Count                    | COUNTO001  | Cycle Count    |
| Physical Count RF Based                 | COUNTO003  | Physical Count |
| Second Level Physical Count RF<br>Based | COUNTO005  | Physical Count |
| Cycle Count RF Based Second<br>Level    | COUNTO005  | Cycle Count    |
| Variance Physical Count RF Based        | VARIANCE03 | Physical Count |

Table 15–5 Count Strategies for DC1

| Count Strategy                | Task Type  | Request Type |
|-------------------------------|------------|--------------|
| Cycle Count Variance RF Based | VARIANCE01 |              |
| RF Based Variance Tasks       | VARIANCE01 | Cycle Count  |

Table 15–6 lists the Count strategies for DC3.

Table 15–6 Count Strategies for DC3

| Count Strategy                             | Task Type  | Request Type   |
|--------------------------------------------|------------|----------------|
| Cycle Count Paper Based                    | COUNT0002  |                |
| Cycle Count Paper Based                    | COUNT0002  | Cycle Count    |
| Physical Count Paper Based                 | COUNTO004  | Physical Count |
| Second Level Physical Count paper<br>Based | COUNTO006  | Physical Count |
| Variance Physical Count Paper<br>Based     | VARIANCE04 | Physical Count |
| Cycle Count Variance Task Paper<br>Based   | VARIANCE02 |                |
| Variance Task Paper based                  | VARIANCE02 | Cycle Count    |

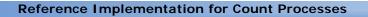

# **Outbound**

The Outbound execution process starts from the point when pick tasks are released for an outbound shipment and ends at the point where the packages are loaded into trailers.

Seamless and flawless execution of this process is an integral part of how reduced order turnaround time and inventory accuracy is achieved. The ability of a system to mirror the routing of inventory in order to comply with the customer and item requirements are key to reducing turnaround time.

This chapter explains the Outbound process and solution offered by the Sterling Warehouse Management System.

## 16.1 Outbound Process

The Outbound process includes managing and controlling outgoing materials starting from the download of orders through to the shipping of products from the warehouse. It combines the order download, wave creation or release, pick, pack, and ship processes.

The Outbound process starts with routing the shipments. In this version of Sterling Warehouse Management System, routing is considered to be a part of the Master Data and the routing information should be installed separately.

The Outbound rules configuration starts when the shipment status is Sent To Node. It is assumed that, as a part of Sterling Warehouse Management System, the routing information is handled explicitly.

Picking tasks are executed using the Mobile Application, batch sheets, or Material Handling Equipments (MHE). During picking, additional

attributes, such as serial numbers can be captured. The Pick process differs, based on which of these methods is used for execution.

## 16.1.1 The Mobile Application-Based Pick and Pack **Process**

This section explains the Pick and Pack process for parcel shipments and LTL/TL shipments in a Mobile Application-Based warehouse.

## 16.1.1.1 For Parcel Shipments

Orders are picked in a batch mode to allow for a 'pick and sort' type of picking. They are then processed through a wave. The Mobile Application Cart Manifest batch picking is also configured. In warehouses that use the Mobile Application, all types of picks are executed using the application.

Expedited orders are picked using the wave method. The use of this model enables immediate release. This pick is executed using the Mobile Application.

Containerization (volume and quantity) is performed by the system during wave release and the items are picked directly into the shipping container. The container is packed automatically as it is being picked.

The Cart Manifest Pick Execution process using the Mobile Application is:

- The user, with the appropriate skill set, logs in to the Mobile Application.
- 2. The system suggests the pick location and quantity to the user.
- The user scans the tote number or cart number.
- **4.** The user scans an LPN that matches the quantity asked.
- The user is presented the next task to pick.
- **6.** The shipment is dropped off at the location suggested and the location is scanned for confirmation.

For Parcel shipments, picking and packing can be done using either:

- Full Case Pick and Pack Process
- Less than Case Pick and Pack Process

#### 16.1.1.1.1 Full Case Pick and Pack Process

In this process, the user picks full cases from the bulk storage.

Though packing is not required for full case picking, the inventory is brought into the weigh station to print the labels and add some dunnage materials, if any. This is where the inventory container is converted into an outbound container.

The Full Case Pick and Pack process using the Mobile Application is:

- **1.** The system releases the wave.
- 2. Pick tasks are generated and suggested to the user. Nothing is printed during the wave release.
- 3. The user logs in to the Mobile Application and scans the pallet.
- **4.** The user performs the suggested case pick tasks.
- 5. The user picks the case, scans the pre-printed LPN label available on the case, and places the case onto the pallet.
- 6. The user repeats Step 4 and Step 5 until either the pallet is full or all the tasks are completed.
- 7. If either the pallet is full or all the tasks are completed, the inventory is deposited at the weigh station.
- **8.** The user scans the pre-printed SCM and completes the pack process of the case manually by scanning the container at the Weigh Station.
- 9. Shipping labels are printed for the containers and the Pack List is printed for the last container.

#### 16.1.1.1.2 Less than Case Pick and Pack Process

The Cart Manifest Batch Pick process provided by the Mobile Application is used to pick loose SKUs from the forward pick area. Products are considered to be picked and then sorted.

The Less than Case Pick and Pack process using the Mobile Application is:

- **1.** The system releases the wave.
- 2. Pick tasks are generated.
- 3. The system containerizes and batches the wave. Batch sheets are printed.

- 4. The user, with appropriate skill set, logs in to the Mobile Application and associates a cart with a batch number.
- The user scans the containers.
- **6.** The system suggests tasks to the user. The user scans the pick location, item identifier, and quantity.
- 7. The system suggests the sort location and the user sorts the item to the containers. Then the system suggests next sort location until all picked items are sorted.
- 8. The user repeats Step 6 and Step 7 until either the cart is full or all the tasks are completed
- 9. If either the cart is full or all the tasks are completed, the inventory is deposited at the weigh station.
- **10.** The user scans the container SCM and completes the pack process of the case manually by scanning the container at the Weigh Station.
- 11. Shipping labels are printed for the containers and the Pack List is printed for the last container.

## 16.1.1.2 For LTL/TL Shipments

LTL/TL shipments can be picked either from the Bulk or Forward Pick areas based on the inventory availability. Tasks are most often suggested to pick from the Bulk Storage. The Pick to Pallet Task Type is used to pick from the Bulk Storage. If there are one or more picks from the Forward Pick area, the inventory is finally consolidated at the shipment sort locations.

Containerization (volume and quantity) is not performed by the system for LTL/TL shipments.

The Mobile Application-Based Pick and Pack Process for LTL/TL shipments follows the batch picking strategy, limiting the number of shipments per batch to one. This ideally behaves like an order picking scenario.

#### 16.1.1.2.1 Pick to Pallet Process

The Pick to Pallet process for LTL and TL shipments, using the Mobile Application is:

1. The user picks the empty pallet, SCM label roll, and Fork Lift.

- **2.** The user logs in to the Mobile Application.
- 3. The user scans the Fork Lift number (Equipment ID) in the Mobile Application.
- **4.** The user applies the SCM label on the pallet and scans the new pallet SCM.
- **5.** The user scans the location from which he or she is picking.
- 6. The user scans the LPN.
- 7. The user repeats Step 5 and Step 6 until either the pallet becomes full or the pick for the order is complete.
- **8.** The user deposits the pallet at the deposit location (usually the weigh station).
- **9.** The pallet is diverted to the pallet shrink wrap location once the weight is captured.

## **Pallet Shrink Wrap Process**

The Pallet Shrink Wrap process is:

- 1. The pallet is brought to the Pallet Shrink Wrap station and the user scans the pallet.
- 2. The user shrink wraps the pallet and adds some dunnage material, if any.
- **3.** On shrink wrapping the pallet, the container or shipping label gets printed. The user affixes the container or shipping label to the pallet.
- **4.** The pallet is then manually moved to the shipment sorter location, where the pallet is sorted based on the shipment. The pallet is then loaded into the trailer.

#### 16.1.1.2.2 Pick from Forward Pick Area Process

An order pick process is used to pick from the Forward Pick Area.

The Pick from Forward Pick process for LTL and TL shipments, using the Mobile Application is:

- 1. The user picks an empty case and SCM label roll.
- 2. The user logs in to the Mobile Application.
- 3. The user scans the equipment ID used for picking.

- The user scans the case.
- The user scans the location from which he or she is picking.
- **6.** The user scans the item number and enters the quantity.
- 7. The user repeats Step 5 and Step 6 until either the case becomes full or the pick for the order is complete.
- 8. The user deposits the case at the deposit location (usually the weigh station).
- 9. The user manually completes the pack process of the case by scanning the container at the Confirm Carton Pack Complete station. The shipping label gets generated for the container.
- 10. Once the weight has been captured, the case is manually moved to the shipment sorter location. At the shipment sorter location, the inventory is sorted by shipment and shipped out in the appropriate carrier.

## 16.1.2 Paper-Based Pick and Pack Processes

This section explains the Full Case and Less Than Case Pick and Pack process for parcel shipments in a paper-based warehouse.

## 16.1.2.1 Full Case Pick and Pack Process for Parcel Shipments

The paper-based full case pick and pack process for parcel shipments follows the batch picking strategy. System-suggested containerization is used for this process.

The Full Case Pick and Pack Process for Parcel Shipments in a paper-based warehouse is:

- **1.** The wave is released in the system.
- 2. As part of the wave release, the consolidated Batch Sheet and container labels are printed for all shipments in the wave.
- 3. The supervisor hands over the Batch Sheet and container labels to the user.
- 4. If the quantity to pick is equal to the case quantity, the user picks the container and affixes the label.

If the quantity to pick is greater than the case quantity, the user picks an empty container that can accommodate the quantity specified in the label. The user then places the appropriate quantity into the container and affixes the label to the container.

- 5. The user deposits the inventory at the appropriate location (usually the Manifest station).
- **6.** Later, the user confirms the batch. As a part of this batch confirmation, the picking and packing are recorded on the system.

## 16.1.2.2 Less than Case Pick and Pack Process for Parcel **Shipments**

This section explains the paper-based pick and pack process for parcel shipments.

#### 16.1.2.2.1 Pick Process

The less than case pick process for parcel shipments in a paper-based warehouse follows the batch picking strategy.

System-suggested containerization is not used for this picking process.

The Less Than Case Pick Process for Parcel Shipments in a paper-based warehouse is:

- The wave is released in the system.
- 2. As part of the wave release, the Batch Sheet is printed for picking to Parcel Shipments at the Forward Pick Area.
- 3. The supervisor hands over the Batch Sheet to the user.
- The user carries the Batch Sheet and picks against the Batch Sheet.
- 5. The user deposits the inventory at the appropriate location (usually the Pack Station).
- **6.** Later, the user confirms the batch. As a part of this batch confirmation, picking is recorded on the system.

#### 16.1.2.2.2 Pack Process

The Less Than Case Pack process for Parcel Shipments in a paper-based warehouse is:

- 1. The user scans the shipment information available on the Batch Sheet.
- 2. The user clicks on the New Case or New Pallet action in the Pack Station and adds the content into the container.
- 3. When the container is completely packed, the user manually closes the container. On closing each container, the shipping label for the particular container gets printed. Upon closing the last container of the shipment, the packing slip gets printed.

#### 16.1.2.3 Manifest Process

This section describes the manifest process for Parcel shipments.

#### 16.1.2.3.1 Parcel Manifest

The standard Manifest process is followed for manifesting Parcel Containers. Appropriate carrier labels are printed at the Manifest Station for parcel containers. By default, FEDX integration is provided out-of-the-box.

## 16.1.2.4 Pick and Pack Process for LTL/TL Shipments

This section explains the paper-based pick and pack process for LTL/TL shipments.

#### 16.1.2.4.1 Pick Process

The paper-based pick process for LTL/TL shipments follows the batch picking strategy, limiting the number of shipments per batch to one. This ideally behaves like an order picking scenario.

System-suggested containerization is not used for this process.

The paper-based pick process for LTL/TL shipments is:

- **1.** The wave is released in the system.
- As part of the wave release, separate Batch Sheets are printed for each shipment included in the wave.

- 3. The supervisor hands over the Batch Sheet to the user.
- 4. The user picks the inventory from the location suggested in the Batch Sheet (from the Bulk Area as well as the Forward Pick Area).
- 5. The user deposits the inventory at the appropriate location (usually the Pack station).
- **6.** Later, the user confirms the batch. As a part of this batch confirmation, picking is recorded on the system.

#### 16.1.2.4.2 Pack Process

The paper-based pack process for LTL/TL shipments is:

- 1. The user scans the shipment information available on the Batch Sheet.
- 2. The user clicks on the New Case or New Pallet action in the Pack Station.
- 3. When the container is completely packed, the user manually closes the container. On closing each container, the shipping label for the particular container gets printed. Upon closing the last container of the shipment, the packing slip gets printed.

# 16.1.3 Material Handling Equipment-Based Pick Process

The MHE-based pick process enables picking using external systems, such as, Pick to Light and Pick to Voice systems.

When a wave is released, if there are tasks designated for execution using external systems, the MHE adapter generates interface files for integration with these external systems. Each equipment type used for picking has one interface file.

Sterling Warehouse Management System sends this interface file to the external system and also prints the appropriate labels, batch sheet, or packing list.

The Pick process for an MHE-based warehouse is:

1. The wave is released and recorded in Sterling Warehouse Management System.

- 2. As part of the wave release, Sterling Warehouse Management System. sends interface files for each task (to be executed using the external system) to the MHE.
  - Table 16–1 provides information about the details contained in the interface files sent to the MHF.
- 3. The operator scans the barcode (Batch #, Carton #, or Shipment #) on the external system.
- 4. The external system indicates the item and quantity to pick, for the barcode scanned. For example, Pick To Light systems light up the appropriate location with the quantity display.
- 5. The operator picks the items specified, deposits them in the destination location, and indicates to the external system that the picking is complete.
- 6. The external system sends back an interface file to the Sterling Warehouse Management System to confirm the completion of the pick.
  - Confirmation can be sent at various levels, such as CartonNo, BatchNo, or ShipmentNo (task references).
  - Table 16–2 provides information about the details contained in the interface files received from the MHE.
- 7. Sterling Warehouse Management System marks the tasks as completed. When all the tasks of a batch are completed, Sterling Warehouse Management System marks the batch as completed.

The same process is also followed for Parcel and LTL/TL shipments.

Table 16–1 Interface File Sent to the MHE

| Field      | Description            | Start Position | <b>End Position</b> |
|------------|------------------------|----------------|---------------------|
| TaskHDR    | The record identifier. | 1              | 7                   |
| TaskId     | The task identifier.   | 8              | 47                  |
| BatchNo    | The batch number.      | 48             | 87                  |
| ShipmentNo | The shipment number.   | 88             | 127                 |
| CartonNo   | The carton number.     | 128            | 167                 |
| ItemId     | The item identifier.   | 168            | 207                 |

Table 16-1 Interface File Sent to the MHE

| Field                | Description                | Start Position | <b>End Position</b> |
|----------------------|----------------------------|----------------|---------------------|
| Quantity             | The quantity.              | 208            | 221                 |
| UnitOfMeasure        | The unit of measure.       | 222            | 261                 |
| SourceZoneId         | The source zone.           | 262            | 301                 |
| SourceLocationId     | The source location.       | 302            | 341                 |
| TargetLocationId     | The target location.       | 342            | 381                 |
| PrimaryTaskReference | The task reference.        | 382            | 421                 |
| ContainerScm         | The outbound container SCM | 422            | 441                 |

**Note:** The interface file sent to the MHE is preceded by "Start Here" and terminated by "All Done".

Table 16-2 Interface File Received From the MHE

| Field             | Description                                              | Start Position | <b>End Position</b> |
|-------------------|----------------------------------------------------------|----------------|---------------------|
| TaskHDR           | The record identifier.                                   | 1              | 7                   |
| TaskId            | The task identifier.                                     | 8              | 47                  |
| BatchNo           | The batch number.                                        | 48             | 87                  |
| ShipmentNo        | The shipment number.                                     | 88             | 127                 |
| PickToContainer   | Either the outbound container SCM or a container number. | 128            | 167                 |
| ItemId            | The item identifier.                                     | 168            | 207                 |
| Quantity          | The quantity.                                            | 208            | 221                 |
| UnitOfMeasure     | The unit of measure.                                     | 222            | 261                 |
| PickFromContainer | The inventory container SCM.                             | 262            | 301                 |
| AssignedToUserId  | The user identifier.                                     | 302            | 341                 |
|                   | It is mandatory to pass this parameter.                  |                |                     |

Table 16-2 Interface File Received From the MHE

| Field                | Description                             | Start Position | <b>End Position</b> |
|----------------------|-----------------------------------------|----------------|---------------------|
| TargetLocationId     | The target location. It is mandatory to | 342            | 381                 |
|                      | pass this parameter.                    |                |                     |
| PrimaryTaskReference | The task reference.                     | 382            | 421                 |

**Note:** Ensure that the start position and end position of each field in the interface file is as specified in Table 16–2. Failure to do so cause Sterling Warehouse Management System to be unable to read the downloaded interface file.

# 16.1.4 Resource Planning Process

The Resource Planning tool provides warehouses the ability to plan for expected workload and determine the number of resources required to complete each activity. Having visibility to expected resources enables a warehouse to accurately plan for overtime, temporary staffing, moving demands to different dates, and so forth, thus optimizing the resource costs.

This section explains the resource planning process with an example.

- Consider that 5200 shipments must be shipped on 5/25/2006 to multiple carriers and customers. A "Shipping" resource pool is associated with the "Shipping" activity.
- 2. These shipments must be picked, packed, manifested, and shipped. Each of these activities are associated to a resource pool with one or more resources (operators) in the pool. For example, one or more pickers are resources associated with the "Picking" resource pool. Similarly, each resource pool has a set of resources. Consider there is a shortage of resources in the warehouse for completing the "Shipping" activity.
- 3. The outbound supervisor or warehouse manager who plans the "Shipping" activity for 5/25/2006 logs in to the Application Console, views the resource availability, and identifies shortages in some resource pools.

- **4.** The supervisor resolves the shortage by:
  - Moving resources from other resource pools—If there is a less demand for packers on 5/25/2006, the supervisor can move few packers to the pickers resource pool to increase its capacity.
  - Extending the shift timings by few hours—If the "Manifesting" activity requires two extra hours of work by the available capacity, the supervisor can extend the shift timings to meet the additional requirement.
  - Moving a few shipments to a future date—The supervisor can move shipments to few customers to a future date, say 5/29/2006, by searching for shipments using multiple criteria on the resource planning consoles.
- **5.** The supervisor views the modified resource plan.

This is an iterative process. The supervisor revises the resource plan till the demand and available capacity in all resource pools are balanced.

**6.** The supervisor confirms the plan.

The final resource plan may have 4600 shipments ready to be shipped on 5/25/2006 and 600 shipments moved to a future date.

## 16.1.5 Pack and Hold Process

Orders to be shipped in the future can be packed in advance. For example, during certain seasons, orders may be placed in bulk. In such cases, the shipments are picked and packed in advance to avoid overload on the actual shipping day. Shipments that are packed and stored away to be retrieved on the actual shipping day are known as Pack and Hold shipments.

The Pack and Hold process using Sterling Warehouse Management System is:

- 1. For warehouses that perform Pack and Hold, orders expected to be shipped in the future are packed in advance, if the Pack and Hold flag is checked for the shipments.
- 2. Putaway tasks are automatically generated by the system, when the shipment pack is complete.

The Sterling Warehouse Management System provides a putaway service to create a move request in order to move the shipment from the Pack Station or Weigh Station to a designated Pack and Hold location.

- The shipping supervisor or warehouse manager selects the shipments or loads containing shipments that are in Pack and Hold status.
- 4. Once the shipment or load is selected, the shipper manually retrieves the shipments or loads to a selected location.

## 16.1.6 Electronic Shipper's Export Declaration Process

Any shipper shipping international shipments from the United States of America needs to file an electronic shipper's export declaration (SED) for Schedule B items with a value greater than \$2500. The U.S. Census Bureau and the U.S. Customs Service together offer an electronic method for filing the SED, known as the Automated Export System (AES). Participants in the AES include the United States Principal Parties in Interest (USPPI).

After the electronic SED is filed through the AES, the Internal Transaction Number (ITN) is generated.

The electronic SED filed is used for compiling the official U.S. export statistics and for export control.

The Electronic SED process is as follows:

- The shipments or loads included in an SED are kept on hold for filing the SED.
- 2. The shipper submits the electronic SED to AES Direct using the AES Direct Web Link or through Electronic Data Interchange (EDI).
- 3. After filing the SED through AES, the shipper gets the ITN.
- For shipments, the shipper enters the ITN in the Shipment Details screen. For loads, the shipper enters the ITN in the Load Details screen.
  - After entering the ITN, the hold gets resolved.
- For shipments, the containers carrier labels have the ITN stamped on them when manifesting.

For loads, the shipper manually enters the ITN on the Load Bill Of Lading (BOL).

# 16.2 Outbound Configurations

This section explains the various configurations that may be completed for the Outbound execution process.

## 16.2.1 Outbound Pipeline

This section illustrates the various Outbound pipelines.

## 16.2.1.1 Outbound Pick Process Pipeline

Figure 16–1 illustrates the Outbound Pick process Pipeline.

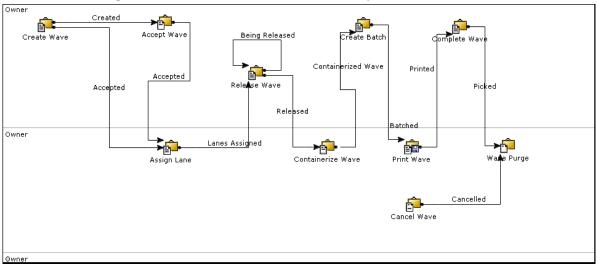

Figure 16-1 Outbound Pick Process Pipeline

## 16.2.1.2 Outbound Container Pipeline for Outermost Cases

Figure 16–2 illustrates the Outbound Container Pipeline for outermost cases.

Created Short Picked Resolve Short Pick
Create Container Short Pick Resolved

Packed

Mark Carton Pack Complete

Figure 16–2 Outbound Container Pipeline for Outermost Cases

## 16.2.1.3 Outbound Container Pipeline for Parcel Cases

Figure 16–3 illustrates the Outbound Container Pipeline for parcel cases.

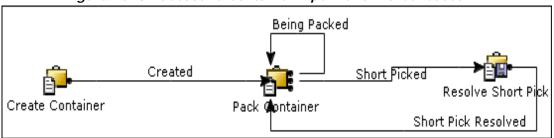

Figure 16–3 Outbound Container Pipeline for Parcel Cases

## **16.2.1.4 Outbound Container Pipeline for Pallets**

Figure 16–4 illustrates the Outbound Container Pipeline for pallets.

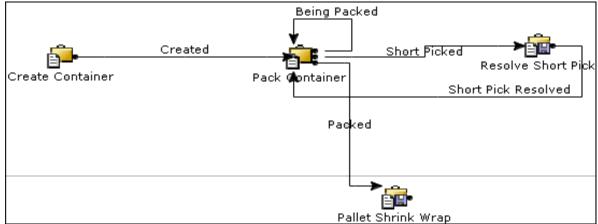

Figure 16–4 Outbound Container Pipeline for Pallets

## 16.2.1.5 Outbound Shipment Pipeline

Figure 16–5 illustrates the Outbound shipment Pipeline.

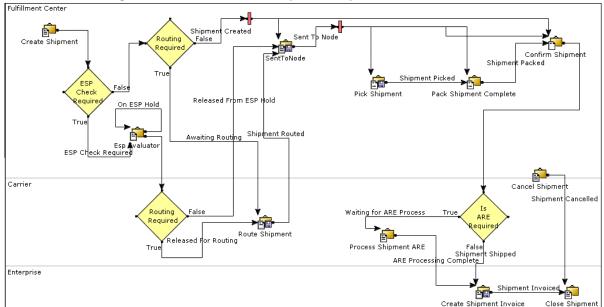

Figure 16-5 Outbound shipment Pipeline

## 16.2.1.6 Load Pipeline

Figure 16–6 illustrates the load pipeline.

Figure 16-6 Load Pipeline

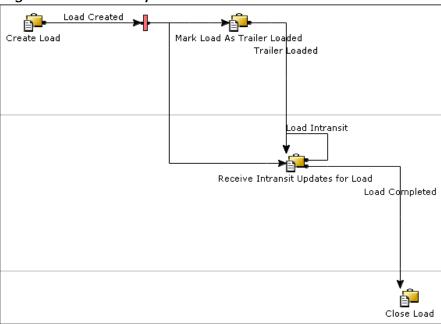

## 16.2.2 Activities

Activities in the warehouse are grouped into Activity Groups. The Sterling Warehouse Management System provides a pre-defined set of activity groups for a warehouse. Examples of activity groups include Receipt, Inspection, Value Added Services, and Packing.

Each activity group is associated with activity codes that define each activity that is performed. The Packing activity group has these activities: Pack and Resolve short pick, Pallet Shrink Wrap, and Carton Pack Complete.

**Note:** Activity Codes may be defined only when the Warehouse Management system tree is loaded for a Node and Hub combination.

## 16.2.3 Agents

The agents configured for the Outbound processing are:

Sent To Node

This agent changes the status of the shipment to Sent to Node.

Create Wave

This agent creates waves based on the shipment selectors provided.

Assign Lane

This agent assigns the lane for a shipment.

Release Wave

This agent releases the waves and creates pick tasks for the shipments.

Containerize Wave

This agent creates system-suggested containers for the shipment.

Batch Wave

This agent creates batches for tasks that require batching.

Print Wave

This agent prints the various documents required for the wave, such as, shipment labels, task lists, and so forth.

Purge Wave

This agent deletes the wave from the shipment.

For detailed information about agents and setting up the agent criteria, see the Sterling Warehouse Management System: Configuration Guide.

#### 16.2.4 Services

This section describes the services provided for the Outbound process.

## 16.2.4.1 Change Shipment Status To Picked

When picking is completed for a shipment, the SHIPMENT\_PICKED event of the COMPLETE TASK transaction is raised, which invokes the YNW\_changeShipmentStatusToPicked\_85 Service.

The YNW\_changeShipmentStatusToPicked\_85 service then changes the shipment status to Picked.

To activate the YNW\_changeShipmentStatusToPicked\_85 service:

- Navigate to the Task execution process.
- Navigate to the Transaction repository.
- Associate the SHIPMENT\_PICKED event of the COMPLETE\_TASK transaction with the action Change Shipment Status, which invokes the YNW\_changeShipmentStatusToPicked\_85 service.

**Note:** This service is already activated if you have installed the factory defaults with the events turned on.

#### 16.2.4.2 Print Load BOL

When the load is confirmed, the ON SUCCESS event of the RECEIVE\_INTRANSIT\_UPDATE transaction is raised, which invokes the YNW\_PrintLoadBOL\_85 service. This service then prints the Bill of Lading (BOL) of the load.

To activate the PrintLoadBOL service:

- Navigate to the Load execution process.
- Navigate to the Transaction repository.
- 3. Associate the on success event of the receive intransit update transaction with the action YNW Print Load BOL(85), which invokes the PrintLoadBOL service.

**Note:** This service is already activated if you have installed the factory defaults with the events turned on.

### 16.2.4.3 Alert Pro Number Set Expiration

When the PRO number reaches a certain threshold value, an alert is raised by the service AlertProNumberSetExpiration.

To activate the AlertProNumberSetExpiration service:

- 1. Navigate to the Application Platform > Participant Modelling.
- **2.** Select the node.
- **3.** In the Node Attributes tab, click LTL Carrier Preferences.
- **4.** Select any carrier from the list.
- 5. Click . The PRO Number Generation Scheme pop-up window displays.
- **6.** In the Notification Service drop-down list, select AlertProNumberSetExpiration.

**Note:** This service is already activated by default.

# 16.2.4.4 Upload File To MHE

When the wave is released, the ON\_SUCCESS event of the PRINT\_WAVE.4001 transaction is raised. Add the service YNW\_UploadFileToMHE\_85 to the action YNW Print Wave(85). This service then sends the interface file to the MHE.

To activate the YNW\_UploadFileToMHE\_85 service:

- 1. Navigate to the Outbound Picking Repository.
- 2. Navigate to the Transaction repository.
- 3. Associate the ON\_SUCCESS event of the PRINT\_WAVE.4001 transaction with the action YNW Print Wave(85), which invokes the YNW\_UploadFileToMHE\_85 service.

**Note:** It is mandatory that you modify the customer\_override.properties file in the <INSTALL\_DIR>/properties directory, and set the following dynamic variables to point to the appropriate locations:

- yfs.outputdirectory: Set this variable to point to the yfs outputdirectory where Sterling Warehouse Management System places the interface file for the MHE.
- yfs.workingdirectory: Set this directory to point to the yfs workingdirectory where the file is processed.

In addition, you also need to create the directories that these variables point to, in your computer.

After making the changes, update the Selling and Fulfillment Foundation runtime. For more information about updating the Selling and Fulfillment Foundation runtime, see the Sterling Warehouse Management System: Installation Guide.

**Note:** This service is already activated by default.

#### 16.2.4.5 Download File From MHE

The YNW\_DownloadFileFromMHE\_85 is an asynchronous service.

The DownloadMHE server polls the incoming directory frequently, based on the polling frequency configured. If the DownloadMHE server locates an interface file in the incoming directory, it marks the task specified in the interface file complete. When all the tasks of a batch are complete, it marks the batch as completed.

The Argument tab of the Custom API component indicates the flow to be invoked if the input file has only task references.

**Note:** It is mandatory that you modify the customer\_override.properties file in the <INSTALL DIR>/properties directory, and set the following dynamic variables to point to the appropriate locations:

- yfs.inputdirectory: Set this variable to point to the directory where the MHE places the interface file.
- yfs.completedirectory: Set this variable to point to the directory where the Sterling Warehouse Management System places the interface file after the tasks are completed.
- yfs.errordirectory: Set this variable to point to the directory where error logs, if any, are placed.
- yfs.workingdirectory: Set this variable to point to the directory where the file is processed.
- yfs.providerURLforMHE: Set this variable to point to the appropriate provider URL.
- yfs.MHE\_QCF: Set this variable to point to the appropriate Queue Connection Factory.
- yfs.DownloadToMHEQueue: Set this variable to point to the queue where the service queues up the tasks that need to be completed.

In addition, you also need to create the directories that these variables point to, in your computer.

After making the changes, update the Selling and Fulfillment Foundation runtime. For more information about updating the Selling and Fulfillment Foundation runtime, see the Sterling Warehouse Management System: Installation Guide.

**Note:** This service is already activated by default.

#### 16.2.4.6 Download File To MHE With Reference

The YNW DownloadFileToMHEWithReference 85 is a synchronous service.

When the MHE passes some reference instead of the task ID in the interface file, this service inserts the tasks completed by the MHE into the DownloadToMHFQueue.

If the name of this service changes, you also need to make the corresponding change in the Arguments tab of the Custom API component for the YNW DownloadFileFromMHE 85 service. In the Arguments tab, edit the Argument Value to the new name of the service YNW DownloadFileToMHEWithReference 85.

**Note:** This service is already activated by default.

### 16.2.4.7 Register Task Completion

The YNW\_RegisterTaskCompletion\_85 is an asynchronous service.

When this service is invoked, the MHEIntegrationJMSServer picks the tasks to complete from the DownloadToMHEQueue and sends it to the RegisterTaskCompletion API.

**Note:** This service is already activated by default.

# 16.2.4.8 Putaway Pack And Hold Shipment

When the packing for a shipment is complete and the shipment is moved from the Pack Station or Weigh Station to the Pack and Hold location, the PackAndHold hold type is applied to the Pack and Hold shipment, if the hold type is configured. If the hold type is not configured, the hold is not applied.

When all the containers of the shipment are packed the ON\_SHIPMENT\_PACK\_PROCESS\_COMPLETE event is raised, which invokes the YNW\_PutAwayPackAndHoldShipment\_85service.

The YNW\_PutAwayPackAndHoldShipment\_85 service creates one move request for Pack and Hold shipments and one move request line for each outermost container of the shipment. This move request generates the tasks that move the outermost containers of the shipment from the Pack Station or Weigh Station to the Pack and Hold location, according to the putaway preferences configured for the PACK activity group. The move request cannot be created unless the activities are properly set.

To activate the YNW\_PutAwayShipment\_85 service:

- 1. Navigate to the Pack Process Repository.
- 2. Navigate to the Transaction Repository.
- **3.** Enable the on\_shipment\_pack\_process\_complete event of the CHANGE\_CONTAINER\_STATUS or PACK\_CONTAINER transaction.
- **4.** Associate the ON\_SHIPMENT\_PACK\_PROCESS\_COMPLETE event with the PutawayPackAndHoldShipment\_85 action, which invokes the YNW\_PutAwayPackAndHoldShipment\_85 Service.

**Note:** You need to manually activate this service after installing the factory defaults.

**Note:** If you are following the Pack while Pick process for Pack and Hold shipments, it is recommended that you bring the container to the Weigh Station before starting the putaway.

# 16.2.4.9 Send Retrieve Shipment Request

The YNW\_SendRetrieveShipmentRequest\_85 service is an asynchronous service. This service places a request to retrieve a shipment from the PACK\_HOLD\_QUEUE queue. When the user clicks the Retrieve Pack & Hold Shipments action in the Shipment List screen or the OK button in the Retrieve Pack & Hold Shipments pop-up window, the YNW\_SendRetrieveShipmentRequest\_85 service is invoked.

# 16.2.4.10 Retrieve Pack and Hold Shipments

The YNW\_RetrievePackAndHoldShipments\_85 is an asynchronous service.

When this service is invoked, the RetrievePackAndHoldShipments integration server picks messages that are in the PACK\_HOLD\_QUEUE queue and creates moves requests to move the outermost containers of the Pack and Hold shipment into the requested location.

**Note:** It is mandatory that you modify the customer\_overrides.properties file in the <INSTALL\_DIR>/properties directory, and set the following variables to point to the appropriate locations:

- PACK AND HOLD QUEUE: Set this variable to point to the queue where the service queues up the tasks to be completed.
- Provider\_URL: Set this variable to point to the appropriate URL.
- PackandHold\_QCF: Set this variable to point to the appropriate Queue Connection Factory.

In addition, you also need to create the directories that these variables point to, in your computer.

After making these changes, update the Selling and Fulfillment Foundation runtime. For more information about updating the Selling and Fulfillment Foundation runtime, see the Sterling Warehouse Management System: Installation Guide.

#### 16.2.4.11 Process Retrieval For Pack and Hold Load

The YNW ProcessRetrievalForPackAndHoldLoad 85 is an asynchronous service.

When the user clicks the Retrieve Pack & Hold Shipments action in the Load List screen, the

YNW ProcessRetrievalForPackAndHoldLoad 85 Service is invoked.

This service gets a lists of all shipments included in the load and internally calls the YNW RetrievePackAndHoldShipments 85 service.

If you change the name of this service, you also need to make the corresponding change in the Arguments tab of the Custom API component for the YNW ProcessRetrievalForPackAndHoldLoad 85 service. In the Arguments tab, edit the Argument Value to the new name of the YNW SendRetrieveShipmentRequest 85 service.

### 16.2.4.12 **SED Filing**

The electronic SED can be filed for a shipment or load based on the condition mentioned in Section 16.2.9.1.1, "Hold Condition", using the xml obtained as an output of the YNW\_SEDFiling\_85 service.

When the YNW SED Filing (85) action is associated with the ON SUCCESS event of the shipment level transaction, such as the ON\_SHIPMENT\_PACK\_PROCESS\_COMPLETE transaction, the YNW\_SEDFiling\_ 85 service gets invoked.

To activate the YNW\_SEDFiling\_ 85 service:

- Navigate to the Outbound Shipment Repository.
- 2. Navigate to the Transaction repository.
- 3. Associate the ON\_SUCCESS event of the appropriate transaction in the Shipment pipeline, such as the ON\_SHIPMENT\_PACK\_PROCESS\_COMPLETE transaction, with the YNW SED Filing(85) action. This invokes the YNW\_SEDFiling\_ 85 service.

**Note:** You can associate the ON\_SUCCESS event of the appropriate transaction in the Shipment pipeline, other than the Confirm Shipment transaction.

#### 16.2.4.13 SED Hold Resolution

When the ITN is generated after filing an SED, the user needs to enter the ITN on the Shipment Details or Load Details console screen.

After the ITN is stamped on the Shipment Details or Load Details console screen, the ON SUCCESS event of the Change Shipment or Modify Load transaction is raised, which associates the YNW SEDHoldResolution 85 service with the YNW SED Hold Resolution (85) action.

To activate the YNW SEDHoldResolution 85 service:

- Navigate to the Outbound Shipment Repository.
- 2. Navigate to the Transaction repository.
- 3. Associate the YNW SED Hold Resolution (85) action with the ON SUCCESS event of the Change Shipment transaction (for shipments) or the Modify Load transaction (for loads). This invokes the YNW SEDHoldResolution 85 service for resolving the SED hold.

# 16.2.5 Shipment Monitor

This time-triggered transaction reports on the states of a shipment, based on rules in the YFS\_MONITOR\_RULE table. This transaction enables you to monitor the following situations:

- If the Shipment has been in a status for more than a specified amount of time
- If the Shipment did not reach a status:
  - n hours before a specified date
  - n hours after a specified date
  - n hours after reaching another status
- If the Shipment reached a status:
  - n hours before a specified date
  - n hours after a specified date
  - n hours after reaching another status
- If the current time is:
  - n hours before a specified date
  - n hours after a specified date
  - n hours after Shipment has reached a specified status
- If a specified date that is associated with the shipment is:
  - n hours before another specified date
  - n hours after another specified date
  - n hours not before another specified date
  - n hours not after another specified date

Monitoring rules can be configured for the shipment's origin and destination points. They cannot be configured for a shipment's intermediate pickup and drop off points. A shipment has intermediate pickup or drop off only if it has multiple pickup or drop off points. For example, a shipment has more than one load carrying it. The shipment status on first load deposit, second load deposit, and so forth cannot be monitored.

Once the last load deposits the shipment at its destination, then the shipment status can be marked and monitored.

This is not a pipeline transaction. It also does not work from the task queue.

For more information about milestones, date types, and monitoring rules, see the Selling and Fulfillment Foundation: Application Platform Configuration Guide.

This section describes the shipment monitor provided in the Outbound process.

### 16.2.5.1 Packing Delayed

The YNW\_PACKING\_DELAYED\_85 event is raised whenever shipments which are due for shipping in two hours have not yet been packed. This event invokes the service YNW\_RaiseDelayInShipmentPackProcess\_85, which raises an alert to the SHIPPING queue.

# 16.2.6 Productivity

For all tasks, such as Picking and Packing associated with Outbound, the productivity can be determined, based on the Standard Allowable Minutes (SAM).

For more information about Productivity, see Chapter 7, "Productivity and Task Types".

# 16.2.7 Resource Planning

This section explains the various configurations that must be completed for the resource planning process.

## 16.2.7.1 Enabling Resource Planning for a Node

Before you can use the resource planning feature for "Shipping", you must enable resource planning for the node.

To configure the primary node attributes:

- 1. Log in to the application console as an administrator.
- 2. From the Application Console menu bar, select Configuration > Launch Applications Manager. The Applications Manager opens in a new window.

- From the Applications Manager menu bar, select Applications > Application Platform.
- 4. From the tree in the application rules side panel, select Participant Modeling > Participant Setup. The Organization Search window appears in the work area.
- 5. In the Organization Details window, select the Roles and Participation tab > Node Attributes/Primary Info (on the right).
- 6. Select the Resource Planning Enabled check box to enable the planning of resources and activities.
- **7.** Enter other information in the applicable fields. For more information about field value descriptions, see the Selling and Fulfillment Foundation: Application Platform Configuration Guide.

## 16.2.7.2 Configuring the Node for Planning

Configuring the node for planning is the initial step of resource planning. This enables you to set up the planning calendar, shifts, and work days for a ship node.

To configure the node for resource planning:

- 1. Log in to the application console as an Administrator.
- 2. From the Application Console menu bar, select Configuration > Launch Applications Manager. The Applications Manager opens in a new window.
- 3. From the Applications Manager menu bar, select Applications > Warehouse Management.
- 4. From the tree in the applications rule side panel, select Resource Planning > Node Planning Attributes. The Node Attributes for Planning screen appears.
- 5. Enter information in the applicable fields. For more information about field value descriptions, see the *Sterling* Warehouse Management System: Configuration Guide.
- 6. Click 🔙.

### 16.2.7.3 Creating Resource Pools

A resource pool defines a set of resources that perform similar operations in the warehouse.

To create a resource pool for "Shipping":

- 1. Log in to the application console as an administrator.
- 2. From the Application Console menu bar, select Configuration > Launch Applications Manager. The Applications Manager opens in a new window.
- **3.** From the Applications Manager menu bar, select Applications > Warehouse Management.
- **4.** From the tree in the applications rule side panel, select Resource Planning > Resource Pools. The Resource Pool Search screen appears.
- 5. In the Resource Pool window, click . The Resource Pool Details screen appears.
- **6.** Enter "Shipping" as the Resource Pool ID.
- 7. Enter information in the applicable fields.
  For more information about field value descriptions, see the Sterling Warehouse Management System: Configuration Guide.
- 8. Click 🔚.

# 16.2.7.4 Associating Resources to Resource Pools

You should assign resources to resource pools based on the requirement.

To associate resources to the "Shipping" resource pool:

- 1. From the Applications Manager menu bar, select Applications > Warehouse Management.
- 2. From the tree in the applications rule side panel, select Resource Planning > Resource Pools. The Resource Pool Search screen appears.
- **3.** Select the "Shipping" resource pool. The Resource Pool Details screen appears.
- 4. Click to add users to that resource pool. The Find User to Add to Resource Pool screen appears.
- 5. Click Micon to select users.

**Note:** A user can belong to only one resource pool at a time. If a user is moved from one pool to another, the default pool under which the user was originally accounted changes.

#### 16.2.7.4.1 Assigning Shifts to Resources

To assign shifts to resources:

- 1. From the Applications Manager menu bar, select Applications > Warehouse Management.
- 2. From the tree in the applications rule side panel, select Resource Planning > Resource Pools. The Resource Pool Search screen appears.
- **3.** Select the "Shipping" resource pool. The Resource Pool Details screen appears.
- 4. Select a particular resource. The Resource Details screen appears.
- 5. Choose the Shift Assignments tab.
- 6. Enter information in the applicable fields.
  For more information and field value descriptions, see the Sterling Warehouse Management System: Configuration Guide.
- **7.** Click 🔚.

## 16.2.7.4.2 Setting Resource Efficiency

You can set efficiencies for a resource within a particular resource pool. This aids in tracking efficiency of each resource against various resource pools.

To set efficiencies for a resource within the "Shipping" resource pool:

- 1. From the Applications Manager menu bar, select Applications > Warehouse Management.
- 2. From the tree in the applications rule side panel, select Resource Planning > Resource Pools. The Resource Pool Search screen appears.
- **3.** Select the "Shipping" resource pool. The Resource Pool Details screen appears.

- Select a particular resource. The Resource Details screen appears.
- Choose the Efficiencies tab.
- Enter information in the applicable fields.

For more information about field value descriptions, see the Sterling Warehouse Management System: Configuration Guide.

**7.** Click **...**.

## 16.2.7.5 Creating Task Type Resource Pool Associations

Task types are associated with a set of resource pools that are required to perform a particular task. You can define conditions on various attributes of a demand and associate a set of task types to this condition. You can define a list of conditions within a condition set. Logically, each condition represents related activities involved in fulfilling a demand. The estimated capacity for fulfilling a demand is evaluated from the SAM definitions associated with a task type.

You can create a new task type-resource pool association for "Shipping".

To create a task type-resource pool association:

- Log in to the application console as an administrator.
- 2. From the Application Console menu bar, select Configuration > Launch Applications Manager. The Applications Manager opens in a new window.
- 3. From the Applications Manager menu bar, select Applications > Warehouse Management.
- 4. From the tree in the applications rule side panel, select Resource Planning > Task Type Associations. The Task Type screen appears.
- **5.** Select the Task Type Resource Pool Association Tab.
- 6. Click . The Task Type Resource Pool Association screen appears.
- Enter information in the applicable fields.

For more information and field value descriptions, see the Sterling Warehouse Management System: Configuration Guide.

Click ......

## 16.2.7.6 Creating Condition Sets

To create a condition set:

- 1. Log in to the application console as an Administrator.
- 2. From the Application Console menu bar, select Configuration > Launch Applications Manager. The Applications Manager opens in a new window.
- **3.** From the Applications Manager menu bar, select Applications > Warehouse Management.
- 4. From the tree in the applications rule side panel, select Resource Planning > Task Type Associations. The Task Type Association screen appears.
- 5. Click . The Associate Resource Pools with Task Type screen appears.
- 6. Enter information in the applicable fields.
- **7.** Choose the Condition Task Type Association tab. The Condition Task Type Association screen appears.
- 8. Click . The condition set pop-up window appears.
- 9. Enter information in the applicable fields.
  - For more information about field value descriptions, see the *Sterling Warehouse Management System: Configuration Guide*.
- **10.** Click 🔚.

# 16.2.7.7 Creating Planned Task Conditions

The planned task conditions are created within a condition set.

To create a planned task condition:

- From the Applications Manager menu bar, select Applications > Warehouse Management.
- 2. From the tree in the applications rule side panel, select Resource Planning > Task Type Associations. The Task Type Association screen appears.
- **3.** Choose the Condition Task Type Association tab. The Condition Task Type Association screen appears.

- 4. Select the appropriate condition set and click 4. The Planned Task Condition screen appears.
- **5.** Enter information in the applicable fields.

For more information and field value descriptions, see the Sterling Warehouse Management System: Configuration Guide.

6. Click ...

#### 16.2.7.7.1 Creating Conditions

You can create condition names.

To create a condition name:

- 1. From the tree in the applications rule side panel, select Resource Planning > Task Type Associations. The Task Type Association screen appears.
- 2. Choose the Condition Task Type tab. The Condition Task Type Association screen appears.
- 3. Choose the appropriate condition set and click 🖷. The Planned Task Condition screen appears.
- 4. Click . The Condition Detail screen appears.
- **5.** Enter information in the applicable fields.

For more information about field value descriptions, see the Sterling Warehouse Management System: Configuration Guide.

**6.** Click .....

# 16.2.8 Task Generation for Pack and Hold Shipments

Orders to be shipped in the future can be packed in advance. For example, during occasional seasons, orders may be placed in bulk. In such cases, the shipments are picked and packed in advance to avoid overload on the actual shipping day. Shipments that are packed and stored away to be retrieved on the actual shipping day are known as Pack and Hold shipments.

When the packing for a shipment is complete, putaway tasks are automatically generated by the system. The Sterling Warehouse Management System provides a service to create putaway tasks in order to move the outermost containers of the Pack and Hold shipment from the Pack Station or Weigh Station to the Pack and Hold location.

To configure putaway and retrieval of pack and hold shipments, you can create a hold type and configure activity constraints.

## 16.2.8.1 Creating a Hold Type

When shipments are packed, the PackAndHold hold type is applied to all shipments marked as Pack and Hold, if the PackAndHold hold type is configured. The shipments to which this hold type is applied cannot be shipped unless the hold type is resolved. The hold type is automatically resolved once the shipments are retrieved.

The hold provided by Sterling Warehouse Management System is for the DEFAULT enterprise. Your enterprise should either inherit configurations from the DEFAULT enterprise, or have a copy of this hold type implemented.

For more information about Creating a Hold Type, see the *Sterling* Logistics Management: Configuration Guide.

## 16.2.8.2 Configuring Activity Constraints

Activities in the warehouse are grouped together in Activity Groups. Each activity group is associated with activity codes that define each activity that is performed.

To configure activity constraints:

- Log in to the Selling and Fulfillment Foundation as an administrator.
- From the Application Console menu bar, select Configuration > Launch Applications Manager. The Applications Manager opens in a new window.
- 3. From the tree in the application rules side panel, select Warehouse Management > Packing > Activities. The Activities screen appears.
- Select the PACK activity code or any other activity code that you have configured.
- 5. Click 🐔 . The Putaway Preferences screen appears.
- Select the Container with unknown contents tab.
- **7.** Perform any one of the following:

- **a.** To configure a pallet, click the Pallet tab.
- **b.** To configure a case, click the Case tab.
- 8. Click . The Putaway Preference Details: Container with unknown contents: Pallet or Putaway Preference Details: Container with unknown contents: Case screen appears.
- **9.** In Activity Code, select Moving to Storage.
- **10.** In the Zone Priorities area, enter the appropriate Priority, and select the appropriate Zone and Storage Code.
- 11. Click <a>P</a>. The Applicable Putaway Strategies screen appears.
- **12.** From the Putaway Strategies tree in the application rules side panel, select Putaway to Storage. The Putaway Strategy Details screen appears.
- **13.** In the System Directed Putaway Task Types area, select the appropriate Target Zone and Task Type.
- **14.** Click 🔚.

For more information about defining activity constraints, see the *Sterling Warehouse Management System: Configuration Guide*.

# 16.2.9 Electronic Shipper's Export Declaration

Shippers of international shipments need to file the SED based on certain conditions. The shipments or loads included in an SED are kept on hold for filing the SED.

# 16.2.9.1 Creating a Hold Type

Shippers need to create the SEDHold hold type for both shipments and loads. Shipments or loads to which this hold type is applied cannot be shipped until the hold type is resolved. The hold type is resolved by the system when the ITN is provided for the shipments or loads in the Shipment Details or Load Details screens.

# **Shipments**

To create a hold type for shipments:

1. Log in to the Selling and Fulfillment Foundation as an administrator.

- From the Application Console menu bar, select Configuration > Launch Applications Manager. The Applications Manager opens in a new window.
- 3. From the tree in the application rules side panel, select Logistic Management > Document Specific (Shipping) > Sales Order > Hold Types. The Hold Types: Sales Order (DEFAULT) screen appears.
- 4. Click 💠 . The Hold Type pop-up window appears.
- **5.** In Hold Type, enter the hold type.
- **6.** In Hold Type Description, enter the description of the hold.
- **7.** Select the Hold Effects tab.
- 8. Click 🧌 . The Transaction List pop-up window appears.
- 9. In the Available area:
  - **a.** Select the appropriate Process Type.
  - b. Use the right arrow to move the available modification types you want to associate with the hold type.
- **10.** Click 🔚.

For more information about creating a hold type, see the Sterling Logistics Management: Configuration Guide.

#### Loads

To create a hold type for loads:

- 1. Log in to the Selling and Fulfillment Foundation as an administrator.
- 2. From the Application Console menu bar, select Configuration > Launch Applications Manager. The Applications Manager opens in a new window.
- From the tree in the application rules side panel, select Logistic Management > Document Specific (Load) > Hold Types. The Hold Types: Sales Order (DEFAULT) screen appears.
- 4. Click 💠 . The Hold Type pop-up window appears.
- **5.** In Hold Type, enter the hold type.
- **6.** In Hold Type Description, enter the description of the hold.

- **7.** Select the Hold Effects tab.
- Click ( . The Transaction List pop-up window appears.
- From the Available area:
  - Select the appropriate Process Type.
  - **b.** Use the right arrow to move the available modification types you want to associate with the hold type.

#### **10.** Click **...**.

For more information about creating a hold type, see the Sterling Logistics Management: Configuration Guide.

#### 16.2.9.1.1 Hold Condition

The hold condition is an advanced XML condition. This condition displays an advanced XML in the Applications Manager with readable text. The values of the variables are customizable. When the hold condition is met for a shipment or load, the SEDHold is applied to the load or shipment.

For more information about the XML generated by the system, see the Chapter G, "XML Integration SED".

The shipper needs to file an electronic SED if the total cost of the Schedule B items is greater than \$2500 and the source and destination countries are as specified in Table 16–3.

Table 16–3 Countries Requiring SED

| From Country     | To Country                           |
|------------------|--------------------------------------|
| United States    | Canada (only if licence is required) |
| United States    | Foreign Countries                    |
| Puerto Rico      | United States                        |
| Puerto Rico      | Foreign Countries                    |
| Puerto Rico      | US Virgin Island                     |
| US Virgin Island | Foreign Countries                    |

The shipper does not need to file an electronic SED for the source and destination countries specified in Table 16–4.

Table 16-4 Countries Not Requiring SED

| From Country      | To Country                                    |
|-------------------|-----------------------------------------------|
| United States     | Canada (unless an export licence is required) |
| US Virgin Islands | United States                                 |
| US Virgin Islands | Puerto Rico                                   |

# 16.3 Managing the Outbound Process on the Warehouse Floor

You can use the Application Console and the Mobile Application to perform the Outbound Process. This section explains the UI flow for performing Outbound tasks.

# 16.3.1 Performing Outbound

The UI flow for performing Outbound consists of:

- Resource Planning
- **Picking**
- Packing
- Verify Packing
- Unpacking
- Converting Inventory Container to Outbound Container at the Weigh Station
- Pallet Shrink Wrapping
- **Manifesting Parcel Containers**
- Confirming LTL/TL Loads
- Pack and Hold
- Electronic SED

## 16.3.1.1 Resource Planning

Use the Application Console to plan resources.

Resource Planning involves a combination of the following tasks, which are explained in this section:

- Defining Standard Capacity
- Viewing Capacity Details
  - Overriding Planned Capacity
  - Transferring Resources Temporarily
  - Extending Shifts for Resources
- Viewing Demand Details
  - Moving Shipments
- Confirming a Plan

#### 16.3.1.1.1 Defining Standard Capacity

To define the standard capacity for the "Shipping" resource pool:

- 1. From the navigation bar, select Outbound > Define Standard Capacity. The Defining Standard Capacity screen appears.
- 2. Select the "Shipping" resource pool and click Standard Capacity. The Resource Pool Current Standard Capacity Details screen appears.
- 3. Enter information in the applicable fields.
- 4. Click Save.

For more information about field value descriptions, see the *Sterling Warehouse Management System: User Guide*.

## 16.3.1.1.2 Viewing Capacity Details

To view the capacity details for various resource pools:

- **1.** From the navigation bar, select Outbound > Resource Planning. The RPCapacity Search By Date screen appears.
- 2. In Start Date, enter the date for which you want to begin planning resources.
- 3. In #of days, enter the total number of days for which you want to plan resources.

- 4. Within the Show Demand and Capacity Data in panel, choose the unit of measure in which you want the capacity and demand to be displayed.
- 5. Check the Consider Pending Task box, if you want to consider the pending tasks to be completed as a backlog for the chosen date.
- **6.** Click Search. The Resource Planning screen appears.
- 7. Within the Plan Resources Panel, when a capacity is chosen for a resource pool on a specific date, the Capacity Details screen appears.

## Overriding Planned Capacity

You can override the standard capacity allocated to an activity, according to demand variations.

To change the planned capacity:

- 1. Open the Resource Planning screen.
- 2. Within the Other Resource Pools panel, click against the resource pool for which you want to change the standard capacity.
- 3. Enter the new capacity values in the expanded view.
- 4. Click Save. The Override Capacity pop-up appears.
- **5.** Enter the appropriate reason.
- Click OK.

For more information about field value descriptions, see the *Sterling* Warehouse Management System: User Guide.

# Transferring Resources Temporarily

Use the Capacity Details screen to transfer resources from other resource pools.

To transfer resources to the "Shipping" resource pool, from other resource pools:

- 1. Open the Capacity Details screen.
- 2. Within the Other Resource Pools panel, choose the resources you want to transfer and click Pull Resources. The Transfer Resources screen appears.
- 3. Enter information in the applicable fields.

4. Click Save.

For more information about field value descriptions, see the *Sterling Warehouse Management System: User Guide*.

### **Extending Shifts for Resources**

You can extend shifts for a resource by assigning extra shifts, within a resource pool.

To assign shifts to resources within the resource pool:

- 1. Open the Capacity Details screen.
- Within the Member Resources panel, choose the resource you want to assign to the shifts and click Assign Shifts. The Assign Shifts screen appears.
- 3. Click to add new shifts and enter information in the applicable fields.
- 4. Click Save.

For more information about field value descriptions, see the *Sterling Warehouse Management System: User Guide*.

## 16.3.1.1.3 Viewing Demand Details

You can view the resource demand details.

To view the resource demand details:

- **1.** From the navigation bar, select Outbound > Resource Planning. The RPCapacity Search By Date screen appears.
- In Start Date, enter the date for which you want to begin planning resources.
- 3. In #of days, enter the total number of days for which you want to plan resources.
- Within the Show Demand and Capacity Data in panel, choose the unit of measure in which you want the capacity and demand to be displayed.
- 5. Check the Consider Pending Task box, if you want to consider the pending tasks to be completed as a backlog for the chosen date.
- 6. Click Search. The Resource Planning screen appears.

Choose the demand for a selected date against an appropriate resource pool, the Demand Details screen appears.

### Moving Shipments

You can move shipments to an appropriate date.

To move shipments to a later date:

- 1. Click against the appropriate date. The Move screen appears.
- **2.** Enter information in the applicable fields.
- Click Move.

For more information about field value descriptions, see the *Sterling* Warehouse Management System: User Guide.

#### 16.3.1.1.4 Confirming a Plan

You can confirm a plan for resources.

To confirm the plan:

- 1. From the navigation bar, select Outbound > Resource Planning. The RPCapacity Search By Date screen appears.
- 2. In Start Date, enter the date for which you want to begin planning resources.
- 3. In #of days, enter the total number of days for which you want to plan resources.
- 4. Within the Show Demand and Capacity Data in panel, choose the unit of measure in which you want the capacity and demand to be displayed.
- Check the Consider Pending Task box, if you want to consider the pending tasks to be completed as a backlog for the chosen date.
- **6.** Click Search. The Resource Planning screen appears.
- Click View Details. The Planning Summary screen appears.
- **8.** Click Confirm Plan.

For more information about field value descriptions, see the Sterling Warehouse Management System: User Guide.

### 16.3.1.2 Picking

This section describes the picking process followed on the warehouse floor.

#### 16.3.1.2.1 Using the Mobile Application

With the Mobile Application, you can pick using one of the following picking processes:

- Picking
- Cart Manifest Picking

## **Picking**

The picking process using the Mobile Application is:

- **1.** Log in to the Mobile Application.
- **2.** From the Menu page, select Outbound Pick and press Enter. The Criteria screen displays, which lets you enter the start location.
- **3.** If you are picking a pallet or case and the system suggests to verify the source location, verify the location.
- **4.** If you are picking a non-license plated product, or a license plated pallet or case, enter the SKU pick quantity.
  - If you are picking a non-license plated product by applying the license plate, enter or scan the pre-printed license plate number.
- **5.** If the system suggests SKU pick to a pallet, pick the SKU to a pallet. If the system suggests SKU pick to a case, pick the SKU to a case.
- **6.** If the system suggests a deposit task, deposit the pallet, case or SKU into the system-suggested location.

For more information about field descriptions, see the *Selling and Fulfillment Foundation: Mobile Application User Guide*.

## **Cart Manifest Picking**

The Mobile Application Cart Manifest picking process enables you to associate a cart that is used for picking inventory with a batch number. This process is called inducting a cart.

The Cart Manifest picking process using the Mobile Application is:

- 1. Log in to the Mobile Application.
- 2. From the Menu page, select Induct Cart and press Enter. The Induct Cart screen appears.
- Scan the Cart ID and Batch # and associate the cart identifier with the batch number.
- 4. The Cart Pick screen appears.
- **5.** The system suggests the pick location, item identifier, and quantity.
- **6.** Enter or scan the pick location, item identifier, and quantity.
- 7. The Sort screen appears, which suggests a slot location and quantity.
- **8.** Scan the SCM of the container that is placed in the slot location and sort the suggested quantity.
- 9. Repeat Step 7 and Step 8 until the sorting is complete.
- **10.** Repeat Step 4 to Step 9 until the pick for the cart is complete.
- **11.** The Deposit screen appears, which suggests the weighing location.
- **12.** Click Deposit All. The inventory is deposited at the weigh station. Complete the pack process of the case manually by scanning the container at the Weigh Station.

For more information about field value descriptions, see the *Selling and Fulfillment Foundation: Mobile Application User Guide*.

## 16.3.1.2.2 Using Printed Batch Sheets

Follow these steps in the Picking process:

- 1. Users are provided printed batch sheets that contain information about the inventory to move.
- 2. Log in to the Application Console.
- **3.** From the Application Console navigation bar, select Task > Confirm Batch. The Batch Confirmation screen displays.
- **4.** Enter the batch number and target location.
- **5.** Click Confirm. The paper-based pick is confirmed.

#### 16.3.1.2.3 Using Material Handling Equipment

Sterling Warehouse Management System automatically sends the interface file to the MHE if external equipments are used for picking. However, in case of exceptions, follow these steps to resend the interface file to the MHE:

- 1. Log in to the Application Console as the warehouse manager or the shipping supervisor.
- 2. From the Application Console navigation bar, select Outbound > Wave Console. The Wave By Status search screen displays.
- **3.** Enter the search criteria and click Search. The Wave List screen displays.
- **4.** In the Wave List screen do either of the following:
  - Select the check box against the appropriate wave
  - Click the appropriate Wave #
- **5.** Click Send To MHE. The interface file is re-sent to the Material Handling Equipment.

## 16.3.1.3 Packing

This section explains the pack process followed in a warehouse floor.

## 16.3.1.3.1 Execution Console-Based Packing

To perform pack:

- **1.** Log in to the Application Console.
- 2. From the Application Console navigation bar, select Outbound > Pack Station. The Pack Details screen displays.
- **3.** Enter or scan the appropriate information.
- **4.** Click the Save action or press Alt+A to save the container properties detail and packing notes, if entered.
- 5. Click the Reset action or press Alt+R to clear the information that you entered or scanned.
- **6.** After completing packing the container, click the Close Container action to close the container.

For more information about the field descriptions, see the *Sterling* Warehouse Management System: User Guide.

#### 16.3.1.3.2 Mobile Application-Based Packing

You can perform pack in the following two ways using the Mobile Application:

- Shipment-Driven Packing
- Item-Driven Packing

### Shipment-Driven Packing

You can perform Shipment-Driven Packing using the Mobile Application.

For more information about performing Shipment-Driven Packing using the Mobile Application, see inSection E.2.1, "Shipment-Driven Packing" of Appendix E, "Packing Using the Mobile Application".

## Item-Driven Packing

You can perform Item-Driven Packing using the Mobile Application.

For more information about the packing process, see in Section E.2.2, "Item-Driven Packing" of Appendix E, "Packing Using the Mobile Application".

# 16.3.1.4 Verify Packing

You can verify packing for containers using the Mobile Application.

To verify packing:

- **1.** Log in to the Mobile Application.
- 2. From the Menu, select Verify Pack and press Enter.
- 3. If the system suggests you to scan the pack location, scan the location.
- **4.** The Container Entry screen appears.
- Enter or scan the container SCM.
- **6.** If the system suggests you to scan the total number of units of items in the container, scan the total number of units of items.

- 7. If the system shows you a mismatch, accept the mismatch or rescan the total number of units of items.
- **8.** If the system suggests you to scan total number of items in the container, scan the total number of items.
- 9. If the system shows you a mismatch, accept the mismatch or rescan the total number of items.
- 10. If the system suggests you to scan the item ID and item details, scan the item ID and details.
- 11. If the system shows you a mismatch, accept the mismatch or rescan the item ID and its details.

For more information about field value descriptions, see in Section E.3, "Pack Verification" of Appendix E, "Packing Using the Mobile Application".

## **16.3.1.5** Unpacking

You can perform unpacking in the following two ways:

#### 16.3.1.5.1 Execution Console-Based Unpacking

To unpack a container:

- **1.** Log in to the Application Console.
- 2. From the Application Console navigation bar, select Outbound > Pack Station. The Pack Details screen displays.
- **3.** Enter or scan the appropriate information.
- 4. Click the Unpack action to unpack the container whose details have been entered.

For more information about the field descriptions, see the Sterling Warehouse Management System: User Guide.

## 16.3.1.5.2 Mobile Application-Based Unpacking

To perform unpack using the Mobile Application:

- **1.** Log in to the Mobile Application.
- 2. From the Menu, select Unpack and press Enter. The Location Entry screen appears which enables you to scan the location of unpack.

- 3. Enter or scan the location of unpack. The Container Entry screen appears.
- Enter or scan the container SCM.
- 5. The Unpack Criteria screen appears which enables you to scan the carton SCM or item ID to be unpacked.
- **6.** Enter or scan the carton SCM or item ID that you want to unpack.
- 7. If the system suggests you to scan the serial number for an item, scan the serial number.
- **8.** If the system suggests you to scan the lot number for an item, scan the lot number.
- 9. If the system suggests you to scan the expiry date for an item, scan the expiry date.
- 10. If the system suggests you to scan the quantity of an item unpacked, scan the quantity.

For more information about field value descriptions, see in Section E.4, "Unpacking" of Appendix E, "Packing Using the Mobile Application".

## 16.3.1.6 Converting Inventory Container to Outbound Container at the Weigh Station

Follow these steps to convert an inventory container into an outbound container:

- 1. Log in to the Application Console.
- 2. From the Application Console navigation bar, select Outbound > Weigh Station. The Weigh Station screen displays.
- 3. Enter or scan the appropriate information.
- **4.** In Location, select the weigh station location.
- 5. In Scan Identifier, enter or scan the shipment number.
- 6. In Scan Identifier, enter or scan the inventory LPN. The system automatically converts the inventory container into an outbound container.

For more information about the field descriptions, see the Sterling Warehouse Management System: User Guide.

## 16.3.1.7 Pallet Shrink Wrapping

Follow these steps in the pallet shrink wrapping process:

- 1. Log in to the Application Console.
- 2. From the Application Console navigation bar, select Outbound > Pallet Shrink Wrap. The Pallet Shrink Wrap screen displays.
- 3. Enter or scan the pallet to shrink wrap.
- 4. Click Save. The pallet gets shrink wrapped.

## **16.3.1.8 Manifesting Parcel Containers**

Follow these steps in the manifesting process:

- 1. Log in to the Application Console.
- 2. From the Application Console navigation bar, select Outbound > Add to Manifest. The Add to Manifest screen displays.
- 3. Enter or scan the parcel container.
- **4.** Click the Add to Manifest action. The parcel container is manifested.

## 16.3.1.9 Confirming LTL/TL Loads

Follow these steps in the confirmation process:

- 1. Log into the Application Console.
- 2. From the Application Console navigation bar, select Outbound > Load Console. The Load Search by Status screen displays.
- 3. Enter the criteria for searching the appropriate load.
- 4. From the Load List screen, select the load to confirm.
- **5.** Click the Confirm Shipment action. The load is confirmed and the BOL is printed.

#### 16.3.1.10 Pack and Hold

This section explains the pack and hold process of the shipments and loads.

## 16.3.1.10.1 Retrieval of Pack and Hold Shipments

Once a shipment is moved to a Pack and Hold location, the shipment needs to be retrieved manually. The shipment supervisor or warehouse manager looks for a Pack and Hold shipment being shipped that day and retrieves the shipment containers to a location.

You can retrieve shipments using either the Retrieve Pack and Hold Shipments screen or the Shipment List screen.

To retrieve shipments using the Retrieve Pack and Hold Shipments screen:

- 1. Log in to the Selling and Fulfillment Foundation as a warehouse manager or shipping supervisor.
- 2. Navigate to Outbound > Retrieve Pack And Hold Shipments. The Retrieve Pack & Hold Shipments screen appears.
  - For field value descriptions, see Table 16–5.
- 3. Enter information in the applicable fields and click Retrieve. The Retrieve Pack & Hold Shipments pop-up window appears.
  - For field value descriptions see Table 16–6 and Table 16–7.
- 4. In the Retrieve Pack And Hold Shipments area, enter information in the applicable fields and click OK. The move request is generated for the shipments.

Table 16–5 Retrieve Pack & Hold Shipments

| Field         | Description                                                                                                  |
|---------------|----------------------------------------------------------------------------------------------------|
| Node          | The node for which the Pack and Hold shipments are retrieved.                                                |
| Enterprise    | Select an enterprise. All pack and hold shipments of this enterprise are selected to retrieve.               |
| Buyer         | Select a buyer. All pack and hold shipments of this buyer are selected to retrieve.                          |
| Seller        | Select a seller. All pack and hold shipments of this seller are selected to retrieve.                        |
| Shipment Mode | Select a shipment mode. All pack and hold shipments of this shipment mode are selected to retrieve.          |
| Service       | Select the name of the carrier service. All pack and hold shipments of the service are selected to retrieve. |

Table 16–5 Retrieve Pack & Hold Shipments

| Field              | Description                                                                                                    |
|--------------------|----------------------------------------------------------------------------------------------------|
| Order #            | Select an order number. All pack and hold shipments for this order number are selected to retrieve.                                                                     |
|                    | You can also click the p icon to select the order number.                                                                                                    |
| Load #             | Select a load number. All pack and hold shipments for this load number are selected to retrieve.                                                                        |
|                    | You can also click the p icon to select the load number.                                                                                                    |
| BOL #              | Select a Bill Of Lading number. All pack and hold shipments for this BOL number are selected to retrieve.                                                               |
| PRO #              | Select a PRO Number. All pack and hold shipments for this PRO number are selected to retrieve.                                                                          |
| TRAILER #          | Select a trailer number. All pack and hold shipments for this trailer number are selected to retrieve.                                                                  |
| Held On            | Select a hold type. All shipments of this hold type for the selected enterprise are listed.                                                                             |
|                    | All pack and hold shipments for this hold type are selected to retrieve.                                                                                                |
| Expected Ship Date | Enter the start expected ship date and time and the end expected ship date and time. All pack and hold shipments between this dates and times are selected to retrieve. |
|                    | You can also click the dicons to choose the date.                                                                                                    |

Table 16–6 Retrieve Pack & Hold Shipments, Shipments Summary

| Field                       | Description                                                         |
|-----------------------------|---------------------------------------------------------------------|
| Number of Shipments         | The number of shipments satisfying the entered criteria.            |
| Number Of Shipment<br>Lines | The total number of shipment lines satisfying the entered criteria. |
| No. of Pallets              | The number of pallets satisfying the entered criteria.              |
| No. of Cases                | The number of cases satisfying the entered criteria.                |

Table 16–6 Retrieve Pack & Hold Shipments, Shipments Summary

| Field              | Description                                                                        |
|--------------------|------------------------------------------------------------------------------------|
| Total Volume (CIN) | The total volume of the shipments in cubic inches satisfying the entered criteria. |
| Total Weight (LBS) | The total weight of the shipments (in pounds) satisfying the entered criteria.     |

Table 16–7 Retrieve Pack & Hold Shipments, Retrieve Pack And Hold Shipments

| Field                 | Description                                                                                                    |
|-----------------------|----------------------------------------------------------------------------------------------------|
| Location              | Enter the location into which you want to retrieve the shipment. You can also click the picon to search for the location. |
|                       | It is mandatory to enter a value in this field.                                                                           |
| Start No Earlier Than | Enter the date and time to start the retrieval process                                                                    |
|                       | You can also click the dicons to choose the date.                                                                         |
| Finish No Later Than  | Enter the date and time to complete the retrieval process.                                                                |
|                       | You can also click the dicons to choose the date.                                                                         |

To retrieve shipments that are in Pack and Hold status from the Shipment List screen:

- 1. Log in to the Selling and Fulfillment Foundation as a warehouse manager or shipping supervisor.
- 2. Navigate to Outbound > Outbound Shipment Console. The Shipment By Status search screen appears.
- **3.** Enter the appropriate details and click Search. The Shipment List screen appears.
- **4.** Check the boxes against the shipments to retrieve.
- **5.** Select the Retrieve Pack & Hold Shipments action. The Retrieve Pack & Hold Shipments pop-up window appears.
- **6.** Enter information in the applicable fields.

For field value descriptions, see Table 16–9.

7. Click OK. The move request is generated for the loads.

Table 16–8 Retrieve Pack & Hold Shipments

| Field                 | Description                                                                                                    |
|-----------------------|----------------------------------------------------------------------------------------------------|
| Location              | Enter the location into which you want to retrieve the shipment. You can also click the p icon to search for the location. |
|                       | It is mandatory to enter a value in this field.                                                                            |
| Start No Earlier Than | Enter the date and time to start the retrieving process.                                                                   |
|                       | You can also click the dicons to choose the date.                                                                          |
| Finish No Later Than  | Enter the date and time to complete the retrieving process.                                                                |
|                       | You can also click the dicons to choose the date.                                                                          |

**Note:** Only the outermost containers of the Pack and Hold shipments are considered for retrieving. These shipments should have inventory in the Pack and Hold location and should not have Putaway tasks already generated for them.

#### 16.3.1.10.2 Retrieval of Pack And Hold Loads

You can consolidate shipments that are in Pack and Hold status into a load. You need to retrieve such loads manually to a location.

To retrieve loads using the Selling and Fulfillment Foundation:

- 1. Log in to the Selling and Fulfillment Foundation as a warehouse manager or shipping supervisor.
- 2. Navigate to Outbound > Load Console. The Load By Status search screen appears.
- 3. Enter the appropriate details and click Search. The Load List screen appears.
- **4.** Check the boxes against the loads to retrieve.

- Select the Retrieve Pack & Hold Shipments action. The Retrieve Pack & Hold Shipments pop-up window appears.
- **6.** Enter information in the applicable fields. For more information about the field value descriptions, see Table 16-9.
- **7.** Click OK. The move request is generated for the loads.

Table 16–9 Retrieve Pack And Hold Shipments

| Field                 | Description                                                                                                    |
|-----------------------|----------------------------------------------------------------------------------------------------|
| Location              | Enter the location into which you want to retrieve the load. You can also click the picon to search for the location. |
|                       | It is mandatory to enter a value in this field.                                                                       |
| Start No Earlier Than | Enter the date and time to start the retrieving process.                                                              |
|                       | You can also click the 📕 icons to choose the date.                                                                    |
| Finish No Later Than  | Enter the date and time to complete the retrieving process.                                                           |
|                       | You can also click the dicons to choose the date.                                                                     |

**Note:** Only the outermost containers of the Pack and Hold shipments present in the load are considered for retrieving. These shipments should have inventory in the Pack and Hold location and should not have Putaway tasks already generated for them.

#### 16.3.1.11 Electronic SED

The shipments or loads included in an SED are kept on hold for filing the SED. After the electronic SED is filed for a shipment or load through AES Direct, the ITN is generated. You need to enter the ITN for the shipments or loads in the Shipment Details or Load Details screen.

## 16.3.1.11.1 Entering the ITN

This section explains how to enter the ITN for the following:

- **Shipments**
- Loads

#### **Shipments**

To enter the ITN for a shipment:

- 1. Log in to the Selling and Fulfillment Foundation as a warehouse manager.
- 2. Navigate to Outbound > Outbound Shipment Console. The Shipment By Status search screen appears.
- 3. Check Held Shipments and click Search. The Shipment List screen appears.
- 4. Click the appropriate shipment number hyperlink. The Shipment Details screen appears.
- 5. In ITN #, enter the ITN number generated for the SED to which the shipment belongs. The hold gets resolved for the selected shipment.
  - For field value descriptions of the Shipment Details screen, see the Sterling Warehouse Management System: User Guide.

#### Loads

To enter the ITN for a load:

- 1. Log in to the Selling and Fulfillment Foundation as a warehouse manager.
- 2. Navigate to Inbound > Load Console. The Load By Status search screen appears.
- 3. Check Held Loads and click Search. The Load Console Summary screen appears.
- 4. Check the box against the appropriate load and click View Details. The Load List screen appears.
- 5. Click the appropriate load number hyperlink. The Load Details screen appears.
- 6. In ITN #, enter the ITN number generated for the SED to which the load belongs. The hold gets resolved for the selected load.

For field value descriptions of the Load Details screen, see the *Sterling Logistics Management: User Guide*.

# 16.4 Reference Implementation for Outbound Processes

This section explains the Reference Implementation provided by the Sterling Warehouse Management System for outbound processes.

## 16.4.1 Shipment Groups

A shipment group can have multiple shipment selectors assigned to it. A shipment selector consists of shipment item attributes used to distinguish and group shipments.

The shipment selector criteria includes:

- Shipment attributes, including document type, Enterprise, priority, order type, shipment value, Buyer, and receiving node.
- Delivery attributes, including mode and type of shipment, SCAC, and service.
- Ship To attributes, including country and zip code.
- Turnaround time attributes, including requested ship date and cancel dates.
- Item classifications. For example, Storage Code Refrigerated.

A shipment selector is a combination of all the attributes defined.

These constraints applied to each shipment are rolled up to a shipment group level in order to limit the number of shipments released together. A wave is created based on the defined constraints.

The Shipment Groups created for the Sterling Warehouse Management System include:

Table 16–10 Shipment Groups

| Shipment Group | Description                                                                                                    | Priority |
|----------------|----------------------------------------------------------------------------------------------------|----------|
| Expedited      | Created for Emergency Waves.                                                                                                    | 10       |
| Parcel         | All Shipments with the Ship<br>Mode Parcel are grouped<br>into a single wave.                                                                                           | 20       |
| LTL-TL         | All Shipments with the Ship Mode LTL/TL are grouped together.                                                                                                    | 30       |
| Catch all      | Catch all does not have any shipment selector configured. Shipments that does not belong to the Expedited, Parcel, or LTL-TL shipment group are captured in this group. | 40       |

## 16.4.2 Pick Location Assignment Configuration

Pick Location Assignment (PLA) assigns warehouse locations to the demand placed. PLA is defined at a shipment group level and can be shared across multiple shipment groups. PLA rules are defined at the item classification and UOM levels.

A list of zones are specified for a combination of item level attributes, such as classifications and UOM. Multiple PLA rules may be specified to ensure that the zone-level constraints are unique to the item classification and UOM combination, or the item classification or UOM. For example, for SKUs stocked in pallets, cases, and loose units, it is advisable to have three distinct rules to cover zones that are applicable for each UOM.

The PLA algorithm checks for inventory in the zones that are configured for picking.

The PLA configurations provided in the Sterling Warehouse Management System are:

Table 16–11 PLA configurations

| UOM                   | ZONE                                        |
|-----------------------|---------------------------------------------|
| EACH (Less than Case) | Forward Pick Zone and Dynamic Slotting Zone |
| CASE                  | BULK-ZONEs                                  |
| PALLET                | BULK-ZONEs                                  |

## 16.4.3 Task Types

This section describes the Task Types for Parcel and LTL/TL shipments, Paper-Based picking, and Resource Planning.

#### 16.4.3.1 Parcel Shipments

The Task Types used for the Mobile Application-based picking process are displayed in Table 16–12.

Table 16-12 Parcel Shipments Task Type

| Task<br>Type | Description                                 | Pick<br>Type | Pick into           | Tasks<br>Performed<br>through | Pack<br>while<br>Pick | System<br>Suggested<br>Containeri<br>zation |
|--------------|---------------------------------------------|--------------|---------------------|-------------------------------|-----------------------|---------------------------------------------|
| PICK000<br>1 | Full Case Pick                              | BatchPick    | Inventory Pallet    | Mobile<br>Device              | N                     | N                                           |
| PICK000<br>2 | Cart Manifest<br>Batch Pick<br>Using Mobile | BatchPick    | Container<br>(Case) | Mobile<br>Device              | Υ                     | Y                                           |

#### 16.4.3.2 LTL/TL Shipments

The various Task Types that are created for picking LTL/TL shipments are:

Table 16-13 LTL/TL Shipments Task Type

| Task<br>Type | Description                       | Pick<br>Type  | Pick into                         | Tasks<br>Performed<br>through | Pack<br>while<br>Pick | System<br>Suggested<br>Containeri<br>zation |
|--------------|-----------------------------------|---------------|-----------------------------------|-------------------------------|-----------------------|---------------------------------------------|
| PICK000<br>3 | Pick to Pallet                    | OrderPic<br>k | Outbound<br>Container<br>(Pallet) | Mobile<br>Device              | Υ                     | N                                           |
| PICK000<br>4 | Pick from<br>Forward Pick<br>Area | OrderPic<br>k | Outbound<br>Container<br>(Case)   | Mobile<br>Device              | Y                     | N                                           |

#### 16.4.3.3 Paper-Based Pick

The various Task Types that are created for Paper-Based picking are:

Table 16-14 Paper-based Picking Task Type

| Task<br>Type | Description                     | Pick<br>Type | Pick into                       | Tasks<br>Performed<br>through | Pack<br>while<br>Pick | System<br>Suggested<br>Containeriz<br>ation |
|--------------|---------------------------------|--------------|---------------------------------|-------------------------------|-----------------------|---------------------------------------------|
| PICK00<br>09 | Full Case Pick<br>for Parcel    | BatchPick    | Outbound<br>Container<br>(None) | Printed<br>Tickets            | Υ                     | Υ                                           |
| PICK00<br>10 | Pick for Parcel<br>at FPA       | BatchPick    | Outbound<br>Container<br>(None) | Printed<br>Tickets            | N                     | N                                           |
| PICK00<br>11 | Pick LTL/TL<br>Shipment<br>wise | BatchPick    | Outbound<br>Container<br>(None) | Printed<br>Tickets            | N                     | N                                           |

## 16.4.4 Pick Exceptions

The pick exceptions that have been configured as a part of the Reference Implementation in the Sterling Warehouse Management System are:

Table 16-15 Pick Exceptions

| <b>Exception Code</b> | Description         | Configuration                    |
|-----------------------|---------------------|----------------------------------|
| SHORTPICK             | Short Pick          | Suggest alternate pick location. |
| NOINV                 | Inventory not Found | Hold Task.                       |

## 16.4.5 Activity Constraints Configuration

Activities in the warehouse are performed based on the attributes of the inventory. The attributes considered are single-SKU inventory, multi-SKU inventory, and container. Activity constraints define the constraints that are in place for these activities.

Location priorities have been defined as a part of the Sterling Warehouse Management System Reference Implementation.

#### 16.4.5.1 Packing

This section explains the location priorities for Packing activities.

#### 16.4.5.1.1 Non-Standard Single-SKU Container

Table 16–16 illustrates the location priorities for a Non-Standard Single-SKU Container.

Table 16-16 Location Priorities

| Priority | Location  |
|----------|-----------|
| 1        | P1-000001 |
| 2        | P1-000002 |
| 3        | W1-000001 |
| 4        | W1-000002 |

#### 16.4.5.1.2 Standard Single-SKU Container

Table 16–17 illustrates the location priorities for a Standard Single-SKU Container.

Table 16-17 Location Priorities

| Priority | Location  |
|----------|-----------|
| 100      | W1-000001 |
| 200      | W1-000002 |

#### 16.4.5.1.3 Multi-SKU or Multi Level Container

Table 16–18 illustrates the location priorities for a Multi-SKU or Multi-Level Container:

Table 16–18 Location Priorities

| Priority | Location  |
|----------|-----------|
| 1        | W1-000001 |
| 2        | W1-000002 |

#### 16.4.5.2 Pallet Shrink Wrap

Table 16–19 illustrates the location priorities for Pallet Shrink Wrap activities.

Table 16-19 Location Priorities

| Priority | Location  |
|----------|-----------|
| 10       | W1-000001 |
| 20       | W1-000002 |

### 16.4.5.3 Carton Pack Complete

Table 16–20 illustrates the location priorities for Carton Pack Complete activities.

Table 16-20 Location Priorities

| Priority | Location  |
|----------|-----------|
| 100      | W1-000001 |
| 200      | W1-000002 |

## 16.4.6 Resource Planning

This section explains the Reference Implementation provided by the Sterling Warehouse Management System for resource planning.

#### 16.4.6.1 Node Planning Attributes

Configuring the node attributes is the initial step for resource planning. It enables you to set up the calendar, shifts, service slots, and work days for a ship node.

Table 16–21 lists the shifts and their timings set for the DC1 node.

Table 16-21 Shifts

| Shifts  | Timings       |
|---------|---------------|
| Morning | 08:00 - 16:00 |
| Evening | 16:00 - 23:59 |
| Night   | 00:00 - 08:00 |

#### 16.4.6.2 Resource Pool

A resource pool defines a set of resources that perform similar operations in the warehouse. A resource pool is an aggregate collection of resources.

The different resource pools for DC1 include:

- Weighing
- Picking
- Packing
- VAS
- Shipping
- Pack Station
- Weigh Station
- Manifest Station
- Fork Lift
- Cart

Each resource pool is associated with a certain type of activity and has one or multiple resources allocated to it. Resource pools defined for Stations and Equipments are considered to be resources in the warehouse and no other resources are allocated to these resource pools.

The capacity for each resource pool is calculated taking various factors into account, such as the number of default users for that resource pool, number of users who are pulled into that resource pool and their efficiencies, and the period of their shift.

Table 16–22 lists the users associated with the Weighing resource pool and the shift allotted to them. This table also displays the efficiency of the user for each activity related to the other resource pools. All the users are assumed to be efficient within the Weighing resource pool, which is allotted to them.

Table 16–22 Weighing Resource Pool

| Users               | Shift         | Resource Pool | Efficiency |
|---------------------|---------------|---------------|------------|
| DC1Weigher1         | Night Shift   | Weighing      | 100        |
| (Weighing Operator) |               | Picking       | 30         |
|                     |               | Packing       | 70         |
|                     |               | VAS           | 20         |
|                     |               | Shipping      | 90         |
| DC1Weigher2         | Morning Shift | Weighing      | 100        |
| (Weighing Operator) |               | Picking       | 20         |
|                     |               | Packing       | 100        |
|                     |               | Shipping      | 80         |

Table 16–23 lists the users associated with the Picking resource pool and the shift allotted to them. This table also displays the efficiency of the user for each activity related to the other resource pools. All the users are assumed to be efficient within the Picking resource pool, which is allotted to them.

Table 16–23 Picking Resource Pool

| Users               | Shift         | Resource Pool | Efficiency |
|---------------------|---------------|---------------|------------|
| DC1Picker1 (Picker) | Night Shift   | Weighing      | 20         |
|                     |               | Picking       | 100        |
|                     |               | VAS           | 10         |
|                     |               | Shipping      | 40         |
| DC1Picker2 (Picker) | Night Shift   | Weighing      | 60         |
|                     |               | Picking       | 100        |
|                     |               | Packing       | 30         |
|                     |               | VAS           | 40         |
|                     |               | Shipping      | 50         |
| DC1Picker3 (Picker) | Morning Shift | Weighing      | 40         |
|                     |               | Picking       | 100        |
|                     |               | Packing       | 30         |
|                     |               | VAS           | 60         |
|                     |               | Shipping      | 70         |
| DC1Picker4(Picker)  | Evening Shift | Weighing      | 30         |
|                     |               | Picking       | 100        |
|                     |               | Packing       | 20         |
|                     |               | VAS           | 10         |
| DC1Picker5 (Picker) | Evening Shift | Picking       | 100        |

Table 16–24 lists the users associated with the Packing resource pool and the shift allotted to them. This table also displays the efficiency of the user for each activity related to the other resource pools. All the users are assumed to be efficient within the Packing resource pool, which is allotted to them.

Table 16–24 Packing Resource Pool

| Users               | Shift         | Resource Pool | Efficiency |
|---------------------|---------------|---------------|------------|
| DC1Packer1 (Packer) | Night Shift   | Weighing      | 100        |
|                     |               | Picking       | 10         |
|                     |               | Packing       | 100        |
|                     |               | VAS           | 80         |
|                     |               | Shipping      | 20         |
| DC1Packer2 (Packer) | Morning Shift | Weighing      | 80         |
|                     |               | Picking       | 30         |
|                     |               | Packing       | 100        |
|                     |               | VAS           | 90         |
|                     |               | Shipping      | 10         |

Table 16–25 lists the users associated with the VAS Station Operator resource pool and the shift allotted to them. This table also displays the efficiency of the user for each activity related to the other resource pools. All the users are assumed to be efficient within the VAS Station Operator resource pool, which is allotted to them.

Table 16–25 VAS Station Operator Resource Pool

| Users                | Shift         | Resource Pool | Efficiency |
|----------------------|---------------|---------------|------------|
| DC1Vas1 (Vas Station | Morning Shift | Weighing      | 30         |
| Operator)            |               | Picking       | 20         |
|                      |               | Packing       | 90         |
|                      |               | VAS           | 100        |
| DC1Vas2 (Vas Station | Evening Shift | Packing       | 80         |
| Operator)            |               | VAS           | 100        |

Table 16–26 lists the users associated with the Shipping resource pool and the shift allotted to them. This table also displays the efficiency of the user for each activity related to the other resource pools. All the

users are assumed to be efficient within the Shipping resource pool, which is allotted to them.

Table 16–26 Shipping Resource Pool

| Users                 | Shift         | Resource Pool | Efficiency |
|-----------------------|---------------|---------------|------------|
| DC1Shipper1 (Shipper) | Morning Shift | Weighing      | 80         |
|                       |               | Shipping      | 100        |
| DC1Shipper2 (Shipper) | Evening Shift | Weighing      | 60         |
|                       |               | Picking       | 30         |
|                       |               | Packing       | 20         |
|                       |               | VAS           | 10         |
|                       |               | Shipping      | 100        |

#### 16.4.6.3 Task Type Associations

A task type represents a process in the warehouse and is associated with one or more set of resource pools that are required when performing a particular task.

Table 16–27 lists the task types provided with Sterling Warehouse Management System along with their resource pools.

Table 16-27 Task Types

| Task Type | Tasks Type Defined                       | Productivity<br>Type | Resource Pools        |
|-----------|------------------------------------------|----------------------|-----------------------|
| PICK0001  | Full Case Pick using mobile              | Picking at bulk      | Picking, Forklift     |
| PICK0002  | Cart Manifest Batch Pick using mobile    | Picking active area  | Picking, Cart         |
| PICK0003  | Pick to Pallet                           | Picking at bulk      | Picking, Fork Lift    |
| PICK0004  | Pick from Forward Pick Area using mobile | Picking active area  | Picking, Fork Lift    |
| PACKING   | Packing                                  | Packing              | Packing, Pack Station |

Table 16-27 Task Types

| Task Type  | Tasks Type Defined  | Productivity<br>Type | Resource Pools             |
|------------|---------------------|----------------------|----------------------------|
| MANIFEST   | Manifesting         | Manifesting          | Shipping, Manifest station |
| VAS        | Value Added Service | VAS                  | VAS Station, VAS           |
| Trailer001 | Manifesting         | Load Trailer         | Weighing, Weigh Station    |

#### 16.4.6.4 Condition for Task Type Association

A condition set has lists of defined conditions. Each condition represents related activities involved in fulfilling a demand. You can define conditions based on various attributes of the shipment and a set of task types associated with a condition.

Task types are associated with a set of resource pools that are required to perform a particular task.

The estimated capacity for fulfilling a demand is evaluated from the SAM definitions associated with a task type.

There are two sets of conditions for estimating the effort:

- VAS
- Non-VAS

Table 16–28 lists the condition sets for Task Type Association.

Table 16–28 Conditions for Task Type Association

| <b>Condition Set</b> | Condition Name              | Condition Value | Associate Task type |
|----------------------|-----------------------------|-----------------|---------------------|
| VAS                  | Identifying VAS requirement | Kit Code Is PK  |                     |

Table 16–28 Conditions for Task Type Association

| <b>Condition Set</b> | Condition Name           | Condition Value                          | Associate Task type |
|----------------------|--------------------------|------------------------------------------|---------------------|
| Non-VAS              | Bulk Pick for            | ShipNode is DC1, ShipMode is             | PICK0001            |
|                      | PARCEL (Pack<br>Later)   | Parcel, and CASE or PALLET is the UOM    | PACKING             |
|                      | Latery                   |                                          | MANIFESTING         |
|                      | Loose Pick for           | ShipNode is DC1, ShipMode is             | PICK0002            |
|                      | PARCEL (Pack while Pick) | Parcel, and EACH is the UOM              | MANIFESTING         |
|                      | Bulk Pick for            | ShipNode is DC1, ShipMode is             | PICK0003            |
|                      | LTL/TL (Pack while Pick) | LTL or TL, and CASE or PALLET is the UOM | TRAILER001          |
|                      | Loose Pick for           | ShipNode is DC1, ShipMode is             | PICK0004            |
|                      | LTL/TL (Pack while Pick) | LTL or TL, and EACH is the UOM           | TRAILER'001         |

**Note:** The system evaluates conditions in accordance with the condition set sequence defined. The conditions in the first condition set are evaluated, and if any of the conditions are satisfied, the system moves on to the next condition set and evaluates the conditions there. For each condition that is satisfied, the system associates the relevant task type to the resource pool.:

#### 16.4.7 Prints

This section lists the different documents that are printed as part of the Reference Implementation of the Sterling Warehouse Management System.

#### 16.4.7.1 Prints for the Mobile Application-Based Parcel Shipments

This section lists the documents printed for the Mobile Application-based Parcel Shipments

#### 16.4.7.1.1 Full Case Pick

The documents printed for Full Case pick using the Mobile Application are displayed in Table 16–29.

Table 16–29 Prints for Full Case Pick

| Document               | Printed During |
|------------------------|----------------|
| UCC 128 Shipping Label | Packing        |
| FedEx Carrier Label    | Manifesting    |
| Pack Slip              | Packing        |

#### 16.4.7.1.2 Less Than Case Pick

The documents printed for Less Than Case pick using the Mobile Application are displayed in Table 16–30.

Table 16–30 Prints for Less Than Case Pick

| Document                  | Printed During |
|---------------------------|----------------|
| Cart Manifest Batch Sheet | Wave release   |
| UCC 128 Shipping Label    | Wave release   |
| FedEx Carrier Label       | Manifesting    |
| Pack Slip                 | Packing        |

## 16.4.7.2 Prints for the Mobile Application-Based LTL/TL Shipments

The documents printed for the LTL/TL shipments are displayed in Table 16–31.

Table 16–31 Prints for LTL/TL Shipments

| Document               | Printed During    |
|------------------------|-------------------|
| UCC 128 Shipping Label | Packing           |
| Bill of Lading         | Load confirmation |
| Pack Slip              | Packing           |

#### 16.4.7.3 Prints for Paper-Based Parcel Shipments

The documents for printed for paper-based Parcel Shipments are displayed in Table 16-32.

Table 16–32 Prints for Paper-Based Parcel Shipments

| Document               | Printed During                                   |
|------------------------|--------------------------------------------------|
| Batch Sheets           | Wave release                                     |
| UCC 128 Shipping Label | Packingfor user-defined containerization         |
|                        | Wave Releasefor system-defined containerization. |
| FedEx Carrier Label    | Manifesting                                      |
| Pack Slip              | Packing                                          |

## 16.4.7.4 Prints for Paper-Based LTL/TL Shipments

The documents for printed for paper-based LTL/TL Shipments are displayed in Table 16-33.

Table 16–33 Prints for Paper-Based LTL/TL Shipments

| Document               | Printed at        |
|------------------------|-------------------|
| Batch Sheets           | Wave release      |
| UCC 128 Shipping Label | Packing           |
| FedEx Carrier Label    | Manifesting       |
| Bill of Lading         | Load confirmation |
| Pack Slip              | Packing           |

## Replenishment

In a warehouse, as a product is removed from the Forward Pick Area, the inventory in that location requires re-stocking. This process is called Replenishment.

This chapter explains the Replenishment process and solution offered by Sterling Warehouse Management System.

## 17.1 Replenishment Process

The Replenishment process provided by Sterling Warehouse Management System is a single-step and demand-based only process. Dedicated locations are used as replenishment locations.

The Replenishment process used by warehouses may be either Mobile Application-based or paper-based.

## 17.1.1 The Mobile Application-Based Replenishment Process

When replenishing using the Mobile Application:

- 1. Replenishment tasks are created and made available on the mobile device.
- 2. The user logs in to the Mobile Application.
- 3. The system suggests available replenishment tasks to the user.
- **4.** The system suggests the source location and the inventory.
- **5.** The user picks the suggested inventory.
- **6.** The system suggests the deposit location.

7. The user deposits the inventory and completes the tasks using the Mobile Application.

## 17.1.2 Paper-Based Replenishment Process

When replenishing using paper:

- 1. Batch sheets are printed by the system, indicating moves.
- The user completes the tasks specified, and notes exceptions, if any.
- 3. The Batch is confirmed on the console.

## 17.2 Replenishment Configurations

This section explains the various configurations that may be done for the Replenishment process.

## 17.2.1 Replenishment Strategy

When the UOM is EACH, CASE, or PALLET, for replenishment, look in Bulk Zones that track inventory.

## 17.2.2 Agents

The agent configured for the Replenishment processing is:

Move Request Purge

This agent deletes the move request from the system. This agent is run every day. It deletes move requests that were created thirty days prior to the current date.

For more information about this agent, see the Sterling Warehouse Management System: Configuration Guide.

## 17.2.3 Services

The services provided for the Replenishment process are:

**Print Move Tickets** 

This service prints Move Tickets in a paper-based warehouse.

#### Generate Min Max Replenishment Move Request

This service creates replenishment tasks with normal priority when the inventory falls below the minimum level. For paper-based warehouses, it also prints Move Tickets.

This service is part of the Reference Implementation provided with Sterling Warehouse Management System.

#### Generate Top Off Replenishment Move Request

This service creates replenishment tasks with low priority when the inventory falls below the maximum level. For paper-based warehouses, it also prints Move Tickets.

This service is a part of the Reference Implementation provided with Sterling Warehouse Management System.

#### 17.2.3.1 Print Move Tickets

When a move request is released, the ON\_SUCCESS event of the RELEASE\_MOVE\_REQUEST transaction is raised, which invokes the PrintMoveTickets Service.

The PrintMoveTickets service then prints the replenishment Move Tickets in a paper-based warehouse. These Move Tickets are used for performing replenishment tasks.

To activate the PrintMoveTickets service:

- 1. Log into the application as the Enterprise user.
- 2. From the Application Console menu bar, select Configuration > Launch Applications Manager. The Applications Manager opens in a new window.
- 3. From the Applications Manager menu bar, select Application > Warehouse Management.
- 4. From the tree in the application rules side panel, select Move Request > Inventory.
- **5.** Navigate to the Transaction repository.
- **6.** Associate the on\_success event of the release\_move\_request transaction with the action Print Move Tickets, which invokes the PrintMoveTickets Service.

**Note:** This service is already activated if you have installed the factory defaults with the events turned on.

#### 17.2.3.2 Generate Min Max Replenishment Move Request

When the inventory falls below the minimum level, the LOCN\_INV\_MONITOR agent calls the YNW\_GenerateMinMaxRplMR\_85 service.

This service then creates replenishment tasks with normal priority. For paper-based warehouses, it also prints Move Tickets.

This service is part of the Reference Implementation provided with Sterling Warehouse Management System.

#### 17.2.3.3 Generate Top Off Replenishment Move Request

When the inventory falls below the maximum level, the LOCN INV MONITOR agent calls the YNW GenerateTopOffRplMR 85 service.

This service then creates replenishment tasks with low priority. For paper-based warehouses, it also prints Move Tickets.

This service is part of the Reference Implementation provided with Sterling Warehouse Management System.

## 17.2.4 Prints

The PrintMoveTickets service has been provided, which prints the Move Tickets.

## 17.2.5 Productivity

For all tasks associated with Replenishment, the productivity can be determined, based on the Standard Allowable Minutes (SAM).

For more information about Productivity, see Chapter 7, "Productivity and Task Types".

# 17.3 Managing the Replenishment Process on the Warehouse Floor

You can use the Application Console and the Mobile Application to perform Replenishment. This section explains the UI flow for performing Replenishment.

## 17.3.1 Performing Replenishment

The UI flow for performing replenishment depends on whether the warehouse is paper-based or Mobile Application-based.

#### 17.3.1.1 Using the Mobile Application

Follow these steps in the Replenishment process:

- 1. Log in to the Mobile Application.
- **2.** From the menu, select the Replenishment menu option.
- **3.** The system suggests the available tasks to the user.
- **4.** Scan the source location, appropriate inventory, and quantity.
- 5. Scan the target location.
- **6.** Click Deposit. The move task is completed.
- **7.** If more tasks exists, the system suggests them to the user. Otherwise, the message "No Open Tasks" is displayed.

#### 17.3.1.2 Using Paper

Follow these steps in the replenishment process:

- 1. Users are provided putaway batch sheets which contain information about the inventory to move.
- 2. Log in to the Application Console.
- **3.** From the Application Console navigation bar, select Task > Confirm Batch. The Batch Confirmation screen displays.
- **4.** Enter the batch number and target location.
- **5.** Click Confirm. The paper-based move is confirmed.

## 17.4 Reference Implementation for Replenishment

This section explains the Reference Implementation provided by the Sterling Warehouse Management System for Replenishment.

## 17.4.1 Location Monitoring Rules

Inventory levels are periodically checked through the inventory monitor. The strategy used for inventory level-based Replenishment is based on:

- Minimum and Maximum-Level Triggers
- Top-Off Replenishment Triggers

#### 17.4.1.1 Minimum and Maximum-Level Triggers

For minimum and maximum Replenishment of a zone, the inventory monitor raises an event when the net inventory at a location falls below the minimum level.

A request is then placed for retrieval. This request is based on the event to replenish the location to the maximum level. That is, Replenishment Quantity = Max Capacity - Net Inventory

When the Min-Max Replenishment event is raised, replenishment tasks are created with normal priority.

#### 17.4.1.2 Top-Off Replenishment Triggers

For Top-off Replenishment, the inventory monitor raises an event when the net inventory at a location falls below the maximum level.

A request is then placed for retrieval. This request is based on the event to replenish the location to the maximum level. That is, Replenishment Quantity = Max Capacity - Net Inventory

When the Top-off Replenishment event is raised, replenishment tasks are created with low priority.

**Note:** It is recommended that Min-Max Replenishment is run more often than Top-Off Replenishment. As part of the Sterling Warehouse Management System Reference Implementation, Min-Max Replenishment is run every four hours while Top-Off Replenishment is run once every day.

## 17.4.2 Replenishment Task Types

The Replenishment task types provided are displayed in Table 17–1

Table 17–1 Replenishment Task Types

| Task Type | Description                                      |  |
|-----------|--------------------------------------------------|--|
| REPL-0001 | Paper-Based Replenishment Task type.             |  |
| REPL-0002 | Mobile Application-Based Replenishment Task Type |  |

| Reference Implementation for Replenishment |  |
|--------------------------------------------|--|
|                                            |  |

## Value-Added Services

Value-Added Services (VAS) are performed to meet customer demands. These can be activities performed on a product before the product is delivered to the customer or a provided service that is performed at the customer site.

VAS is performed in the warehouse on an ad hoc basis. The different types of services include Kitting and Compliance Services.

This chapter explains the VAS process and solution offered by the Sterling Warehouse Management System.

## 18.1 VAS Process

This section describes the two VAS Processes:

- **Kitting Process**
- **Compliance Service Process**

## 18.1.1 Kitting Process

Kitting is the assembling of components to form an item. The Kitting process involves the retrieval of goods from regular inventory and the movement of the goods into a VAS zone.

For this purpose, a Work Order is created with the service group Kitting. The user specifies the item and quantity that has been requested. The individual component items are also specified when creating the Work Order.

#### 18.1.1.1 Kitting Process in a Mobile Application-Based Warehouse

The user creates, allocates, and releases a Work Order for the service item with the activity group Kitting. Once the Work Order is allocated and released, Mobile Application-based Retrieval tasks are created. The inventory is retrieved from the bulk storage area or from the loose products area, based on the UOM required and moved to the appropriate VAS zone.

The user then confirms the Work Order for the quantity created. Upon confirmation, the system automatically consumes the inventory for the components and creates inventory for the final item.

Putaway tasks are then automatically created and suggested in the Mobile Application, to move the final inventory out of the VAS zone and back into the stocking area.

#### 18.1.1.1.1 VAS Execution Process

The process followed for Value-Added Services in a warehouse using the Mobile Application is:

- 1. The user creates a Work Order for the service item with Kitting as the service group.
- 2. The user allocates the Work Order and releases it.
- The user, with the appropriate skill set, logs into the Task Controller.
- **4.** The Retrieval task is presented to the user.
- 5. The location, LPN, or item and quantity combination to pick are scanned.
- 6. The quantity is dropped off at the destination location suggested. LPN tracking is disabled at this location.
- 7. The Work Order is confirmed at the VAS Station with appropriate quantity against an activity.
- The Work Order closes automatically when all quantity is confirmed.
- **9.** Putaway tasks are automatically generated for the kit quantities.

The user uses the Mobile Application to complete the Putaway tasks.

#### 18.1.1.2 Kitting Process in a Paper-Based Warehouse

The user creates, allocates, and releases a Work Order for the service item with activity group Kitting. Once the Work Order is allocated and released, a Batch Sheet is created for retrieving inventory from the storage area and moving it to the VAS zone. The inventory is retrieved from the bulk storage area or from the loose products area, based on the UOM required and moved to the appropriate VAS zone.

The user then confirms the Work Order for the quantity created. Upon confirmation, the system automatically consumes the inventory for the components and creates inventory for the final item.

Putaway tasks are then automatically created and Batch Sheets are printed to move the final inventory out of the VAS zone and back into the stocking area.

#### 18.1.1.2.1 VAS Execution Process

The process followed for Value-Added Services in a warehouse using paper is:

- 1. The user creates a Work Order for the service item with Kitting as the service group.
- 2. The user allocates the Work Order and releases it.
- The Batch Sheet is created for the moves.
- **4.** The user completes the moves.
- **5.** The user confirms the batch through the Confirm Batch action in the console.
- **6.** The Work Order is confirmed at the VAS Station, with appropriate quantity against an activity.
- 7. The Work Order closes automatically when all quantity is confirmed.
- 8. Putaway tasks are automatically generated for the kit quantities.

## 18.1.2 Compliance Service Process

The compliance service is used in made-to-customer orders. Compliance service is done to meet specific buyer requirements.

The Work Order is either automatically created while scheduling the order containing the compliance service or manually created in the Create Work Order console.

### 18.1.2.1 Compliance Service Process in a Mobile **Application-Based Warehouse**

The user creates, allocates, and releases a Work Order for the service item with activity group Inventory Compliance. Once the Work Order is allocated and released, the Mobile Application-based Retrieval tasks are created. The inventory is retrieved from the bulk storage area or from the loose products area, based on the UOM required and moved to the appropriate VAS zone.

The user then confirms the Work Order for the quantity created. Upon confirmation, the system automatically consumes the inventory for the components and creates inventory for the final item.

Putaway tasks are then automatically created and suggested in the Mobile Application, to move the final inventory out of the VAS zone and back into the stocking area.

#### 18.1.2.1.1 VAS Execution Process

The process followed for Value-Added Services in a warehouse using the Mobile Application is as follows:

- 1. The user creates a Work Order for the service item with Inventory Compliance as the service group.
- 2. The user allocates the Work Order and releases it.
- 3. The user, with the appropriate skill set, logs into the Task Controller.
- **4.** The Retrieval task is presented to the user.
- The location, LPN, or item and quantity combination to pick are scanned.
- The quantity is dropped off at the destination location suggested. LPN tracking is disabled at this location.
- 7. The Work Order is confirmed at the VAS Station with appropriate quantity against an activity. The inventory attribute changes to the appropriate segment type and segment number on confirming the Work Order.

- 8. The Work Order closes automatically when all quantity is confirmed.
- **9.** Putaway tasks are automatically generated for the inventory on which the compliance service has been performed.

The user uses the Mobile Application to complete the Putaway tasks.

## 18.1.2.2 Compliance Service Process in a Paper-Based Warehouse

The user creates, allocates, and releases a Work Order for the service item with activity group Inbound Compliance. Once the Work Order is allocated and released, a Batch Sheet is created for retrieving inventory from the storage area and moving it to the VAS zone. The inventory is retrieved from the bulk storage area or from the loose products area, based on the UOM required and moved to the appropriate VAS zone.

The user then confirms the Work Order for the quantity created. Upon confirmation, the system automatically consumes the inventory for the components and creates inventory for the final item.

Putaway tasks are then automatically created and Batch Sheets are printed to move the final inventory out of the VAS zone and back into the stocking area.

#### 18.1.2.2.1 VAS Execution Process

The process followed for Value-Added Services in a warehouse using paper is:

- 1. The user creates a Work Order for the service item with Inventory Compliance as the service group.
- 2. The user allocates the Work Order and releases it.
- The Batch Sheet is created for the moves.
- **4.** The user completes the moves.
- 5. The user confirms the batch through the Confirm Batch action in the console.
- 6. The Work Order is confirmed at the VAS Station with appropriate quantity against an activity. The Inventory attribute changes to the appropriate segment type and segment number on confirming the Work Order.

**7.** Putaway tasks are automatically generated for the inventory on which the compliance service has been performed.

## 18.2 VAS Configurations

This section explains the various configurations that may be done for the VAS process.

## 18.2.1 VAS Pipeline

Figure 18–1 illustrates the VAS Pipeline.

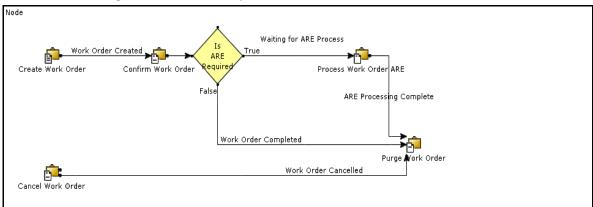

Figure 18-1 VAS Pipeline

#### 18.2.2 Activities

Activities in the warehouse are grouped into Activity Groups. The Sterling Warehouse Management System provides a pre-defined set of activity groups for a warehouse. Examples of activity groups include Receipt, Inspection, Value Added Services, and Packing.

Each activity group is associated with activity codes that define each activity that is performed. The VAS activity group has Kitting, Inbound-Compliance, and Value Added Service.

**Note:** Activity Codes may be defined only when the Warehouse Management System tree is loaded for Node and Hub combination.

## **18.2.3 Agents**

No agent needs to be explicitly configured for the VAS Process.

The agents used for VAS processing are:

Purge Work Order

This agent moves work orders that were created one month ago to the history table. This agent is generally triggered once at the end of each working day.

• Purge Work Order History

This agent purges the work order history that were created one month ago. This agent is generally triggered once at the end of each working day.

• Synchronize Task Queue

This agent represents the process of synching the order fulfillment task queue. This agent is generally triggered once at the end of each working day.

Work Order Monitor

This agent monitors the work orders that have been created for VAS. This agent is generally triggered once at the end of each working day, depending upon the monitor rule.

For more information about these agents, see the *Sterling Warehouse Management System: Configuration Guide.* 

#### **18.2.4 Service**

The service provided for the VAS process is explained in this section.

#### 18.2.4.1 Generate Putaway Request For Work Order

When the Work Order is completed, one of the following events of the CONFIRM WORK ORDER transaction is raised:

- LPN\_ACTIVITIES\_COMPLETED: On completion of LPN activities
- SKU\_ACTIVITIES\_COMPLETED: On completion of SKU activities
- SNO\_ACTIVITIES\_COMPLETED: On completion of serial number activities

The CONFIRM WORK ORDER transaction invokes the YNW\_GeneratePutawayRequestForWorkOrder\_85 Service.

The YNW\_GeneratePutawayRequestForWorkOrder\_85 service then initiates the generation of the requests for putaway tasks.

You can also choose to putaway inventory from the VAS location only on completion of all activities (that is, LPN activities, SKU activities, and serial number activities). For this, activate the

ON\_WORK\_ORDER\_COMPLETION event to raise the CONFIRM\_WORK\_ORDER transaction, which invokes the

YNW\_GeneratePutawayRequestForWorkOrder\_85 Service.

To activate the YNW\_GeneratePutawayRequestForWorkOrder\_85 service:

- Navigate to the VAS process model.
- Navigate to the transaction repository.
- Associate the LPN\_ACTIVITIES\_COMPLETED, SKU\_ACTIVITIES\_COMPLETED, SNO\_ACTIVITIES\_COMPLETED and ON WORK ORDER COMPLETION events with the action YNW Work Order Putaway 85, which invokes the YNW\_GeneratePutawayRequestForWorkOrder\_85 service.

**Note:** This service is already activated if you have installed the factory defaults with the events turned on.

#### 18.2.5 Prints

The PrintMoveTickets service is provided, which prints the Move Tickets.

## 18.2.6 Productivity

For all tasks associated with VAS, the productivity can be determined, based on the Standard Allowable Minutes (SAM).

For more information about Productivity, see Chapter 7, "Productivity and Task Types".

# 18.3 Managing the VAS Process on the Warehouse Floor

You can use the Application Console and the Mobile Application to perform VAS. This section explains the UI flow for performing VAS.

## 18.3.1 Performing VAS

The UI flow for performing VAS includes creating work orders and confirming work orders.

## 18.3.1.1 Creating a Work Order Manually

Follow these steps for creating a work order manually:

- 1. Log in to the Application Console.
- 2. From the Application Console navigation bar, select VAS > Create Work Order. The Create Work Order screen displays.
- **3.** Enter the details required and click Proceed. The Create Work Order screen displays.
  - For more information about the field descriptions, see the *Sterling Warehouse Management System: User Guide*.
- **4.** Enter the appropriate components or activities and click Save. The work order gets created.

#### 18.3.1.2 Confirming a Work Order

Follow these steps for confirming a work order:

- 1. Log in to the Application Console.
- 2. From the Application Console navigation bar, select VAS > Work Order Console. The Work Order search By Item screen displays.
- Enter the criteria for searching the appropriate work order.
- **4.** From the Work Order list screen, select the work order to confirm.
- 5. Click the Confirm action. The VAS Station screen displays.
- **6.** Scan or enter the appropriate fields.
- 7. Click Confirm.
- The work order gets confirmed.

## 18.4 Reference Implementation for VAS

This section explains the Reference Implementation provided by the Sterling Warehouse Management System for VAS.

## 18.4.1 Item Configuration

A physical kit item (PK-000001) is provided as a part of the Reference Implementation.

This kit item consists of two component items:

Table 18-1 Physical Kit I tems

| Component Items | Kit Quantity |
|-----------------|--------------|
| COMP-0001       | 1            |
| COMP-0002       | 2            |

## 18.4.2 Kitting Service Item Configuration

A service item is provided with these configurations for kitting services:

Table 18-2 Kitting Services

| Service Item ID | Service Activities |
|-----------------|--------------------|
| Kitting         | KITTING            |

## 18.4.3 Retrieval Strategy

The inventory is retrieved from the bulk storage area or from the loose products area, based on the UOM required, and moved to the appropriate VAS zone. This is based on the retrieval strategy.

The Retrieval strategies configured for VAS are:

Table 18–3 Retrieval Strategies

| Description           | UOM          | Zones                                  | Task Type                                                |
|-----------------------|--------------|----------------------------------------|----------------------------------------------------------|
| Bulk Zones Retrieval  | CASE, PALLET | BULK-ZONE1<br>BULK-ZONE2<br>BULK-ZONE3 | VAS-RETR01 (Mobile<br>Application)<br>VAS-RETR02 (Paper) |
| Active Zone Retrieval | EACH         | FORWARD-PICK<br>DYNAMIC-SLOT           | VAS-RETR01 (Mobile<br>Application)<br>VAS-RETR02 (Paper) |

## 18.4.4 Putaway Strategy

For Work Orders that are related to a Sales Order, that is, for build-to-order Work Orders, Putaway need not be done. In this case, the Purpose of the Work Order, in the console, is displayed as Order. Once the Work Order is confirmed, the supply of the kitted item increases. When the wave is released, pick tasks are created to move the kitted item to the Pack Station. The item then gets shipped out of the warehouse.

For a build-to-stock Work Order, Putaway is suggested to the appropriate storage areas. In this case, the Purpose of the Work Order, in the console, is displayed as Stocked. On confirming such Work Orders, Putaway tasks are generated to move the kitted item to appropriate storage areas.

The Putaway strategies configured for VAS are:

Table 18-4 Putaway Strategies

| Description            | UOM          | Zones                                 | Task Type                      |
|------------------------|--------------|---------------------------------------|--------------------------------|
| Putaway to Active Zone | EACH         | FORWARD-PICK-ZONE1 FORWARD-PICK-ZONE2 | VAS-PUT01 (Mobile Application) |
|                        |              |                                       | VAS-PUT02 (Paper)              |
| Putaway to Bulk Zones  | CASE, PALLET | BULK-ZONE1                            | VAS-PUT01 (Mobile              |
|                        |              | BULK-ZONE2                            | Application)                   |
|                        |              | BULK-ZONE3                            | VAS-PUT02 (Paper)              |

## 18.4.5 Compliance Service I tem Configuration

A service item is created with these configurations for compliance services:

Table 18–5 Configuration Services

| Service Item ID   | Service Activities |
|-------------------|--------------------|
| Special-Ticketing | SPECIAL-TICKETING  |

## 18.4.6 Activity Constraints Configuration

Location priorities have been defined as a part of the Sterling Warehouse Management System Reference Implementation.

The location priorities defined are displayed in Table 18–6.

Table 18–6 Location Priorities

| Priority | Location  |
|----------|-----------|
| 10       | V1-000001 |
| 20       | V1-00002  |

# Returns

A return is the process of handling the return of products from a customer to the distribution center (DC). Returns can be either created against a Return Order or created without an Order reference. Return Orders are created on the application console. Once a Return Order is created and confirmed, a supervisor usually authorizes the return.

It is assumed that a returns receipt is always done using a paper-based process. This also applies to warehouses following the Mobile Application-based processes.

# 19.1 Returns Process

The Sterling Warehouse Management System supports paper based receiving process for returns. This process is explained in the following section.

# 19.1.1 Paper-Based Returns Process

When receiving returns with an Return Order, receipts are recorded through the Record/Report Receipt action available in the Returns Console.

The details of the receipt are entered and the receipt for the Return Order is then marked Closed. The closure of the receipt automatically triggers the generation of Putaway tasks.

In the Paper-based Returns process, it is assumed that receipts are done in loose SKUs and not in LPNs.

The Returns process is:

1. The Receiving Worksheet is printed and given to the user.

- **2.** The user records the receipt information on the worksheet.
- The user selects the Report/Record Receipt action in the application console and records the receipt on the system.
- The user closes the receipt manually using the Close Receipt action.
- The Putaway tasks are generated on closing the receipt.

# 19.2 Returns Configurations

This section explains the various configurations that may be done for the Returns process.

# 19.2.1 Returns Pipeline

Figure 19–1 illustrates the Returns Pipeline.

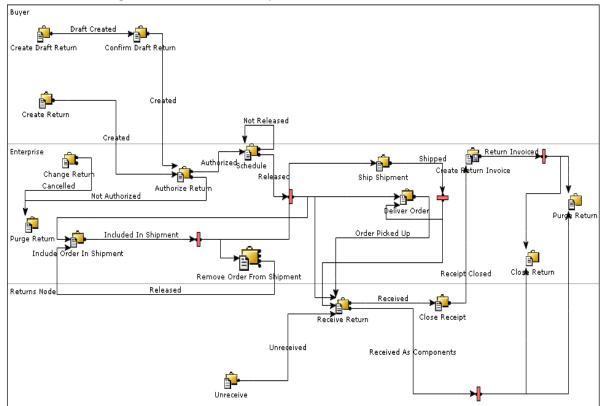

Figure 19-1 Returns Pipeline

# 19.2.2 Setting Up the Receiving Preferences for Returns

This section explains how to set up the Receiving Preferences for Returns.

#### 19.2.2.1 Enterprise-Level Configurations

To set up the Enterprise-level Receiving Preferences:

- 1. Log into the application as the Enterprise user.
- From the Application Console menu bar, select Configuration > Launch Applications Manager. The Applications Manager opens in a new window.
- 3. From the Applications Manager menu bar, select Application > Reverse Logistics.
- 4. From the tree in the application rules side panel, select Receipt > Receiving Preferences. The Receiving Preferences screen displays.
- 5. In the Search Results panel, click 📥. The Receiving Preference Details pop-up screen displays.
- **6.** Enter information into the applicable fields. For more information and field value descriptions, see the Sterling Supply Collaboration: Configuration Guide.
- 7. Click

#### 19.2.2.2 Node-Level Configurations

To set up the Node-level Receiving Preferences:

- 1. Log into the application as the Node user.
- From the Application Console menu bar, select Configuration > Launch Applications Manager. The Applications Manager opens in a new window.
- From the Applications Manager menu bar, select Application > Warehouse Management.
- 4. From the tree in the application rules side panel, select Receipt > Document Specific > Return Order > Receiving Preferences.
- 5. The Receiving Preferences: Return Order screen displays.
- **6.** In the top panel, select the appropriate options for building pallets, building cases, Disposition Code for receiving with QC, Disposition Code for receiving without QC, and preference for closing receipt by an agent.

For more information and field value descriptions, see the *Sterling Warehouse Management System: Configuration Guide*.

- 7. The lower panel displays the Enterprise-Level Receiving Preferences that you have set up.
- 8. Click .

**Note:** Click to view the Receiving Preferences Details screen that displays the detailed preferences set for receiving the item, along with the QC percentage set for the item.

# 19.2.3 Setting Up the Putaway Preferences for Returns

To set up the Putaway Preferences for Returns:

- 1. Log into the application as the Node user.
- 2. From the Application Console menu bar, select Configuration > Launch Applications Manager. The Applications Manager opens in a new window.
- **3.** From the Applications Manager menu bar, select Application > Warehouse Management.
- **4.** From the tree in the application rules side panel, select Receiving > Putaway Preferences. The Putaway Preferences screen is displayed.
  - Use this to set the Putaway Preferences for a single-SKU, multi-SKU container, and container with unknown contents.
- 5. Alternatively, click in the Activity Search screen to access the Putaway Preferences screen.
- 6. In the Putaway Preferences screen, select the appropriate tab, depending on whether you are setting up Putaway Preferences for a Single SKU, Multi-SKU Container, or Container with unknown contents.
- 7. Click . The Putaway Preference Details screen displays.
- **8.** In the Activity Code drop-down list, select the code to move the products to storage.

- **9.** Enter information into the other applicable fields. For more information and field value descriptions, see the *Sterling Warehouse Management System: Configuration Guide*.
- **10.** Click ...
- **11.** To configure task types for putaway, click <a>P</a>. The Putaway Strategy screen displays. Configure the task types.

For more information about setting up putaway strategies, see the *Sterling Warehouse Management System: Configuration Guide*.

# 19.2.4 Setting Up the Receiving Disposition Codes for Returns

This section explains how to create Disposition Codes. It also explains how to associate the Disposition Code with a Product Class, with Disposition Transition Statuses, for receiving with QC, and with an Inventory Status.

#### 19.2.4.1 Creating the Receiving Disposition

This section explains how to create the Receiving Disposition.

Disposition Codes can be created to be assigned to the inventory at different stages, such as receiving, during QC, and after QC. You can have different Disposition Codes, depending upon whether the products passed QC, failed QC, and so forth.

To create the Disposition Code to assign to items in QC:

- 1. Log into the application as the Node user.
- 2. From the Application Console menu bar, select Configuration > Launch Applications Manager. The Applications Manager opens in a new screen.
- 3. From the Applications Manager menu bar, select Application > Warehouse Management.
- **4.** From the tree in the application rules side panel, select Receiving > Document Specific > Return Order > Receiving Disposition. The Disposition List: Return Order screen is displayed.
- 5. In the Disposition List: Return Order screen, click 🚜 . The Disposition Details pop-up screen displays.

- **6.** Enter information into the other applicable fields. For more information and field value descriptions, see the *Sterling Warehouse Management System: Configuration Guide*.
- **7.** Click 🔚 .

A receiving disposition is created that can be associated to the inventory while receiving returns.

#### 19.2.4.2 Associating the Disposition Code with a Product Class

To associate the Disposition Code with a Product Class:

- 1. Log into the application as the Enterprise user.
- 2. From the Application Console menu bar, select Configuration > Launch Applications Manager. The Applications Manager opens in a new screen.
- From the Applications Manager menu bar, select Application > Reverse Logistics.
- **4.** From the tree in the application rules side panel, select Document Specific > Receipt > Receiving Disposition. The Disposition List: Return Order screen displays.
- 5. In the Disposition List: Return Order screen, click 🚜 . The Disposition Details pop-up screen displays.
- **6.** In the Product Class drop-down list, select the appropriate Product Class for the Disposition Code.
- **7.** Enter information into the other applicable fields. For more information and field value descriptions, see the *Sterling Warehouse Management System: Configuration Guide*.
- 8. Click 🔚 .

The selected Disposition Code is now associated with the specified Product Class. Whenever a product is dispositioned to the selected Disposition Code, the Product Class automatically changes to the Product Class that you specified here.

# 19.2.4.3 Associating the Disposition Code with Disposition Transition statuses

To associate the Disposition Code with disposition transition statuses:

- **1.** Follow Step 1 to Step 5 in Section 19.2.4.2, "Associating the Disposition Code with a Product Class".
- **2.** In the Receiving Disposition drop-down list of the Disposition Transitions pane, select the appropriate Inventory Statuses.
- 3. Click 🔚 .

The selected Disposition Code is now associated with the specified disposition transition statuses. The products being dispositioned to this Disposition Code are assigned these Inventory Statuses consecutively, until it reaches the final disposition.

#### 19.2.4.4 Associating a Disposition Code for Receipt with QC

To associate a Disposition Code for receiving with QC:

- 1. Log into the application as the Node user.
- 2. From the Application Console menu bar, select Configuration > Launch Applications Manager. The Applications Manager opens in a new window.
- **3.** From the Applications Manager menu bar, select Application > Warehouse Management.
- **4.** From the tree in the application rules side panel, select Receiving > Document Specific > Return Order > Receiving Preferences.
- **5.** The Receiving Preferences: Return Order screen displays.
- **6.** In the Disposition Code for Receipt with QC, enter the appropriate Disposition Code. During receiving, this Disposition Code is assigned to all items that require QC.
- **7.** Enter information into the other applicable fields. For more information and field value descriptions, see the *Sterling Warehouse Management System: Configuration Guide*.
- 8. Click .

**Note:** Click to view the Receiving Preferences Details screen that displays the detailed preferences set for receiving the item, along with the QC percentage set for the item.

# 19.2.4.5 Associating the Disposition Code with an Inventory Status

The Disposition Codes allow inspectors to utilize their own terminology, instead of understanding inventory and storage implications.

Inventory is received with the specified Product Class and Inventory Status of the Disposition Code entered.

If the Product Class is not specified, the Product Class from the Return Order or the default Product Class from the item is used. It is mandatory to have the Product Class specified at one of these levels.

To associate the Disposition Code with an Inventory Status:

- 1. Log into the application as the Node user.
- 2. From the Application Console menu bar, select Configuration > Launch Applications Manager. The Applications Manager opens in a new window.
- **3.** From the Applications Manager menu bar, select Application > Warehouse Management.
- **4.** From the tree in the application rules side panel, select Receiving > Document Specific > Return Order > Disposition Codes.
- **5.** The Receiving Disposition: Return Order screen is displayed.
- **6.** From the Inventory Status drop-down list, select the Inventory Status to associate with the Disposition Code.
  - For more information and field value descriptions, see the *Sterling Warehouse Management System: Configuration Guide*.
- 7. Click 🖳

# 19.2.5 Inventory Status Transitions

Inventory should be considered available or unavailable for certain operations. For example, inventory should be unavailable for orders until putaway is complete. As soon as putaway is complete, the inventory should become available for orders automatically, without any intervention from users.

To facilitate this, Inventory Statuses are assigned to inventory. The Inventory Status of the inventory changes at different stages.

During returns, when inventory is received, it is assigned an appropriate Inventory Status to show that the inventory is awaiting inspection. When the inventory is moved to storage, the Inventory Status may change appropriately.

Inventory Statuses can be associated with zones. In this case, whenever a product moves into a particular zone, its Inventory Status gets transitioned to the Inventory Status that the zone is associated with. So, whenever a product is moved into the QC zone, its Inventory Status changes to the Inventory Status associated with the QC zone, which may indicate that the product is undergoing QC. When the product moves out of the QC zone into storage, its Inventory Status changes to the Inventory Status associated with the storage zone, which may indicate that the product is available for orders. In case of products that fail QC, they may be moved to the appropriate zone that is associated with an Inventory Status to mark the products as damaged and thus unavailable, or quarantined, or held until more QC is done on a larger sample.

If a product with the Inventory Status indicating that the product is awaiting inspection is moved directly into storage, it retains its Inventory Status. This is because no transition has been defined for the Inventory Status of the storage zone, when a product with that Inventory Status moves into storage. If the warehouse process so dictates, this can be overwritten by setting an appropriate Inventory Status transition. In that case, products putaway into the storage zone may become directly available for orders, even though they have not cleared QC as yet.

# 19.2.6 Agents

The agents configured for the Returns processing are:

Purge Receipt

This agent purges completed receipts. This agent is generally triggered once in ten days or based on the receipt volume.

Receipt Complete

This agent completes the receipts. This agent is generally triggered once at the end of each working day.

For more information about these agents, see the *Sterling Warehouse Management System: Configuration Guide*.

#### 19.2.7 Services

The services provided for the Returns process are:

GeneratePutawayRequest Service

This service generates the requests for putaway tasks once receipt is completed.

Register Activity Demand For QC Service

This service computes the QC quantity (quantity of the products received that needs to be diverted to the QC Zone for QC) and creates an activity demand for it.

Register Activity Demand and Print Receiving Worksheet

This service computes the QC quantity and prints it on the Receiving Worksheet. It also creates an activity demand for the QC quantity.

**Note:** These services are already activated if you have installed the factory defaults with the events turned on.

# 19.2.7.1 GeneratePutawayRequest Service

When a receipt is completed, the ON\_RECEIPT\_COMPLETE event of the RECEIPT\_COMPLETE transaction is raised, which invokes the GeneratePutawayRequest Service.

The GeneratePutawayRequest service then initiates the generation of the requests for putaway tasks.

To activate the GeneratePutawayRequest service:

- Navigate to the Purchase Order Receipt Repository.
- Navigate to the Transaction repository.
- 3. Associate the ON RECEIPT COMPLETE event with the action Putaway products on receipt, Which invokes the GeneratePutawayRequest service.

#### 19.2.7.2 Register Activity Demand For QC Service

When a receipt is started, the ON START RECEIPT event of the START RECEIPT transaction is raised. This invokes the YNW\_RegisterActivityDemandForQC\_85 Service.

The YNW\_RegisterActivityDemandForQC\_85 service initiates the computation of the quantity of product that needs to be diverted for an order, based on the QC classification and QC percentage setup. It then creates an activity demand for the same. During Putaway this quantity of the product is diverted to the QC Zone for QC.

To activate the YNW RegisterActivityDemandForQC 85 Service:

- 1. Navigate to the Purchase Order Receipt Repository.
- 2. Navigate to the Transaction repository.
- 3. Associate the ON START RECEIPT event with the action Register Activity Demand For QC, which invokes the YNW RegisterActivityDemandForQC 85 Service.

### 19.2.7.3 Register Activity Demand and Print Receiving Worksheet

YNW\_CompositeServiceOnStartReceipt\_85 Service

When a receipt is started, the ON\_START\_RECEIPT event of the START\_RECEIPT transaction is raised, which invokes the YNW CompositeServiceOnStartReceipt 85 service.

The YNW\_CompositeServiceOnStartReceipt\_85 service initiates the computation of the quantity of product that needs to be diverted for an order, based on the QC classification and QC percentage setup. It then

creates an activity demand for the same. The QC percentage computed is then printed on the Receiving Worksheet.

To activate the YNW\_CompositeServiceOnStartReceipt\_85 service:

- 1. Navigate to the Purchase Order Receipt Repository.
- 2. Navigate to the transaction repository.
- 3. Associate the ON\_START\_RECEIPT event with the action YNW CalcQC And Print Recv WS (85), which invokes the YNW\_CompositeServiceOnStartReceipt\_85 Service.

#### 19.2.8 Prints

The YNW\_PrintReceivingWorkSheet\_85 service is provided, which prints the Receiving Worksheet.

# 19.2.9 Productivity

For all tasks, such as, Pre-Receiving, Receiving, and Putaway associated with Returns, the productivity can be determined, based on the Standard Allowable Minutes (SAM).

For more information about Productivity, see Chapter 7, "Productivity and Task Types".

# 19.3 Managing the Returns Process on the Warehouse Floor

You can use the Application Console and the Mobile Application to perform Returns. This section explains the UI flow for performing Returns.

# 19.3.1 Performing Returns

The UI flow for creating and authorizing returns is explained in this section.

# 19.3.1.1 Creating and Authorizing Returns Process

Follow these steps for creating and authorizing returns:

1. Log into the Application Console.

- 2. From the Application Console navigation bar, select Reverse Logistics > Create Return Order. The Return Entry screen displays.
- **3.** Enter the appropriate information and click Create Return. The Return Detail screen displays.
  - For more information about the field descriptions, see the *Sterling Warehouse Management System: User Guide*.
- **4.** Enter appropriate information and Click Save to save the details entered.
  - For more information about the field descriptions, see the *Sterling Warehouse Management System: User Guide*.
- **5.** Click the Confirm action to confirm the return order.
- **6.** Click the Authorize action to authorize the return order. The Authorize Return screen displays.
- In the Authorization Details Pane > Authorize Drop Status field, select Authorized.
  - For more information about the field descriptions, see the *Sterling Warehouse Management System: User Guide*.
- 8. Click Save. The return order gets authorized.

# 19.4 Reference Implementation for Returns

This section explains the Reference Implementation provided by Sterling Warehouse Management System for Returns.

# 19.4.1 Inbound Rules Configuration for Returns

This section describes the inbound rules configured in Sterling Warehouse Management System.

# 19.4.1.1 Putaway Preferences

Once shipments are received, they are configured to automatically generate tasks for putaway. The service to generate a putaway request is configured as a part of the receipt transaction, on closure of the receipt. Tasks are configured as one-step tasks. For all the task types, the Execute through Drop off Flag is set to "N". Warehouses may manually

stage products in staging locations due to equipment constraints in the destination aisle.

The considerations for putaway include:

- Location capacity.
- Putaway sequence.
- Consolidation opportunity along with locations that have the same item, otherwise the items are placed in an empty location.
- Enterprise or other constraints.
- Location and item storage preferences based on Item Classification (For example, Storage Type is Refrigerated).
- Zone–Task type preference.
- Receiving preference for QC based on Enterprise, Vendor and Item Classification (For example, Product Line is PL001).

The Sterling Warehouse Management System configurations for Putaway Preferences include:

Table 19–1 Putaway Preferences

| Activity          | UOM            | Zones                       |
|-------------------|----------------|-----------------------------|
| Moving To Storage | Less than Case | FORWARD PICK<br>ZONES       |
| Moving To Storage | CASE           | BULK ZONES Tracking Cases   |
| Moving To Storage | PALLET         | BULK ZONES Tracking Pallets |

#### 19.4.1.1.1 Putaway Task Types

The Putaway strategy created makes use of task types to execute the Putaway process.

The task types created to execute the Putaway process in the warehouse are:

Table 19-2 Putaway Task Types

| Task Type | Description                           |
|-----------|---------------------------------------|
| MOVE-0001 | Paper-based Move Request              |
| MOVE-0002 | Mobile Application-based Move Request |

#### 19.4.1.1.2 Putaway Strategy

For paper-based warehouses, the Task Type MOVE-0001 is used. For warehouses using the Mobile Application to execute the Putaway tasks, the Putaway strategy is configured to use the MOVE-0002 Task Type.

#### 19.4.1.2 Node Receiving Preferences

Warehouses can receive cases, pallets, or both. Most warehouses follow the process of not verifying the content of cases.

The Node Receiving Preferences provided are:

Table 19–3 Receiving Preferences

| Case/Pallet | Receiving Preference   |
|-------------|------------------------|
| Case        | Do not Verify Contents |
| Pallet      | Verify Contents        |

# 19.4.1.3 Receiving Disposition Setup

Once the inventory is received into the warehouse, it can be transitional to the appropriate Product Class and Inventory Status based on the Disposition Code. The user determines the disposition of the item and the quantity. The disposition indicates whether the inventory is saleable, requires further detailed quality checks, or should be scraped. These are translated into the appropriate Product Class and Inventory Status.

The standard Disposition Configurations provided are:

Table 19–4 Disposition Configurations

| SI. No. | Disposition Code | Product<br>Class | Inventory<br>Status      | Final<br>Disposition |
|---------|------------------|------------------|--------------------------|----------------------|
| 1       | GOOD             |                  | N (Good)                 | Υ                    |
| 2       | DAMAGED          | FD               | N (Good)                 | Υ                    |
| 3       | REQ-INSP         |                  | AI (Awaiting Inspection) | N                    |
| 3a      | QC-FAILED        | FD               | N (Good)                 | Υ                    |
| 3b      | QC-PASSED        |                  | N (Good)                 | Υ                    |

Here, QC-FAILED and QC-PASSED are the disposition transitions for the Disposition Code REQ-INSP.

| Reference | Impl | ementation | for Returns |
|-----------|------|------------|-------------|
|           |      |            |             |

# **Dynamic Item Velocity Calculation**

The velocity code of a product is a measure of its movement in the supply chain. Products are classified as having a velocity code A, B, or C. Velocity code A indicates fast moving items and C indicates slow moving items. The speed at which an item moves varies by regions, seasons, and other parameters. For example, during winter, snow jackets can sell more on the east coast of the US than on the west coast.

Presently, warehouses manually change the velocity codes for items based on seasonality, recent past, or forecast for the near future. Dynamic Item Velocity Calculation enables the system to update the velocity codes for items automatically, without much manual intervention.

The fast moving items are typically stored in active locations in a warehouse to reduce the picking cost and time and improve the picking efficiency. Therefore, warehouses would prefer to slot active areas based on seasonal data.

**Note:** Dynamic Item Velocity Calculation and Slotting are performed for zones where picking or putaway tasks are not executed.

# 20.1 Determining the Velocity Code

Warehouse managers and inventory supervisors use the Dynamic Item Velocity Calculation feature of Sterling Warehouse Management System to intelligently determine the velocity codes of items.

Sterling Warehouse Management System arrives at the velocity codes for items using the following:

#### **Historical Data-Analysis of Prior Outbound Shipments**

Dynamic Item Velocity Calculation involves the analysis of outbound shipments. Historical data such as the number of outbound shipments, number of outbound shipment lines, number of units, number of cases, and number of pallets shipped for an item, for a specific period of time, is used to determine how fast an item has moved for that period of time.

**Note:** Set the value of the yfs. VelocityCode. AnalysisLevel property as yfs.yfs.VelocityCode.AnalysisLevel in customer\_overrides.properties file to decide on the criteria to determine the dynamic velocity. The value of the yfs.yfs.VelocityCode.AnalysisLevel property can be set to NoOfUnits, NoOfShipmentLines, NoOfShipments, NoOfPallets, or NoOfCases.

For example, if you want to predict the velocity for items based on the number of shipments shipped in a specific period of time, set

yfs.yfs.VelocityCode.AnalysisLevel= NoOfShipmentLines in the customer\_overrides.properties file.

The default value of the yfs.yfs.VelocityCode.AnalysisLevel property iS NoOfUnits.

#### **Forecast Data**

The velocity codes of the items can also be determined based on the number of orders or shipments predicted for the current season. Sterling Warehouse Management System enables you to load the forecasted data using the Item Statistics Data Loader service. For more information about the Item Statistics Data Loader service, see Section 20.2.3.4, "Item Statistics Data Loader".

#### Suggesting Cutoff Percentages

Based on historical or forecast data, the velocity codes of the items can be determined based on the percentage share of each item that is part of the total number of units of items shipped. The items are arranged in descending order of their percentage share and a

cumulative percentage share of each item is calculated. The pattern of cumulative item percentages is observed and a cutoff percentage is suggested based on this data. Each cutoff percentage corresponds to a velocity code for the items. The items are grouped as fast-, medium-, or slow-moving items based on the cutoff percentage range in which their cumulative percentage falls.

The warehouse manager or inventory supervisor can override the suggested cutoff percentages and accordingly update the item velocity codes. For more information about overriding the cutoff percentages, seeStep 2 of Section 20.3.4, "Updating Item Velocity Code".

#### Slotting

The Sterling Warehouse Management System provides the ability to integrate with external slotting engines to re-slot active areas based on the velocity codes of the items taking the historical data into consideration.

# 20.2 Dynamic Item Velocity Calculation Configurations

This section explains the various default configurations provided for the Dynamic Item Velocity Calculation feature.

# **20.2.1 Agents**

The agent configured for dynamic item velocity calculation is the Dynamic Velocity Calculator agent.

**Note:** Because this agent modifies data that is generally cached, it is advisable to run this agent after disabling cache for the YFS\_ITEM\_NODE\_DEFN table. For more information about disabling cache for a specific table, see the *Selling and Fulfillment Foundation: Performance Management Guide*.

This agent is triggered from the Application Console. It takes the criteria specified in the Application Console and translates it into actual dates understood by the database. It gets the data regarding the number of

shipments, number of shipment lines, number of units, number of pallets, and number of cases of items shipped in the specified date range, computes the velocity codes for items, and updates the velocity codes.

> **Note:** If slotting is integrated with Dynamic Item Velocity Calculation, a message to perform slotting along with Dynamic Item Velocity Calculation is placed in the JMS queue. This message is picked up by the Dynamic Velocity Calculator agent to perform both Dynamic Item Velocity Calculation and slotting.

#### **Attributes**

Table 20–1 lists the attributes for this agent.

Table 20-1 Dynamic Velocity Calculator Agent Attributes

| Attribute            | Value                                                          |
|----------------------|----------------------------------------------------------------|
| Transaction Name     | Dynamic Velocity Calculator                                    |
| Transaction ID       | DYNAMIC_VELOCITY_CALC                                          |
| Base Process Type    | None                                                           |
| Base Document Type   | None                                                           |
| Abstract Transaction | None                                                           |
| APIs Called          | modifyItemNodeDefn                                             |
|                      | performSlotting, if you have integrated with slotting engines. |
| User Exits Called    | None                                                           |

#### Criteria Parameters

Table 20–2 lists the criteria parameters for this agent.

Table 20–2 Dynamic Velocity Calculator Agent Criteria Parameters

| Parameter          | Description                                                                                                    |
|--------------------|----------------------------------------------------------------------------------------------------|
| Action             | Required. Triggers the transaction. If this parameter is left blank, it defaults to Get, the only valid value.                                                                                                    |
| ShipNodeKey        | The warehouse management ship node for which velocities are updated. This field is mandatory.                                                                                                    |
| AgentCriteriaGroup | The agent criteria group associated with the warehouse management ship node for which velocities are updated.                                                                                                    |
| GetPendingJobs     | If this parameter is set to 'N', the agent does not collect information on the pending jobs for this monitor. The pending job information is used for monitoring the monitor in the Sterling Warehouse Management System. |

**Note:** To determine the agent criteria for considering the appropriate JMS Queue, the Enqueue Dynamic Velocity Code Calc Agent Message service performs the following steps:

- It looks into the agent criteria set for the node. The node is specified by the ShipNodeKey parameter.
- If not found, it looks into the agent criteria that belongs to the agent criteria group for that node. The agent criteria group for the node is specified by the AgentCriteriaGroup parameter.
- If none of the above is found, it considers the default agent criteria for the node.

For more information about the Enqueue Dynamic Velocity Code Calc Agent Message service, see Section 20.2.3.3, "Enqueue Dynamic Velocity Code Calc Agent Message".

#### **Events Raised**

Table 20–3 lists the events raised by this agent.

Table 20-3 Events Raised by the Dynamic Velocity Calculator Agent

| Event ID         | Key Data | Data Published | Template Support? |
|------------------|----------|----------------|-------------------|
| AGENT_START      | None     | None           | None              |
| AGENT_COMPLETION | None     | None           | None              |

**Note:** The default message queue provided for this agent is DEFAULTAGENTQUEUE. You can also associate your own message queue with the agent.

#### 20.2.2 Events

The events provided for the Dynamic Velocity Calculator agent are:

#### 20.2.2.1 Agent Start

This event is raised when the user submits a request to update the velocity codes from the Application Console. This event raises an alert in the open status, along with the time period criteria entered in the Application Console. The alert is routed to the DEFAULT queue.

# 20.2.2.2 Agent Completion

This event is raised when the Dynamic Velocity Calculator agent completes the process of updating the item velocity codes for all items that qualify the time periodcriteria. This service closes the open alert raised by the Agent Start event.

### 20.2.3 Services

The services provided for the Dynamic Item Velocity Calculation process are:

# Get Shipment Item Statistics

This service submits a request to update the item statistics for each shipment and places a message regarding the shipment in the JMS queue.

#### **Update Item Statistics**

This service completes the request for updating the item statistics for a shipment. When there is a message in the JMS queue, this service picks up the message from the queue, gets statistics of items present in the shipment, and updates the item statistics in the YFS\_ITEM\_STATISTICS table.

#### Enqueue Dynamic Velocity Code Calc Agent Message

This service is invoked from the Application Console. It takes the XML input from the UI and translates it into a suitable format using the XSL translator and the processAgentMessage API. This service then places a message in the JMS queue to be picked up by the Dynamic Velocity Calculator agent.

#### Item Statistics Data Loader

This service is used to load item statistics from external systems. It converts a data text file into XML format and calls the manageItemStatistics API to load data into the system.

#### YNW\_RaiseAlertForItemVelocityCodeAgentStart\_85

This service raises an alert when a request to change the item velocity codes is submitted from the Application Console. This service is invoked by the Agent Start event.

#### YNW\_ResolveAlertForItemVelocityCodeAgent\_85

This service resolves the open alert raised by the YNW\_RaiseAlertForItemVelocityCodeAgentStart\_85 service when the Dynamic Velocity Calculator agent completes the process of updating new velocity codes for the items.

# 20.2.3.1 Get Shipment Item Statistics

When a shipment enters the shipped status, the ON\_SUCCESS event of the Confirm Shipment or Close Shipment transaction invokes the Get Shipment Item Statistics service. This service then places a message into the JMS queue. This message contains details regarding the shipment.

**Note:** Ensure that you configure an action that invokes the Get Shipment Item Statistics service. Associate the action with the ON\_SUCCESS event of the Confirm Shipment transaction. Also ensure that Confirm Shipment ON\_SUCCESS event template has the EnterpriseCode attribute. This attribute is required to determine the colony in a multischema environment.

For more information about configuring an action, see the Selling and Fulfillment Foundation: Application Platform Configuration Guide.

To activate the Get Shipment Item Statistics service:

- Navigate to the Outbound Shipment repository.
- Navigate to the Transaction repository.
- 3. Associate the ON SUCCESS event of the Confirm Shipment transaction with the action that you created for Dynamic Item Velocity Calculation. This invokes the Get Shipment Item Statistics service.

**Note:** Ensure that you configure a separate JMS queue and associate the Get Shipment Item Statistics service with that message queue to enable the service to put messages in that message queue.

The default message queue provided is DEFAULTAGENTQUEUE.

# 20.2.3.2 Update Item Statistics

When there is a message in the JMS queue, the Update Item Statistics service is invoked. This service:

- Picks the message from the message queue.
- 2. Calls the getShipmentItemStatistics API to get the statistics of the items belonging to the shipment that is shipped.
- Calls the incrementItemStatistics API to update the statistics of the items in the YFS\_ITEM\_STATISTICS table.

To invoke the Update Item Statistics service, launch the Integration Server.

**Note:** Ensure that you configure a separate JMS queue and associate the Update Item Statistics service with that message queue.

The default message queue provided is DEFAULTAGENTQUEUE.

#### 20.2.3.3 Enqueue Dynamic Velocity Code Calc Agent Message

The Enqueue Dynamic Velocity Code Calc Agent Message service is invoked from the Application Console when updating the item velocity code. This service:

- 1. Takes the data from the UI in XML format.
- 2. Translates the XML data into an appropriate format for the message queue.
- **3.** Places the data in the message queue.

**Note:** Ensure that you configure a separate JMS queue and associate the Enqueue Dynamic Velocity Code Calc Agent Message service with that message queue.

The default message queue provided is DEFAULTAGENTQUEUE.

#### 20.2.3.4 Item Statistics Data Loader

The Item Statistics Data Loader service is a data loading service. It is used to get information about item statistics from an external system. This service:

- Converts a text file containing item statistics from an external system into an XML file.
- **2.** Passes the XML data as the input to the manageItemStatistics API, which updates the item statistics records.

To invoke the Item Statistics Data Loader, launch the Integration Server.

Table 20–4 provides information about the details contained in the text file used as input by the Item Statistics Data Loader service.

Table 20–4 Text File Format

| Field                       | Description                                                        | Field Number |
|-----------------------------|--------------------------------------------------------------------|--------------|
| ITEMSTATISTICSHEDR          | The record identifier.                                             | 1            |
| ItemId                      | The item identifier.                                               | 2            |
| Uom                         | The Unit Of Measure of the item.                                   | 3            |
| ProductClass                | Product Class of the item.                                         | 4            |
| EnterpriseCode              | The enterprise identifier.                                         | 5            |
| ShipNodeKey                 | The node identifier.                                               | 6            |
| IsForcastedData             | Indicates that the statistics are based on forecasted data.        | 7            |
| ShipYear                    | The year of shipping.                                              | 8            |
| ShipMonth                   | The month of shipping.                                             | 9            |
| ShipDate                    | The day of shipping.                                               | 10           |
| NoOfUnits                   | Total number of units of the item.                                 | 11           |
| NoOfLooseUnits              | Number of loose units of the item.                                 | 12           |
| NoOfCases                   | Number of case units of the item.                                  | 13           |
| NoOfPallets                 | Number of pallet units of the item.                                | 14           |
| NoOfShipmentLines           | Number of shipment lines containing the item.                      | 15           |
| NoOfShipments               | Number of shipments containing the item.                           | 16           |
| EstimatedNoOfLooseTa<br>sks | Estimated number of tasks for the item from the forward pick area. | 17           |

It is mandatory to provide values for the ItemId, Uom, EnterpriseCode, ShipNodeKey, ShipYear, ProductClass, and ShipMonth parameters. The default values for the non-mandatory parameters, IsForecastedData, NoOfUnits, NoOfLooseUnits, NoOfCases, NoOfPallets,

NoOfShipmentLines, NoOfShipments, and EstimatedNoOfLooseTasks are N, 0, 0, 0, 0, 0, and 0. The value of ShipDate is defaulted to the first day of the provided ship month.

#### 20.2.3.5 YNW\_RaiseAlertForItemVelocityCodeAgentStart\_85

When the Dynamic Velocity Calculator agent starts, the Agent Start event of the agent invokes the

YNW\_RaiseAlertForItemVelocityCodeAgentStart\_85 service. The service then raises an open alert that stores the passed criteria.

To activate the YNW\_RaiseAlertForItemVelocityCodeAgentStart\_85 service:

- 1. Navigate to the General repository.
- 2. Navigate to the General Process Types.
- **3.** Navigate to the Transaction repository.
- 4. Associate the Agent Start event of the Dynamic Velocity Calculator agent with the Raise Agent Start Alert action which invokes the YNW\_RaiseAlertForItemVelocityCodeAgentStart\_85 service.

**Note:** This service is already activated if you have installed the factory defaults with events turned on.

# 20.2.3.6 YNW\_ResolveAlertForItemVelocityCodeAgent\_85

When the Dynamic Velocity Calculator agent completes the process of updating the item velocity codes for the items, the Agent Completion event of the agent invokes the

YNW\_ResolveAlertForItemVelocityCodeAgent\_85 service. This service then resolves the open alert raised by the

YNW\_RaiseAlertForItemVelocityCodeAgentStart\_85 service when the Dynamic Velocity Calculator agent started.

To activate the YNW\_ResolveAlertForItemVelocityCodeAgent\_85:

1. Navigate to the General repository.

- 2. Navigate to the General Process Types.
- 3. Navigate to the Transaction repository.
- 4. Associate the Agent Completion event of the Dynamic Velocity Calculator agent with the Resolve Agent Alert action, which invokes the YNW\_ResolveAlertForItemVelocityCodeAgentStart\_85 service.

# 20.2.4 Mining Item Statistics for Pre-Existing Shipments

A tool has been provided to mine the item statistics in the YFS\_ITEM\_STATISTICS table for all pre-existing shipments. To mine item statistics for the pre-existing shipments:

- 1. Set or export the YFS\_HOME environment variable to the <INSTALL\_DIR> directory.
- 2. Ensure that the inputFormineItemStatistics.xml file is present in the <INSTALL\_DIR>/bin directory.
- From the <INSTALL\_DIR>/bin directory, run the following ANT command:

sci\_ant.cmd -f mineItemStatistics.xml

**Note:** This command takes a long time to execute if the number of shipments to be mined is large.

# 20.3 Calculating Dynamic Item Velocity

This section explains how to calculate dynamic velocity for items.

# 20.3.1 Setting the Time Period for Dynamic Item Velocity Calculation

You can use Sterling Warehouse Management System to perform Dynamic Item Velocity Calculation. This section explains how to set the time period that is used to calculate dynamic velocity.

To set the time period:

1. Log in to the Application Console as a warehouse manager or an inventory supervisor.

- 2. From the Application Console menu, select Inventory > Recalculate Item Velocity Code. The Recalculate Item Velocity Code screen displays. For field value descriptions, see Table 20–5 and Table 20–6.
- **3.** In the Select Time Period panel, select the time period to perform the analysis.

Table 20-5 Recalculate Item Velocity Code, Select Time Period

| Action                                                                                                    | Description                                                                                                    |
|----------------------------------------------------------------------------------------------------|----------------------------------------------------------------------------------------------------|
| Show Graph                                                                                                    | Click this action to view the Cumulative Item Share (Analysis Level) graph. For field value descriptions, see Table 20–7.                                                                          |
| History                                                                                                    | Click this action to view the history of Item Velocity Code Change requests. For field value descriptions, see Table 20–8.                                                                         |
| Field                                                                                                    | Description                                                                                                    |
| Node                                                                                                    | Indicates the current node of the user.                                                                                                    |
| Consider Shipments Shipped between <start month=""> and <end month=""> over the last <number of="" years=""> year(s)</number></end></start> | From the first drop-down list, select the start month.  From the second drop-down list, select the end month.  In the text box, enter the number of previous years to be included in the analysis. |
| Consider Current Year                                                                                                    | Check this box to consider the current year for the analysis.                                                                                                    |

Table 20–6 Recalculate I tem Velocity Code, CutOff Percentages

| Action                       | Description                                                                                                  |
|------------------------------|----------------------------------------------------------------------------------------------------|
| Update Item Velocity<br>Code | Click this action to initiate the calculation of velocity codes for items and update the new velocity codes. |
| Field                        | Description                                                                                                  |
| Velocity Code                | Indicates the velocity codes.                                                                                |

Table 20-6 Recalculate I tem Velocity Code, CutOff Percentages

| Suggested CutOff% | Indicates the system-suggested cutoff percentages. The cutoff percentages are shown on clicking the Show Graph action. For more information about viewing the Cumulative Item Share(Analysis Level) Graph, see Section 20.3.2, "Viewing the Cumulative Item Share (Analysis Level) Graph". |
|-------------------|----------------------------------------------------------------------------------------------------|
| CutOff%           | Enter the cutoff percentages, based on which the velocity codes are calculated.                                                                                                    |

# 20.3.2 Viewing the Cumulative Item Share (Analysis Level) Graph

This section explains how to view the Cumulative Item Share (Analysis Level) Graph. This graph indicates the cumulative item percentages and the number of items in percentage that contribute towards those percentages for a specific analysis level.

To view the Cumulative Item Share (Analysis Level) Graph:

- 1. Perform Step 1 through Step 3 of Section 20.3.1, "Setting the Time Period for Dynamic Item Velocity Calculation".
- 2. In the Select Time Frame panel, click the Show Graph action to view the Cumulative Item Percentages (Analysis Level) graph, which shows the cut off percentages for different items.

Figure 20–1 illustrates the Cumulative Item Share (Analysis Level) Graph. Table 20–7 explains the fields of the Cumulative Item Share (Analysis Level) Graph.

The CutOff Percentages panel displays the system-suggested cutoff percentages for different velocity codes. You can also enter the cutoff percentages, which are used for calculation of new velocity codes. For field value descriptions, see Table 20–6.

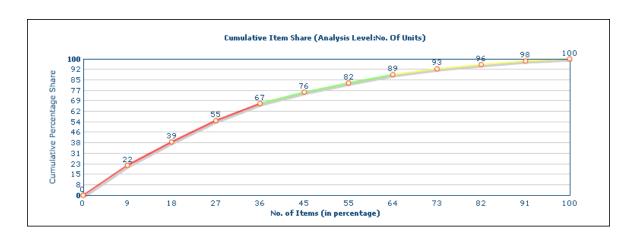

Figure 20-1 Cumulative Item Share (Analysis Level) Graph

Table 20-7 Cumulative I tem Share (Analysis Level) Graph

| Field                        | Description                                                                                                    |
|------------------------------|----------------------------------------------------------------------------------------------------|
| Cumulative Percentage        | Indicates the sum of item percentages for all the items.                                                                                                    |
| No. of Items (in percentage) | Indicates the number of items in percentage out of the total number of items considered, which contribute towards a certain cumulative percentage share at any point the graph. |

# 20.3.3 Viewing Item Velocity Code Change Requests History

You can view the history of alerts raised by the YNW\_RaiseAlertForItemVelocityCodeAgentStart\_85 service, so that you can determine how you need to change the item velocity codes.

To view the history of item velocity code change requests:

- Perform Step 1 through Step 3 of Section 20.3.1, "Setting the Time Period for Dynamic Item Velocity Calculation".
- 2. In the Select Time Frame panel, choose History to view the history of Item Velocity Code Change Requests. For field value descriptions, see Table 20-8.

Table 20–8 Item Velocity Code Change Requests Fields

| Action               | Description                                                                                                    |
|----------------------|----------------------------------------------------------------------------------------------------|
| View Details         | Click this action to view the Alert Details screen, which displays details about the raised alert. For more information about the Alert Detail screen, see the Selling and Fulfillment Foundation: Application Platform User Guide. |
| Field                | Description                                                                                                    |
| Alert ID             | Indicates the identifier of the alert raised.                                                                                                    |
| Suggested CutOff%    | Indicates the system-suggested cutoff percentages.                                                                                                    |
| Туре                 | Indicates the type of alert raised.                                                                                                    |
| Status               | Indicates that status of the alert.                                                                                                    |
| Request Submitted By | Indicates the person who submitted the request to change the item velocity code.                                                                                                    |
| Start Time           | Indicates the time the alert is raised.                                                                                                    |
| End Time             | Indicates the time the alert is closed.                                                                                                    |

**Note:** The alerts raised are arranged in the descending order of their time of creation, that is, the most recent raised alert is present first.

# 20.3.4 Updating Item Velocity Code

This section explains how to update the velocity codes of the items.

To update the velocity codes of the items:

 Perform Step 1 through Step 3 of Section 20.3.1, "Setting the Time Period for Dynamic Item Velocity Calculation".

- 2. In the CutOff Percentages panel, enter the cutoff percentages for your own velocity codes. If the cumulative percentage of an item lies in the range of cutoff percentages entered for velocity codes, the velocity codes of the items are categorized as your own velocity codes. The first velocity code corresponds to the fastest moving item.
- 3. Click the Update Item Velocity Codes action to update the velocity codes of the items, based on the new cutoff percentages specified.

For field value descriptions, see Table 20–6.

**Note:** It is mandatory to enter values for all the fields in the Item Velocity Code Calculation screen.

A new request to update item velocity codes for a node can be submitted only if the previous requests are processed.

 If you have integrated with a slotting engine to perform slotting, the Zone List pop-up window appears, which enables you to re-slot active areas. For field value descriptions, see Section 20.3.5, "Selecting Zones for Slotting".

Note: The Zone List pop-up displays after you click the Update Item Velocity Code action if the ynw.slotting.engine property is set in the ynw.slotting.properties file. For more information about configuring theynw.slotting.properties file, see Section 21.3.2, "Slotting Configurations" of Chapter 21, "Integration With Slotting Engines".

# 20.3.5 Selecting Zones for Slotting

This section explains how to select the zones to perform slotting.

To select the zones for slotting:

- 1. Perform Step 1 through Step 3 of Section 20.3.4, "Updating Item Velocity Code". The Select Zone for Slotting pop-up window displays.
- 2. In the Zone List pop-up window, select the zones for slotting from the list of forward pick zones. For field value descriptions, see Table 20–9.

- 3. To create move tasks to move the items based on slotting assignments, check Create Moves.
- **4.** Perform either of the following:
  - Choose the Apply results from slotting option to apply slotting assignments returned by the Slotting Engine.
  - Otherwise, choose the Save results without applying option. This saves all files generated by the Slotting Engine on that particular date for future references. The files are saved in the following folder:
    - <folder name configured in the properties files>/<Node name>/<Date>
- 5. Click Reslot and Recalculate Item Velocity to apply or save the slotting results.

Table 20-9 Zone List

| Field                         | Description                                                                                                    |
|-------------------------------|----------------------------------------------------------------------------------------------------|
| Zone Id                       | Indicates the name of the forward pick zone.                                                                                                    |
| Zone Description              | Indicates the description for the zone.                                                                                                    |
| Create Moves                  | Check this to create move tasks based on the item-location dedications.                                                                                                    |
| Apply results from slotting   | Choose this option to apply slotting results returned by the Slotting Engine without saving them.                                                                                      |
| Save results without applying | Choose this option to save all files generated by the Slotting Engine on that particular date for future references. When this option is chosen, the results returned are not applied. |

**Note:** When performing slotting, if there are no default preferences for the node, the preferences are picked up from the template XML provide by Sterling Warehouse Management System.

# 20.3.6 Applying Saved Results for Slotting

This section explains how to apply the saved slotting files to slot the location-item pairs.

To apply saved slotting files:

- 1. Log into the Application Console as a warehouse manager or an inventory supervisor.
- 2. From the Application Console menu, select Inventory > Apply Slotting Suggestions. The Apply Slotting Suggestions screen displays.
- 3. Select the date from the 'Apply Slotting using files generated on' drop-down. The slotting files generated on this date are used to slot location-item pairs.
- 4. Check 'Use Preferences from the Selected Date as Default' option if you want to use the slotting preferences, goals, and constraints file generated on this date as the default preferences. When preferences are set as default, the same preferences are used when slotting is performed the next time.
- Click the Apply Slotting action to apply the slotting results generated on the selected date.

For more information about action descriptions, see Table 20–10.

Table 20–10 Apply Slotting

| Action         | Description                                                                     |
|----------------|---------------------------------------------------------------------------------|
| Apply Slotting | Click this action to apply the slotting results generated on a particular date. |
| Field          | Description                                                                     |

#### **Calculating Dynamic Item Velocity**

#### Table 20–10 Apply Slotting

| Apply Slotting using the files generated on            | Select the date on which the slotting results are generated from the drop-down.                                                                        |
|--------------------------------------------------------|----------------------------------------------------------------------------------------------------|
| Use Preference from<br>the Selected Date as<br>Default | Check this box to keep the current slotting preferences as default preferences for the node. These preferences are used when re-slotting is performed. |

# **Integration With Slotting Engines**

Warehouses re-slot forward pick zones every season to utilize the most cost-effective and efficient locations to store inventory. Slotting is performed based on the velocity of the items. Slotting ensures that items with highest velocity are placed in locations belonging to the Golden zone. Locations in the Golden zone are easily accessible. Therefore, the picking efficiency of the picker is increased when picking inventory in this zone.

# 21.1 Slotting Engines

Slotting tools are often used by warehouses to increase space utilization and picking efficiency, thus reducing storage and product retrieval costs.

Slotting engines use data, such as warehouse preferences, constraints, goals, items to be slotted, slots, and historical data to create location assignments for fast moving items.

Slotting engines also generate a list of moves based on the differences between the current assignments and the optimized assignments. The generated Moves List could also be a chain of dependent moves that should be executed in a specific order.

# 21.2 Slotting Using Sterling Warehouse Management System

Sterling Warehouse Management System provides the ability to integrate with third-party slotting solutions, for example, Sterling Warehouse Management System has provided an integration with Optislot™, a popular slotting engine from Optricity™.

Sterling Warehouse Management System enables you to perform slotting of forward pick zones on a seasonal basis. Slotting in Sterling Warehouse Management System is performed along with Dynamic Item Velocity Calculation and is triggered from the Recalculate Item Velocity Code screen. For more information about the Recalculate Item Velocity Code screen, see Section 20.3, "Calculating Dynamic Item Velocity" of Chapter 20, "Dynamic Item Velocity Calculation".

> **Note:** Slotting is performed only for those zones where picking or putaway tasks are not executed.

# 21.3 Integration

The following section explains how Sterling Warehouse Management System integrates with the slotting engines and configurations required for the integration.

# 21.3.1 Interfacing with Slotting Engines

Sterling Warehouse Management System provides the performSlotting API, which invokes methods on the slotting adapter to perform slotting. The slotting adapter initializes the third-party slotting engine. The slotting adapter takes data, such as item details, location details, slotting preferences, goals, and current dedications using APIs and modifies it to a format understood by the third-party slotting engine. The modified data is sent to the third-party slotting engine. The third-party slotting engine slots the locations based on these preferences, goals, and constraints and sends new slotting assignments back to the slotting adapter. Optionally, if requested, the third-party slotting engine sends a list of move suggestions, which contain suggestions to move the inventory from the existing source location to a target location. The move suggestions are generated by differentiating between the existing slotting assignments and optimized slotting assignments. The slotting adapter receives the slotting assignments and the moves list. After the output from the slotting adapter is obtained as a list of moves or assignments for each slot and item, the performSlotting API resets the existing dedications and creates new dedications for the Forward Pick zones. Optionally, you can create move tasks to move inventory from the existing location to the assigned location, if required. For more

information about the performSlotting API, see the *Sterling Warehouse Management System: Javadocs*.

Figure 21–1 illustrates how Sterling Warehouse Management System interfaces with third-party slotting engines.

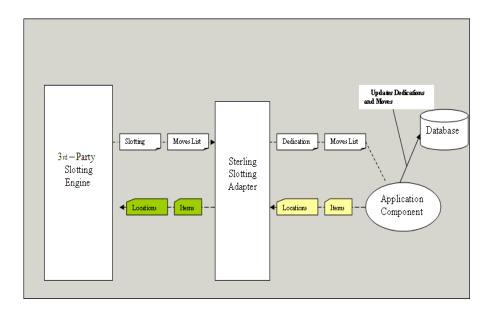

Figure 21-1 Interfacing with Third-Party Slotting Engines

Slotting results obtained by integrating with slotting engines can be saved in a folder to be reviewed and applied later. During the review process, the preferences, constraints, and so forth contained in these files could be modified.

The applySlotting API is used to apply slotting results obtained from the slotting engine and optionally apply the slotting preferences from the saved files. When invoked from the Application Console, the YNW\_ApplySlotting\_8.5 service puts a message in the JMS Queue. The message contains information about the folder containing the slotting assignments generated on a date, which you want to apply. This message is picked up by the service YNW\_AppSlotPickMsg\_8.5, which is invoked by the server Slotting. The message is then provided to applySlotting API. If slotting preferences used by the slotting engine on a

particular date are made the default preferences, the preferences are saved and the same preferences are used when re-slotting is performed again for the same node. For more information about the applySlotting API, see the Sterling Warehouse Management System: Javadocs.

**Note:** The server Slotting is started by the integration server.

Ensure that you configure a separate JMS queue and associate it with the YNW\_ApplySlotting\_8.5 and YNW\_AppSlotPickMsg\_8.5 services.

To interface with slotting engines, an adapter class that implements the YNWSlottinIntfc Interface needs to be registered with the Sterling Warehouse Management System. For more information about implementing the YNWSlottinIntfc interface and registering it with the Sterling Warehouse Management System, see the Sterling Warehouse Management System: Javadocs.

# 21.3.2 Slotting Configurations

This section explains the various configurations that are performed for the slotting integration process.

> **Note:** Before performing slotting, ensure that there are no open tasks with the forward pick locations as the source or target locations.

#### 21.3.2.1 Configuring to integrate with Slotting Engines

To integrate slotting using the Sterling Warehouse Management System:

- 1. Navigate to the <INSTALL DIR>/properties directory.
- **2.** In the customer overrides.properties file:
  - Set the yfs.ynw.slotting.engine property to the name of the slotting engine being used. Sterling Commerce recommends that you do not use special characters in this property and that it is a single word.

- b. Set the yfs.ynw.slotting.<Slotting Engine Name>.class property to the appropriate class name. This class implements the YNWSlottingIntfc interface. Ensure that this class is present in your CLASSPATH environment variable.
- **c.** Set the yfs.ynw.slotting.<Slotting Engine Name>.folder property to the name of the folder that stores the files generated by the slotting engine.

**Note:** Ensure that the custom class is present in both the CLASSPATH environment variable and the Agent Server classpath when installing the Slotting Engine. Also, ensure that you regenerate the Runtime after making the above changes, while installing the Sterling Warehouse Management System.

#### 21.3.2.2 Configuring the Queue for Server Slotting

A seperate queue is to be configured for the server Slotting. The configurations are:

- 1. Navigate to <INSTALL\_DIR>/properties directory.
- **2.** In the customer\_overrides.properties file:
  - **a.** Add new parameters yfs.APPLY\_SLOTTING\_QUEUE, yfs.ApplySlotting\_QCF, and yfs.Provider\_URL.
  - **b.** Set the value of these parameters to the name of the JMS queue, QCF and provider URL.

# 21.4 Reference Implementation

For Reference Implementation, Sterling Warehouse Management System has integrated with OptiSlot™ from Optricity™ to provide slotting solutions. OptiSlot™ is a slotting engine that enables warehouses to perform slotting based on various constraints. Sterling Warehouse Management System supports slotting only if the following conditions are satisfied for the zones that are being slotted:

• The forward pick zone is not dedicated to an enterprise and allows the storage of products for all enterprises.

The number of locations for each SKU is not limited when slotting multiple forward pick zones at the same time. The Max No of Locations Per SKU is defined for zones while configuring Warehouse Layout.

For more information about configuring the Warehouse Layout, see the Sterling Warehouse Management System: Configuration Guide.

Post slotting, the integration provides ability to move the items to theirrespective slot. In order to use this functionality:

- Items and product classes must not get mixed at any location. Other inventory attributes should be allowed to mix at these locations.
- Locations must not track license plates.

Note: It is recommended that you reslot the same set of forward pick zones every time. Selecting different set of zones might lead to creation of duplicate slot assignments.

**Note:** To integrate with OptiSlot<sup>™</sup>, install OptiSlot<sup>™</sup> along with the Sterling Warehouse Management System. For more information about installing OptiSlot<sup>™</sup>, see the Sterling Warehouse Management System: Installation Guide.

# 21.4.1 Reference Implementation Integration Strategy

OptiSlot<sup>™</sup> uses three XML files to slot location-item pairs, namely,the Project file, Slots file, and Items file. Sterling Warehouse Management System mandates that the names of the files be Project.xml, location.xml, and item.xml.

The Slots file contains information about zones and locations. This file also contains statistics, such as the number of times a location is accessed. The information in the Slots file isused by OptiSlot™ in performing slotting.

The Items file contains information about case and pallet dimensions, quantity of items, velocity of items, stacking pattern of items in a location, and so forth.

The Project file contains information about existing SKU dedications, goals, preferences, and constraints on the basis of which slotting is performed. The Project file is generated based on the template file provided by Sterling Warehouse Management System. The template file contains preferences for slotting. This template file is located in the <INSTALL\_DIR>/repository/xapi/template/merged/slotting/OptiSlot directory.

After these files are sent to  $OptiSlot^{TM}$ ,  $OptiSlot^{TM}$  slots the different locations of the zone provided in the Slots file and assigns these slots to the different SKUs provided in the Items file, based on the goals, preferences, and constraints present in the Project file. Slot assignments are returned by  $OptiSlot^{TM}$ , and these assignments are included as a part of Project XML.

You can choose to apply these assignments or save them in a folder so that they can be used when re-slotting is done in future. The Project XML is saved along with the item XML and location XML in the following folder:

<folder name configured in the properties files>/<Node name>/<Date>

The slotting preferences and slotting results can be seen in the OptiSlot™ UI. If the results are not satisfactory, the preferences and constraints can be modified, regenerated, and saved once satisfactory in the OptiSlot™ UI. For more information about launching the OptiSlot™ UI, see the OptiSlot™ documentation.

Based on the location-item assignments, location dedications and move tasks may be generated to move the items to the assigned locations. Move tasks are generated using the Moves List provided by OptiSlot™. The Moves List contains a chain of moves and a task is created for each move in the chain, with the previous move in the chain as a predecessor task. The first move task in the chain is released and the rest are held. Each successor task is initiated only when the predecessor task is completed.

Items that are unslotted are putaway to storage.

# 21.4.2 Slotting Configurations for OptiSlot™

This section explains the various configurations that are provided for integrating with  $OptiSlot^{TM}$ .

#### **Reference Implementation**

To integrate using the Sterling Warehouse Management System:

- 1. Navigate to the <INSTALL\_DIR>/properties directory.
- 2. In the customer\_overrides.properties file:
  - a. Set the yfs.ynw.slotting.engine property to OptiSlot.
  - **b.** Set the yfs.ynw.slotting.OptiSlot.class property to com.yantra.pca.ynw.slotting.YNWOptiSlotImpl.
  - **c.** Set the yfs.ynw.slotting.OptiSlot.folder property to the name of the folder that stores the files generated by OptiSlot™.

# Transaction Data

Transaction data is required to demonstrate the capabilities of Sterling Warehouse Management System. In addition to that, installation validations are done with the help of the transaction data. The transaction data is configured such that the basic processes explained in the documentation are fulfilled.

Transaction Data can be optionally run at the time of installing Sterling Warehouse Management System. If the user opts to install Sterling Warehouse Management System along with the transaction data, the transaction data is created. Otherwise, some template XMLs files are provided that can be used later to install the transaction data.

This appendix explains the transaction data that is provided as a part of Sterling Warehouse Management System.

# A.1 Inbound

The following scenarios are captured as a part of the transaction data. The inbound process is based on a separate set of items that are not used in inventory or outbound.

- PO Based Receipt
- **ASN Based**
- **Blind Receipts**
- Transfer Order Shipments (Order not on System)

### A.1.1 PO-Based Receipt

The transaction data contains the setup for 5 to 6 Purchase Orders. Each Purchase Order contains multiple items. Receipts are not created. Users can log into the application and start receiving against the PO.

ASNs are generally sent out by the vendor to the warehouse or DC.

The following assumptions are made in terms of the transaction:

- **VENDOR1** sends ASN information
- VENDOR2 does not send ASN information

# A.1.2 ASN-Based Receipts

ASNs are sent out by VENDOR1. For ease of demonstration, a couple of ASNs from VENDOR1, with item-level details, have been created.

# A.1.3 Transfer Order Shipments

For the Transfer shipments, it is assumed that the ASN is sent with PLD (Package Level Details).

# A.2 Inventory

For inventory data, it is assumed that the warehouse tries not to mix SKUs at the locations. Therefore, preferably, no more than one item should be stored at the BULK/Forward Pick locations. The inventory data is made in such a way that inventory is sufficient for all the outbound shipments created.

It is assumed that five items are put in storage and inventory is created for items NOR-00001 to NOR-00005. The Forward Pick Area with dedicated locations is set up for items NOR-00001 to NOR-00005. In addition to this, some inventory is added for serialized and tag-controlled items.

The inventory at the Forward Pick Area is set up in such a way that:

- 1. If the Min-Max Replenishment is run, there are some Replenishment Tasks created.
- 2. When running the Top-Off Replenishment after running Min-Max Replenishment, some Replenishment Tasks are created.

#### A.3 Outbound

The transaction data for outbound varies based on the availability of the Sterling Distributed Order Management application. If Sterling Distributed Order Management is available, the process starts with creating an order.

The categories of the shipment are:

- 200 parcel shipments
- 25 LTL shipments
- 2 TL shipments

For the paper-based warehouses, the volumes of shipments are:

- 50 parcel shipments
- 5 to 10 LTL shipments
- 1 TL shipments

Shipments are created in such a way that for Parcels, at least a few shipments use both Full Case and Less than Case Pick processes. Similarly, LTL shipments are created in such a way that the pick is made from both Bulk and Forward Pick Area.

Shipments contain one item for which inventory is not existing in the warehouse. This is to ensure that on release of the wave, appropriate alerts are raised.

Routing is configured as a part of the Reference Implementation. On installing the transaction data, the ROUTE\_SHIPMENT and SENT\_TO\_NODE agents are automatically executed. The shipment status starts from the Sent To Node status.

The outbound transaction data is set up so that waves are created as soon as the agent is run.

# New Components for Existing Selling and Fulfillment Foundation Customers

This appendix is meant as a quick reference for individuals who are already familiar with the Selling and Fulfillment Foundation to see which components were added or modified when implementing the Sterling Warehouse Management System.

Click the following categories to view the components that were introduced or modified from the Selling and Fulfillment Foundation to Sterling Warehouse Management System:

- APIs and User Exits
- Services
- Monitor Events
- Transactions
- Events

### **B.1 APIs and User Exits**

Table B-1 lists the APIs and User Exits introduced in Sterling Warehouse Management System, along with the features they affect.

Table B-1 APIs and User Exits

| API or User Exit               | Feature Affected                         |
|--------------------------------|------------------------------------------|
| registerActivityDemand ForQC() | QC Divert Capability Based on Percentage |
| modifyPackListUE()             | Packing Slip for B2C shipments Print     |

Table B-1 APIs and User Exits

| API or User Exit                 | Feature Affected                        |
|----------------------------------|-----------------------------------------|
| getShipmentDiscrepan<br>cyList() | Vendor Compliance                       |
| manageShipmentDiscr<br>epancy()  | Vendor Compliance                       |
| getAREActivityAuditList ()       | Billing Activity based Reporting Engine |
| getAREActivityCodeDet ails()     | Billing Activity based Reporting Engine |
| getAREActivityCodeList ()        | Billing Activity based Reporting Engine |
| getAREActivityDetails()          | Billing Activity based Reporting Engine |
| getAREActivityList()             | Billing Activity based Reporting Engine |
| manageAREActivity()              | Billing Activity based Reporting Engine |
| manageAREActivityCod<br>e()      | Billing Activity based Reporting Engine |
| YNWBeforeCreateAREA ctivityUE    | Billing Activity based Reporting Engine |
| manageItemStatistics             | Dynamic Item Velocity Calculation       |
| incrementItemStatistic s         | Dynamic Item Velocity Calculation       |
| getShipmentItemStatis tics       | Dynamic Item Velocity Calculation       |
| getItemStatisticsGraph<br>Data   | Dynamic Item Velocity Calculation       |

For more information about the APIs and user exits mentioned in Table B-1, refer to the Sterling Warehouse Management System: Javadocs.

# **B.2 Services**

This section lists the services that are new in Sterling Warehouse Management System, and can be found in the service definitions.

# **B.2.1 Receiving or QC-Related Services**

Table B-2 Receiving or QC-Related Services

| Service                                             | Feature Affected                                    |
|-----------------------------------------------------|-----------------------------------------------------|
| YNW_RegisterActivityDemandForQC_<br>85              | QC Divert Capability Based on Percentage            |
| YNW_PrintReceivingWorkSheet_85                      | Receiving Worksheet Print                           |
| YNW_CompositeServiceOnStartRecei pt_85              | QC Divert Capability Based on Percentage            |
|                                                     | Receiving Worksheet Print                           |
| YNW_GetDataReceivingWorkSheet_8 5                   | Receiving Worksheet Print                           |
| YNW_GetDataForUPCCaseCodeLabel _85                  | UPC Case Code Label Print                           |
| YNW_GetLPNDataForAdditionalPrint_<br>85             | License Plate Label Manual Print                    |
| YNW_LPNTranslator_85                                | License Plate Label Print                           |
| YNW_PrintAdditionalLPNLabels_85                     | License Plate Label Manual Print                    |
| YNW_PrintLPNLabelsOnStartReceipt_<br>85             | License Plate Label Print, when receipt is started. |
| YNW_PrintUPCCaseCodeLabel_85                        | UPC Case Code Label Print                           |
| Get Shipment Item Statistics                        | Dynamic Item Velocity Calculation                   |
| Update Item Statistics                              | Dynamic Item Velocity Calculation                   |
| Enqueue Dynamic Velocity Code Calc<br>Agent Message | Dynamic Item Velocity Calculation                   |
| Item Statistics Data Loader                         | Dynamic Item Velocity Calculation                   |
| Item Statistics Mining service                      | Dynamic Item Velocity Calculation                   |
| YNW_RaiseAlertForItemVeloctiyCode<br>AgentStart_85  | Dynamic Item Velocity Calculation                   |
| YNW_ResolveAlertForItemVeloctiyCo deAgentStart_85   | Dynamic Item Velocity Calculation                   |

# **B.2.2 Move Request Services**

Table B-3 Move Request Services

| Service                                    | Feature Affected                                                                                  |
|--------------------------------------------|---------------------------------------------------------------------------------------------------|
| YNW_GenerateTopOffRpIMR_85                 | Replenishments (Reference Implementation)                                                         |
| YNW_GenerateMinMaxRpIMR_85                 | Replenishments (Reference Implementation)                                                         |
| YNW_RaiseMoveRequestException_8 5          | Alerts for Move Request Release Failures                                                          |
| YNW_GeneratePutawayRequestForW orkOrder_85 | Automatic Generation of Putaway Task<br>After Work Order Completion<br>(Reference Implementation) |

# **B.2.3 Shipment Processing Services**

Table B-4 Shipment Processing Services

| Service                                             | Feature Affected                                                                                                    |
|-----------------------------------------------------|----------------------------------------------------------------------------------------------------|
| YNW_RaiseDelayInShipmentPackProc ess_85             | Alerts for Delayed Outbound Shipments                                                                               |
| YNW_changeShipmentStatusToPicke d_85                | Shipment Pipeline Configuration includes Picked Status                                                              |
| YNW_ConditionForPrintingSpecialTick et_85           | Special Ticket Label Print                                                                                          |
| YNW_GetB2CPackListData_85                           | Packing Slip for B2C shipments Print                                                                                |
| YNW_GetLoadDetailsForInternational<br>Shipments_85  | International shipments labels<br>(Certificate of Origin, NAFTA Certificate<br>of Origin, Commercial Invoice) Print |
| YNW_GetLoadDetailsForShippersExp ortDeclaration_85  | Shippers Export Declaration Print                                                                                   |
| YNW_GetPackListPLDData_85                           | Packing Slip with Package Level Details<br>Print                                                                    |
| YNW_GetShipmentDetailsForInternat ionalShipments_85 | International shipments labels<br>(Certificate of Origin, NAFTA Certificate<br>of Origin, Commercial Invoice) Print |

Table B-4 Shipment Processing Services

| Service                                                | Feature Affected                                 |
|--------------------------------------------------------|--------------------------------------------------|
| YNW_GetShipmentDetailsForShipper sExportDeclaration_85 | Shippers Export Declaration Print                |
| YNW_PrintCertificateOfOriginForLoad s_85               | Certificate of Origin Print for Loads            |
| YNW_PrintCertificateOfOriginForShip ments_85           | Certificate of Origin Print for Shipments        |
| YNW_PrintCommercialInvoiceForLoa ds_85                 | Commercial Invoice Print for Loads               |
| YNW_PrintCommercialInvoiceForShip ments_85             | Commercial Invoice Print for Shipments           |
| YNW_PrintCombinedPickingPackingSI ip_85                | Combined Picking and Packing Slip<br>Print       |
| YNW_PrintPackListPLD_85                                | Packing Slip with Package Level Details<br>Print |
| YNW_PrintShippersExportDeclaration ForLoads_85         | Shippers Export Declaration Print                |
| YNW_PrintShippersExportDeclaration ForShipments_85     | Shippers Export Declaration Print                |
| YNW_PrintSpecialTicketLabels_85                        | Special Ticket Labels Print                      |
| YNW_getXrefItemDetails_85                              | Special Ticket Labels Print                      |
| YNW_GetPackListData_85                                 | Packing Slip Print                               |
| YNW_GetRFIDData_85                                     | RFID Slap and Ship Label Print                   |
| YNW_GetShippingLabelData_85                            | Shipping Label Print                             |
| YNW_PrintRFIDLabel_85                                  | RFID Slap and Ship label Print                   |
| YNW_PrintShippingLabel_85                              | Shipping Label Print                             |
| YNW_PrintLoadBOL_85                                    | Bill of Lading Print for Load                    |
| YNW_GetLoadBOLData_85                                  | Bill of Lading for Load                          |
| YNW_GetShipmentBOLData_85                              | Bill of Lading Print for Shipment                |
| YNW_PrintShipmentContainerLabels_<br>85                | Shipping Label Print                             |
| YNW_PrintShipmentRFIDLabels_85                         | RFID Slap and Ship Label Print                   |

Table B-4 Shipment Processing Services

| Service                 | Feature Affected                  |
|-------------------------|-----------------------------------|
| YNW_PrintShipmentBOL_85 | Bill of Lading Print for Shipment |
| YNW_PrintPackList_85    | Packing Slip Print                |

# **B.2.4 Wave Processing Services**

Table B-5 Wave Processing Services

| Service                                          | Feature Affected                                                                             |
|--------------------------------------------------|----------------------------------------------------------------------------------------------|
| YNW_RaiseAlertForInventoryShortage_85            | Alerts For Inventory Exceptions During Outbound Processes                                    |
| YNW_RaiseAlertForShipmentInvShortage_85          | Alerts For Inventory Exceptions During Outbound Processes                                    |
| YNW_RaiseAlertForItemInvShortage_85              | Alerts For Inventory<br>Exceptions During Outbound<br>Processes                              |
| YNW_RaiseInventoryShortageForLocationAndIt em_85 | Alerts For Inventory Exceptions During Outbound Processes                                    |
| YNW_RaiseInventoryShortageForItem_85             | Alerts For Inventory Exceptions During Outbound Processes                                    |
| YNW_DownloadFileFromMHE_85                       | Download of the interface file sent by external MHEs.                                        |
| YNW_DownloadFileToMHEWithReference_v             | Download of the interface file, containing additional reference data, sent by external MHEs. |
| YNW_GetDataForWaveSummary_85                     | Wave Summary Print                                                                           |
| YNW_PrintWave_85                                 | Wave Summary Print                                                                           |
| YNW_RegisterTaskCompletion_85                    | Download of the interface file, containing additional reference data, sent by external MHEs. |

Table B-5 Wave Processing Services

| Service                  | Feature Affected                                    |
|--------------------------|-----------------------------------------------------|
| YNW_UploadFileToMHE_85   | Upload of the interface file sent to external MHEs. |
| YNWPrintShippingLabel_85 | Shipping Label Print                                |

# **B.3 Monitor Events**

Table B-6 lists the monitor event that is new in Sterling Warehouse Management System.

Table B-6 Monitor Events

| Monitor Event          | Feature Affected                      |
|------------------------|---------------------------------------|
| YNW_PACKING_DELAYED_85 | Alerts for Delayed Outbound Shipments |

# **B.4 Transactions**

The transactions introduced in Sterling Warehouse Management System are displayed in Table B-7.

Table B-7 Transaction

| Transactiont        | Feature Affected         | Event                                   |  |
|---------------------|--------------------------|-----------------------------------------|--|
| Create Second Count | Physical Count           | On Success                              |  |
| Tasks               |                          | No Tasks Created                        |  |
| Pallet Shrink Wrap  | Pack Process for Pallets | On Success                              |  |
| Putaway Complete    | Receiving                | On Success                              |  |
| VERIFY PACK         | Verifying Pack           | VERIFICATION DONE,<br>DISCREPANCY FOUND |  |

# **B.5 Events**

The events that have been implemented in Sterling Warehouse Management System are displayed in Table B-8.

Table B-8 Events

| Transaction                        | Event                              |
|------------------------------------|------------------------------------|
| Start Receipt                      | On Success                         |
| Close Receipt                      | On Success                         |
| Create Batch                       | On Success                         |
| Complete Task                      | Shipment Picked                    |
| Release Wave                       | Shortages Detected                 |
| Release Move Request               | On Success                         |
| Release Move Request               | Has Exceptions                     |
| Confirm Work Order                 | LPN Activities Completed           |
| Confirm Work Order                 | SKU Activities completed           |
| Confirm Work Order                 | Serial Number Activities completed |
| Print Wave                         | On Success                         |
| Confirm Shipment                   | On Success                         |
| Receive Intransit Updates for Load | On Success                         |
| VERIFY PACK                        | VERIFICATION DONE                  |
| VERIFY PACK                        | DISCREPANCY FOUND                  |

Table B-9 Events

| Agent                 | Event            |
|-----------------------|------------------|
| DYNAMIC_VELOCTIY_CALC | AGENT_START      |
| DYNAMIC_VELOCTIY_CALC | AGENT_COMPLETION |

# **Customizing the Reference Implementation**

This appendix explains how to customize the Reference Implementation data provided as a part of the Sterling Warehouse Management System, customize your node, use the test environment for production, and move data from your test environment to production.

# C.1 Customizing Reference Implementation Data

Now that you are familiar with the Reference Implementation provided as a part of Sterling Warehouse Management System, you can use the data provided in the Reference Implementation as a starting point. This section explains how to customize the Reference Implementation to meet your needs.

# C.1.1 Loading Your Own Master Data

You can load your own master data to go with our configuration data. This master data can be based upon the master data that has been provided as part of the Reference Implementation of Sterling Warehouse Management System, which is located in:

<INSTALL\_DIR>/Applications/nWMS/database/FactorySetup/ri/defau
ltri/ demo/MasterData

Here, <INSTALL\_DIR> points to the Selling and Fulfillment Foundation software installation directory.

#### C.1.1.1 Item

You can use the item data load capability to load your own master data. For more information about initial data loading services and rapid

deployment features, see the Selling and Fulfillment Foundation: Integration Guide.

Ensure that you use the following values that are already available in the configuration:

- Velocity codes
- Storage code
- Item-UOM
- Product Class

#### C.1.1.2 Location

You can either create your own locations or look at the locations provided under the master data and create similar locations in your warehouse. For more information about initial data loading services and rapid deployment features, see the Selling and Fulfillment Foundation: Integration Guide.

Ensure that you use the following values that are already available in the configuration:

- Zones (most rules are tied to zones)
- Storage Type
- Storage classification
- Size codes

### C.1.1.3 Equipment

You can either create your own equipment pointing to these locations or look at the equipment provided under the master data and create similar equipment pointing to locations in your warehouse.

# C.1.2 Loading Your Own Transaction Data

You can choose to load your own transaction data to go with our configuration data and master data. This transaction data can be based upon the transaction data that has been provided as a part of the

Reference Implementation of the Sterling Warehouse Management System, which is located in:

<YANTRA\_HOME>/Applications/nWMS/database/FactorySetup/ynw/ri/
defaultri/TransactionData

Where, <YANTRA\_HOME> points to the Selling and Fulfillment Foundation software installation directory.

#### C.1.2.1 Location Inventory

If you chose to load your own master data, you would most likely need to use the initial data loading service to load the inventory data. For more information about initial data loading services and rapid deployment features, see the *Selling and Fulfillment Foundation: Integration Guide*.

# **C.2 Customizing Your Node**

You can use the node data that has been provided to explore around and fine tune some configurations. However, Sterling Commerce recommends that you use the copy node functionality to copy the node data to a node of your choice before modifying the data. This enables you to retain a copy of the original Reference Implementation. You can look into this if you cannot get something working after fine tuning some of the configurations. For more information about copying and deleting configurations for node or enterprise' participation information, see the *Sterling Warehouse Management System: Configuration Guide*.

# C.2.1 Copying Node Configuration

To copy the node configurations from one node to another:

- **1.** Copy the node data using the copy node functionality from the Applications Manager.
- **2.** Follow the steps provided in the *Selling and Fulfillment Foundation: Installation Guide* to customize your new node.

# C.2.2 Onboarding Clients (Enterprises)

On-boarding new clients is similar to customizing nodes; you can choose to either use the enterprise provided with Sterling Warehouse

Management System, or just copy over the enterprise-related setup to another client. The new client may source from an existing warehouse as well as a new warehouse.

To on-board a new client:

- 1. Create a backup of the Master Configuration using the Configuration Deployment Tool.
- 2. Create a new Enterprise in the participant model. Copy or Inherit the configuration from the existing enterprise.

Figure 21–2 Creating a New Enterprise

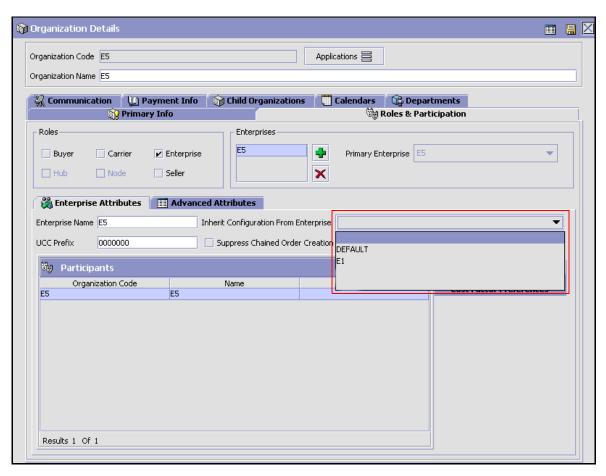

- For more information about creating a new enterprise, see the *Selling* and *Fulfillment Foundation:* Application Platform Configuration Guide.
- **3.** Create a new warehouse using the copy node functionality in the Applications Manager.

Figure 21–3 Creating a New Warehouse Using Copy Node

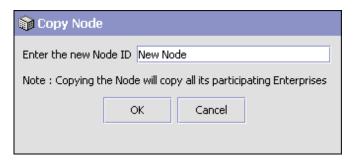

For more information about copying an existing node to a new node, see the *Sterling Warehouse Management System: Configuration Guide*.

On-board the new client to the new warehouse.

Figure 21–4 On-Boarding a New Client

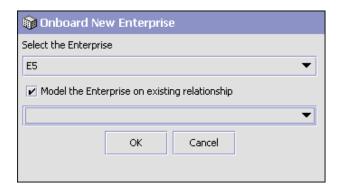

For more information about on-boarding an enterprise to a node, see the *Sterling Warehouse Management System: Configuration Guide.* 

5. Remove (off-board) other enterprises from the new warehouse if you do not want these enterprises to participate with the new warehouse.

Figure 21-5 Off-Boarding an Enterprise

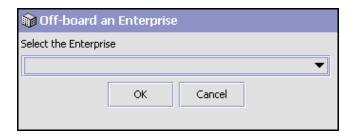

For more information about off-boarding an enterprise from a node, see the Sterling Warehouse Management System: Configuration Guide.

**6.** On-board the new client to the existing warehouse.

Figure 21–6 On-Boarding a New Client

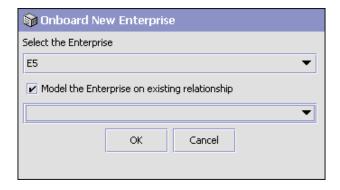

For more information about on-boarding an enterprise to a node, see the Sterling Warehouse Management System: Configuration Guide.

- 7. Test the new client operations in the existing and as well as new warehouses.
- **8.** Deploy the configurations as follows:

**d.** Compare the configurations between the production and test environments using the Configuration Deployment Tool.

Figure 21–7 Comparing Configurations

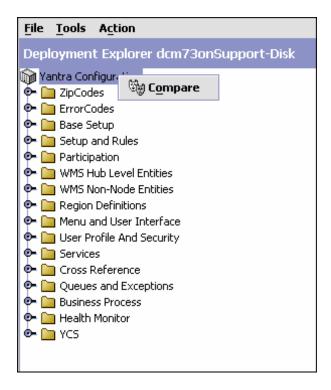

The configuration differences appear in the Comparison Results screen, as illustrated in Figure 21–8.

**e.** Migrate the new configuration to the production environment, by selecting the appropriate difference and clicking Deploy.

Figure 21-8 Deploying Configurations

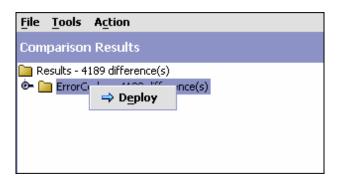

# C.2.3 Offboarding Clients (Enterprises)

You can choose to off-board the enterprises from the node provided with Sterling Warehouse Management System that has been shipped out-of-the-box. This can be done by using the off-board enterprise functionality.

Figure 21-9 Off-Boarding an Enterprise

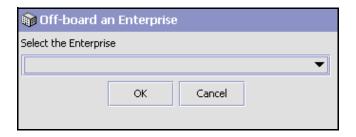

For more information about off-boarding an enterprise from a node, see the *Sterling Warehouse Management System: Configuration Guide*.

### C.2.4 Deleting a Node

You can delete the data that Sterling Warehouse Management System provides by using the delete node functionality. However, before you do this, you should off-board the clients.

For more information about deleting the current node, see the *Sterling Warehouse Management System: Configuration Guide*.

# C.3 Moving Data from the Test Environment to Production

Once you have configured the system to model your network warehouse and completed the User Acceptance Test (UAT) using the data, to go into production on a machine that is different from the test environment, use the Selling and Fulfillment Foundation Configuration Deployment Tool to copy the configuration from one schema to another. For more details about Deploying Configuration Data, see the Selling and Fulfillment Foundation: Installation Guide.

| <b>Moving Data</b> | from the | Test | Environment | to Production |  |
|--------------------|----------|------|-------------|---------------|--|
|                    |          |      |             |               |  |

# Localizing Sterling Warehouse Management System

All the Sterling Warehouse Management System components use a common resource bundle that contains the literals displayed on the screen. Sterling Warehouse Management System enables you to customize and localize resource bundles as needed.

In addition, literals used in customized screens have their own resource bundle and should also be considered during the localization process. For information about localizing your customization to Sterling Warehouse Management System, see the *Selling and Fulfillment Foundation:* Customization Guide.

**Note:** Literals cannot be localized in the following places:

- Condition Builder
- Order/Shipment Monitor
- Hard-coded literals in APIs

This appendix explains how to localize Sterling Warehouse Management System.

## **D.1 Resource Bundles**

Sterling Warehouse Management System always releases complete resource bundles in the ynwbundle.properties file with the localized versions of the Sterling Warehouse Management System. Incremental updates are not provided. If you localize the Sterling Warehouse

Management System, it is your responsibility (or that of your third-party localization company) to compare and validate the differences between the resource bundles shipped with the product to those you have localized.

The resource bundles of the Sterling Warehouse Management System application are located in the

<YNW\_HOME>/resources/ynwbundle.properties file.

For more information about localizing the resource bundles, see the Selling and Fulfillment Foundation: Localization Guide.

# **Packing Using the Mobile Application**

The Mobile Application enables you to perform pack processes in a warehouse.

You can use the Mobile Application for:

- Packing without recording item details.
- Packing with the system identifying item details.
- Packing with the user recording item details.
- Verify packing.
- Unpacking.

This appendix explains the processes of packing, verifying pack, and unpacking using the Mobile Application.

For more information about the Mobile Application console framework, see the *Selling and Fulfillment Foundation: Mobile Application User Guide*.

# **E.1 Understanding the Supported Pack Processes**

Packing in a warehouse depends on the way the inventory is picked and the reference available to the packer. Packing also depends on the containerization process.

# E.1.1 Packing Based on Picking

This section explains the various ways of packing, depending upon the different picking methods.

#### Mobile Application Cart Manifest Pick

Here, inventory is picked using the Mobile Application and sorted into cart locations, based on the shipments to which they belong.

- If the packlist is available to the packer, the packer scans the shipment number from the packlist to identify the shipment to pack.
- If the packlist is not available to the packer, the packer scans the cart ID first and then the cart location associated with the shipment to pack.

#### Paper-Based Cart Manifest Pick

Here, inventory is picked using a batch sheet and sorted into cart locations based on the shipments to which they belong.

- If the packlist is available to the packer, the packer scans the shipment number from the packlist to identify the shipment to pack.
- If the packlist is not available to the packer, the packer scans the batch sheet number first and then the cart location associated with the shipment to pack.

#### Mobile Application Cart Manifest Pick using Totes

Here, inventory is picked using the Mobile Application and sorted into different totes. Each tote is associated with a shipment.

The packer scans the tote ID to identify the shipment to pack.

#### Mobile Application Pick using a Pallet

Here, inventory for each shipment is picked into a separate pallet using the Mobile Application.

If the packlist is not available to identify the shipment to pack, the packer scans the pallet ID.

### Paper-Based Pick using a Pallet or Case

Here, each shipment is picked into a pallet or a case using a batch sheet.

- If the pick confirmation is done after picking at the batch console, the packer scans the pallet ID or the case ID to identify the shipment.
- If the pick confirmation is done at the pack station without the pallet or the case, the packer scans the batch sheet number to identify the shipment.
- If the pick confirmation is not done at all, the packer scans the batch sheet number to identify the shipment.

# E.1.2 Packing Based on Containerization

This section explains the various ways of packing based on the containerization methods supported by the Mobile Application.

### **E.1.2.1 User-Directed Containerization**

In this type of containerization, the packer decides on the appropriate container to use for packing, based on the dimension of the container.

To pack a container:

- 1. Select the container in which you want to pack.
- 2. Apply a pre-printed container SCM to the container.
- **3.** Scan the container SCM. You can alternately ask the system to generate a SCM for you.
- 4. Pack inventory in the container.
- **5.** To pack more containers, repeat Step 1 through Step 4 until you have packed all containers for all the shipments.

# **E.1.2.2 System-Directed Containerization**

In this type of containerization, the system suggests the appropriate container for packing, based on the dimension of the container.

To pack a container:

- 1. Use the container suggested by the Mobile Application.
- **2.** Apply a pre-printed container SCM to the container.
- **3.** Scan the container SCM. You can alternately ask the system to generate a SCM for you.

- **4.** Pack inventory in the container.
- To pack more containers, repeat Step 1 through Step 4 until you have packed all containers for all the shipments.

# E.2 Pack Strategies

There are two strategies for packing: Shipment-Driven and Item-Driven. This section explains these two pack strategies.

# E.2.1 Shipment-Driven Packing

In this type of pack, the shipment is packed after identifying the shipment number. Shipment-Driven packing is further categorized into User-Directed Packing and System-Directed Packing.

> **Note:** Multi-level container packing is not supported in Shipment-Driven Packing.

## E.2.1.1 User-Directed Packing

In this type of packing, the packer selects the appropriate container for packing.

There are three ways of performing this type of packing.

- Packing Without Recording Item Details
- Packing With the System Identifying Item Details
- Packing With the User Recording Item Details

Figure 21–10 illustrates the Shipment-Driven, User-Directed Packing. Figure 21–11 illustrates capturing the item attributes.

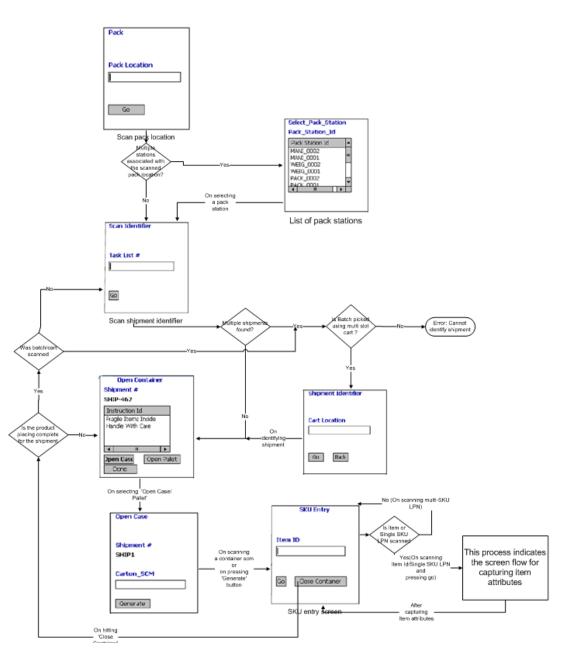

Figure 21–10 Shipment-Driven, User-Directed Packing

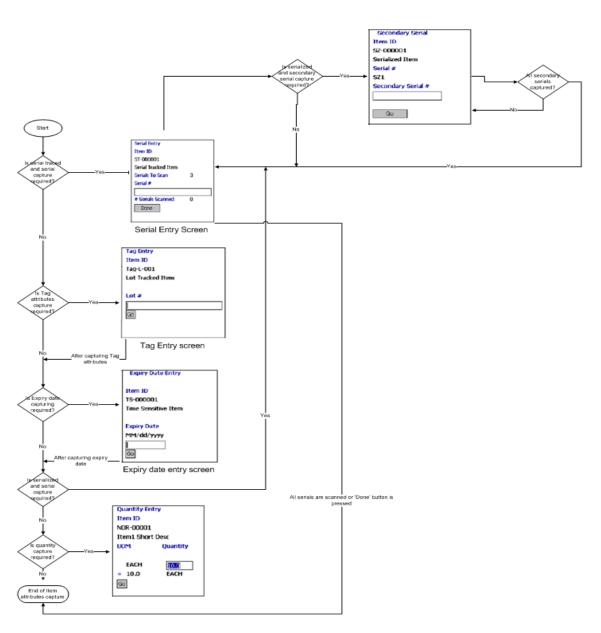

Figure 21-11 Capturing I tem Attributes

### E.2.1.1.1 Packing Without Recording Item Details

The Mobile Application enables you to pack items without capturing the item details.

To pack items without recording the item details:

- From the Menu page, select Pack Shipment and press Enter. The Pack screen displays, which enables you to scan the pack location. For more information about scanning the pack location, see Section E.2.3, "Scanning a Pack Location".
  - If there is more than one pack station associated with a pack location, the Select Pack Station screen displays, which enables you to select the appropriate pack station. For more information about selecting a pack station, see Section E.2.4, "Selecting a Pack Station".
- 2. The Scan Identifier screen displays, which enables you to enter or scan the task list number. For more information about scanning the task list number, see Section E.2.1.3, "Scanning the Task List Number".
  - If multiple shipments are found with the same task list number, and if you scan a cart identifier, the Shipment Identifier screen displays, which enables you to scan the cart location. For more information about scanning the cart location, see Section E.2.1.4, "Scanning the Cart Location".

In the Shipment Identifier screen:

- If you want to continue packing, choose Go. The Open Container screen displays, which enables you to open a case or a pallet. For more information about opening a new container, see Section E.2.1.1.4, "Opening a Container".
- To identify a new shipment for packing, choose Back. The Scan Identifier screen displays. For more information about scanning a task list number, see Section E.2.1.3, "Scanning the Task List Number".
- Otherwise, the Open Container screen displays, which enables you to open a case or a pallet. For more information about opening a new container, see Section E.2.1.1.4, "Opening a Container".
- **3.** In the Open Container screen:

- To pack in a pallet or case, choose Open Case or Open Pallet. The Open Case or Open Pallet screen displays which enables you to open a pallet or a case. For more information about opening a case or a pallet, see Section E.2.1.1.5, "Opening a Case or a Pallet".
- Choose Done to pack for a new shipment.
  - If multiple shipments are found with the same task list number, and if you scan a cart identifier, the Shipment Identifier screen displays, which enables you to scan the cart location. For more information about scanning the cart location, see Section E.2.1.4, "Scanning the Cart Location".
  - Otherwise, The Scan Identifier screen displays. For more information about scanning a task list number, see Section E.2.1.3, "Scanning the Task List Number".
- 4. In the Open Case or Open Pallet screen, scan the container SCM or choose Generate. The Open Container screen displays. For more information about opening a case or a pallet, see Section E.2.1.1.5, "Opening a Case or a Pallet".
- 5. Repeat Step 3 through Step 4 to pack more containers for the shipment.
- **6.** Repeat Step 2 through Step 4 to pack more shipments.
- 7. After packing all the shipments, press F10 to go back to the main menu.

# E.2.1.1.2 Packing With the System Identifying Item Details

In this type of packing, the system automatically identifies the details of the items.

To perform this type of pack, follow all the steps in Section E.2.1.1.1, "Packing Without Recording Item Details".

**Note:** The inventory sorted in a container is packed in an outbound container for the shipment. When you press Open Case or Open Pallet in the Open Container screen after packing the inventory for the shipment, empty containers are generated for the shipment.

**Note:** To extend the pack functionality provided by the Sterling Warehouse Management System to enable the system to record item details automatically:

- In the Applications Manager, copy and save the rfpackshpmt resource. The following displays in the Java Server Page (JSP) field: /rf/ynw/packshpmt/frmInitiatePackLocationScan.jsp?Au toRecordContents=<Value>.
- Set the value for the AutoRecordContents attribute to 'Y'.

For more information about creating a new resource and adding a new menu entry, see *Selling and Fulfillment Foundation: Customization Guide*.

### E.2.1.1.3 Packing With the User Recording Item Details

The Mobile Application enables you to pack recording item details.

To pack with recording item details:

- Perform Step 1 of Section E.2.1.1.1, "Packing Without Recording Item Details".
- 2. The Scan Identifier screen displays, which enables you to enter or scan the task list number. For more information about scanning the task list number, see Section E.2.1.3, "Scanning the Task List Number".
  - If multiple shipments are found with the same task list number, and if you scan a cart identifier, the Shipment Identifier screen displays, which enables you to scan the cart location. For more information about scanning the cart location, see Section E.2.1.4, "Scanning the Cart Location".

In the Shipment Identifier screen:

 If you want to continue packing, choose Go. The Open Container screen displays, which enables you to open a case or a pallet. For more information about opening a new container, see Section E.2.1.1.4, "Opening a Container".

- To identify a new shipment for packing, choose Back. The Scan Identifier screen displays. For more information about scanning a task list number, see Section E.2.1.3, "Scanning" the Task List Number".
- Otherwise, the Open Container screen displays, which enables you to open a case or a pallet. For more information about opening a new container, see Section E.2.1.1.4, "Opening a Container".
- 3. In the Open Container screen:
  - To pack in a pallet or case, choose Open Case or Open Pallet. The Open Case or Open Pallet screen displays which enables you to open a pallet or a case. For more information about opening a case or a pallet, see Section E.2.1.1.5, "Opening a Case or a Pallet".
  - Choose Done to pack for a new shipment.
    - If multiple shipments are found with the same task list number, and if you scan a cart identifier, the Shipment Identifier screen displays, which enables you to scan the cart location. For more information about scanning the cart location, see Section E.2.1.4, "Scanning the Cart Location".
    - Otherwise, the Scan Identifier screen displays. For more information about scanning a task list number, see Section E.2.1.3, "Scanning the Task List Number".
- 4. In the Open Case or Open Pallet screen, scan the container SCM or choose Generate to pack in a case or a pallet. The SKU Entry screen displays. For more information about scanning an item ID, see Scanning an Item ID.
- 5. In the SKU Entry screen, choose Go to capture item details.
- 6. Repeat Step 3 through Step 5 to pack more containers for a shipment.
- 7. Repeat Step 2 through Step 5 to pack more shipments.
- 8. After packing all the shipments, press F10 to go back to the main menu.

# Scanning an Item ID

In the SKU Entry screen:

1. Scan the item ID.

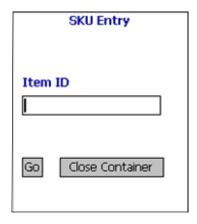

- **2.** Do either of the following:
  - Choose Go.
    - If there are more than one Inventory UOM, Product Class, or Inventory Status associated with the item, the Select SKU screen displays, which enables you to select the Inventory UOM, Product Class, and Inventory Status of the item. For more information about selecting the Inventory UOM, Product Class, and Inventory Status, see Section E.2.6, "Selecting a SKU".
    - If the item has a serial number, the Serial Entry screen displays, which enables you to scan the serial number. For more information about scanning the serial number, see Section E.6, "Scanning the Serial Number".

**Note:** You can also scan the serial number of an item in the SKU Entry screen. The Serial Entry screen does not appear.

 If you scan a serialized item with a secondary serial number, the Secondary Serial Entry screen displays which enables you to scan a secondary serial number. For more information about scanning a secondary serial number, see Section E.2.7, "Scanning the Secondary Serial Number". **Note:** If you scan a serial-tracked item with a secondary serial number in the SKU Entry screen, the Secondary Serial Entry screen does not appear.

- If the item has a tag attribute, the Tag Entry screen displays, which enables you to scan the tag attribute of the item. For more information about scanning the tag attribute, see Section E.8, "Scanning the Tag Attribute".
- If the item has an expiration date, the Expiry Date Entry screen displays, which enables you to scan the expiration date of the item. For more information about scanning the expiration date, see Section E.9, "Scanning the Expiration Date".
- Otherwise, the Quantity Entry screen displays, which enables you to enter quantity of items packed in a container. For more information about scanning quantity, see Section E.10, "Scanning the Quantity".
- Choose Close Cntr. The Open Container screen displays, which enables you to open a new container for packing. For more information about opening a container, see Section E.2.1.1.4, "Opening a Container".

Table 21-1 Criteria Parameters

| Field   | Description                                                                             |
|---------|-----------------------------------------------------------------------------------------|
| Item ID | Enter or scan the item ID of the item. You can also scan the UPC Case Code of the item. |

Table 21–2 Barcode Types

| Field   | Barcode Type             |
|---------|--------------------------|
| Item ID | ItemOrInventoryContainer |

## E.2.1.1.4 Opening a Container

In the Open Container screen, do either of the following:

Choose Open Case or Open Pallet to pack in a case or a pallet.
 The Open Case or Open Pallet screen displays, which enables you to open a new case or pallet for packing. For more information about opening a case, see Section E.2.1.1.5, "Opening a Case or a Pallet".

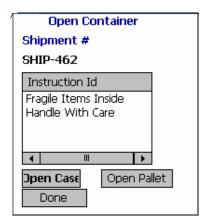

- Choose Done.
  - If multiple shipments are found with the same task list number, and if you scan a cart identifier, the Shipment Identifier screen displays, which enables you to scan the cart location. For more information about scanning the cart location, see Section E.2.1.4, "Scanning the Cart Location".
  - Otherwise, the Scan Identifier screen displays. For more information about scanning a task list number, see Section E.2.1.3, "Scanning the Task List Number".

Table 21-3 Criteria Parameters

| Fields       | Description                        |
|--------------|------------------------------------|
| Shipment #   | Shipment to be packed.             |
| Instructions | Instructions associated with pack. |

**Note:** The instructions displayed contain a maximum of twenty characters.

### E.2.1.1.5 Opening a Case or a Pallet

In the Open Case or Open Pallet screen:

- Scan the carton or pallet SCM and press tab or choose Generate if you want the system to generate a SCM.
  - If you are packing without recording item details, the Open Container screen displays, which enables you to open a new container for packing. For more information about opening a container, see Section E.2.1.1.4, "Opening a Container".
  - Otherwise, the SKU Entry screen displays, which enables you to scan an item ID. For more information about scanning an item ID, see Scanning an Item ID.

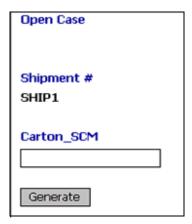

Table 21-4 Criteria Parameters

| Fields     | Description                                                        |
|------------|--------------------------------------------------------------------|
| Shipment # | Shipment number to be packed.                                      |
| Carton SCM | Enter or scan the carton or pallet SCM of the carton to be packed. |

Table 21-5 Barcode Types

| Field      | Barcode Type  |
|------------|---------------|
| Carton SCM | CartonSCMscan |

**Note:** If you are packing partially or completely unpacked containers for a shipment and you have scanned an outbound container SCM as a task list identifier in the Scan Identifier screen, the scanned container SCM is suggested in the Open Case or Open Pallet screen.

## E.2.1.2 System-Directed Packing

In this type of pack, the system suggests containers for packing.

In System-Directed Pack, the packer can pack by capturing the item details. This section explains the System-Directed Pack.

Figure 21–12 illustrates the Shipment-Driven, System-Directed Packing.

Figure 21–13 illustrates capturing item attributes.

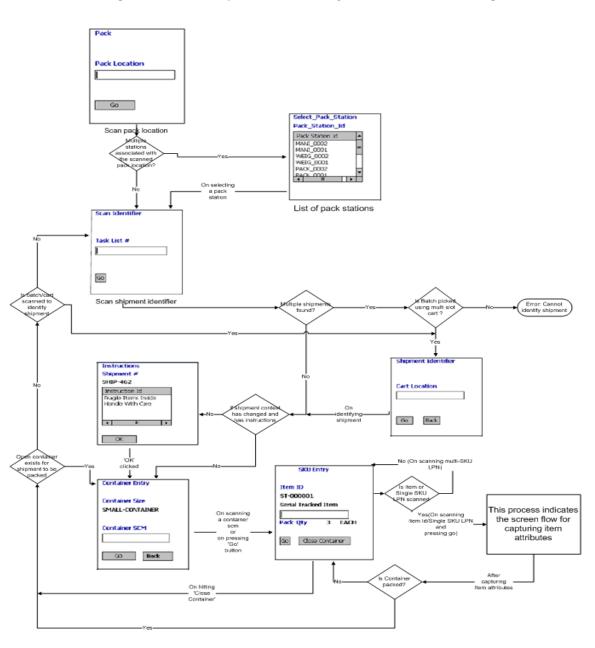

Figure 21-12 Shipment-Driven, System-Directed Packing

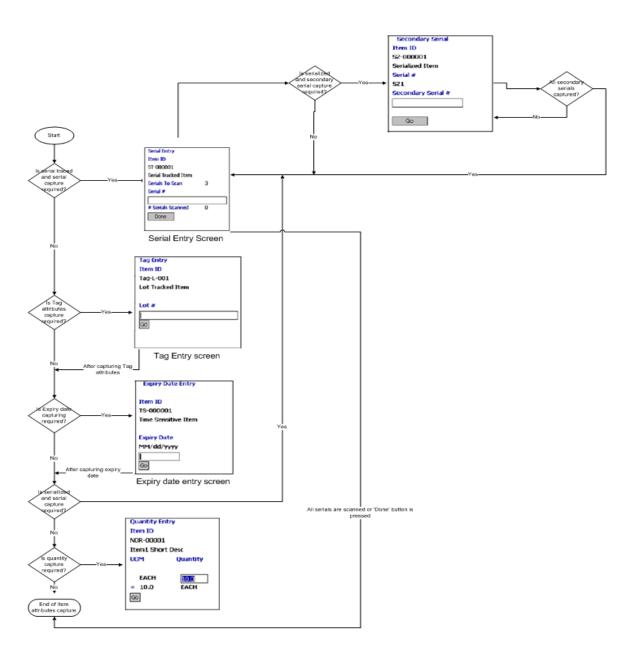

Figure 21–13 Capturing I tem Attributes

### E.2.1.2.1 Packing With the User Recording Item Details

The Mobile Application enables you to record item details while packing. To pack by recording item details:

- 1. Perform Step 1 of Section E.2.1.1.1, "Packing Without Recording Item. Details".
- 2. The Scan Identifier screen displays, which enables you to enter or scan the task list number. For more information about scanning the task list number, see Section E.2.1.3, "Scanning the Task List Number".
  - If multiple shipments are found with the same task list number, and if you scan a cart identifier, the Shipment Identifier screen displays, which enables you to scan the cart location. For more information about scanning the cart location, see Section E.2.1.4, "Scanning the Cart Location".
  - If there are any instructions associated with the shipment, the Instructions screen displays. For more information about viewing instructions, see Section E.2.5, "Viewing Instructions".
  - Otherwise, the Container Entry screen displays which enables you to scan a container SCM. For more information about scanning container SCM, see Scanning the Container SCM.
- In Container Entry screen, scan the container SCM and press Go. The SKU Entry screen displays which enables you to scan an item ID. For more information about scanning a SKU, see Scanning a SKU.
- **4.** In the SKU Entry screen:
  - Choose Go to continue capture item details for the shipment.
  - Choose Close Cntr if you have done a short picking for the item.
- 5. Repeat Step 3 through Step 4 to pack more containers for a shipment.
- **6.** Repeat Step 2 through Step 4 to pack more shipments.
- 7. After packing all the shipments, press F10 to go back to the main menu.

## Scanning the Container SCM

To scan Container SCM:

In the Container Entry screen, scan the container SCM.

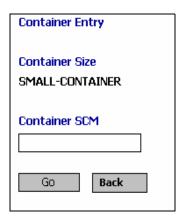

- **2.** Do either of the following:
  - Choose Go. The SKU Entry screen displays, which enables you to scan an item ID. For more information about scanning a SKU, see Scanning a SKU.
  - Choose Back.
    - If multiple shipments are found with the same task list number, and if you scan a cart identifier, the Shipment Identifier screen displays, which enables you to scan the cart location. For more information about scanning the cart location, see Section E.2.1.4, "Scanning the Cart Location".
    - Otherwise, the Scan Identifier screen displays. For more information about scanning a task list number, see Section E.2.1.3, "Scanning the Task List Number".

Table 21-6 Criteria Parameters

| Fields         | Description                      |
|----------------|----------------------------------|
| Container Size | System suggested container size. |
| Container SCM  | Enter or scan the container SCM. |

Table 21-7 Barcode Types

| Field         | Barcode Type  |
|---------------|---------------|
| Container SCM | CartonSCMscan |

**Note:** If you are packing partially or completely unpacked containers for a shipment and you have scanned an outbound container SCM as a task list identifier in the Scan Identifier screen, the scanned container SCM is suggested in the Container Entry screen.

## Scanning a SKU

In the SKU Entry screen,

1. Scan the item ID.

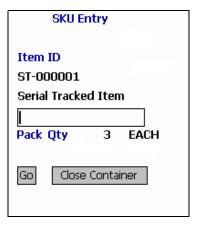

- **2.** Do either of the following:
  - Choose Go.
    - If there are more than one Inventory UOM, Product Class, or Inventory Status associated with the item, the Select SKU screen displays, which enables you to select the Inventory UOM, Product Class, and Inventory Status of the item. For more information about selecting the Inventory UOM, Product

Class, and Inventory Status, see Section E.2.6, "Selecting a SKU".

 If the item has a serial number, the Serial Entry screen displays, which enables you to scan the serial number. For more information about scanning the serial number, see Section E.6, "Scanning the Serial Number".

**Note:** You can also scan the serial number of an item in the SKU Entry screen. The Serial Entry screen does not appear on choosing Go.

 If you scan a serialized item with a secondary serial number, the Secondary Serial Entry screen displays which enables you to scan a secondary serial number. For more information about scanning a secondary serial number, see Section E.2.7, "Scanning the Secondary Serial Number".

**Note:** If you scan a serial-tracked item with a secondary serial number in the SKU Entry screen, the Secondary Serial Entry screen does not appear on choosing Go.

- If the item has a tag attribute, the Tag Entry screen displays, which enables you to scan the tag attribute of the item. For more information about scanning the tag attribute, see Section E.8, "Scanning the Tag Attribute".
- If the item has an expiration date, the Expiry Date Entry screen displays, which enables you to scan the expiration date of the item. For more information about scanning the expiration date, see Section E.9, "Scanning the Expiration Date".
- If the item scanned is a normal item, or if quantity of items packed is recorded, the Quantity screen displays, which enables you to scan the quantity. For more information about scanning quantity, see Section E.10, "Scanning the Quantity".
- If you want to pack more items in the same container, the SKU Entry screen displays.

- Choose Close Cntr.
  - If there are more containers to be packed for the shipment, the Container Entry screen displays, which enables you to scan a new container for packing. For more information about scanning the container SCM, see Scanning the Container SCM.
  - If multiple shipments are found with the same task list number, and if you scan a cart identifier, the Shipment Identifier screen displays, which enables you to scan the cart location. For more information about scanning the cart location, see Section E.2.1.4, "Scanning the Cart Location".
  - Otherwise, the Scan Identifier screen displays which enables you to scan a task list number. For more information about scanning the task list number, see Section E.2.1.3, "Scanning the Task List Number".

Note: Choosing Close Cntr indicates that the container is packed with number of units less than the suggested number of units of items. The status of the container changes to 'Short Picked'.

Table 21-8 Criteria Parameters

| Fields   | Description                                                                                                    |
|----------|----------------------------------------------------------------------------------------------------|
| Item ID  | ID and description of the item.                                                                                                    |
|          | When performing a single-level LPN packing, enter or scan the item ID of an item. You can also scan the UPC Case Code of the item. |
|          | When performing multi-level LPN packing, enter or scan the case ID of the case to be packed for a shipment.                        |
| Pack Qty | Number of units of item to be packed.                                                                                              |

Table 21-9 Barcode Types

| Field   | Barcode Type             |
|---------|--------------------------|
| Item ID | ItemOrInventoryContainer |

## **E.2.1.3** Scanning the Task List Number

To scan the task list number:

1. In the Scan Identifier screen, scan the task list number.

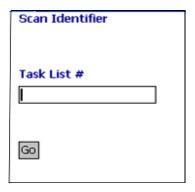

#### 2. Choose Go.

- When performing a Shipment-Driven, User-Directed Pack:
  - If multiple shipments are found with the same task list number, and if you scan a cart identifier, the Shipment Identifier screen displays, which enables you to scan the cart location. For more information about scanning the cart location, see Section E.2.1.4, "Scanning the Cart Location".
  - Otherwise, the Open Container screen displays, which enables you to open a new container to perform packing. For more information about opening a container, see Section E.2.1.1.4, "Opening a Container".
- When performing a Shipment-Driven, System-Directed Pack:
  - If multiple shipments are found with the same task list number, and if you scan a cart identifier, the Shipment Identifier screen displays, which enables you to scan the cart location. For more information about scanning the cart location, see Section E.2.1.4, "Scanning the Cart Location".
  - If there are instructions to be viewed for the shipment, the Instructions screen displays, which enables you to view instructions. For more information about viewing instructions, see Section E.2.5, "Viewing Instructions".

 Otherwise, the Container Entry screen displays which enables you to scan a container SCM. For more information about scanning container SCM, see Scanning the Container SCM.

Table 21–10 Criteria Parameters

| Field       | Description                                                                                                    |
|-------------|----------------------------------------------------------------------------------------------------|
| Task List # | Enter or scan the shipment number, tote ID, batch number, pallet ID or case ID, or the multi sort cart ID.            |
|             | Enter or scan an outbound container SCM if you are packing partially or completely unpacked container for a shipment. |

#### Table 21–11 Barcode Types

| Field       | Barcode Type |
|-------------|--------------|
| Task List # | TaskListScan |

**Note:** The Sterling Warehouse Management System recommends that you use Shipment-Driven Packing to pack partially or completely unpacked containers for a shipment.

# **E.2.1.4 Scanning the Cart Location**

To scan the cart location:

1. In the Shipment Identifier screen, scan the cart location associated with the shipment.

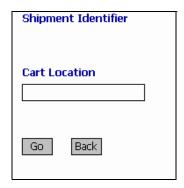

#### 2. Do either of the following:

Choose Go.

When performing a Shipment-Driven, User-Directed pack:

 The Open Container screen displays, which enables you to open a new container to perform pack. For more information about opening a container, see Section E.2.1.1.4, "Opening a Container".

When performing a Shipment-Driven, System-Directed pack:

- If there are instructions to be viewed for the shipment, the Instructions screen displays, which enables you to view instructions. For more information about viewing instructions, see Section E.2.5, "Viewing Instructions".
- Otherwise, the Container Entry screen displays, which enables you to scan container SCM. For more information about scanning a container SCM, see Scanning the Container SCM.
- Choose Back. The Scan Identifier screen displays, which enables you to scan the task list number. For more information about scanning task list number, see Section E.2.1.3, "Scanning the Task List Number".

Table 21-12 Criteria Parameters

| Field         | Description                                                                |
|---------------|----------------------------------------------------------------------------|
| Cart Location | Enter or scan the cart location associated with the shipment being packed. |

Table 21–13 Barcode Types

| Field         | Barcode Type |
|---------------|--------------|
| Cart Location | CartLocation |

# E.2.2 Item-Driven Packing

In this case, the shipment to be packed is identified using item details of an item belonging to that shipment. Once the shipment is identified, it is packed.

Item-Driven packing is further categorized into User-Directed Packing and System-Directed Packing.

> Note: Multi-level container packing is not supported in Item-Driven Packing.

## E.2.2.1 User-Directed Packing

In this type of packing, the packer selects the appropriate container for packing. The packer can pack shipments containing only one item.

There are two ways of performing this type of packing:

- Packing With the System Identifying Item Details
- Packing With the User Recording Item Details

Figure 21–14 illustrates the Item-Driven, User-Directed Packing.

Figure 21–15 illustrates capturing item attributes.

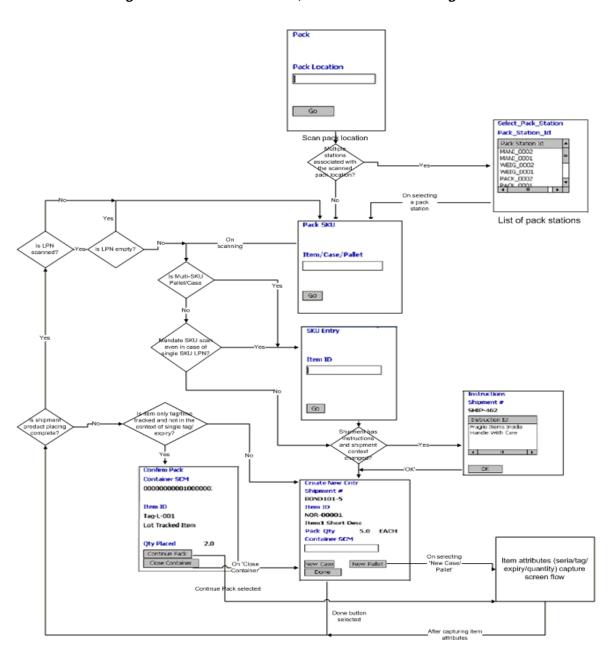

Figure 21-14 Item-Driven, User-Directed Packing

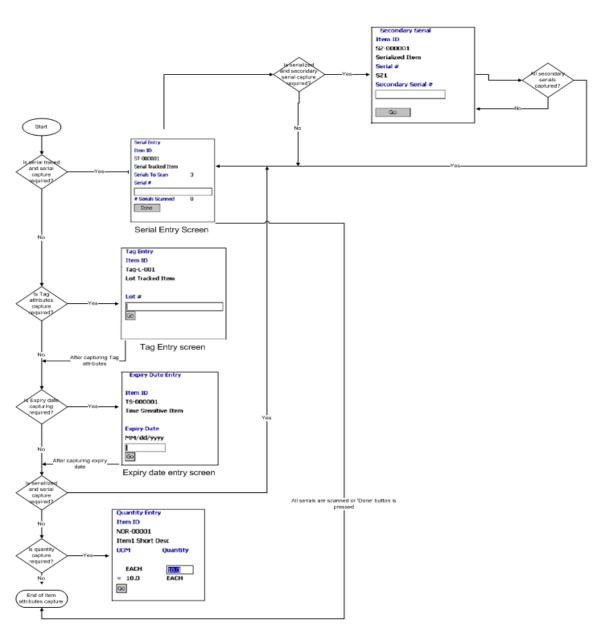

Figure 21-15 Capturing I tem Attributes

### E.2.2.1.1 Packing With the System Identifying Item Details

In this type of packing, the system automatically identifies the details of the items.

To perform packing with system recording item details:

- From the Menu page, select Pack SKU and press Enter. The Pack screen displays, which enables you to scan the pack location. For more information about scanning the pack location, see Section E.2.3, "Scanning a Pack Location".
  - If there is more than one pack station associated with a pack location, the Select Pack Station screen displays, which enables you to select the appropriate pack station. For more information about selecting a pack station, see Section E.2.4, "Selecting a Pack Station".
- 2. The Pack SKU screen displays, which enables you to scan an item ID, pallet, or case to pack. For more information about scanning an item ID, pallet, or case, see Section E.2.2.3, "Scanning a Pallet, Case, or Item ID".
  - If a pallet or case is scanned and you want to capture the item in it, the SKU Entry screen displays, which enables you to scan an item ID. For more information about scanning an item ID, see Section E.2.2.4, "Scanning a SKU".

**Note:** When an item is scanned in the Pack SKU screen or the SKU Entry screen, the shipment to which the item belongs is identified using the Shipment barcode source. The system also displays an appropriate message if there are no shipments found for the scanned item in the pack station.

**Note:** To extend the pack functionality provided by the Sterling Warehouse Management System to mandate SKU scan in single-SKU or multi-SKU pallet or case:

- In the Applications Manager, copy and save the rfpacksku resource. The following displays in the Java Server Page (JSP) field: /rf/ynw/packshpmt/frmInitiatePackLocationScan.jsp?Au toRecordContents=<Value> & MandateSKUScan=<Value>
- Set the value for the MandateSKUScan attribute to 'Y'.

For more information about creating a new resource and adding a new menu entry, see the *Selling and Fulfillment Foundation: Customization Guide*.

**Note:** You can also scan the serial number of an item in the Pack SKU screen if the item is present as a loose SKU at the pack location.

You can also scan a 2D barcode in the Item, Case, or Pallet field. If a 2D barcode is captured in the SKU field, the information present as a part of the barcode is not captured again and relevant screens do not appear.

For example, if a tag-tracked item with lot number "L" has tag information from the barcode translation that the item belongs to lot "L", the Tag Entry window does not display.

• If the item has more that one Inventory UOM, Product Class, or Inventory Status, the Select SKU screen displays, which enables

you to select the UOM, Product Class, and Inventory Status of an item. For more information about selecting the UOM, Product Class, and Inventory Status of an item, see Section E.2.6, "Selecting a SKU".

- If there are any instructions for the pack, the Instructions screen displays, which enables to view instructions related to packing. For more information about viewing instructions, see Section E.2.5, "Viewing Instructions".
- 3. The Create New Cntr screen displays, which enables you to scan a container SCM. For more information about scanning container SCM, see Section E.2.2.1.3, "Creating a New Container".
- **4.** Follow Step 3 of Section E.2.2.1.2, "Packing With the User Recording Item Details" if Mobile Application asks you to enter item details.
- **5.** Repeat Step 3 to pack more containers for a shipment.
- **6.** Repeat Step 2 through Step 3 to pack more shipments.
- After packing for all the shipments, press F10 to go back to the main menu.

**Note:** The inventory sorted in a container is packed in an outbound container for the shipment. When you press Open Case or Open Pallet in the Open Container screen after packing the inventory for the shipment, empty containers are generated for the shipment.

**Note:** To extend the pack functionality provided by the Sterling Warehouse Management System to enable the system to record item details automatically:

In the Applications Manager, copy and save the rfpackshpmt resource. The following displays in the Java Server Page (JSP) field: /rf/ynw/packshpmt/frmInitiatePackLocationScan.jsp?Au toRecordContents=<Value>.

Set the value for the AutoRecordContents attribute to 'Y'.

For more information about creating a new resource and adding a new menu entry, see the Selling and Fulfillment Foundation: Customization Guide.

### E.2.2.1.2 Packing With the User Recording I tem Details

In this type of packing, you can record item details.

To pack by recording item details:

- Perform Step 1 of Section E.2.2.1.1, "Packing With the System Identifying Item Details".
- The pack SKU screen displays, which enables you to scan an item ID, pallet, or case to pack. For more information about scanning an item ID, pallet, or case, see Section E.2.2.3, "Scanning a Pallet, Case, or Item ID".
  - If a pallet or case is scanned and you want to capture the item in it, the SKU Entry screen displays, which enables you to scan an item ID. For more information about scanning an item ID, see Section E.2.2.4, "Scanning a SKU".

**Note:** When an item is scanned in the Pack SKU screen or the SKU Entry screen, the shipment to which the item belongs is identified using the Shipment barcode source. The system also displays an appropriate message if there are no shipments found for the scanned item in the pack station.

**Note:** To extend the pack functionality provided by the Sterling Warehouse Management System to mandate SKU scan in single-SKU or multi-SKU pallet or case:

- In the Applications Manager, copy and save the rfpacksku resource. The following displays in the Java Server Page (JSP) field: /rf/ynw/packshpmt/frmInitiatePackLocationScan.jsp?Au toRecordContents=<Value> & MandateSKUScan=<Value>
- Set the value for the MandateSKUScan attribute to 'Y'.

For more information about creating a new resource and adding a new menu entry, see the *Selling and Fulfillment Foundation: Customization Guide*.

- If the item has more than one Inventory UOM, Product Class, or Inventory Status, the Select SKU screen displays, which enables you to select the UOM, Product Class, and Inventory Status of an item. For more information about selecting the UOM, Product Class, and Inventory Status of an item, see Section E.2.6, "Selecting a SKU".
- If there are any instructions for packing, the Instructions screen displays, which enables to view instructions related to packing.
   For more information about viewing instructions, see Section E.2.5, "Viewing Instructions".
- 3. The Create New Cntr screen displays, which enables you to scan a container SCM. For more information about scanning container SCM, see Section E.2.2.1.3, "Creating a New Container".

In the Create New Cntr screen:

- To pack in a new case or a pallet, choose New Case or New Pallet.
  - If the item has a serial number, the Serial Entry screen displays, which enables you to scan the serial number of the item. For more information about scanning the serial number, see Section E.6, "Scanning the Serial Number".

**Note:** You can also scan the serial number of an item in the Pack SKU screen if it is present as loose SKU in the pack location. For more information about scanning a serial number in the Pack SKU screen, see Section E.2.2.3, "Scanning a Pallet, Case, or Item ID".

- If the item has a tag attribute, the Tag Entry screen displays, which enables you to scan the tag attribute of the item. For more information about scanning the tag attribute, see Section E.8, "Scanning the Tag Attribute".
- If the item has an expiration date, the Expiry Date Entry screen displays, which enables you to scan the expiration date of the item. For more information about scanning the expiration date, see Section E.9, "Scanning the Expiration Date".
- Otherwise, the Quantity Entry screen displays, which enables you to scan the quantity. For more information about scanning quantity, see Section E.10, "Scanning the Quantity".
- To identify a new shipment to pack, choose Done.
  - If a pallet or case is scanned and you want to capture the item in it, the SKU Entry screen displays, which enables you to scan an item ID. For more information about scanning an item ID, see Section E.2.2.4, "Scanning a SKU".
  - Otherwise, the pack SKU screen displays, which enables you to scan an item ID, pallet, or case to pack. For more information about scanning an item ID, pallet, or case, see Section E.2.2.3, "Scanning a Pallet, Case, or Item ID".
- Repeat Step 3 to pack more containers for a shipment.
- Repeat Step 2 through Step 3 to pack more shipments.

**6.** After packing for the entire shipments, press F10 to go back to the main menu.

## Confirming the Pack

In the Confirm Pack screen, do either of the following:

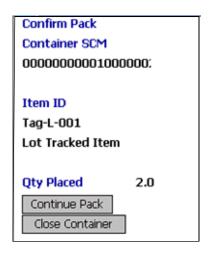

- Choose Continue Pack to pack more items for a shipment.
  - If there is a tag attribute with the item, the Tag Entry screen displays, which enables you to scan the tag attribute of the item. For more information about scanning the tag attribute, see Section E.8, "Scanning the Tag Attribute".
  - If there is an expiration date with the item, the Expiry Date Entry screen displays, which enables you to scan the expiration date of the item. For more information about scanning the expiration date, see Section E.9, "Scanning the Expiration Date".
  - Otherwise, the Quantity Entry screen displays, which enables you to scan the quantity. For more information about scanning quantity, see Section E.10, "Scanning the Quantity".
- Choose Close Container if you have completed packing for a container. The Create New Cntr screen displays, which enables you to pack in a new case or pallet. For more information about

scanning container SCM, see Section E.2.2.1.3, "Creating a New Container"

Table 21-14 Criteria Parameters

| Fields        | Description                                    |
|---------------|------------------------------------------------|
| Container SCM | SCM of the container being packed.             |
| Item ID       | ID of the item being packed.                   |
| Oty Placed    | Number of units of item placed in a container. |

### E.2.2.1.3 Creating a New Container

To create a new container:

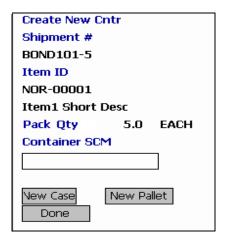

- 1. In the Create New Cntr screen, scan Container SCM and press tab.
  - If the item has a serial number, the Serial Entry screen displays, which enables you to scan the serial number of the item. For more information about scanning the serial number, see Section E.6, "Scanning the Serial Number".
  - If the item has a tag attribute, the Tag Entry screen displays, which enables you to scan the tag attribute of the item. For more information about scanning the tag attribute, see Section E.8, "Scanning the Tag Attribute".

- If the item has an expiration date, the Expiry Date Entry screen displays, which enables you to scan the expiration date of the item. For more information about scanning the expiration date, see Section E.9, "Scanning the Expiration Date".
- Otherwise, the Quantity Entry screen displays, which enables you to scan the quantity. For more information about scanning quantity, see Section E.10, "Scanning the Quantity".

### 2. Do either of the following:

- Choose New Case or New Pallet if you want to pack in a case or pallet.
  - If the item has a serial number, the Serial Entry screen displays, which enables you to scan the serial number of the item. For more information about scanning the serial number, see Section E.6, "Scanning the Serial Number".
  - If the item has a tag attribute, the Tag Entry screen displays, which enables you to scan the tag attribute of the item. For more information about scanning the tag attribute, see Section E.8, "Scanning the Tag Attribute".
  - If the item has an expiration date, the Expiry Date Entry screen displays, which enables you to scan the expiration date of the item. For more information about scanning the expiration date, see Section E.9, "Scanning the Expiration Date".
  - Otherwise, the Quantity screen displays, which enables you to scan the quantity. For more information about scanning quantity, see Section E.10, "Scanning the Quantity".
- Choose Done.
  - If a pallet is scanned and there are more items in the pallet to be packed, the SKU Entry screen displays, which enables you to scan an item ID. For more information about scanning a SKU, see Section E.2.2.4, "Scanning a SKU".

**Note:** To extend the pack functionality provided by the Sterling Warehouse Management System to mandate SKU scan in single-SKU or multi-SKU pallet or case:

- In the Applications Manager, copy and save the rfpacksku resource. The following displays in the Java Server Page (JSP) field: /rf/ynw/packshpmt/frmInitiatePackLocationScan.jsp?Au toRecordContents=<Value> & MandateSKUScan=<Value>
- Set the value for the MandateSKUScan attribute to 'Y.'

For more information about creating a new resource and adding a new menu entry, see the Selling and Fulfillment Foundation: Customization Guide.

Otherwise, the Pack SKU screen displays, which enables you to scan a new pallet, case, or item ID. For more information about scanning a pallet, case, or item ID, see Section E.2.2.3, "Scanning a Pallet, Case, or Item ID".

Table 21-15 Criteria Parameters

| Fields        | Description                                  |
|---------------|----------------------------------------------|
| Shipment #    | Shipment to be packed.                       |
| Item ID       | ID and description of the item to be packed. |
| Pack Qty      | The number of units of item to be packed.    |
| Container SCM | Enter or scan the container SCM.             |

Table 21-16 Barcode Types

| Field         | Barcode Type  |
|---------------|---------------|
| Container SCM | CartonSCMscan |

# E.2.2.2 System-Directed Packing

In this type of packing, the system suggests containers for packing.

In System-Directed Packing, the packer can pack shipments containing only one item. The packing is done by user recording item details.

Figure 21–16 illustrates the Item-Driven, System-Directed Packing.

Figure 21–17 illustrates capturing item attributes.

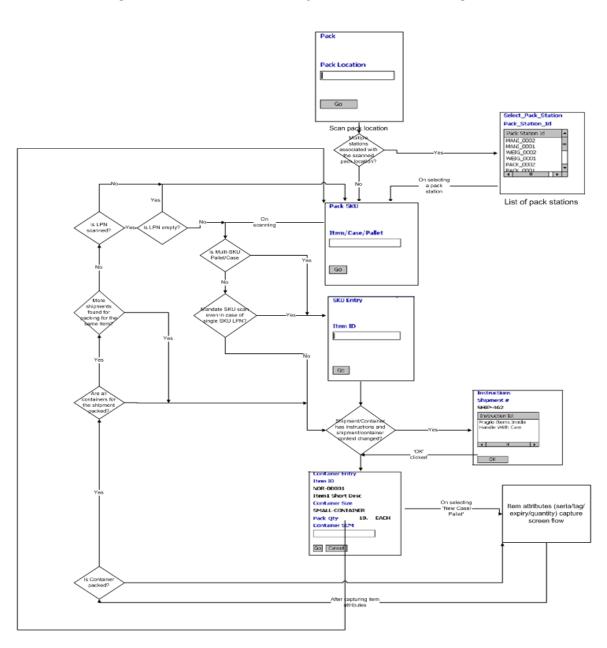

Figure 21–16 Item-Driven, System-Directed Packing

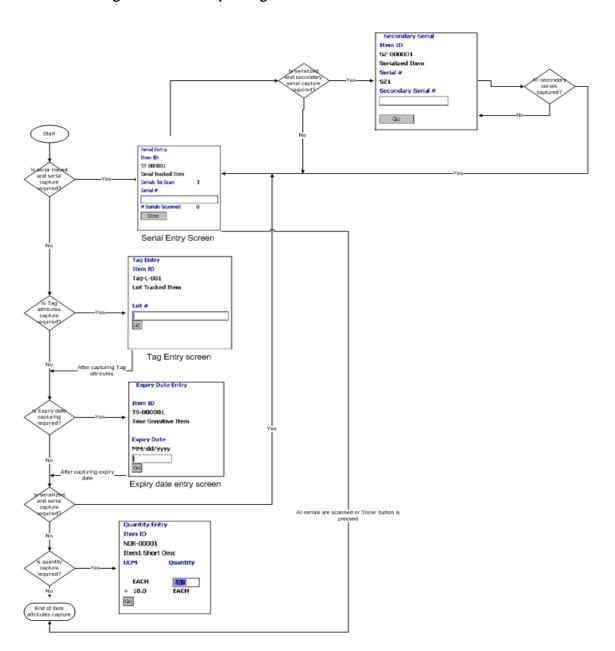

Figure 21–17 Capturing Item Attributes

### E.2.2.2.1 Packing With the User Recording Item Details

In this type of pack, you can record item details.

To perform pack by recording item details:

- 1. From the Menu page, select Pack SKU and press Enter. The Pack screen displays, which enables you to scan the pack location. For more information about scanning the pack location, see Section E.2.3, "Scanning a Pack Location".
  - If there is more than one pack station associated with a pack location, the Select Pack Station screen displays, which enables you to select the appropriate pack station. For more information about selecting a pack station, see Section E.2.4, "Selecting a Pack Station".
- 2. The Pack SKU screen displays, which enables you to scan an item ID, pallet, or case to pack. For more information about scanning an item ID, pallet, or case, see Section E.2.2.3, "Scanning a Pallet, Case, or Item ID".
  - If a pallet or case is scanned and you want to capture the item in it, the SKU Entry screen displays, which enables you to scan an item ID. For more information about scanning an item ID, see Section E.2.2.4, "Scanning a SKU".

**Note:** When an item is scanned in the Pack SKU screen or the SKU Entry screen, the shipment to which the item belongs is identified using the Shipment barcode source. The system also displays an appropriate message if there are no shipments found for the scanned item in the pack station.

**Note:** To extend the pack functionality provided by the Sterling Warehouse Management System to mandate SKU scan in single-SKU or multi-SKU pallet or case:

- In the Applications Manager, copy and save the rfpacksku resource. The following displays in the Java Server Page (JSP) field: /rf/ynw/packshpmt/frmInitiatePackLocationScan.jsp?Au toRecordContents=<Value> & MandateSKUScan=<Value>
- Set the value for the MandateSKUScan attribute to 'Y'.

For more information about creating a new resource and adding a new menu entry, see the *Selling and Fulfillment Foundation: Customization Guide*.

- If the item has more than one Inventory UOM, Product Class, or Inventory Status, the Select SKU screen displays, which enables you to select the UOM, Product Class, and Inventory Status of an item. For more information about selecting the UOM, Product Class, and Inventory Status of an item, see Section E.2.6, "Selecting a SKU".
- If there are any instructions for packing, the Instructions screen displays, which enables to view instructions related to packing.
   For more information about viewing instructions, see Section E.2.5, "Viewing Instructions".
- 3. The Container Entry screen displays, which enables you to scan a container SCM. For more information about scanning a container SCM, see Section E.2.2.2.2, "Scanning a Container SCM".

In the Container Entry screen:

- To continue packing, choose Go.
  - If the item has a serial number, the Serial Entry screen displays, which enables you to scan a serial number. For more information about scanning a serial number, see Section E.6, "Scanning the Serial Number".

**Note:** You can also scan the serial number of an item in the Pack SKU screen if it is present as loose SKU in the pack location. For more information about scanning a serial number in the Pack SKU screen, see Section E.2.2.3, "Scanning a Pallet, Case, or Item ID".

- If the item has a tag attribute, the Tag Entry screen displays, which enables you to scan the tag attribute of the item. For more information about scanning the tag attribute, see Section E.8, "Scanning the Tag Attribute".
- If the item has an expiration date, the Expiry Date Entry screen displays, which enables you to scan the expiration date of the item. For more information about scanning the expiration date, see Section E.9, "Scanning the Expiration Date".
- If the quantity of items packed is recorded, the Quantity screen displays, which enables you to scan the quantity. For more information about scanning quantity, see Section E.10, "Scanning the Quantity".
- If there are more containers to be packed for the shipment, the Container Entry screen displays.
- If a pallet or case is scanned and you want to capture the item in it, the SKU Entry screen displays, which enables you to scan an item ID. For more information about scanning an item ID, see Section E.2.2.4, "Scanning a SKU".
- The Pack SKU screen displays, which enables you to scan an item ID, pallet, or case to pack. For more information about scanning an item ID, pallet, or case, see Section E.2.2.3, "Scanning a Pallet, Case, or Item ID".
- Repeat Step 3 to pack more containers for a shipment.

- 5. Repeat Step 2 through Step 3 to pack new shipment.
- **6.** After packing all shipments, press F10 to go back to main menu.

### E.2.2.2.2 Scanning a Container SCM

To scan a container SCM:

1. In the Container Entry screen, scan the container SCM.

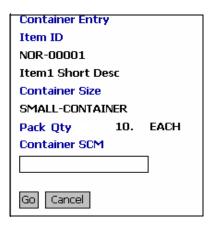

- **2.** In the Container Entry screen:
  - Choose Go to continue pack for the shipment.
    - If the item has a serial number, the Serial Entry screen displays, which enables you to scan a serial number. For more information about scanning a serial number, see Section E.6, "Scanning the Serial Number".
    - If the item has a tag attribute, the Tag Entry screen displays, which enables you to scan the tag attribute of the item. For more information about scanning the tag attribute, see Section E.8, "Scanning the Tag Attribute".
    - If the item has an expiration date, the Expiry Date Entry screen displays, which enables you to scan the expiration date of the item. For more information about scanning the expiration date, see Section E.9, "Scanning the Expiration Date".

- If you have scanned the UPC Case Code of an item in the Pack SKU or SKU Entry screen, which has quantity of items greater than the shipment quantity, or if the quantity of items packed is recorded, the Quantity screen displays, which enables you to scan the quantity. For more information about scanning quantity, see Section E.10, "Scanning the Quantity".
- Choose Cancel to pack a new shipment. The Pack SKU screen displays, which enables you to pack a pallet, case, or item ID. For more information about scanning a pallet, case, or item ID, see Section E.2.2.3, "Scanning a Pallet, Case, or Item ID".

Table 21–17 Criteria Parameters

| Fields         | Description                               |
|----------------|-------------------------------------------|
| Container Size | System suggested container size.          |
| Pack Qty       | The number of units of item to be packed. |
| Container SCM  | Enter or scan the container SCM.          |

### Table 21–18 Barcode Types

| Field         | Barcode Type  |
|---------------|---------------|
| Container SCM | CartonSCMscan |

### E.2.2.3 Scanning a Pallet, Case, or Item ID

To scan a pallet, case, or item ID:

 In the Pack SKU screen, scan the item ID, pallet ID, case ID, UPC Code, or UPC Case Code of the item.

| Pack SKU         |  |
|------------------|--|
|                  |  |
|                  |  |
| Item/Case/Pallet |  |
|                  |  |
|                  |  |
|                  |  |
| Go               |  |
|                  |  |
|                  |  |

#### Choose Go.

- If a multi-SKU pallet is scanned or if you have mandated to capture the SKU when a single-SKU pallet is scanned, the SKU Entry screen displays, which enables you to scan an item ID. For more information about scanning a SKU, see Section E.2.2.4, "Scanning a SKU".
- If there are any instructions for the packing, the Instructions screen displays, which enables to view instructions related to packing. For more information about viewing instructions, see Section E.2.5, "Viewing Instructions".
- Otherwise, either of the following screens displays:
  - When performing an Item-Driven, User-Directed Pack, the Create New Cntr screen displays, which enables you to scan a container SCM. For more information about scanning a container SCM, see Section E.2.2.1.3, "Creating a New Container".
  - When performing an Item-Driven, System-Directed Pack, the Container Entry screen displays, which enables you to scan the container SCM. For more information about scanning a container SCM, see Section E.2.2.2.2, "Scanning a Container SCM".

Table 21-19 Criteria Parameters

| Field                   | Description                                                                                         |
|-------------------------|----------------------------------------------------------------------------------------------------|
| Item ID, Pallet or Case | Enter or scan the item ID, pallet ID, case ID, UPC Code, or UPC Case Code of the item to be packed. |

### Table 21–20 Barcode Types

| Field               | Barcode Type             |
|---------------------|--------------------------|
| Item ID/Case/Pallet | ItemorInventoryContainer |

**Note:** You can also scan a 2D barcode in the Item, Case, or Pallet field. If a 2D barcode is captured in the SKU field, the information present as a part of the barcode is not captured again and relevant screens do not appear.

For example, if a tag-tracked item with lot number "L" has tag information from the barcode translation that the item belongs to lot "L", the Tag Entry window does not display.

**Note:** If you have scanned the UPC Case Code or 2D barcode of an item, the system will suggest only those shipments to pack, in which the quantity of item is less than or equal to the scanned UPC Case Code or 2D barcode quantity.

### **Troubleshooting Tip:**

Problem

When you scan the identifier of a pallet or item in the Scan Identifier field, an "Task type for Pack process is not configured" error message displays.

Cause

A task type is not configured under the "Packing" activity group.

Resolution

Configure at least one task type under the "Packing" activity group.

### E.2.2.4 Scanning a SKU

In the SKU Entry screen:

Scan the item ID, UPC Code, or the UPC Case Code of the item.

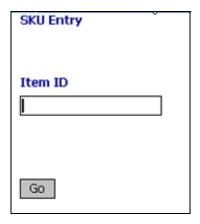

#### 2. Choose Go.

- If there are more than one Inventory UOM, Product Class, or Inventory Status associated with the item, the Select SKU screen displays, which enables you to select the Inventory UOM, Product Class, and Inventory Status of the item. For more information about selecting the Inventory UOM, Product Class, and Inventory Status, see Section E.2.6, "Selecting a SKU".
- If there are any instructions for the packing, the Instructions screen displays, which enables to view instructions related to packing. For more information about viewing instructions, see Section E.2.5, "Viewing Instructions".
- Otherwise, either of the following screens displays:
  - When performing an Item-Driven, User-Directed Pack, the Create New Cntr screen displays, which enables you to scan a container SCM. For more information about scanning a container SCM, see Section E.2.2.1.3, "Creating a New Container".
  - When performing an Item-Driven, System-Directed Pack, the Container Entry screen displays, which enables you to scan the container SCM. For more information about scanning a container SCM, see Section E.2.2.2.2, "Scanning a Container SCM".

**Note:** To extend the pack functionality provided by the Sterling Warehouse Management System to mandate SKU scan in single-SKU or multi-SKU pallet or case:

- In the Applications Manager, copy and save the rfpacksku resource. The following displays in the Java Server Page (JSP) field: /rf/ynw/packshpmt/frmInitiatePackLocationScan.jsp?Au toRecordContents=<Value> & MandateSKUScan=<Value>.
- Set the value for the MandateSKUScan attribute to 'Y'.

For more information about creating a new resource and adding a new menu entry, see the *Selling and Fulfillment Foundation: Customization Guide*.

**Note:** You can also scan a 2D barcode in the Item, Case, or Pallet field. If a 2D barcode is captured in the SKU field, the information present as a part of the barcode is not captured again and relevant screens do not appear.

For example, if a tag-tracked item with lot number "L" has tag information from the barcode translation that the item belongs to lot "L", the Tag Entry window does not display.

**Note:** If you have scanned the UPC Case Code or 2D barcode of an item, the system will suggest only those shipments to pack, in which the quantity of item is less than or equal to the scanned UPC Case Code or 2D bar code quantity.

Table 21–21 Criteria Parameters

| Field   | Description                                                                         |
|---------|-------------------------------------------------------------------------------------|
| Item ID | Enter or scan the item ID, UPC Code, or the UPC Case Code of the item to be packed. |

Table 21–22 Barcode Types

| Field   | Barcode Type |
|---------|--------------|
| Item ID | Item         |

**Note:** When performing Item-Driven Packing:

If you have used item pick tasks to pick items and deposit the picked items in the pack location, at least one item pick task should be completed, in order to identify the shipment to be packed on scanning the item.

In case of split pick tasks, where you have used an item pick task to deposit the picked items in a staging location and order pick tasks are generated from the staging location to the pack location, the shipment can be identified only if the order pick tasks are completed.

# E.2.3 Scanning a Pack Location

To scan a pack location:

1. In Pack screen, scan the pack location.

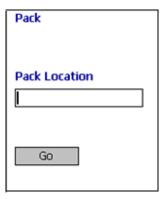

**2.** Choose Go.

- If there is more than one pack station for the scanned pack location, the Select Pack Station screen displays, which enables you to select the pack station. For more information about selecting the pack station, see Section E.2.4, "Selecting a Pack Station".
- Otherwise, either of the following screens appear:
  - When performing a Shipment-Driven Pack, the Scan Identifier screen displays, which enables you to scan the task list number. For more information about scanning the identifier, see Section E.2.1.3, "Scanning the Task List Number".
  - When performing an Item-Driven Pack, the Pack SKU screen displays, which enables you to scan a pallet, case, or item ID.
     For more information about scanning a pallet, case, or item ID, see Section E.2.2.3, "Scanning a Pallet, Case, or Item ID".

Table 21-23 Criteria Parameters

| Field         | Description                      |
|---------------|----------------------------------|
| Pack Location | Enter or scan the pack location. |

#### Table 21–24 Barcode Types

| Field         | Barcode Type |
|---------------|--------------|
| Pack Location | Location     |

**Note:** You can also choose Go or press F3 without scanning a pack location. The Select Pack Station screen displays, which shows a list of all the pack stations.

### E.2.4 Selecting a Pack Station

To select a pack station:

- In the Select Pack Station screen, select required pack station ID from the list and tab out.
  - When performing Shipment-Driven Packing:

The Scan Identifier screen displays, which enables you to scan the task list number for the shipment. For more information about scanning the task list number, see Section E.2.1.3, "Scanning the Task List Number".

When performing Item-Driven Packing:

The Pack SKU screen displays, which enables you to scan a pallet, case, or item ID. For more information about scanning a pallet, case, or item ID, see Section E.2.2.3, "Scanning a Pallet, Case, or Item ID".

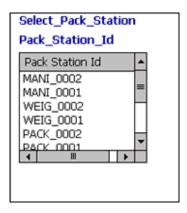

Table 21-25 Criteria Parameters

| Field           | Description                          |
|-----------------|--------------------------------------|
| Pack Station ID | Select the appropriate pack station. |

# **E.2.5 Viewing Instructions**

To view instructions:

- 1. In the Instructions screen, press Ok after viewing the instructions.
  - When performing Shipment-Driven, System-Directed Packing: The Container Entry screen displays, which enables you to scan the container SCM. For more information about scanning a container SCM, see Scanning the Container SCM.
  - When performing Item-Driven, User-Directed Packing:

The Create New Cntr screen displays, which enables you to scan the container SCM. For more information about scanning a container SCM, see Section E.2.2.1.3, "Creating a New Container".

• When performing Item-Driven, System-Directed Packing:

The Container Entry screen displays, which enables you to scan the container SCM. For more information about scanning the container SCM, see Section E.2.2.2.2, "Scanning a Container SCM".

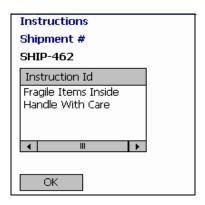

Table 21-26 Criteria Parameters

| Field        | Description                                 |
|--------------|---------------------------------------------|
| Shipment #   | Shipment to be packed.                      |
| Instructions | Shipment instructions associated with pack. |

**Note:** The instructions displayed contain a maximum of twenty characters.

### E.2.6 Selecting a SKU

To select the UOM, Product Class, and Inventory Status of an item:

1. In the Select SKU screen, select the UOM, Product Class, and Inventory Status for an item.

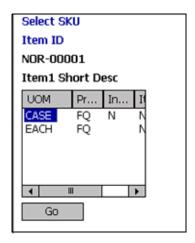

### Choose Go.

- When performing Shipment-Driven, User-Directed packing:
  - If the item has a serial number, the Serial Entry screen displays, which enables you to scan the serial number. For more information about scanning the serial number, see Section E.6, "Scanning the Serial Number".
  - If the item has a tag attribute, the Tag Entry screen displays, which enables you to scan the tag attribute of the item. For more information about scanning the tag attribute, see Section E.8, "Scanning the Tag Attribute".
  - If the item has an expiration date, the Expiry Date Entry screen displays, which enables you to scan the expiration date of the item. For more information about scanning the expiration date, see Section E.9, "Scanning the Expiration Date".
  - Otherwise, the Quantity Entry screen displays, which enables you to scan the quantity. For more information about scanning quantity, see Section E.10, "Scanning the Quantity".
- When performing Shipment-Driven, System-Directed packing:
  - If the item has a serial number, the Serial Entry screen displays, which enables you to scan the serial number. For

- more information about scanning the serial number, see Section E.6, "Scanning the Serial Number".
- If the item has a tag attribute, the Tag Entry screen displays, which enables you to scan the tag attribute of the item. For more information about scanning the tag attribute, see Section E.8, "Scanning the Tag Attribute".
- If the item has an expiration date, the Expiry Date Entry screen displays, which enables you to scan the expiration date of the item. For more information about scanning the expiration date, see Section E.9, "Scanning the Expiration Date".
- If the quantity of items packed is recorded, the Quantity screen displays, which enables you to scan the quantity. For more information about scanning quantity, see Section E.10, "Scanning the Quantity".
- Otherwise, the SKU Entry screen displays, which enables you to scan an item ID. For more information about scanning an item ID, see Scanning a SKU.
- When performing Item-Driven, User-Directed packing:
  - If there are any instructions for packing, the Instructions screen displays, which enables to view instructions related to pack. For more information about viewing instructions, see Section E.2.5, "Viewing Instructions".
  - Otherwise, the Create New Cntr screen displays, which enables you to scan a container SCM. For more information about scanning a container SCM, see Section E.2.2.1.3, "Creating a New Container".
- When performing Item-Driven, System-Directed packing:
  - If there are any instructions for packing, the Instructions screen displays, which enables to view instructions related to pack. For more information about viewing instructions, see Section E.2.5, "Viewing Instructions".
  - Otherwise, the Container Entry screen displays, which enables you to scan the container SCM. For more information about scanning the container SCM, see Section E.2.2.2.2, "Scanning a Container SCM".

# E.2.7 Scanning the Secondary Serial Number

To scan the secondary serial number:

1. In the Secondary Serial screen, scan the secondary serial number.

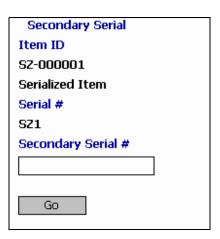

2. Choose Go. The Serial Entry screen displays, which enables you to scan a new serial. For more information about scanning the serial number, see Section E.6, "Scanning the Serial Number".

Table 21-27 Criteria Parameters

| Fields             | Description                                                           |
|--------------------|-----------------------------------------------------------------------|
| Item ID            | ID and description of the item.                                       |
| Serial #           | The serial number of the item.                                        |
| Secondary Serial # | Enter or scan the secondary serial number associated with the serial. |

**Note:** The Secondary Serial screen displays on scanning the primary serial number only if the item is a serialized item and has a secondary serial number.

### E.3 Pack Verification

Pack verification can be done in any one or combination of the following ways:

- By confirming the presence of the packed container in the pack location.
- By comparing the total number of units of items in the container with the value of the total number of units of items in the system.
- By comparing the total number of different items present in the container with the value of the total number of items in the system.
- By scanning each item and comparing the item details.

Figure 21–18 illustrates the Pack Verification process.

Figure 21–18 Pack Verification

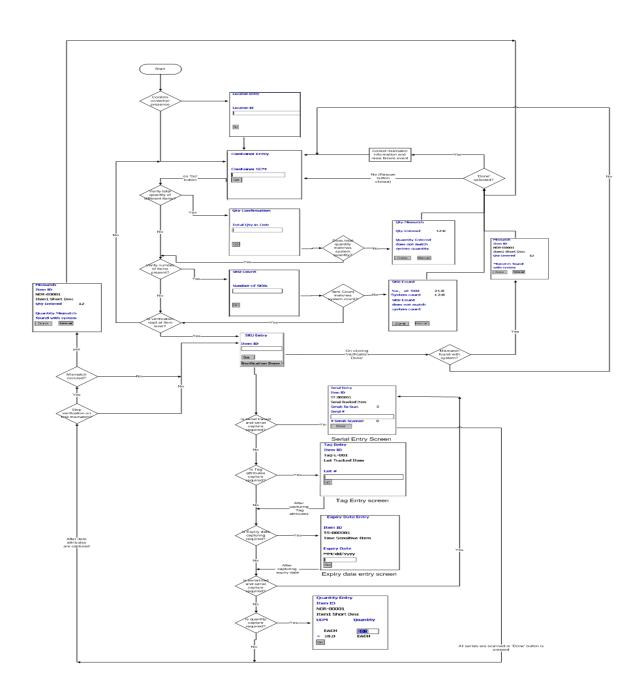

**Note:** To verify packing, the VERIFY\_PACK transaction is provided. This transaction has two events: VERIFICATION\_DONE and DISCREPANCY\_FOUND.

Whenever a pack verification process is completed successfully, the VERIFICATION\_DONE event is raised. This event generates an XML that contains details of the successfully verified pack containers. The details provided in the XML are container location, container SCM, container type, and the shipment to which the container belongs.

Whenever there is any mismatch found during the pack verification process, the DISCREPANCY\_FOUND event is raised. This event generates an XML that contains details of the container for which the mismatch is found. The details provided in the XML are the container location, container SCM, container type, pipeline key, shipment to which the container belongs, item ID, product class, UOM, quantity of an item verified in the container, and serial or tag number of an item.

**Note:** To extend the Verify Pack functionality provided by the Sterling Warehouse Management System:

- In the Applications Manager, copy and save the rfverifypack resource. The following displays in the Java Server Page (JSP) field: /rf/ynw/packverify/frmInitiatePackVerify.jsp?ConfirmCo ntainerPresence = < Value > & VerifyTotalQty = < Value > & Ve rifyItemCount=<Value>&DetailVerification=<Value>&V alidateContainerPickUpStatus=<Value>&StopOnFirstMi smatch=<Value>
- Set the values for the ConfirmContainerPresence. VerifyTotalQty, VerifyItemCount, DetailVerification, ValidateContainerPickUpStatus, and StopOnFirstMismatch attributes. The default value of ConfirmContainerPresence, VerifyItemCount, and DetailVerification is 'Y'. The default value of VerifyTotalQty, ValidateContainerPickUpStatus, and StopOnFirstMismatch is 'N'.

For more information about creating a new resource and adding a new menu entry, see the Selling and Fulfillment Foundation: Customization Guide.

**Note:** The behavior of the system when the ConfirmContainerPresence, VerifyTotalQty, VerifyItemCount, and DetailVerification parameters are set to 'Y' or 'N' is as follows:

- The Mobile Application asks you to verify the container location if ConfirmContainerPresence is set to 'Y'. Otherwise, you are not asked to verify the container location.
- The Mobile Application asks you to verify the total number of units in the container if VerifyTotalQty is set to 'Y'. Otherwise, you are not asked to verify total quantity of units in the container.
- The Mobile Application asks you to verify the total number of items present in the container if VerifyItemCount is set to 'Y'. Otherwise, you are not asked to verify the total number of items in the container.
- The Mobile Application asks you to verify each item and its details if DetailVerification is set to 'Y'. Otherwise, you are not asked to verify each item and its details.

By default, the Mobile Application asks you to verify the container location, total number of items in the container, and each item with its details.

You can verify packing for innermost containers only.

To verify packing:

- 1. From the Menu page, select Verify Pack and press Enter.
  - If pack verification is done by confirming the presence of the packed container in the pack station, the Location Entry screen displays, which enables you to scan a location. For more information about scanning a location, see Section E.5, "Scanning a Location".
  - Otherwise, the Container Entry screen displays, which enables you to scan the container SCM. For more information about scanning the container, see Section E.7, "Scanning the Container SCM".

**Note:** When verifying the packing, if you scan a location for a container, and the container location in the system does not match with the location you scanned, the system automatically changes the system value of the container location to the location you scanned.

- In the Container Entry screen, scan the container SCM and choose Go.
  - If pack verification is done by scanning the total number of units
    of items in the container, the Quantity Confirmation screen
    displays, which enables you to scan the total quantity. For more
    information about scanning the total quantity, see Section E.3.1,
    "Confirming the Quantity".
  - If pack verification is done by scanning the number of items in the container, the SKU Count screen displays, which enables you to scan the number of items. For more information about scanning the total number of items, see Section E.3.3, "Scanning the Number of SKUs".
  - If pack verification is done by scanning each item in the container, the SKU Entry screen displays, which enables you to scan the item ID. For more information about scanning the item ID, see Section E.3.5, "Scanning a SKU".
- **3.** Repeat Step 2 to verify packing for more containers.
- **4.** After verifying the packing of all shipments in a location, with or without verifying container presence, press F10 to go back to the main menu.

**Note:** If you want the pack verification process as a part of the container pipeline, add the VERIFY PACK transaction to your container pipeline. Also, set the value of the ValidateContainerPickUpStatus parameter to 'Y' as follows:

- In the Applications Manager, copy and save the rfverifypack resource. The following displays in the Java Server Page (JSP) field: /rf/ynw/packverify/frmInitiatePackVerify.jsp?ConfirmCo ntainerPresence=<Value>&VerifyTotalQty=<Value>&Ve rifyItemCount=<Value>&DetailVerification=<Value>&V alidateContainerPickUpStatus=<Value>&StopOnFirstMi smatch=<Value>.
- Set the value of ValidateContainerPickUpStatus to 'Y'.

This enables the system to ensure that the container is in a valid pickup status for the VERIFY PACK transaction to pick up. If there is any change in the drop status of the transaction, the container status is updated to the new status.

For more information about creating a new resource and adding a new menu entry, see the *Selling and Fulfillment Foundation: Customization Guide*.

# E.3.1 Confirming the Quantity

To confirm the quantity:

 In the Quantity Confirmation screen, scan the total quantity in the container.

| Qty Confirmation  |
|-------------------|
|                   |
|                   |
|                   |
| Total Qty in Cntr |
|                   |
| •                 |
|                   |
|                   |
|                   |
| Go                |
|                   |
|                   |
|                   |

#### 2. Choose Go.

- If there is a mismatch between the system quantity and the quantity scanned by you, the Qty Mismatch screen displays, which enables you to handle the quantity mismatch. For more information about handling the quantity mismatch, see Section E.3.2, "Handling the Quantity Mismatch".
- If you scan without any mismatch and if pack verification is done
  by scanning the number of items in the container, the SKU Count
  screen displays, which enables you to scan the number of items.
  For more information about scanning the total number of items,
  see Section E.3.3, "Scanning the Number of SKUs".
- If you scan without any mismatch and if pack verification is done
  by scanning each item in the container, the SKU Entry screen
  displays, which enables you to scan the item ID. For more
  information about scanning the item ID, see Section E.3.5,
  "Scanning a SKU".
- Otherwise, the Container Entry screen displays, which enables you to scan the container SCM. For more information about scanning the container SCM, see Section E.7, "Scanning the Container SCM".

Table 21-28 Criteria Parameters

| Field             | Description                                       |
|-------------------|---------------------------------------------------|
| Total Qty in Cntr | Enter or scan the total number of units of items. |

# E.3.2 Handling the Quantity Mismatch

To handle the quantity mismatch:

1. In Qty Mismatch screen, view the quantity mismatch message.

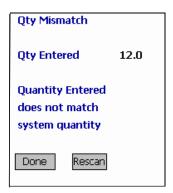

2. Choose Done or Rescan. The Container Entry screen displays, which enables you to scan the container SCM. For more information about scanning the container SCM, see Section E.7, "Scanning the Container SCM".

Table 21–29 Criteria Parameters

| Field       | Description                                         |
|-------------|-----------------------------------------------------|
| Qty Entered | The total number of units of all items you scanned. |

# E.3.3 Scanning the Number of SKUs

To scan the number of SKUs:

1. In the SKU Count screen, scan the number of SKUs.

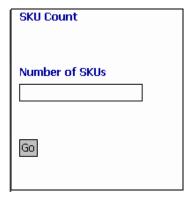

#### 2. Choose Go.

- If there is a mismatch between the system SKU count and the count scanned by you, the SKU Count Mismatch screen displays, which enables you to handle the SKU count mismatch. For more information about handling the SKU count mismatch, see Section E.3.4, "Handling the SKU Count Mismatch".
- If you scan without any mismatch and if pack verification is done
  by scanning each item in the container, the SKU Entry screen
  displays, which enables you to scan the item ID. For more
  information about scanning the item ID, see Section E.3.5,
  "Scanning a SKU".
- Otherwise, the Container Entry screen displays, which enables you to scan the container SCM. For more information about scanning container SCM, see Section E.7, "Scanning the Container SCM".

Table 21–30 Criteria Parameters

| Field          | Description                                               |
|----------------|-----------------------------------------------------------|
| Number of SKUs | Enter or scan the total number of items in the container. |

# E.3.4 Handling the SKU Count Mismatch

To handle the SKU count mismatch:

1. In the SKU Count Mismatch screen, view the message for SKU count mismatch.

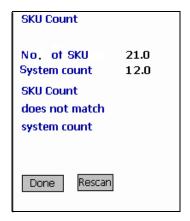

2. Choose Done or Rescan. The Container Entry screen displays, which enables you to scan the container SCM. For more information about scanning the container SCM, see Section E.7, "Scanning the Container SCM".

Table 21-31 Criteria Parameters

| Field        | Description                                         |
|--------------|-----------------------------------------------------|
| No. of SKU   | The total number items you scanned.                 |
| System Count | The total number of items registered in the system. |

# E.3.5 Scanning a SKU

To scan a SKU, in the SKU Entry screen, do either of the following:

Scan the item ID and choose Go.

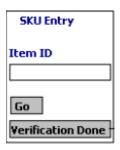

- If pack verification is done by scanning the item details and if the
  item is a normal item, the Quantity Entry screen displays, which
  enables you to scan the quantity of an item inside a container. For
  more information about scanning quantity, see Section E.10,
  "Scanning the Quantity".
- If pack verification is done by scanning the item details and if the item is a serial-tracked or a serialized item, the Serial Entry screen displays, which enables you to scan the serial number of the item. For more information about scanning the serial number, see Section E.6, "Scanning the Serial Number".
- If pack verification is done by scanning the item details and if the
  item is tag-tracked, the Tag Entry screen displays, which enables
  you to scan the tag attribute. For more information about
  scanning the tag attribute, see Section E.8, "Scanning the Tag
  Attribute".
- If pack verification is done by scanning the item details and if the
  item is a time-sensitive item, the Expiry Date screen displays,
  which enables you to scan the expiration date. For more
  information about scanning the expiration date, see Section E.9,
  "Scanning the Expiration Date".
- If you have scanned a wrong item ID and if you set have the value of the StopOnFirstMismatch to 'Y' to capture mismatch after every item scan, the Mismatch screen displays. For more information about handling mismatch, see Section E.3.6, "Handling the Mismatch".

**Note:** You can configure the Mobile Application to show mismatches after the first mismatch. To see the mismatches:

- In the Applications Manager, copy and save the rfverifypack resource. The following displays in the Java Server Page (JSP) field: /rf/ynw/packverify/frmInitiatePackVerify.jsp?ConfirmCo ntainerPresence=<Value>&VerifyTotalQty=<Value>&Ve rifyItemCount=<Value>&DetailVerification=<Value>&V alidateContainerPickUpStatus=<Value>&StopOnFirstMi smatch=<Value>
- Set the value of DetailVerification and StopOnFirstMismatch parameters to 'Y'.

If the StopOnFirstMismatch parameter is set to 'Y', the verification happens after every item and its details are captured. If there is any mismatch after you scan each item, upon clicking 'Done' the pack verification process fails for the container. The Container Entry screen displays, which enables you to carry out pack verification for another container. For more information about scanning the container SCM, see Section E.7, "Scanning the Container SCM".

If the StopOnFirstMismatch parameter is not set to 'N', then all the discrepancies found for each item are captured through the process. The validation in this case happens after you have scanned all the items and click 'Done' in the SKU Entry screen. If there is a mismatch through the process, the Mismatch screen displays, which shows an error message. For more information about handlinging the mismatch, see Section E.3.6, "Handling the Mismatch".

For more information about creating a new resource and adding a new menu entry, see the *Selling and Fulfillment Foundation: Customization Guide*.

 Choose Verification Done if you have scanned all the SKUs in the container. The Container Entry screen displays, which enables you to scan the container SCM. For more information about scanning the container SCM, see Section E.7, "Scanning the Container SCM".

Table 21-32 Criteria Parameters

| Field   | Description                |
|---------|----------------------------|
| Item ID | Enter or scan the item ID. |

Table 21–33 Barcode Types

| Field   | Barcode Type         |
|---------|----------------------|
| Item ID | ItemorOutboundCarton |

# E.3.6 Handling the Mismatch

To handle the mismatch:

1. In the Mismatch screen, view the mismatch found between the system and the details you scanned.

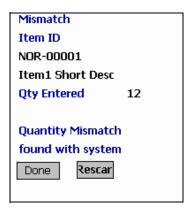

- Do either of the following:
  - Choose Rescan or Done. The Container Entry screen displays, which enables you to scan the container SCM. For more information about scanning the container SCM, see Section E.7, "Scanning the Container SCM".

Table 21-34 Criteria Parameters

| Field       | Description                            |
|-------------|----------------------------------------|
| Item ID     | ID and description of the item packed. |
| Qty Scanned | Total number of units of item scanned. |

**Note:** The Mismatch screen shows appropriate mismatch messages. For example, when there is a mismatch in the quantity of a serial-tracked or a serialized item, a message for the serial-tracked or serialized item is displayed.

The Mismatch screen displays after every item scan only if the 'StopOnFirstMismatch' parameter is set to 'Y'.

# E.4 Unpacking

You can unpack containers using the Mobile Application. This section explains the unpacking process using the Mobile Application.

Figure 21–19 illustrates the Unpacking process.

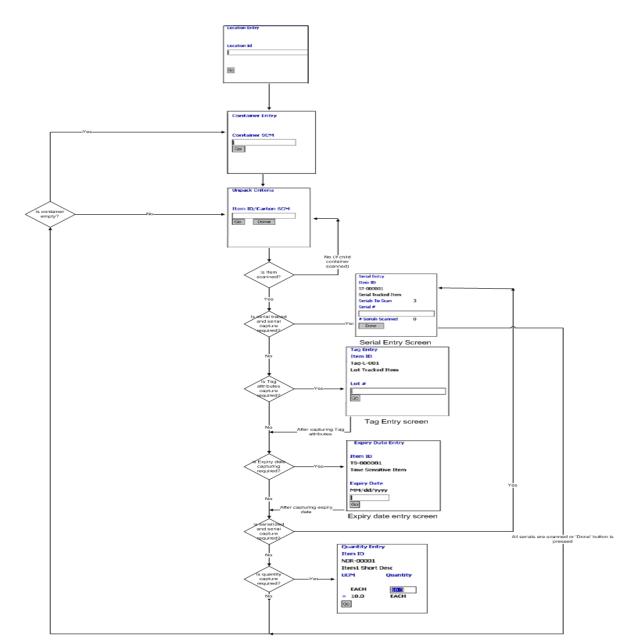

Figure 21–19 Unpacking

To unpack using the Mobile Application:

- From the Menu page, select Unpack and press Enter. The Location Entry screen displays, which enables you to scan an unpack location. For more information about scanning the location, see Section E.5, "Scanning a Location".
- 2. The Container Entry screen displays, which enables you to scan the SCM of the container that you want to unpack. For more information about scanning the container SCM, see Section E.7, "Scanning the Container SCM".

**Note:** When unpacking, if you scan a location for a container, and if the container location in the system does not match with the location you scanned, the system automatically changes the system value of the container location to the location you scanned.

3. The Unpack Criteria screen displays, which enables you to scan the carton SCM for a child carton or the item you want to unpack. For more information about scanning the unpack criteria, see Section E.4.1, "Scanning the Unpack Criteria".

In the Unpack Criteria screen:

- To record item details, choose Go.
  - If an item is scanned and the item has a serial number, the Serial Entry screen displays, which enables you to scan the serial number of the item. For more information about scanning the serial number, see Section E.6, "Scanning the Serial Number".
  - If an item is scanned and it has multiple tag attributes, the Tag Entry screen displays, which enables you to scan the tag attribute of the item. For more information about scanning the tag attribute, see Section E.8, "Scanning the Tag Attribute".
  - If an item is scanned and it has multiple expiration dates, the Expiry Date Entry screen displays, which enables you to scan the expiration date of the item. For more information about scanning the expiration date, see Section E.9, "Scanning the Expiration Date".

- If an item is scanned and the quantity of unpacked items is to be captured, the Quantity Entry screen displays, which enables you to scan the quantity. For more information about scanning the quantity, see Section E.10, "Scanning the Quantity".
- To unpack a new container, choose Done. The Container Entry screen displays, which enables you to scan the SCM of the container that you want to unpack. For more information about scanning the container SCM, see Section E.7, "Scanning the Container SCM".
- **4.** Repeat Step 1 through Step 3 to unpack more containers.
- After unpacking all containers, press F10 to go back to the main menu.

**Note:** You can also perform an undo container build using Unpack. You can remove selected cases from an overpacked inventory or outbound container. To remove cases from a container:

- In the Container Entry screen, enter or scan the parent container SCM and choose Go. For more information about scanning the container SCM, see Section E.7, "Scanning the Container SCM".
- In the Unpack Criteria screen, enter or scan the child case LPN you want to remove from the container and choose Go. For more information about scanning the unpack criteria, see Section E.4.1, "Scanning the Unpack Criteria".
- If there is more than one child container in the parent container, the Unpack Criteria screen displays. Enter or scan the container SCM for the remaining child containers. For more information about scanning the unpack criteria, see Section E.4.1, "Scanning the Unpack Criteria".

### E.4.1 Scanning the Unpack Criteria

To scan the item ID or carton SCM to unpack:

In the Unpack Criteria screen, scan the item ID or carton SCM.

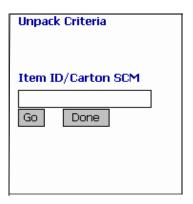

- **2.** Do either of the following:
  - Choose Done if you unpacked a carton. The Container Entry screen displays, which enables you to scan another container to unpack. For more information about scanning a container SCM, see Section E.7, "Scanning the Container SCM"
  - Choose Go to record the item details.
    - If the item has a serial number, the Serial Entry screen displays, which enables you to scan the serial number. For more information about scanning the serial number, see Section E.6, "Scanning the Serial Number".
    - If the item has multiple tag attributes, the Tag Entry screen displays, which enables you to scan the tag attribute. For more information about scanning the tag attribute, see Section E.8, "Scanning the Tag Attribute".
    - If the item has multiple expiration dates, the Expiry Date Entry screen displays, which enables you to scan the expiration date. For more information about scanning the expiration date, see Section E.9, "Scanning the Expiration Date".
    - If the quantity of unpacked items is to be captured, the Quantity Entry screen displays, which enables you to scan the quantity. For more information about scanning quantity, see Section E.10, "Scanning the Quantity".

Table 21-35 Criteria Parameters

| Field                 | Description                                             |
|-----------------------|---------------------------------------------------------|
| Item ID or Carton SCM | Enter or scan the item ID or carton SCM to be unpacked. |

Table 21-36 Barcode Types

| Field               | Barcode Type         |
|---------------------|----------------------|
| Item ID/ Carton SCM | ItemOrOutboundCarton |

## E.5 Scanning a Location

To scan a location:

- 1. In the Location Entry screen, scan the location ID.
- 2. Choose Go. The Container Entry screen displays. For more information about scanning a container, see Section E.7, "Scanning the Container SCM".

| Location Entry |
|----------------|
|                |
|                |
| Location Id    |
| Location Id    |
|                |
|                |
|                |
|                |
| Go             |
|                |
|                |

Table 21-37 Criteria Parameters

| Field       | Description                      |
|-------------|----------------------------------|
| Location ID | Enter or scan the pack location. |

Table 21–38 Barcode Types

| Field       | Barcode Type |
|-------------|--------------|
| Location Id | Location     |

## E.6 Scanning the Serial Number

To scan the serial number:

1. In the Serial Entry screen, scan the serial number.

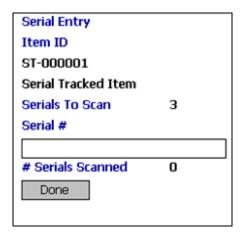

#### 2. Choose Done.

- When performing Shipment-Driven, User-Directed Packing:
  - If there is a secondary serial number with the item, the Secondary Serial screen displays, which enables you to scan the secondary serial number of the item. For more information about scanning secondary serial number, see Section E.2.7, "Scanning the Secondary Serial Number".
  - Otherwise, the SKU Entry screen displays, which enables you to scan a new item ID. For more information about scanning an item ID, see Scanning an Item ID.
- When performing Shipment-Driven, System-Directed Packing:

- If you want to pack more items in the same container, the SKU Entry screen displays, which enables you to scan the item ID.
   For more information about scanning the item ID, see Scanning a SKU.
- If you want to pack more containers for the shipment, the Container Entry screen displays, which enables you to scan the container SCM. For more information about scanning the container SCM, see Scanning the Container SCM.
- Otherwise, the Scan Identifier screen displays, which enables you to scan the task list number. For more information about scanning task list number, see Section E.2.1.3, "Scanning the Task List Number".
- When performing Item-Driven, User-Directed Packing:
  - If you scan a serialized item with a secondary serial number, the Secondary Serial Entry screen displays which enables you to scan a secondary serial number. For more information about scanning a secondary serial number, see Section E.2.7, "Scanning the Secondary Serial Number".

**Note:** If you scan a serial-tracked item with a secondary serial number, the Secondary Serial Entry screen does not appear on choosing Done.

- If you want to pack more containers for the same shipment, Container Entry screen displays, which enables you to scan a container SCM. For more information about scanning the container SCM, see Section E.2.2.1.3, "Creating a New Container".
- If you have scanned a pallet or case and you want to scan more items in it, the SKU Entry screen displays, which enables you to scan the item ID. For more information about scanning item ID, see Section E.2.2.4, "Scanning a SKU".

**Note:** To extend the pack functionality provided by the Sterling Warehouse Management System to mandate SKU scan in single-SKU or multi-SKU pallet or case:

- In the Applications Manager, copy and save the rfpacksku resource. The following displays in the Java Server Page (JSP) field: /rf/ynw/packshpmt/frmInitiatePackLocationScan.jsp?Au toRecordContents=<Value> & MandateSKUScan=<Value>
- Set the value for the MandateSKUScan attribute to 'Y'.

For more information about creating a new resource and adding a new menu entry, see the Selling and Fulfillment Foundation: Customization Guide.

- Otherwise, the Pack SKU screen displays, which enables you to scan a pallet, case, or item ID. For more information about scanning a pallet, case, or item ID, see Section E.2.2.3, "Scanning a Pallet, Case, or Item ID".
- When performing Item-Driven, System-Directed Packing:
  - If you scan a serialized item with a secondary serial number, the Secondary Serial Entry screen displays which enables you to scan a secondary serial number. For more information about scanning a secondary serial number, see Section E.2.7, "Scanning the Secondary Serial Number".

Note: If you scan a serial-tracked item with a secondary serial number, the Secondary Serial Entry screen does not appear on choosing Done.

If you want to pack more containers for the same shipment, the Container Entry screen displays, which enables you to scan container SCM. For more information about scanning container SCM, see Section E.2.2.2.2, "Scanning a Container SCM".

 If you have scanned a pallet or case and you want to scan more items in it, the SKU Entry screen displays, which enables you to scan the item ID. For more information about scanning item ID, see Section E.2.2.4, "Scanning a SKU".

**Note:** To extend the pack functionality provided by the Sterling Warehouse Management System to mandate SKU scan in single-SKU or multi-SKU pallet or case:

- In the Applications Manager, copy and save the rfpacksku resource. The following displays in the Java Server Page (JSP) field: /rf/ynw/packshpmt/frmInitiatePackLocationScan.jsp?Au toRecordContents=<Value> & MandateSKUScan=<Value>
- Set the value for the MandateSKUScan attribute to 'Y'.

For more information about creating a new resource and adding a new menu entry, see the Selling and Fulfillment Foundation: Customization Guide.

- Otherwise, the Pack SKU screen displays, which enables you to scan a pallet, case, or item ID. For more information about scanning a pallet, case, or item ID, see Section E.2.2.3, "Scanning a Pallet, Case, or Item ID".
- When verifying the packing:
  - If there is any mismatch between the item details scanned by you and the item details in the system and if the StopOnFirstMismatch is 'Y', the Mismatch screen displays, which enables you to handle the mismatch. For more information about handling mismatch, see Section E.3.6, "Handling the Mismatch".
  - If there is no mismatch between the item details scanned by you and the item details in the system or if there is a mismatch between the item details scanned by you and the item details in the system, and the StopOnFirstMismatch is 'N', the Serial Entry screen displays, which enables you to scan more serials.

**Note:** If you scan a serial-tracked and tag-controlled, serial-tracked and time-sensitive, serialized and tag-controlled, or serialized and time-sensitive item in the Serial Entry screen, the system does not ask you to scan the tag attribute or the expiry date of the item.

#### When unpacking:

- If there are more items to be unpacked for a container, the Unpack Criteria screen displays, which enables you to scan an item ID or carton SCM for the container. For more information about scanning an item ID or carton SCM, see Section E.4.1, "Scanning the Unpack Criteria".
- Otherwise, the Container Entry screen displays, which enables you to scan a new container to be unpacked. For more information about scanning container SCM, see Section E.7, "Scanning the Container SCM".

Table 21-39 Criteria Parameters

| Fields            | Description                                  |
|-------------------|----------------------------------------------|
| Item ID           | ID and description of the item.              |
| Serials to Scan   | Number of serials left to be scanned.        |
| Serial #          | Enter or scan the serial number of the item. |
| # Serials Scanned | Number of serials left to be scanned.        |

## E.7 Scanning the Container SCM

To scan the container SCM:

1. In the Container Entry screen, scan the container SCM.

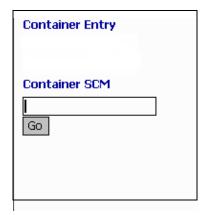

#### 2. Choose Go.

- When verifying the packing:
  - If the container is not present in the scanned location, an error displays.
  - If the pack verification is done by scanning the total units of items in a container, the Quantity Confirmation screen displays, which enables you to scan the total quantity. For more information about scanning the total quantity, see Section E.3.1, "Confirming the Quantity".
  - If the pack verification is done by scanning the number of different items in the container, the SKU Count screen displays, which enables you to scan the number of items. For more information about scanning the number of items, see Section E.3.3, "Scanning the Number of SKUs".
  - If the pack verification is done by capturing the item details, the SKU Entry screen displays, which enables you to scan the item ID. For more information about scanning the item ID, see Section E.3.5, "Scanning a SKU".
- When unpacking:

The Unpack Criteria screen displays, which enables you to scan the item ID or carton SCM that you want to unpack. For more

information about scanning the item ID or carton SCM, see Section E.4.1, "Scanning the Unpack Criteria".

Table 21-40 Criteria Parameters

| Field         | Description                      |
|---------------|----------------------------------|
| Container SCM | Enter or scan the container SCM. |

Table 21–41 Barcode Types

| Field         | Barcode Type      |
|---------------|-------------------|
| Container SCM | OutboundContainer |

## E.8 Scanning the Tag Attribute

To scan the tag attribute:

1. In the Tag Entry screen, scan the tag attribute.

| Tag Entry        |
|------------------|
| Item ID          |
| Tag-L-001        |
| Lot Tracked Item |
|                  |
| Lot #            |
|                  |
| Go               |
| _                |
|                  |

- 2. Choose Go.
  - When performing Shipment-Driven, User-Directed Packing:
    - If the item has an expiration date, the Expiry Date Entry screen displays, which enables you to scan the expiration date of the item. For more information about scanning the expiration date, see Section E.9, "Scanning the Expiration Date".

- Otherwise, the Quantity screen displays, which enables you to scan the quantity. For more information about scanning the quantity, see Section E.10, "Scanning the Quantity".
- When performing Shipment-Driven, System-Directed packing:
  - If the item has an expiration date, the Expiry Date Entry screen displays, which enables you to scan the expiration date of the item. For more information about scanning the expiration date, see Section E.9, "Scanning the Expiration Date".
  - If the quantity of items packed is recorded, the Quantity screen displays, which enables you to scan the quantity. For more information about scanning the quantity, see Section E.10, "Scanning the Quantity".
  - If there are more items to be packed for a container, the SKU Entry screen displays, which enables you to scan an item. For more information about scanning an item, see Scanning a SKU.
  - If you want to pack a new container, the Container Entry screen displays, which enables you to scan the container SCM.
     For more information about scanning the container SCM, see Scanning the Container SCM.
  - If multiple shipments are found with the same task list number, and if you scan a cart identifier, the Shipment Identifier screen displays, which enables you to scan the cart location. For more information about scanning the cart location, see Section E.2.1.4, "Scanning the Cart Location".
  - Otherwise, the Scan Identifier screen displays, which enables you to enter or scan the task list number. For more information about scanning the task list number, see Section E.2.1.3, "Scanning the Task List Number".
- When performing Item-Driven, User-Directed Packing:
  - If the item has an expiration date, the Expiry Date Entry screen displays, which enables you to scan the expiration date of the item. For more information about scanning the expiration date, see Section E.9, "Scanning the Expiration Date".

- Otherwise, the Quantity screen displays, which enables you to scan the quantity. For more information about scanning the quantity, see Section E.10, "Scanning the Quantity".
- When performing Item-Driven, System-Directed Packing:
  - If the item has an expiration date, the Expiry Date Entry screen displays, which enables you to scan the expiration date of the item. For more information about scanning the expiration date, see Section E.9, "Scanning the Expiration Date".
  - If the quantity of items packed is recorded, the Quantity screen displays, which enables you to scan the quantity. For more information about scanning the quantity, see Section E.10, "Scanning the Quantity".
  - If you have scanned a pallet or case and you want to pack more items in it, the SKU Entry screen displays, which enables you to scan the item ID. For more information about the scanning item ID, see Section E.2.2.4, "Scanning a SKU".
  - Otherwise, the Pack SKU screen displays, which enables you to scan a pallet, case, or item ID. For more information about scanning a pallet, case, or item ID, see Section E.2.2.3, "Scanning a Pallet, Case, or Item ID".
- When verifying the packing:
  - If there is any mismatch between the item details scanned by you and the item details in the system, and if the value of StopOnFirstMismatch is 'Y', the Mismatch screen displays, which enables you to handle the mismatch. For more information about handling the mismatch, see Section E.3.6, "Handling the Mismatch".
  - If the item has an expiration date, the Expiry Date Entry screen displays when there is no mismatch between the item details scanned by you and the item details in the system. The Expiry Date Entry screen also displays when there is a mismatch between the item details scanned by you and the item details in the system, and the value of StopOnFirstMismatch is 'N'. The Expiry Date Entry screen enables you to scan the expiration date. For more information

- about scanning the expiration date, see Section E.9, "Scanning the Expiration Date".
- If there is no mismatch between the item details scanned by you and the item details in the system or if there is a mismatch between the item details scanned by you and the item details in the system, and the value of StopOnFirstMismatch is 'N', the Container Entry screen displays, which enables you to scan the container SCM. For more information about scanning the container, see Section E.7, "Scanning the Container SCM".

### When unpacking:

- If the item has multiple expiration dates, the Expiry Date Entry screen displays, which enables you to scan the expiration date. For more information about scanning the expiration date, see Section E.9, "Scanning the Expiration Date".
- If the quantity of unpacked items is to be captured, the Quantity Entry screen displays, which enables you to scan the quantity. For more information about scanning the quantity, see Section E.10, "Scanning the Quantity".
- If capturing quantity is not required and if you have more items to be unpacked for the container, the Unpack Criteria screen displays, which enables you to scan the item ID or the carton SCM. For more information about scanning the unpack criteria, see Section E.4.1, "Scanning the Unpack Criteria".
- Otherwise, the Container Entry screen displays, which enables you to scan a new container SCM to be unpacked. For more information about scanning the container SCM, see Section E.7, "Scanning the Container SCM".

Table 21–42 Criteria Parameters

| Fields  | Description                                                                                                    |
|---------|----------------------------------------------------------------------------------------------------|
| Item ID | ID and description of the item.                                                                                                |
| Lot #   | Enter or scan the tag attribute of the item. You can scan other tag attributes in this field, like batch number, and so forth. |

**Note:** YOu can scan other tag attributes in the Tag Entry screen. If the tag-tracked item has a batch number, you are asked to scan the batch number.

### E.9 Scanning the Expiration Date

To scan the expiration date:

1. In the Expiry Date Entry screen, scan the expiration date.

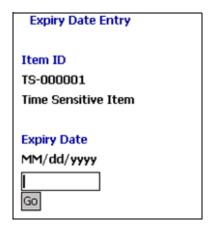

#### Choose Go.

- When performing Shipment-Driven, User-Directed Packing, the quantity of items packed is recorded, the Quantity screen displays, which enables you to scan the quantity. For more information about scanning the quantity, see Section E.10, "Scanning the Quantity".
- When performing Shipment-Driven, System-Directed Packing:
  - If the quantity of items packed is recorded, the Quantity screen displays, which enables you to scan the quantity. For more information about scanning the quantity, see Section E.10, "Scanning the Quantity".
  - If there are more items to be packed for a container, the SKU Entry screen displays, which enables you to scan an item. For

- more information about scanning an item, see Scanning a SKU.
- If you want to pack a new container, the Container Entry screen displays, which enables you to scan the container SCM.
   For more information about scanning the container SCM, see Scanning the Container SCM.
- Otherwise, the Scan Identifier screen displays, which enables you to enter or scan the task list number. For more information about scanning the task list number, see Section E.2.1.3, "Scanning the Task List Number".
- Otherwise, the Scan Identifier screen displays, which enables you to enter or scan the task list number. For more information about scanning the task list number, see Section E.2.1.3, "Scanning the Task List Number".
- When performing Item-Driven, User-Directed Packing, the Quantity screen displays, which enables you to scan the quantity.
   For more information about scanning the quantity, see Section E.10, "Scanning the Quantity".
- When performing Item-Driven, System-Directed Packing:
  - If the quantity of items packed is recorded, the Quantity screen displays, which enables you to scan the quantity. For more information about scanning the quantity, see Section E.10, "Scanning the Quantity".
  - If you have scanned a pallet or case and you want to pack more items in it, the SKU Entry screen displays, which enables you to scan the item ID. For more information about scanning the item ID, see Section E.2.2.4, "Scanning a SKU".
  - Otherwise, the Pack SKU screen displays, which enables you to scan a pallet, case, or item ID. For more information about scanning a pallet, case, or item ID, see Section E.2.2.3, "Scanning a Pallet, Case, or Item ID".
- When verifying the packing:
  - If there is any mismatch between the item details you scanned and the item details in the system, and if the StopOnFirstMismatch is 'Y', the Mismatch screen displays, which enables you to handle the mismatch. For more

- information about handling the mismatch, see Section E.3.6, "Handling the Mismatch".
- If there is no mismatch between the item details scanned by you and the item details in the system or if there is a mismatch between the item details scanned by you and the item details in the system, and the value of StopOnFirstMismatch is 'N', the Quantity Entry screen displays, which enables you to scan the quantity. For more information about scanning the quantity, see Section E.10, "Scanning the Quantity".

### When unpacking:

- If the quantity of unpacked items is to be captured, the Quantity Entry screen displays, which enables you to scan the quantity. For more information about scanning the quantity, see Section E.10, "Scanning the Quantity".
- If capturing quantity is not required and if you have more items to be unpacked for the container, the Unpack Criteria screen displays, which enables you to scan the item ID or the carton SCM. For more information about scanning the unpack criteria, see Section E.4.1, "Scanning the Unpack Criteria".
- Otherwise, the Container Entry screen displays, which enables you to scan a new container SCM to be unpacked. For more information about scanning the container SCM, see Section E.7, "Scanning the Container SCM".

Table 21-43 Criteria Parameters

| Fields      | Description                                                        |
|-------------|--------------------------------------------------------------------|
| Item ID     | ID and description of the item.                                    |
| Expiry Date | Enter or scan the expiration date of the item in the shown locale. |

## E.10 Scanning the Quantity

To scan the quantity:

1. In the Quantity Entry screen, scan the quantity of the items in a container counted in inventory or alternate UOM.

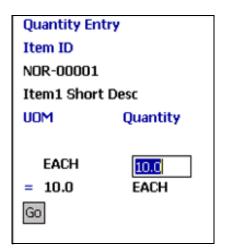

#### 2. Choose Go.

- When performing Shipment-Driven, User-Directed Packing:
   The SKU Entry screen displays, which enables you to scan the same item or a new item ID for packing. For more information about scanning an item ID, see Scanning an Item ID.
- When performing Shipment-Driven, System-Directed Packing:
  - If there are more items to be packed in the same container, the SKU Entry screen displays, which enables you to scan more items. For more information about scanning the item ID, see Scanning a SKU.
  - If you have more containers to be packed for a shipment, the Container Entry screen displays, which enables you to scan the container SCM. For more information about scanning the container SCM, see Scanning the Container SCM.
  - If multiple shipments are found with the same task list number, and if you scan a cart identifier, the Shipment Identifier screen displays, which enables you to scan the cart location. For more information about scanning the cart location, see Section E.2.1.4, "Scanning the Cart Location".
  - Otherwise, the Scan Identifier screen displays, which enables you to enter or scan the task list number. For more

information about scanning the task list number, see Section E.2.1.3, "Scanning the Task List Number".

- When performing Item-Driven, User-Directed Packing:
  - If there are more items to be packed for a shipment and if the items have a tag attribute or an expiration date with them, the Confirm Pack screen displays, which enables you to confirm your pack. For more information about confirming pack, see Confirming the Pack.
  - If there are more containers to pack for the shipment, the Create New Cntr screen displays, which enables you to scan the container SCM. For more information about scanning a container SCM, see Section E.2.2.1.3, "Creating a New Container".
  - If you have scanned a pallet or case and you want to pack more items in it, the SKU Entry screen displays, which enables you to scan the item ID. For more information about scanning the item ID, see Section E.2.2.4, "Scanning a SKU".
  - Otherwise, the Pack SKU screen displays, which enables you to scan a pallet, case, or item ID. For more information about scanning a pallet, case, or item ID, see Section E.2.2.3, "Scanning a Pallet, Case, or Item ID".
- When performing Item-Driven, System-Directed Packing:
  - If there are more containers to pack for the shipment, the Container Entry screen displays, which enables you to scan the container SCM. For more information about scanning a container SCM, see Section E.2.2.2.2, "Scanning a Container SCM"
  - If you have scanned a pallet or case and you want to pack more items in it, the SKU Entry screen displays, which enables you to scan the item ID. For more information about scanning the item ID, see Section E.2.2.4, "Scanning a SKU".
  - Otherwise, the Pack SKU screen displays, which enables you to scan a pallet, case, or item ID. For more information about scanning a pallet, case, or item ID, see Section E.2.2.3, "Scanning a Pallet, Case, or Item ID".
- When Verifying Pack:

- If there is any mismatch between the number of units of an item for a container entered by you and the number of units of the item for a container in the system, and if the StopOnFirstMismatch parameter is 'Y', the Mismatch screen displays, which enables you to handle the mismatch. For more information about handling the mismatch, see Section E.3.6, "Handling the Mismatch".
- If there is no mismatch between the number of units of an item for a container entered by you and the number of units of the item for the container in the system or if there is a mismatch between the number of units of an item for a container entered by you and the number of units of the item for a container in the system, and the StopOnFirstMismatch is 'N', the SKU Entry screen displays, which enables you to scan an item ID. For more information about scanning an item ID, see Section E.3.5, "Scanning a SKU".

### When Unpacking:

- If you have more items to be unpacked for the container, the Unpack Criteria screen displays, which enables you to scan the item ID or the carton SCM. For more information about scanning unpack criteria, see Section E.4.1, "Scanning the Unpack Criteria".
- Otherwise, the Container Entry screen displays, which enables you to scan a new container SCM to be unpacked. For more information about scanning a container, see Section E.7, "Scanning the Container SCM".

Table 21-44 Criteria Parameters

| Fields   | Description                                                               |
|----------|---------------------------------------------------------------------------|
| Item ID  | ID and description of the item.                                           |
| UOM      | Unit of Measure of the item.                                              |
| Quantity | Enter the quantity of items packed.                                       |
|          | Quantity is expressed in terms of inventory or alternate UOM of the item. |
| Total    | Total number of units of item packed.                                     |

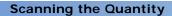

# Menu-Level Customization of the Mobile Application

There are occasions when a warehouse needs to set up different menu options for the Mobile Application to specify resource-level parameters for different behaviors. For example, a new Pack Shipment menu is created to enable automatic recording of item details in the container being packed or a new Ad hoc move menu is created for a particular activity code and activity group.

When customizing the Mobile Application, the JSPs and HTMLs are mostly changed. Therefore, a new resource ID for the new customized version is created. All the JSP and HTML files corresponding to the factory shipped resource IDs are copied into new directories corresponding to the new resource ID. These newly created directories are at the same level as the old directories from which the JSP and HTML files are copied. The HTML files are modified by replacing the occurrence of <resourceId>.ppc with <new resourceId>.ppc. The new resource ID is then associated with a new menu item.

### F.1 Menu-Level Customization

When performing menu-level customizations, the JSP and HTML files are not modified. The Sterling Warehouse Management System enables you to create a new menu for the Mobile Application and associate it with a new resource ID, without making copies of the JSP and HTML files.

The following sections explain how to avoid copying the JSP and HTML files when performing menu-level customizations.

### F.1.1 Avoiding Copying of HTML Files

To avoid copying of HTML files:

1. Save the factory-shipped resource with a new ID by adding a prefix that ends with a hypen (-) to the old resource ID.

For example, to create a new Ad hoc move, save the resource "manualmove" with a prefix "1-". The new resource ID is "1-manualmove".

Create a new menu and associate the new resource ID with it.

This ensures that the newly created resource also accesses the same HTML files accessed by the factory-shipped resource.

### F.1.2 Avoiding Copying of JSP Files

To avoid copying of JSP files:

- 1. Save the factory-shipped resource with a new ID.
- 2. In the resource details, the JavaServerPage parameter appears. Remove "/extn" from the JavaServerPage parameter.
- Create a new menu and associate the new resource ID with it.

This ensures that the newly created resource also accesses the same JSP files accessed by the factory-shipped resource.

# **XML Integration SED**

The XML generated by the system which is used to file the SED through the third party integration has the following format.

Table 21–45 Mapping of SED Header Attributes

| Attribute Name         | Description                                                               |
|------------------------|---------------------------------------------------------------------------|
| ShipmentReferenceNo    | The transportation reference number.                                      |
| FileSED                | SED can be filed only when this attribute has the value <b>Y</b> .        |
| ExportationDate        | The exportation date of the shipment.                                     |
| OrderNo                | Concatenates the order number of all the orders included in the shipment. |
| CustomerID             | Set to BuyerOrganizationCode if available,                                |
|                        | Otherwise set to Receiving Node.                                          |
| Shipnode               | The ShipNode, shipping the shipment.                                      |
| SellerOrganisationCode | The SellerOrganizationCode.                                               |
| SellerTaxPayer         | This attributes is set to Seller Organization or Tax payerId.             |
| EnterpriseCode         | The EnterpriseCode.                                                       |
| BuyerOrganisationCode  | The BuyerOrganizationCode.                                                |
| ExportTaxPayerID       | The ExportTaxPayerID.                                                     |

Table 21–45 Mapping of SED Header Attributes

| Attribute Name   | Description                                                                                               |
|------------------|----------------------------------------------------------------------------------------------------|
| PackageType      | Set the value of this atttribute to PARCEL if CarrierType = PARCEL.                                       |
|                  | Else set to 'CARTON'.                                                                                     |
| FromAddressLine1 | This attributes concatenates the first name and last name of the USPPI, if company name is not available. |
| FromAddressLine2 | It concatenates AddressLine1 and AddressLine2 of the USPPI.                                               |
| FromAddres Line3 | It concatenates the City, State, and Zip Code of the USSPI.                                               |
| FromCountry      | The country of the USSPI, from which the shipments is shipped.                                            |
| ToCountry        | The country of the Ultimate Destination, to which the shipments is shipped.                               |
| Related          | It signifies whether parties to transaction are related or not.                                           |
| FromZip          | The ZipCode of the country of the USSPI, from where the shipment is shipped.                              |
| FromState        | The state of origin of USPPI.                                                                             |
| Mode             | The method of transportation.                                                                             |
| isNo Vessel      | It signifies whether the shipment is containerized, it is always set to Y.                                |
| IsHazardous      | It signifies whether the shipment contains the hazardous materials.                                       |
| Export LicenceNo | The licence number.                                                                                       |

Table 21–46 Mapping of SED Detail Attributes

| Attribute Name | Description                 |
|----------------|-----------------------------|
| ItemID         | The identifier of item      |
| ItemDesc       | The description of the item |

Table 21–46 Mapping of SED Detail Attributes

| Attribute Name  | Description                                                        |
|-----------------|--------------------------------------------------------------------|
| UnitofMeasure   | The unit of measure of the item                                    |
| UnitCost        | The cost per unit                                                  |
| CostCurrency    | The cost in U.S. dollars.                                          |
| ExportType      | Set to <b>D</b> if the items is domestic or else set to <b>F</b> . |
| Schedule_B_Code | It identifies the Schedule B number.                               |
| UnitWeight      | The unit weight of the item.                                       |
| UnitWeightUOM   | The unit of measure of the unit weight.                            |
| QuantityWithUOM | The quantity of the Schedule B units.                              |
| TotalCost       | The total cost in U.S. dollars.                                    |
| TotalWeight     | The total shipping weight.                                         |

# Index

| A                                           | count, 160                                   |
|---------------------------------------------|----------------------------------------------|
| Abstract Transaction field, 62, 74, 83      | Create Count Tasks, 160, 162                 |
| Action field, 62, 74, 83                    | Create Second Tasks, 160                     |
| activating AlertProNumberSetExpiration, 187 | Create Third Count Tasks, 161                |
| ·                                           | Create Variance Tasks, 160, 162              |
| activating PrintLoadBOL, 186                | Create Wave, 185                             |
| activating the                              | Execute Count Program, 160, 162              |
| YNW_RaiseAlertForItemVelocityCodeAgentStar  | Mine Productivity, 40                        |
| t_75 service, 287                           | Move Request Purge, 132, 240                 |
| activating the                              | Print Wave, 185                              |
| YNW_ResolveAlertForItemVelocityCodeAgent_   | Productivity Purge, 40                       |
| 85 service, 287                             | Purge Corporate Count Request, 161           |
| activating                                  | Purge Count Request, 161                     |
| YNW_changeShipmentStatusToPicked_75, 18     | Purge Receipt, 61, 269                       |
| 6                                           | Purge Wave, 185                              |
| activating YNW_UploadFileToMHE, 187         | Purge Work Order, 253                        |
| activities                                  | QC, 108                                      |
| outbound, 184                               | Receipt Complete, 61, 253, 269               |
| receiving, 53, 99                           | Release Wave, 185                            |
| VAS, 252                                    | Sent To Node, 185                            |
| activity codes                              | Synchronize Task Queue, 253                  |
| outbound, 184                               | Task History Purge, 41                       |
| receiving, 53, 99                           | Task Purge, 41                               |
| VAS, 252                                    | Work Order Monitor, 253                      |
| activity demand                             | Alert Pro Number Set Expiration service, 187 |
| creating, 91                                | APIs Called field, 62, 74, 83                |
| deleting, 95                                | application consoles node, 13                |
| modifying, 93                               | 7                                            |
| AgentCriteriaGroup field, 83                | В                                            |
| agents                                      | Ь                                            |
| Assign Lane, 185                            | Base Document Type field, 62, 74, 83         |
| Auto Accept Variance, 161, 162              | base document types, 37                      |
| Batch Wave, 185                             | container, 37                                |
| Containerize Wave, 185                      |                                              |

| count, 37 general, 37 load, 37 order, 37 wave, 37 work order, 37 Base Process Type field, 62, 74, 82 batch sheets, 238 blind receipts, 49 BOL # field, 219 BOL (Bill of Lading), 237, 238 Buyer field, 218 | calendar, 163 flow cycle count, 162 program conditions, 163 request cancellation reasons, 163 strategy, 164 count program, 162 customers, 13 customization menu level, 425 customizing reference implementation data, 317 customizing your node, 319 |
|----------------------------------------------------------------------------------------------------|----------------------------------------------------------------------------------------------------|
| buyers, 13                                                                                                    | D                                                                                                    |
| cart manifest batch sheet, 237                                                                                                    | deleting a node, 324 demand details                                                                                                    |
| Case, 172                                                                                                    | viewing, 209                                                                                                    |
| catalog configurations, 17                                                                                                    | disposition codes                                                                                                    |
| categories, 17                                                                                                    | setting up, 100                                                                                                    |
| Change Shipment Status To Picked service, 186                                                                                                    | associating for receipt with QC, 104                                                                                                    |
| classifications, 17                                                                                                    | associating with disposition transition                                                                                                    |
| compliance service process                                                                                                    | status, 102                                                                                                    |
| in a mobile application-based warehouse, 250                                                                                                    | associating with inventory status, 103                                                                                                    |
| in a paper-based warehouse, 251                                                                                                    | associating with product class, 102                                                                                                    |
| configurations                                                                                                    | creating disposition code, 101                                                                                                    |
| count, 159                                                                                                    | dock scheduling, 23                                                                                                    |
| location mass maintenance, 73, 81                                                                                                    | document type, 38                                                                                                    |
| agents, 73, 82                                                                                                    | blind, 38                                                                                                    |
| location mass maintenance, 74,                                                                                                    | new, 38                                                                                                    |
| 82                                                                                                    | document types, 37                                                                                                    |
|                                                                                                    | Download File from MHE service, 188, 190                                                                                                    |
| services, 75, 85                                                                                                    | DownloadMHE server, 188                                                                                                    |
| loc mass maint, 75, 85                                                                                                    | DownloadToMHEQueue, 190                                                                                                    |
| move request, 132                                                                                                    | dynamic Item velocity                                                                                                    |
| outbound, 181                                                                                                    | calculating, 277                                                                                                    |
| QC, 99                                                                                                    | Dynamic Item Velocity Calculation                                                                                                    |
| receiving, 53                                                                                                    | Abstract Transaction field, 280                                                                                                    |
| replenishment, 240                                                                                                    | Action field, 281                                                                                                    |
| returns, 261                                                                                                    | AgentCriteriaGroup field, 281                                                                                                    |
| VAS, 252                                                                                                    | Alert ID field, 292                                                                                                    |
| vendor compliance, 122                                                                                                    | APIs Called field, 280                                                                                                    |
| ContainerSCM, 412                                                                                                    | Apply results from slotting field, 294                                                                                                    |
| copying node configuration, 319                                                                                                    | Apply Slotting action, 295                                                                                                    |
| count, 139                                                                                                    | Apply Slotting using the files generated on                                                                                                    |

| field, 296                                | setting time period, 288                             |
|-------------------------------------------|------------------------------------------------------|
| Base Document Type field, 280             | Shipped, 289                                         |
| Base Process Type field, 280              | Suggested CutOff Percentage, 290                     |
| Create Moves field, 294                   | Suggested CutOff% field, 292                         |
| End Time field, 292                       | Update Item Velocitty Code action, 289               |
| GetPendingJobs field, 281                 | Velocity Code field, 289                             |
| No. of Items(in percentage) field, 291    | View Details action, 292                             |
| Request Submitted by field, 292           |                                                      |
| Save results without applying field, 294  | E                                                    |
| ShipNodeKey field, 281                    | <u>-</u>                                             |
| Start Time field, 292                     | Electronic Data Interchange (EDI), 180               |
| Status field, 292                         | electronic SED, 180                                  |
| Transaction ID field, 280                 | hold type                                            |
| Transaction Name field, 280               | creating, 203                                        |
| Type field, 292                           | electronic shipper's export declaration process, 180 |
| Use Preference from the Selected Date as  | enterprise, 13                                       |
| Default field, 296                        | Enterprise field, 218                                |
| User Exit Called field, 280               | environment variable                                 |
| Zone Description field, 294               | YANTRA HOME, xxxii                                   |
| Zone Id field, 294                        | YANTRA_OLD_HOME, xxxi                                |
| dynamic item velocity calculation, 277    | YFS_OLD_HOME, xxxii                                  |
| agents                                    | equipments, 24, 28                                   |
| attributes, 280                           | equipments model, 24                                 |
| criteria parameters, 280                  | as a license plate, 24                               |
| events raised, 281                        | as a set of locations, 24                            |
| calculating velocity code                 | Expected Ship Date field, 219                        |
| forecasting data, 278                     | 1 /                                                  |
| historical data, 278                      | F                                                    |
| suggesting cutoff percentages, 278        | Г                                                    |
| configurations, 279                       | favorites, 15                                        |
| agents, 279                               | FD (Factory Defects), 33                             |
| events, 282                               | FedEx carrier label, 237, 238                        |
| services, 282                             | Finish No Later Than field, 220, 221, 222            |
| updating item statistics for pre-existing | FQ (First Quality), 33                               |
| shipments, 288                            | To (Thist Quality), 33                               |
| Consider Current Year field, 289          | _                                                    |
| Cumulative Percentage field, 291          | G                                                    |
| Cut Off Percentage, 290                   | O 1 D 1                                              |
| managing on warehouse floor, 288          | GeneratePutawayRequest service, 64, 270              |
| applying saved results for slotting, 295  | Get Shipment Item Statistics service                 |
| selecting zones for slotting, 293         | activating, 284                                      |
| updating item velocity code, 292          |                                                      |
| viewing history, 291                      | Н                                                    |
| viewing the Cumulative Item Percentage    |                                                      |
| graph, 290                                | History action, 289                                  |
|                                           |                                                      |

| hold type creating, 202                      | your own item, 317<br>your own location, 318                |
|----------------------------------------------|-------------------------------------------------------------|
|                                              | your own location inventory, 319                            |
| 1                                            | your own master data, 317 your own transaction data, 318    |
| inbound rules configuration                  | location                                                    |
| receiving, 69                                | monitoring rules, 244                                       |
| returns, 272                                 | size code, 21, 26                                           |
|                                              | default, 26                                                 |
| installing the Sterling Warehouse Management | storage code, 22, 27                                        |
| System                                       | storage preference, 17                                      |
| default installation, 4                      | Location field, 220, 221, 222                               |
| with your configuration data, 4              | locations, 22, 28                                           |
| with your master data, 4                     |                                                             |
| with your transaction data, 5                | dock, 23                                                    |
| inventory                                    | intransit, 23                                               |
| adjustment reason, 31                        | regular, 23                                                 |
| rules, 31                                    | staging, 23                                                 |
| status, 31                                   | virtual, 23                                                 |
| status transition                            | LTL carriers, 13                                            |
| receiving, 60, 105, 268                      |                                                             |
| rules configuration, 32                      | M                                                           |
| tracking attributes, 31                      |                                                             |
| item, 17, 18                                 | managing process on outbound floor                          |
| classification, 17                           | packing, 213                                                |
| hierarchy, 17                                | managing QC profile at the transaction level, 110           |
| use, 17                                      | managing the count process on the warehouse floor           |
| ID, 17                                       | count, 162                                                  |
| inventory rules, 17                          | managing the location mass maintenance process of           |
| , ,                                          | the warehouse floor, 76,85                                  |
| 1/                                           | performing location mass maintenance, 76, 85                |
| K                                            | managing the outbound process on the warehouse              |
| kitting, 247                                 | floor                                                       |
|                                              | retrieval of pack and hold shipment, 217                    |
| process                                      | master catalogs, 17                                         |
| in a mobile application-based                | master data location, 317                                   |
| warehouse, 248                               | Material Safety Data Sheets (MSDS), 129                     |
| in a paper-based warehouse, 249              |                                                             |
| service item configuration, 257              | menu groups, 10, 15 MHE (Material Handling Equipments), 167 |
|                                              |                                                             |
| L                                            | MHE-based                                                   |
|                                              | pick process, 175                                           |
| Load Bill Of Lading (BOL), 181               | MHEIntegrationJMSServer, 190                                |
| Load # field, 219                            | minimum/maximum level triggers, 244                         |
| loading                                      | mobile application-based                                    |
| your own equipment, 318                      | count, 159                                                  |
| , 1-1                                        | move request process, 131                                   |

| receiving process, 50, 52                                                     | P                                                            |
|-------------------------------------------------------------------------------|--------------------------------------------------------------|
| replenishment process, 239 mobile application-based move request process, 131 | pack and hold, 217 retrieval of pack and hold shipments from |
| mobile application-based pick and pack                                        | load, 221                                                    |
| process, 168                                                                  | pack and hold process, 179                                   |
| LTL/TL shipments, 170                                                         | pack and hold shipments, 179, 201                            |
| pick from forward pick area, 171                                              | task generation, 201                                         |
| pick to pallet process, 170                                                   | creating hold type, 202                                      |
| parcel shipments, 168                                                         | pack processes                                               |
| full case, 169                                                                | cart manifest pick                                           |
| less than case, 169                                                           | sterling multi-channel fulfillment solution                  |
| mobile application-based receiving                                            | mobile application, 330                                      |
| opportunistic cross-docking process, 51                                       | cart manifest pick using totes                               |
| model warehouse layout, 25                                                    | sterling multi-channel fulfillment mobile                    |
| move request, 131                                                             | application, 330                                             |
| cancellation reasons, 135                                                     | cart pick                                                    |
| moving data from test bed to production, 325                                  | paper-based, 330                                             |
| Thorning data from tool bod to production, 323                                | item-driven pack, 354                                        |
| M                                                                             | scanning a pallet, case or item ID, 374                      |
| N                                                                             | scanning a SKU, 377                                          |
| No. of Cases field, 219                                                       | item-driven pack, user-directed pack, 354                    |
| No. of Pallets field, 219                                                     | item-driven, system-directed pack, 366                       |
| node, 21                                                                      | packing with the user recording item                         |
| Node field, 218, 289                                                          | details, 370                                                 |
| node receiving preferences, 70, 274                                           | scanning container SCM, 373                                  |
| Node Required field, 75, 83                                                   | item-driven, user-directed pack                              |
| Number of Records field, 75, 83                                               | confirming pack, 363                                         |
| Number of Necords field, 73, 83  Number Of Shipment Lines field, 219          | creating new container, 364                                  |
| Number of Shipments field, 219                                                | packing with the system recording                            |
| Number of Shipments field, 219                                                | contents, 357                                                |
|                                                                               | packing with the user recording contents, 360                |
| 0                                                                             | packing based on containerization, 331                       |
| <u></u>                                                                       | packing based on picking, 329                                |
| off-boarding enterprises, 324                                                 | pick using a pallet or case                                  |
| on-boarding enterprises, 319                                                  | paper-based, 330                                             |
| Order # field, 219                                                            | pick using pallet                                            |
| outbound, 167                                                                 | sterling multi-channel fulfillment mobile                    |
| activity constraints configuration, 228                                       | application, 330                                             |
| pick process pipeline, 181                                                    | scanning container SCM, 412                                  |
| prints, 236                                                                   | scanning expiry date, 418                                    |
| rules configuration, 167                                                      | scanning lot number, 414                                     |
|                                                                               | scanning pack location, 380                                  |
|                                                                               | scanning secondary serial number, 386                        |
|                                                                               | scanning serial number, 408                                  |

| scanning the quantity, 420                    | less than case pack process for parcel            |
|-----------------------------------------------|---------------------------------------------------|
| selecting a SKU, 383                          | shipments, 174                                    |
| selecting pack station, 381                   | less than case pick and pack process for parcel   |
| shipment-driven pack, 332                     | shipments, 173                                    |
| scanning cart location, 352                   | less than case pick process for parcel            |
| scanning task list number, 351                | shipments, 173                                    |
| shipment-driven pack, system-directed         | manifest process, 174                             |
| pack, 343                                     | move request process, 132                         |
| shipment-driven pack, user-directed pack      | pack process for LTL/TL shipments, 175            |
| opening a case or pallet, 342                 | parcel manifest process, 174                      |
| opening a container, 340                      | pick and pack process, 172                        |
| packing with the system recording item        | pick and pack process for LTL/TL                  |
| details, 336                                  | shipments, 174                                    |
| packing with the user recording contents, 337 | pick process for LTL/TL shipments, 174            |
| scanning an item ID, 338                      | receiving process, 259                            |
| shipment-driven, system-directed pack         | replenishment process, 240                        |
| packing with the user recording item          | parcel carriers, 13                               |
| details, 346                                  | participant model, 12                             |
| scanning a SKU, 348                           | figure, 13                                        |
| scanning container SCM, 347                   | participant modeling, 9                           |
| shipment-driven, user-directed pack, 332      | participants, 9                                   |
| packing without recording contents, 335       | password, 14                                      |
| strategies, 332                               | physical count                                    |
| system-directed containerization, 331         | estimating personnel requirements                 |
| understanding, 329                            | calculations for a warehouse with 15000           |
| unpacking, 402                                | locations and one task for each                   |
| scanning unpack criteria, 405                 | location, 150                                     |
| user-directed containerization, 331           | pick exceptions, 228                              |
| verify pack, 387                              | pick location assignment configuration, 225       |
| confirming quantity, 394                      | pipeline                                          |
| handling the quantity mismatch, 396           | count, 159                                        |
| handling the SKU count mismatch, 397          | cycle count, 160                                  |
| scanning a location, 407                      | outbound                                          |
| scanning a SKU, 398                           | container pipeline for cases, 182                 |
| scanning the number of SKUs, 396              | container pipeline for outermost cases, 182       |
| verifying pack                                | container pipeline for pallets, 182               |
| handling the mismatch, 401                    | shipment pipeline, 183                            |
| viewing instructions, 382                     | QC, 99                                            |
| pack slip, 237, 238                           | receiving, 53                                     |
| packing slip, 237, 238                        | returns, 261                                      |
| pallet, 25                                    | VAS, 252                                          |
| pallet shrink wrap process, 171               | PLA algorithm, 225                                |
| paper-based                                   | PLA (Pick Location Assignment), 225               |
| full case pick and pack process for parcel    | Print Load BOL service, 186                       |
| shipments, 172                                | PrintMoveTickets service, 133, 134, 241, 242, 255 |

| prints, 109                                 | post physical count, 156                   |
|---------------------------------------------|--------------------------------------------|
| count, 161                                  | preparing for a physical count, 141        |
| full case pick, 237                         | recording quantity on count sheets, 153    |
| less than case pick, 237                    | reprinting count sheets, 155               |
| mobile application-based                    | running pre-physical inventory script, 147 |
| LTL/TL shipments, 237                       | transaction-level changes, 144             |
| parcel shipments, 236                       | cleaning up of the inventory in            |
| paper-based                                 | staging, docks, and ship-                  |
| parcel shipments, 238                       |                                            |
| receiving, 67, 134, 242, 255                | ping lanes, 146                            |
| returns, 271                                | cleaning up the inventory in vir-          |
| PRO # field, 219                            | tual locations, 145                        |
| PRO # generation logic, 13                  | searching shipments in open                |
| process                                     | 5 1                                        |
| compliance service, 249                     | status, 146                                |
| count, 139                                  | searching staging locations,               |
| cycle count, 139                            | docks, and shipping                        |
| kitting, 247                                | lanes, 144                                 |
| location mass maintenance, 73, 81           | variance count process, 154                |
| move request, 131                           | QC, 97                                     |
| outbound, 167                               | receiving, 49                              |
| physical count, 140                         | returns, 259                               |
| canceling physical count, 158               | · · · · · · · · · · · · · · · · · · ·      |
| completing count tasks, 153                 | vendor compliance, 121                     |
| completing variance tasks, 155              | product class, 31                          |
| configuration -level changes, 141           | product management configurations, 17      |
| configuring new synchronous                 | productivity, 39                           |
| service, 142                                | count, 161<br>outbound, 195                |
| configuring prints, 143                     | receiving, 67, 134, 242, 255               |
|                                             | returns, 271                               |
| configuring task type                       | types, 41                                  |
| configuration, 143                          | purchase order, 37                         |
| creating pipeline-related                   | putaway preferences, 272                   |
| configuration, 141                          | move request, 135                          |
| <u> </u>                                    | QC, 106                                    |
| inventory adjustment-related                | receiving, 69                              |
| configuration, 143                          | setting up, 56, 263                        |
| count sheet-based counting process, 152     | putaway strategy, 274                      |
| estimating personnel requirements for count | move request, 136                          |
| sheet data entry during physical            | receiving, 70                              |
| count, 150                                  | 1000.1g, 70                                |
| filling out count sheets, 153               | 0                                          |
| getting started, 151                        | Q                                          |
| optimal batch sizes and configuration       | QC                                         |
| considerations, 148                         | QC .                                       |

| configurations, 99                         | inventory status, 33                       |
|--------------------------------------------|--------------------------------------------|
| percentage, 99                             | inventory transitions, 35                  |
| putaway preference configuration, 119      | items, 18                                  |
| QC (Quality Control), 97                   | location size codes, 26                    |
| UI flow while receiving using ASN, 68, 117 | location storage codes, 27                 |
| UI flow while receiving using order, 115   | menu groups, 15                            |
| QC profile                                 | move request, 135                          |
| creating, 110                              | outbound, 224                              |
| deleting, 114                              | participant model, 12                      |
| modifying, 112                             | printers, 29                               |
| queue management, 11                       | product class, 33                          |
| queues, 11                                 | productivity types, 41                     |
|                                            | QC, 118                                    |
| R                                          | receiving, 69                              |
|                                            | replenishment, 244                         |
| receipts                                   | returns, 272                               |
| with PO, 49                                | SAM definition, 43                         |
| without PO, 49                             | saved searches, 15                         |
| receiving                                  | stations, 30                               |
| disposition codes                          | task types, 42                             |
| associating for receipt with QC, 59, 266   | user groups and users, 14                  |
| associating with disposition transition    | VAS, 256                                   |
| status, 58, 266                            | velocity codes, 28                         |
| associating with inventory status, 267     | vendor compliance, 128                     |
| associating with product class, 58, 265    | warehouse layout configuration, 25         |
| creating disposition code, 57, 264         | weigh scale, 29                            |
| setting up, 57, 264                        | zones and locations, 28                    |
| disposition configurations, 71             | Register Task Completion service, 190      |
| disposition setup, 71, 274                 | RegisterTaskCompletion API, 190            |
| preferences                                | replenishment, 239                         |
| setting up, 54, 261                        | process, 239                               |
| setting up enterprise-level, 54, 262       | quantity, 244                              |
| setting up node-level, 54, 262             | strategy, 240                              |
| receiving disposition codes                | replenishment quantity, 244                |
| associating                                | resource bundles, 327                      |
| with inventory                             | resource demands                           |
| status, 59                                 | shipments                                  |
| receiving worksheet, 49                    | moving, 210                                |
| reference implementation, 3,4              | resource planning, 230                     |
| activity demand, 95                        | condition for task type association, 235   |
| count, 162                                 | node planning attributes, 230              |
| devices, 29                                | resource pool, 230                         |
| equipments, 28                             | task type associations, 234 resource pools |
| inventory adjustment reasons, 34           | •                                          |
|                                            | capacity details                           |

| viewing, 207                              | replenishment, 240 retrieve pack and hold shipments, 191 |
|-------------------------------------------|----------------------------------------------------------|
| standard capacity<br>defining, 207        | send retrieve shipment request, 191                      |
| roles, 9                                  | VAS, 254                                                 |
| 10163, 9                                  | setting up the QC profile at the participant or catalog  |
| S                                         | level, 99 shipment                                       |
| s, 221                                    | groups, 224                                              |
| sales order, 37                           | monitors, 195                                            |
| SAM                                       | selector, 224                                            |
| definition, 43                            | Shipment Mode field, 218                                 |
| estimates, 43                             | shipper's export declaration (SED), 180                  |
| SAM (Standard Allowable Minutes), 39      | Show Graph action, 289                                   |
| saved searches, 15                        | slotting, 297                                            |
| SED                                       | configurations, 300                                      |
| electronic, 222                           | integration, 298                                         |
| enter ITN, 222                            | interfacing with slotting engines, 298                   |
| SED filing service, 193                   | reference implementation, 301                            |
| SED Hold Resolution service, 193          | integration strategy, 302                                |
| Seller field, 218                         | slotting engines, 297                                    |
| service                                   | standard devices, 29                                     |
| prints                                    | Start No Earlier Than field, 220, 221, 222               |
| YNW_CompositeServiceOnStartReceipt_85,    | stations, 24                                             |
| 109                                       | Sterling Network Warehouse Management System             |
| YNW_PrintReceivingWorkSheet_73, 67, 271   | introduction, 3                                          |
| YNW_changeShipmentStatusToPicked_73, 186  | suppliers, 13                                            |
| YNW_CompositeServiceOnStartReceipt, 270   |                                                          |
| YNW_CompositeServiceOnStartReceipt        | Т                                                        |
| _85, 109                                  | <u> </u>                                                 |
| YNW_CompositeServiceOnStartReceipt_85, 65 | task generation for pack and hold shipments              |
| YNW_GenerateMinMaxRpIMR_73, 242           | configuring activity constraints, 202                    |
| YNW_GenerateMinMaxRplMR_73 service, 133   | task types                                               |
| YNW_GeneratePutawayRequestForWorkOrder_   | count, 163                                               |
| 73, 254                                   | move request, 135                                        |
| YNW_GenerateTopOffRpIMR_73, 242           | outbound, 226                                            |
| YNW_RegisterActivityDemandForQC_73, 270   | LTL/TL shipments, 227                                    |
| YNW_RegisterActivityDemandForQC_85, 65,   | paper-based picking, 227                                 |
| 108                                       | parcel shipments, 226                                    |
| Service field, 218                        | productivity, 42, 45                                     |
| services                                  | putaway, 70, 273                                         |
| move request, 132                         | replenishment, 245                                       |
| outbound, 186                             | TL carriers, 13                                          |
| putaway shipment, 190                     | top-off replenishment triggers, 244                      |
| QC, 108                                   | Total Volume (CIN) field, 220                            |
| receiving, 63, 269                        | Total Weight (LBS) field. 220                            |

| TRAILER # field, 219 transaction data, 305 ASN-based receipt, 306 inbound, 305 inventory, 306 outbound, 307 PO-based receipt, 306 shipment categories, 307 shipment volumes, 307 transfer order shipments, 306 transaction data location, 319 Transaction ID field, 62, 74, 82 Transaction Name field, 62, 74, 82 types of VAS services, 247 | User Exits Called field, 62, 74, 83 user group, 14 user groups, 10 users, 14                                                                                                    |
|----------------------------------------------------------------------------------------------------|----------------------------------------------------------------------------------------------------|
|                                                                                                    | vas activity constraints configuration, 258 compliance service item configuration, 258 execution process mobile application-based compliance service, 250 mobile application-based kitting, 248 paper-based compliance service, 251 paper-based kitting, 249 item configuration, 256 putoway stratogy, 257 |
|                                                                                                    |                                                                                                    |
| UI flow move tasks, 134 mobile application, 134 outbound, 206 confirming LTL/TL loads, 217                                                                                                    | configurations, 122 vendors, 13                                                                                                    |
| converting inventory container to outbound container weigh station, 216                                                                                                    | warehouse layout, 21 warehouse layout configuration, 21 window, 101                                                                                                    |
| manifesting parcel containers, 217 pack station, 213 pallet shrink wrapping, 217                                                                                                    | Υ                                                                                                    |
| picking using batch sheets, 212 picking using MHE, 213 picking using mobile application, 211 replenishment mobile application, 243 paper, 243 VAS, 255                                                                                                    | YANTRA_HOME, xxxii YANTRA_OLD_HOME, xxxii YFS_OLD_HOME, xxxii YNW Cross Dock Inventory service, 65 YNW_changeShipmentStatusToPicked_75 service, 186                                                                                                    |
| UI flow while receiving using order, 67 unit of measure, 17 Upload File to MHE service, 187 user, 10                                                                                                    | YNW_CompositeServiceOnStartReceipt_73 service, 270 YNW_CompositeServiceOnStartReceipt_85 service, 109 prints, 109                                                                                                    |

```
YNW_CompositeServiceOnStartReceipt_85service,
     65
YNW_DownloadFileFromMHE_85, 188
YNW_DownloadFileToMHEWithReference_85, 19
YNW_Generate Putaway Request_75, 66
YNW_GenerateMinMaxRplMR_73 service, 133,
YNW_GeneratePutawayRequestForWorkOrder_73
   service, 254
YNW_GenerateTopOffRpIMR_73 service, 133, 242
YNW_PrintReceivingWorkSheet_73 service, 67,
   271
YNW_RegisterActivityDemandForQC_73
   service, 270
YNW_RegisterActivityDemandForQC_85
   service, 65, 108
YNW_RegisterTaskCompletion_85, 190
YNW_UploadFileToMHE_85, 187
```

### Z

```
(AES)
automated export system, 180
(EDI)
electronic data interchange, 180
(ITN)
internal transaction number, 180
(USPPI)
united states principal parties in interest, 180
```